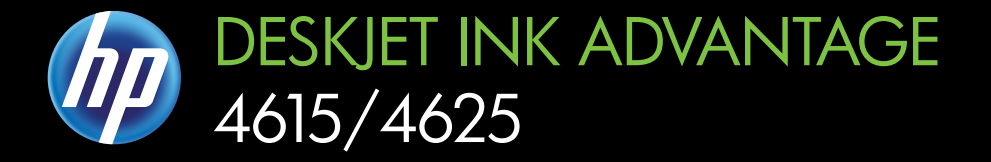

# Инструкции за потребителя

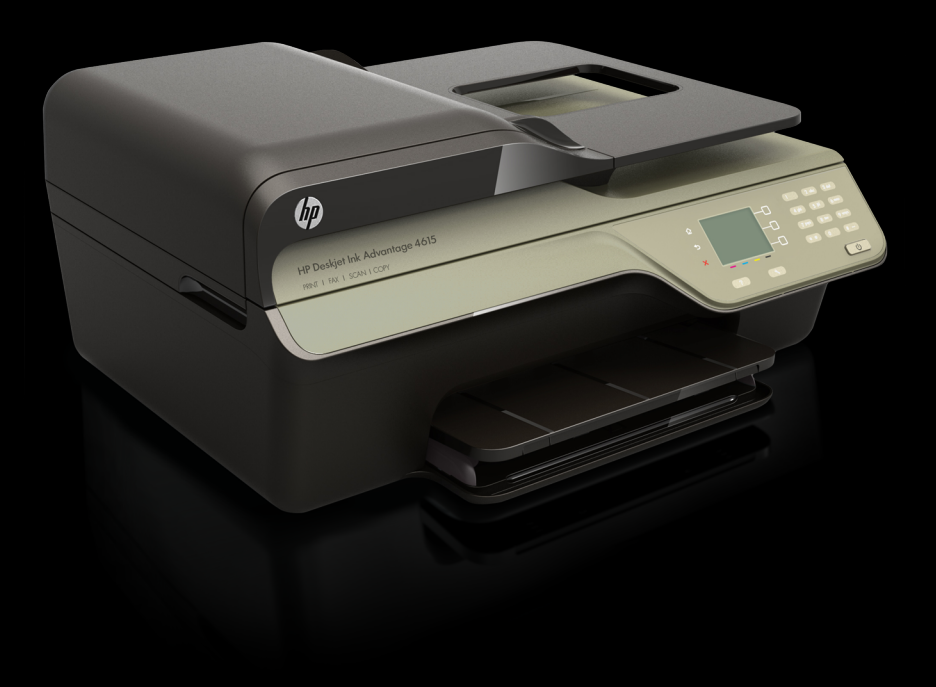

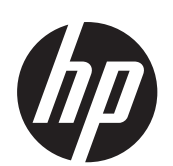

HP Deskjet Ink Advantage 4615 серия All-in-One/HP Deskjet Ink Advantage 4625 серия e-All-in-One

Ръководство за потребителя

#### **Информация за авторските права**

© 2012 Copyright Hewlett-Packard Development Company, L.P.

# **Фирмени бележки на Hewlett-Packard**

Информацията, съдържаща се тук, подлежи на промяна без предизвестие.

Всички права запазени.

Репродукцията, адаптацията или преводът на този материал са забранени без предварително писмено разрешение от Hewlett-Packard, освен по начин, разрешен от законите за авторско право.

Единствените гаранции за продукти и услуги на HP са изрично описани в гаранционните условия към тези продукти и услуги. Нищо тук не следва да се счита за представляващо допълнителна

гаранция. HP не носи отговорност за технически, редакционни грешки или пропуски в настоящия текст.

# **Декларации**

Windows, Windows XP и Windows Vista са регистрирани в САЩ търговски марки на Microsoft Corporation.

ENERGY STAR и емблемата на ENERGY STAR са регистрирани в САЩ марки.

# **Информация за безопасността**

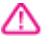

Когато използвате този продукт, винаги спазвайте основните мерки за безопасност, за да намалите риска от нараняване от пожар или токов удар.

1. Прочетете и разберете всички инструкции в документацията, придружаваща принтера.

2. Спазвайте всички предупреждения и указания, означени върху продукта.

3. Преди почистване изключвайте този продукт от контакта на мрежата.

4. Не инсталирайте и не използвайте този продукт в близост до вода или когато сте мокри.

5. Инсталирайте продукта надеждно върху стабилна повърхност.

6. Инсталирайте продукта на защитено място, където никой не може да настъпи или да се спъне в захранващия кабел, и където захранващият кабел няма да се повреди.

7. Ако продуктът не работи нормално, вж. [Решаване](#page-92-0) на [проблем](#page-92-0).

8. В продукта няма части, които да се подменят от потребителя. За сервиз се обръщайте към квалифицирани сервизни специалисти.

## **Достъпност**

Принтерът предоставя набор от функции за улесняване на достъпа на хора с увреждания.

#### **Зрителни увреждания**

Софтуерът за принтера е достъпен за потребители със зрителни увреждания или слабо зрение чрез използването на опциите и функциите за достъпност на операционната система. Той също така поддържа и технологии за максимално подпомагане като екранни четци, Брайлови четци, както и приложения за превръщане на глас в текст. За потребители, които са далтонисти, цветните бутони и раздели, използвани в софтуера, както и в контролния панел на принтера, съдържат текст или икони, указващи тяхното съответно действие.

#### **Двигателни увреждания**

За потребители с двигателни увреждания функциите на софтуера на принтера могат да се изпълняват чрез команди от клавиатурата. Също така софтуерът поддържа опциите за достъпност на Windows, като например StickyKeys, ToggleKeys, FilterKeys и MouseKeys. Вратичките, бутоните, тавите за хартия и водачите за хартия на принтера могат да се управляват от потребители с ограничена сила и обсег.

#### **Поддръжка**

За допълнителна информация относно достъпността на този продукт, както и за ангажираността на HP към достъпността на продукта, посетете уебсайта на HP на [www.hp.com/accessibility](http://www.hp.com/accessibility).

За информация за достъпност за Mac OS X посетете уебсайта на Apple на [www.apple.com/accessibility](http://www.apple.com/accessibility/).

# Съдържание

#### $\mathbf{1}$ Въведение

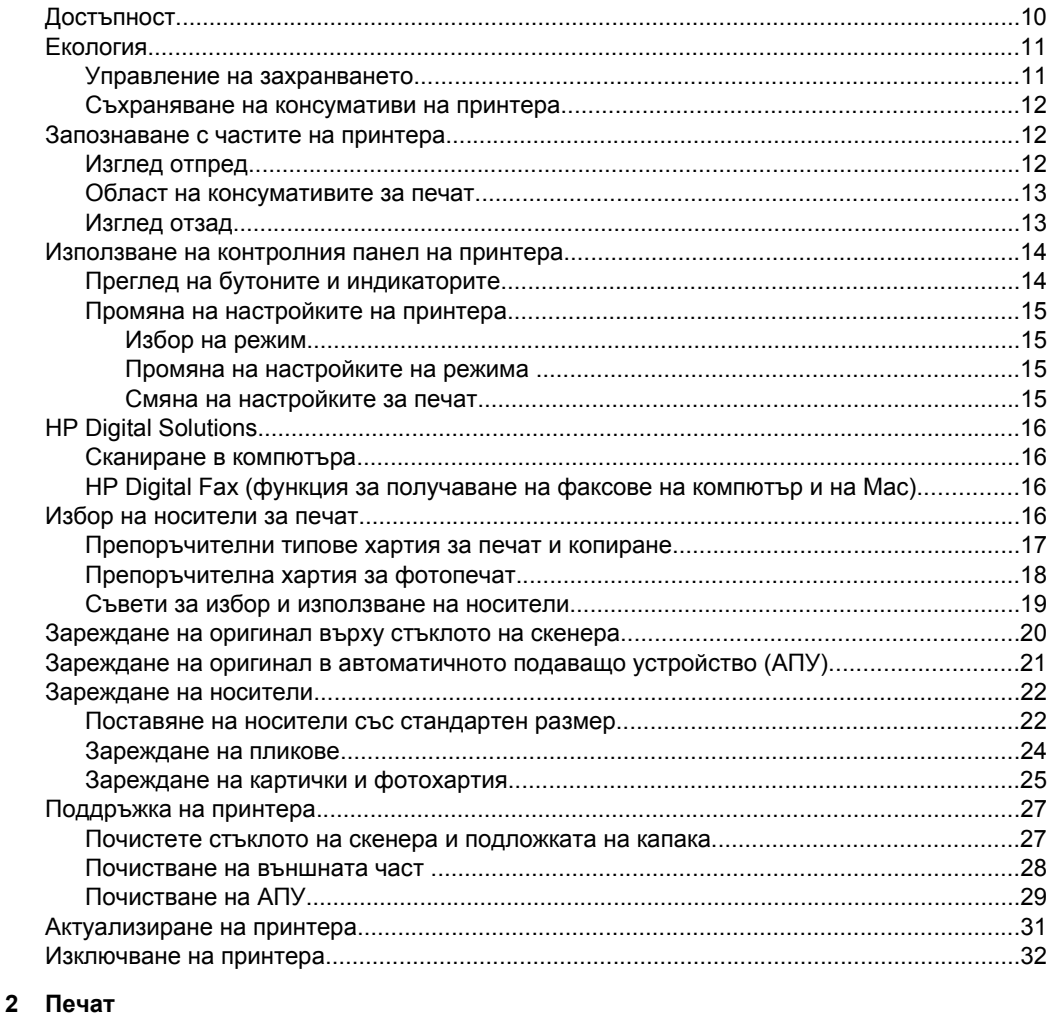

# 

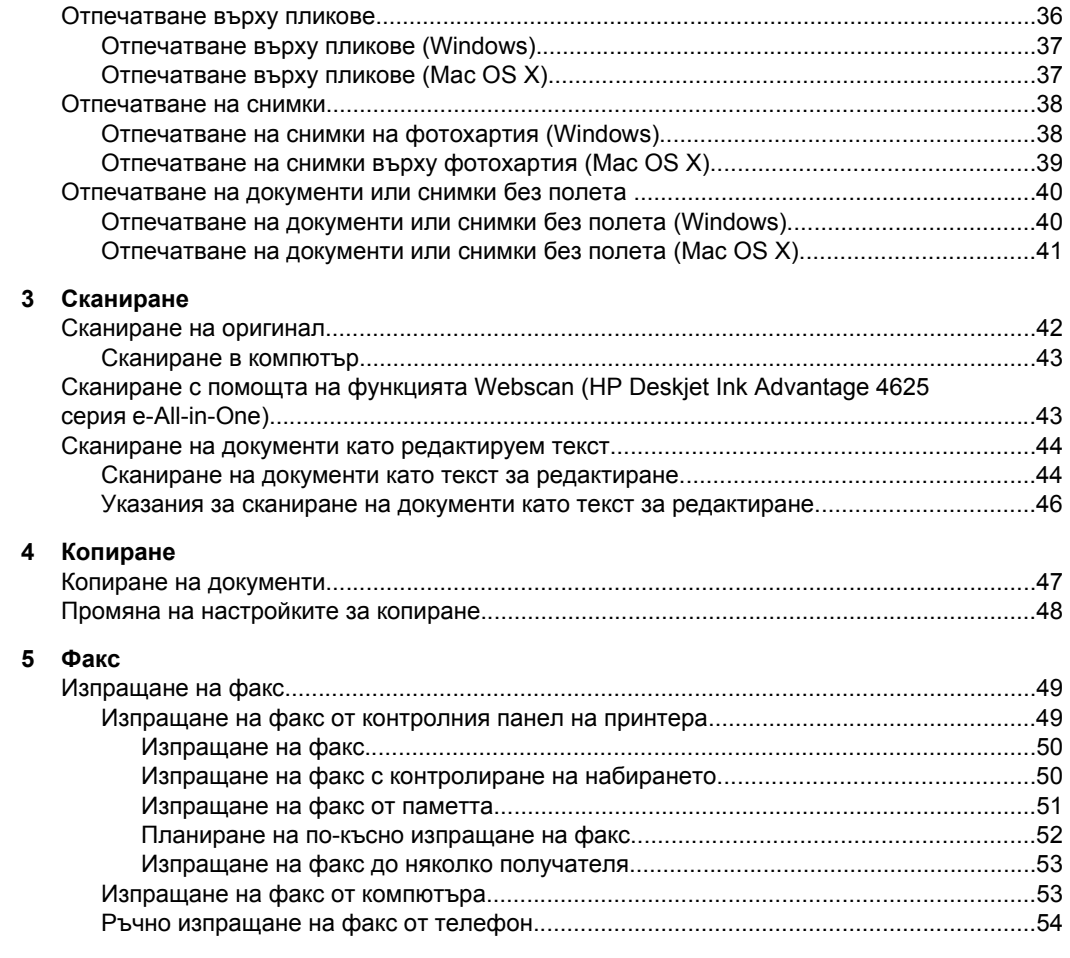

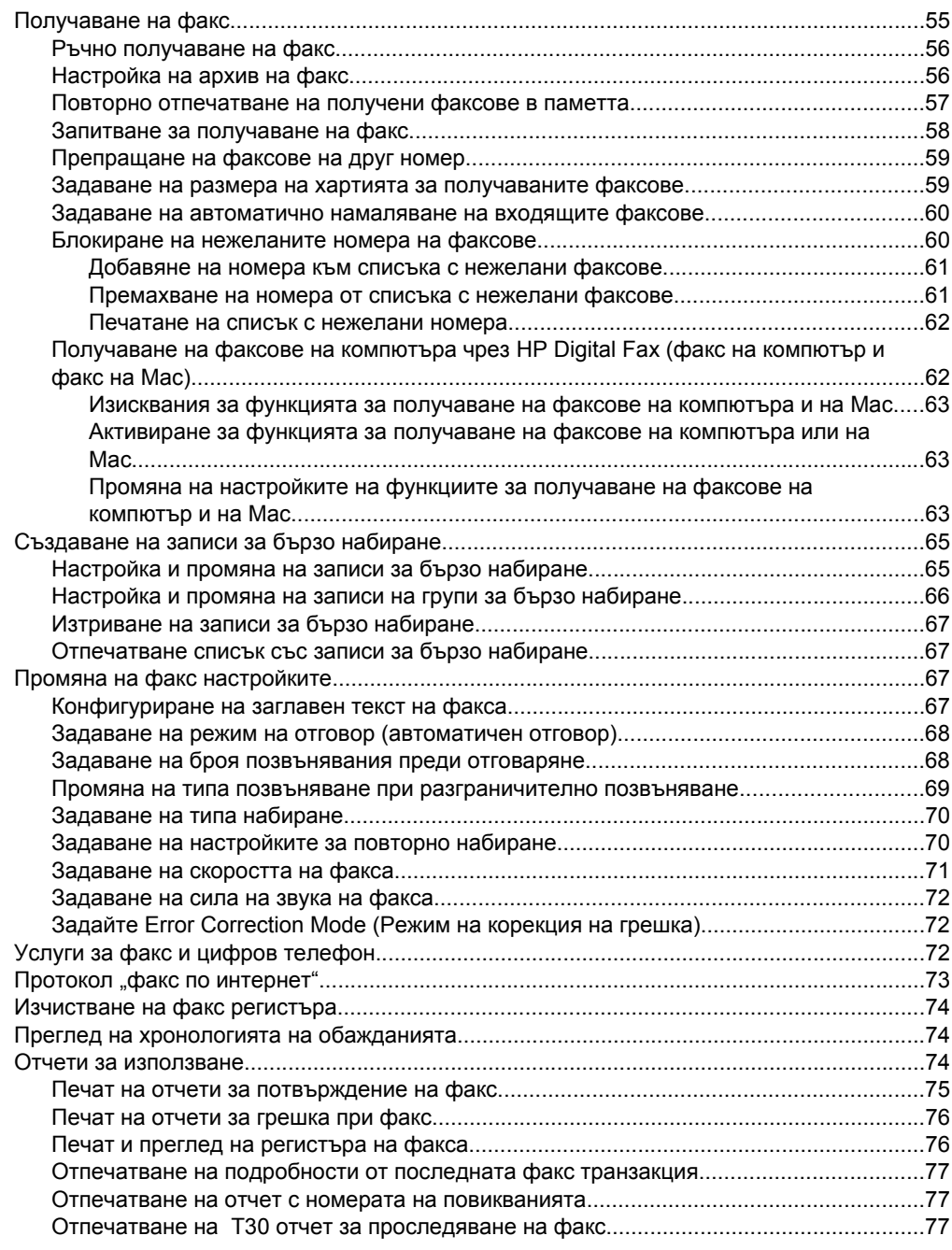

# **[6 HP ePrint](#page-81-0)**

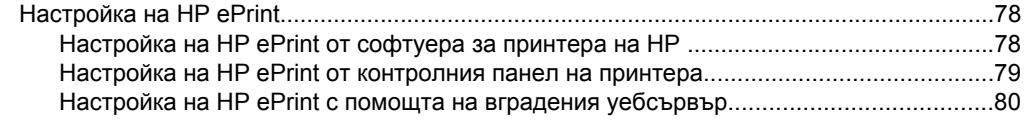

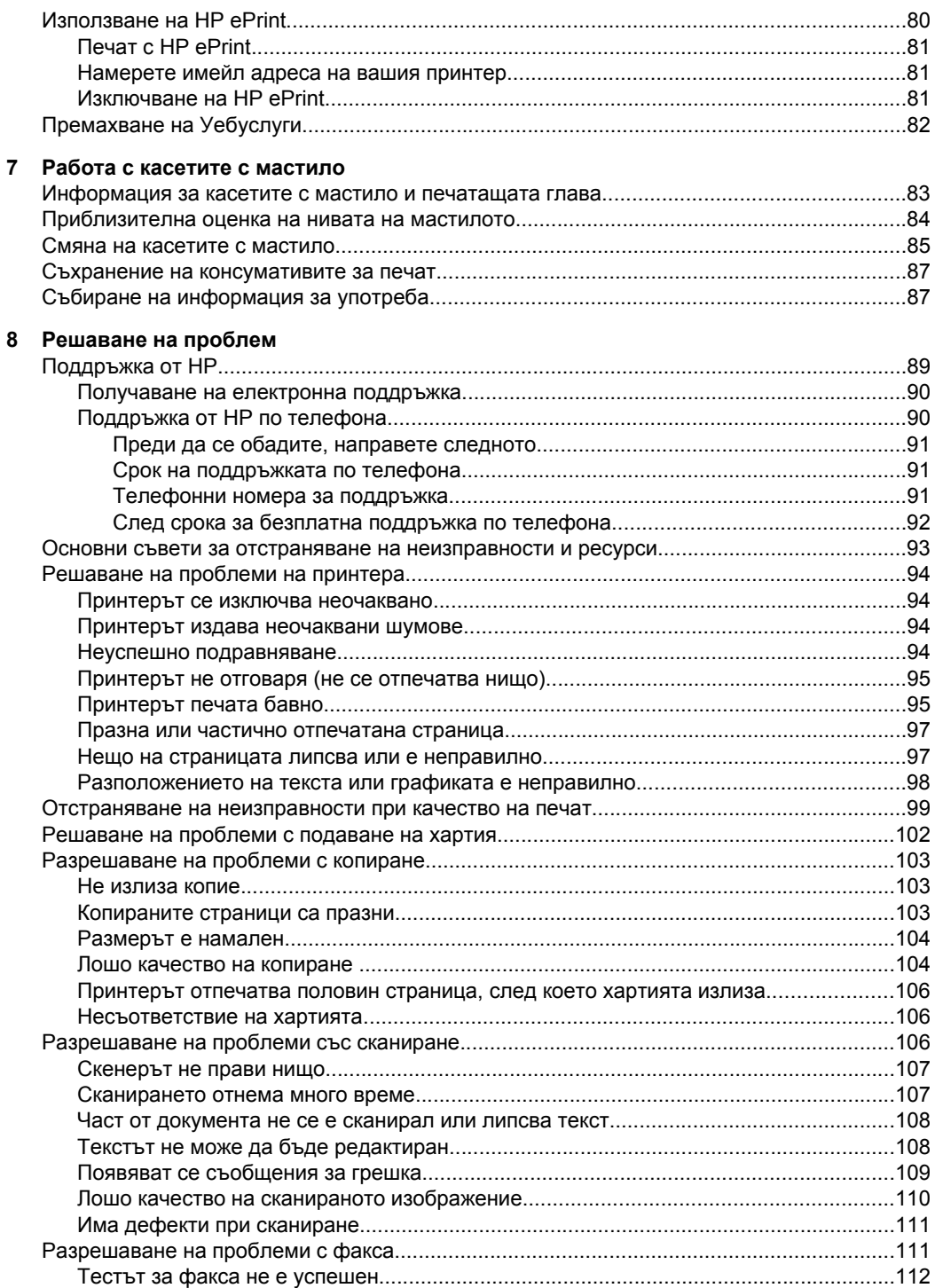

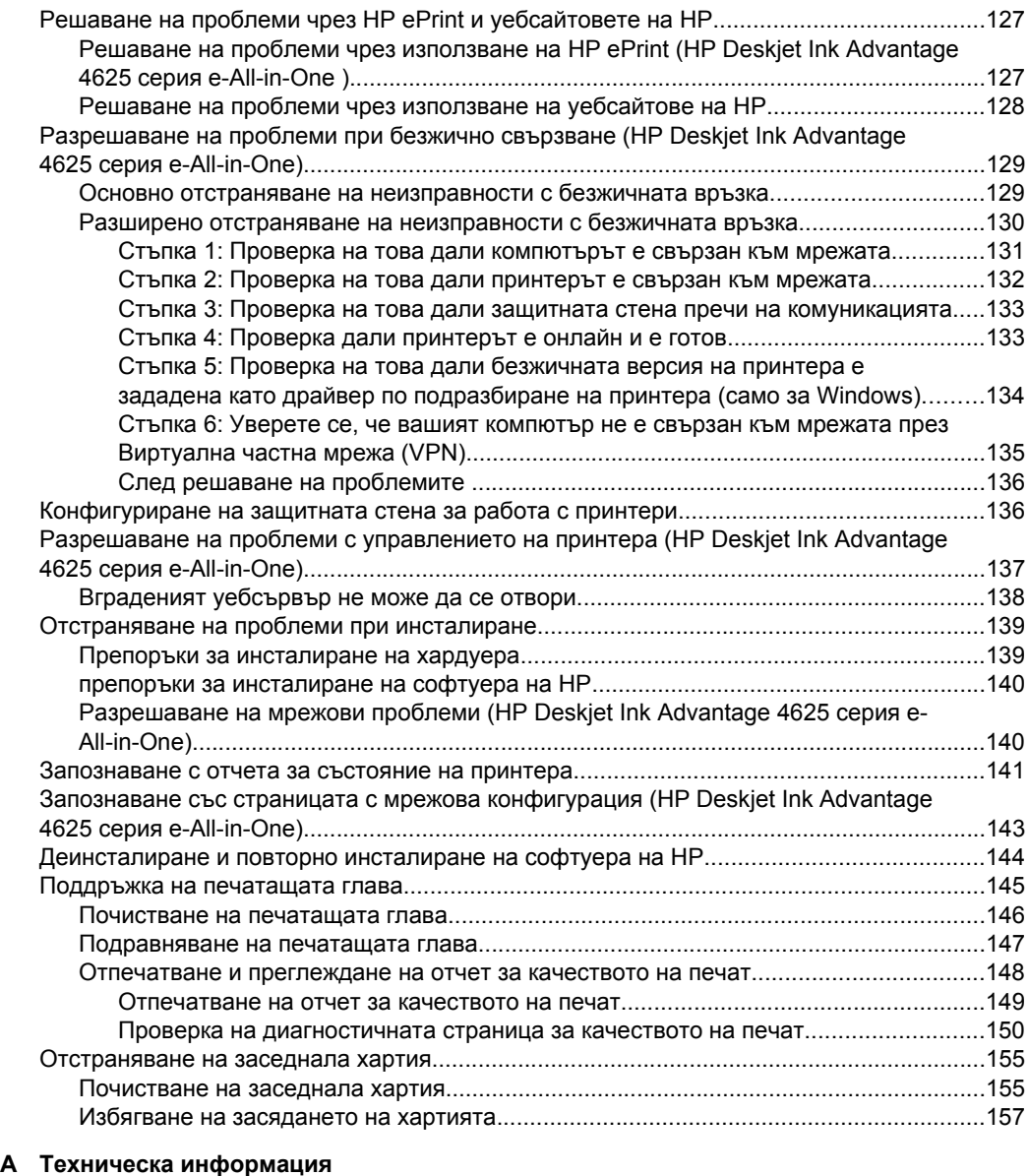

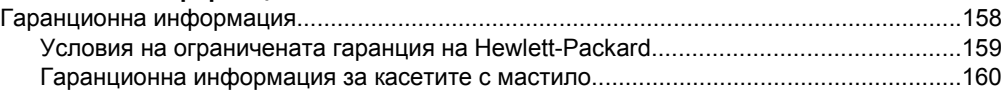

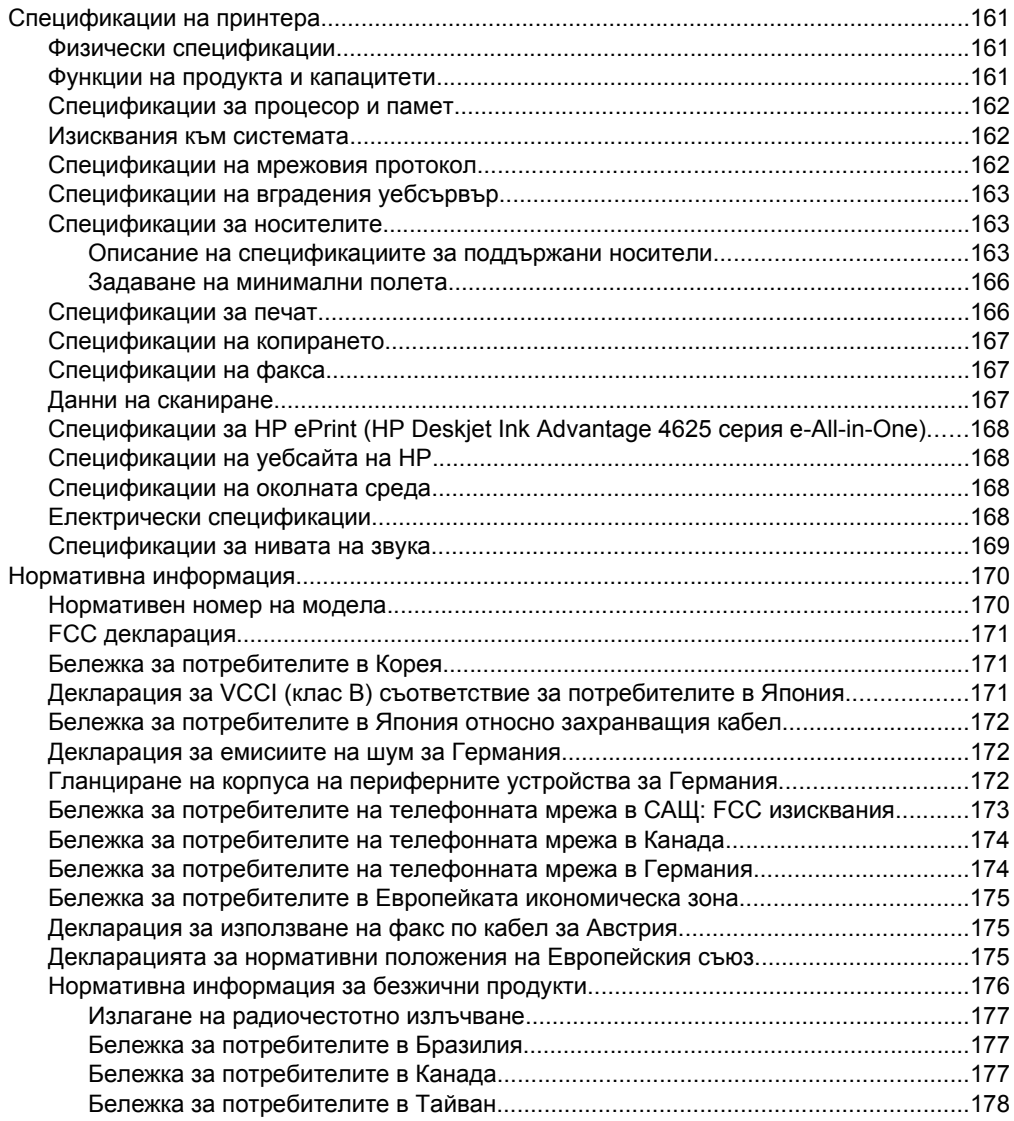

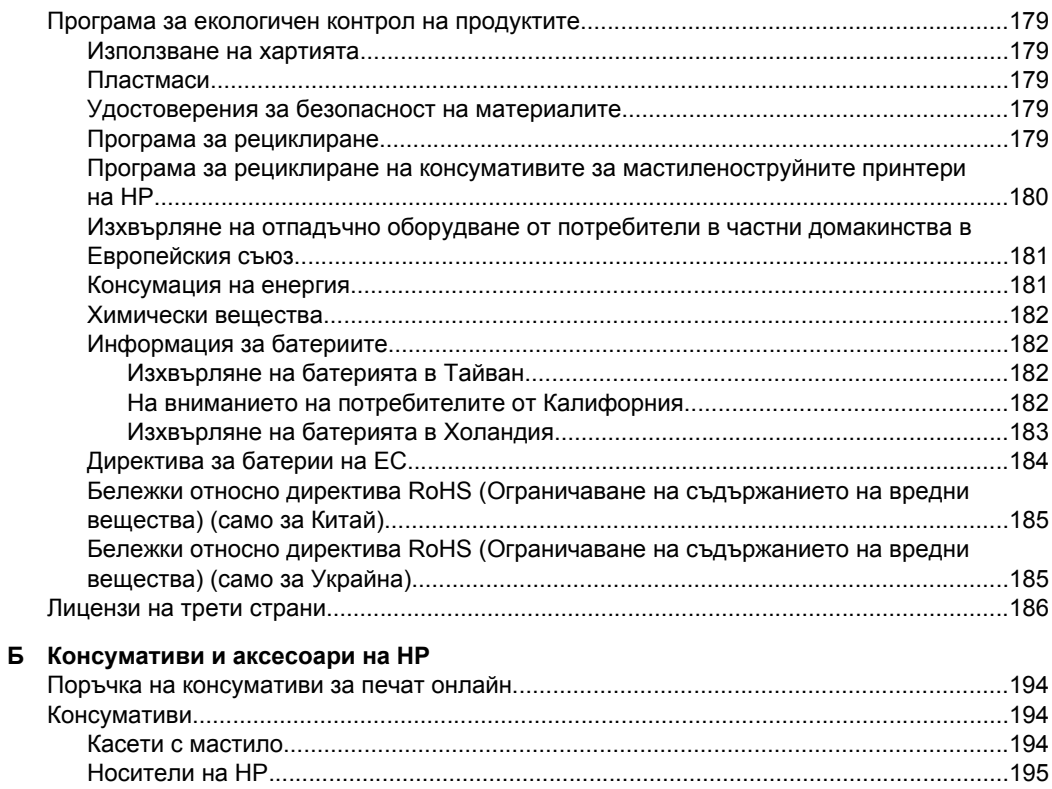

# **[В Допълнителна](#page-199-0) настройка на факс**

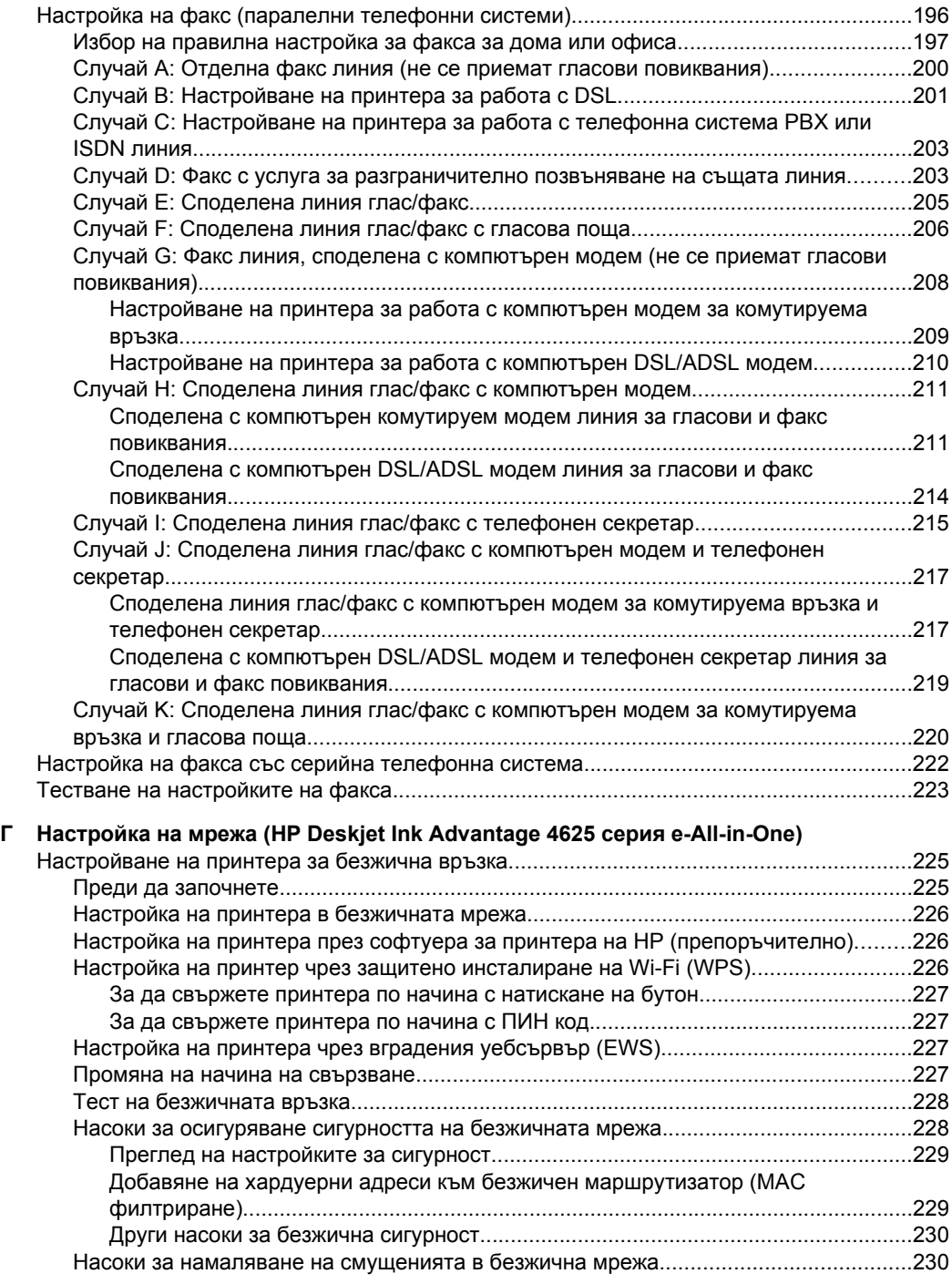

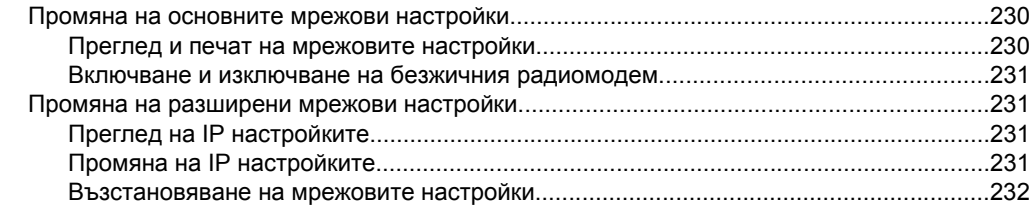

# **[Д Инструменти](#page-236-0) за управление на принтера**

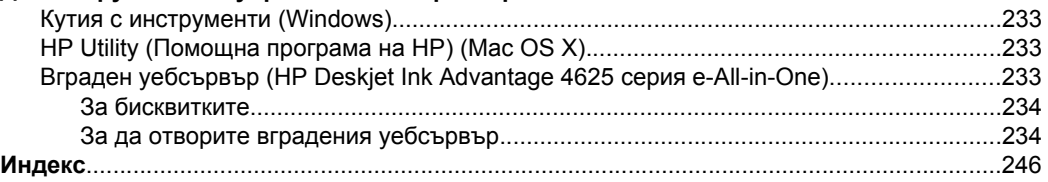

# <span id="page-13-0"></span>**1 Въведение**

Това ръководство съдържа информация за използването на принтера, както и за разрешаване на проблеми, свързани с него.

- Достъпност
- **[Екология](#page-14-0)**
- [Запознаване](#page-15-0) с частите на принтера
- [Използване](#page-17-0) на контролния панел на принтера
- [HP Digital Solutions](#page-19-0)
- Избор на [носители](#page-19-0) за печат
- [Зареждане](#page-23-0) на оригинал върху стъклото на скенера
- Зареждане на оригинал в [автоматичното](#page-24-0) подаващо устройство (АПУ)
- [Зареждане](#page-25-0) на носители
- [Поддръжка](#page-30-0) на принтера
- [Актуализиране](#page-34-0) на принтера
- [Изключване](#page-35-0) на принтера

**Забележка** Някои функции може да не са достъпни, ако използвате принтера с компютър с операционна система Windows XP Starter, Windows Vista Starter или Windows 7 Starter. За допълнителна информация вижте [Изисквания](#page-165-0) към системата.

# **Достъпност**

Принтерът предоставя набор от функции за улесняване на достъпа на хора с увреждания.

# **Зрителни увреждания**

Софтуерът на HP , предоставен с принтера, е достъпен за потребители със зрителни увреждания или слабо зрение чрез използването на опциите и функциите за достъпност на вашата операционна система. Софтуерът също така поддържа и технологии за максимално подпомагане като екранни четци, Брайлови четци, както и приложения за превръщане на глас в текст. За потребители, които са далтонисти, цветните бутони и раздели, използвани в софтуера на HP , както и в контролния панел на принтера, съдържат текст или икони, указващи тяхното съответно действие.

# **Двигателни увреждания**

За потребители с двигателни увреждания функциите на софтуера на HP могат да се изпълняват чрез команди от клавиатурата. Също така софтуерът на HP поддържа опциите за достъпност на Windows, като например StickyKeys, ToggleKeys, FilterKeys и MouseKeys. Вратичките, бутоните, тавите за хартия и водачите за хартия на принтера могат да се управляват от потребители с ограничена сила и обсег.

# **Поддръжка**

<span id="page-14-0"></span>За допълнителна информация относно достъпността на този принтер, както и за ангажираността на HP към достъпността на продукта, посетете уебсайта на HP на [www.hp.com/accessibility.](http://www.hp.com/accessibility)

За информация за достъпност за системата Mac OS X посетете уебсайта на Apple на [www.apple.com/accessibility](http://www.apple.com/accessibility/).

# **Екология**

Hewlett-Packard се ангажира да осигурява качествени продукти по екологично съобразен начин. Дизайнът на този продукт позволява неговото рециклиране. За допълнителна информация вижте Програма за [екологичен](#page-182-0) контрол на [продуктите](#page-182-0).

HP има за цел да помогне на клиентите си да намалят въздействието върху околната среда. HP предоставя тези функции, за да ви помогне да се фокусирате върху начини за оценка и намаляване на влиянието от избираните опции за печатане.

За допълнителна информация относно екологичните инициативи на HP посетете [www.hp.com/hpinfo/globalcitizenship/environment/.](http://www.hp.com/hpinfo/globalcitizenship/environment/index.html)

# **Управление на захранването**

За да пести енергия, принтерът притежава следните функции:

## **Режим на загасване**

Консумацията на енергия е намалена в режим на заспиване. След първоначалната инсталация на принтера, той ще влезе в режим на загасване след 5 минути липса на активност.

За да промените времето в режим на заспиване

- **1.** От началния екран на контролния панел на принтера натиснете бутона (Настройка).
- **2.** С бутоните отдясно превъртете и изберете **Preferences** (Предпочитани), изберете **Sleep** (Заспиване), след което изберете желаната опция.

# **График на включването и изключването**

Използвайте функцията за график на включването и изключването на принтера, след което изберете дните и часа, в които искате принтерът да се включва и изключва автоматично. Например, можете да планирате принтерът да се включва в 8 преди обяд и да се изключва в 8 след обяд от понеделник до петък. По този начин ще спестявате енергия нощем и през събота и неделя.

За да конфигурирате функцията за график на включването и изключването на принтера

- **1.** От началния екран на контролния панел на принтера натиснете бутона (Настройка).
- **2.** С бутоните отдясно превъртете и изберете **Schedule On/Off** (График Вкл./ Изкл., след което задайте времето за включване и изключване на принтера.

# <span id="page-15-0"></span>**Съхраняване на консумативи на принтера**

За да съхранявате консумативите на принтера, например мастило или хартия, опитайте следното:

- Променете режима на принтера на чернова. Черновата използва по-малко мастило.
- Не почиствайте печатащата глава, ако не е необходимо. Така се хаби мастило и се намалява живота на касетите.
- Намалете използваната хартия, като печатате от двете страни на хартията. Можете да печатате само нечетните страници, да обърнете страниците и да отпечатате само четните страници.

# **Запознаване с частите на принтера**

Този раздел съдържа следните теми:

- Изглед отпред
- Област на [консумативите](#page-16-0) за печат
- [Изглед](#page-16-0) отзад

# **Изглед отпред**

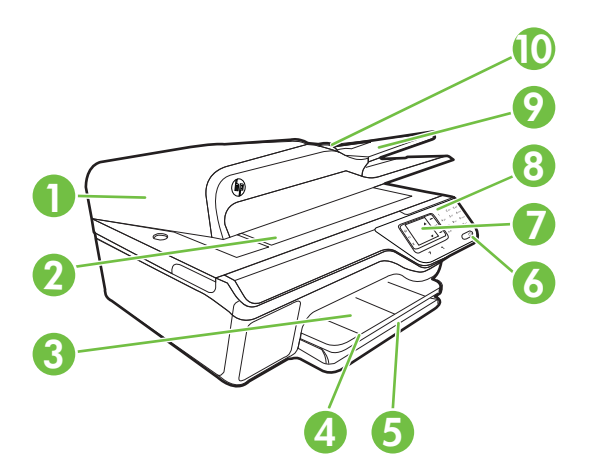

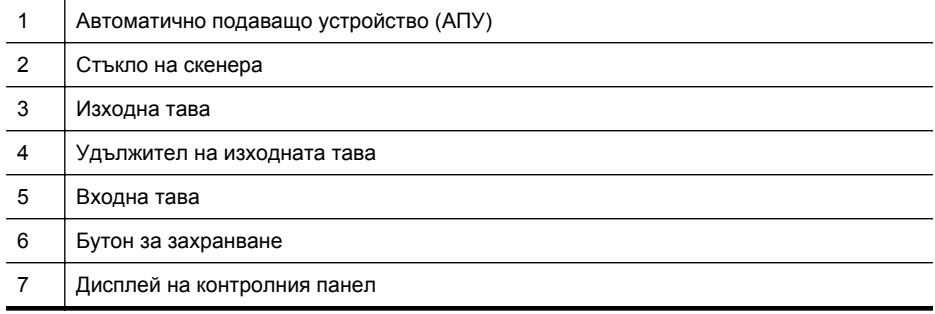

<span id="page-16-0"></span>(продължение)

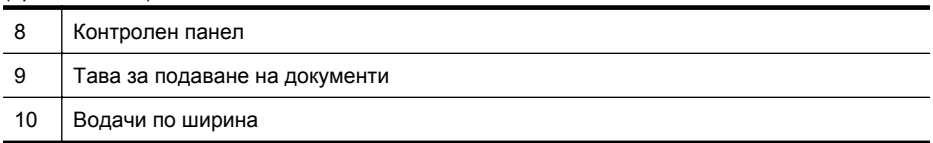

# **Област на консумативите за печат**

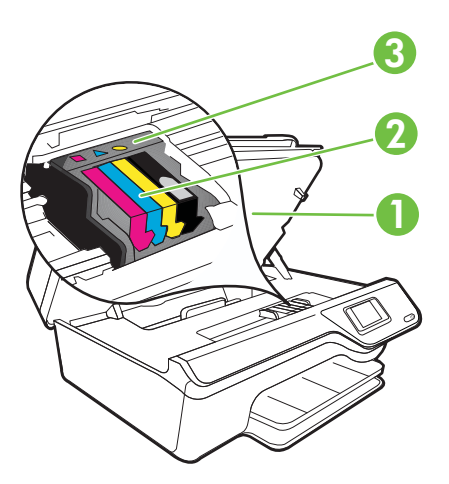

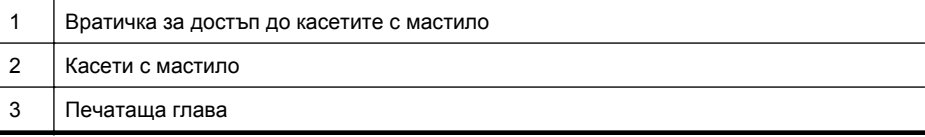

# **Изглед отзад**

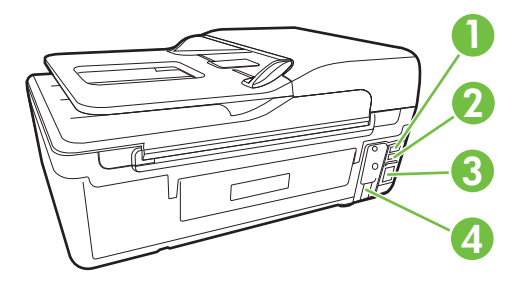

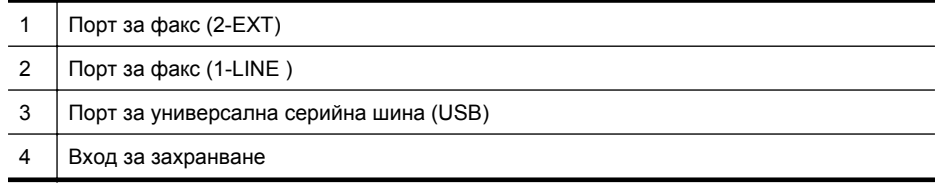

# <span id="page-17-0"></span>**Използване на контролния панел на принтера**

Този раздел съдържа следните теми:

- Преглед на бутоните и индикаторите
- Промяна на [настройките](#page-18-0) на принтера

# **Преглед на бутоните и индикаторите**

Диаграмите по-долу и съответните таблици съдържат бърза справка за функциите на контролния панел на принтера.

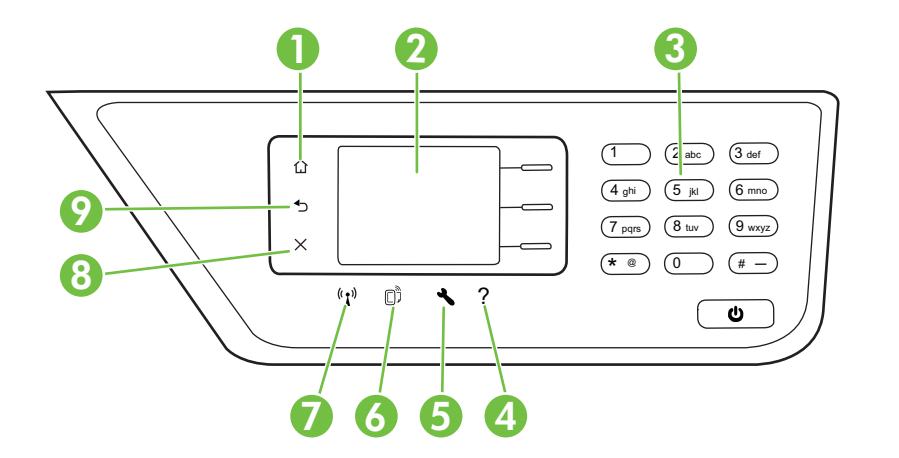

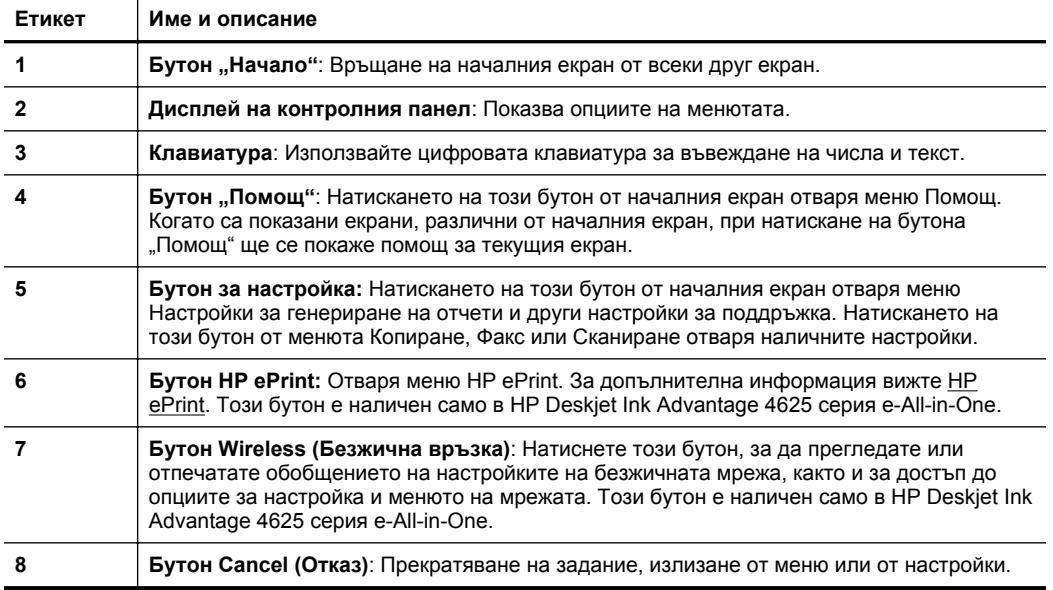

<span id="page-18-0"></span>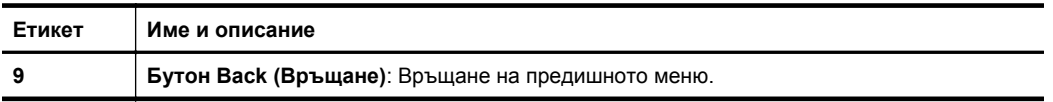

# **Промяна на настройките на принтера**

Използвайте контролния панел, за да промените режима и настройките на принтера, да отпечатате отчети или да получите помощ за принтера.

**Съвет** Ако принтерът е свързан към компютър, можете също да промените настройките на принтера от софтуерните инструменти на HP, налични на вашия компютър. За допълнителна информация относно използването на тези инструменти вж. [Инструменти](#page-236-0) за управление на принтера.

Този раздел съдържа следните теми:

- Избор на режим
- Промяна на настройките на режима
- Смяна на настройките за печат

## **Избор на режим**

Началният екран на дисплея на контролния панел показва наличните за принтера режими, като например **Copy** (Копиране), **Fax** (Факс) и **Scan** (Сканиране).

За да изберете режим, натиснете бутона отдясно на режима, който желаете да използвате. Следвайте указанията на дисплея на контролния панел, за да завършите заданието. Дисплеят на контролния панел се връща към началния екран, когато заданието е завършено.

За смяна на режимите, натиснете бутона  $\blacksquare$  (Начало) от контролния панел на принтера и се върнете в началния екран, след което натиснете бутона отдясно от режима, който желаете да използвате.

#### **Промяна на настройките на режима**

- 1. След като изберете даден режим, натиснете бутона **\** (Настройка), за да превъртите наличните настройки и да изберете настройката, която желаете да промените.
- **2.** Следвайте подканите на дисплея, за да промените настройките.
- $\mathbb{Z}$  **Забележка** Използвайте бутона **つ** (Назад), за да се върнете към предишното меню.

#### **Смяна на настройките за печат**

За промяна на настройките на принтера или отпечатване на отчет използвайте опциите, налични в менюто за настройка:

- 1. От началния екран натиснете бутона (Настройка).
- **2.** Чрез бутоните отдясно на дисплея превъртете и изберете желаните настройки или опции.

<span id="page-19-0"></span>**3абележка** Натиснете бутона (Назад), за да се върнете към предишното меню.

# **HP Digital Solutions**

Принтерът включва комплект цифрови решения, които могат да ви помогнат да опростите и ускорите работата си.

Този раздел съдържа следните теми:

- Сканиране в компютъра
- HP Digital Fax (функция за получаване на факсове на компютър и на Mac)

# **Сканиране в компютъра**

Можете да отидете до принтера, да натиснете бутона на контролния панел и да сканирате документите директно към компютъра. След това можете да прикачите сканираните документи към имейл и да ги споделите с вашите бизнес партньори.

За допълнителна информация вижте [Сканиране](#page-45-0).

# **HP Digital Fax (функция за получаване на факсове на компютър и на Mac)**

Никога повече не си позволявайте да загубите важни факсове, поставени погрешно в купчина листа!

Използвайте функцията за получаване на факсове на компютър и на Mac, за да получавате факсове автоматично и да ги записвате директно на компютъра. С помощта на функцията за получаване на факсове на компютър и на Mac можете по-лесно да съхранявате цифрови копия на факсовете, както и да елиминирате проблемите при работа с файлове на хартия с голям обем. Освен това, можете изобщо да изключите разпечатването на факсове – ще пестите пари от хартия и мастило, а също ще спомогнете за намаляването на потреблението на хартия и замърсяването.

За допълнителна информация вижте [Получаване](#page-65-0) на факсове на компютъра чрез [HP Digital Fax \(](#page-65-0)факс на компютър и факс на Mac).

# **Избор на носители за печат**

Принтерът е проектиран, така че да работи добре с повечето типове носители за използване в офиса. Най-добре е да тествате различни типове носители, преди да закупите по-голямо количество от даден тип. Използвайте носители на HP за

<span id="page-20-0"></span>оптимално качество на печат. Посетете уебсайта на HP на [www.hp.com](http://www.hp.com) за повече информация за носителите на HP.

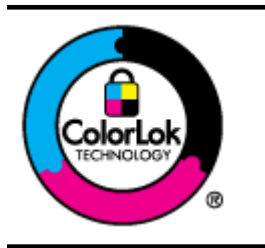

HP препоръчва да се използва обикновена хартия с емблемата на ColorLok за ежедневен печат и копиране на документи. Всички листове с емблемата на ColorLok са тествани независимо, за да отговарят на високите стандарти за надеждност и качество на печат, да възпроизвеждат документи с ярки и живи цветове, плътен черен цвят, както и да съхнат по-бързо от обикновената хартия. Потърсете хартия с емблемата на ColorLok с различно тегло и размери от основните производители на хартия.

Този раздел съдържа следните теми:

- Препоръчителни типове хартия за печат и копиране
- [Препоръчителна](#page-21-0) хартия за фотопечат
- Съвети за избор и [използване](#page-22-0) на носители

#### **Препоръчителни типове хартия за печат и копиране**

Ако искате да постигнете най-доброто качество на печат, HP ви препоръчва да използвате хартии на HP, които са специално предназначени за типа на отпечатвания от вас проект.

В зависимост от вашата страна/регион, някои от тези хартии може да не се предлагат.

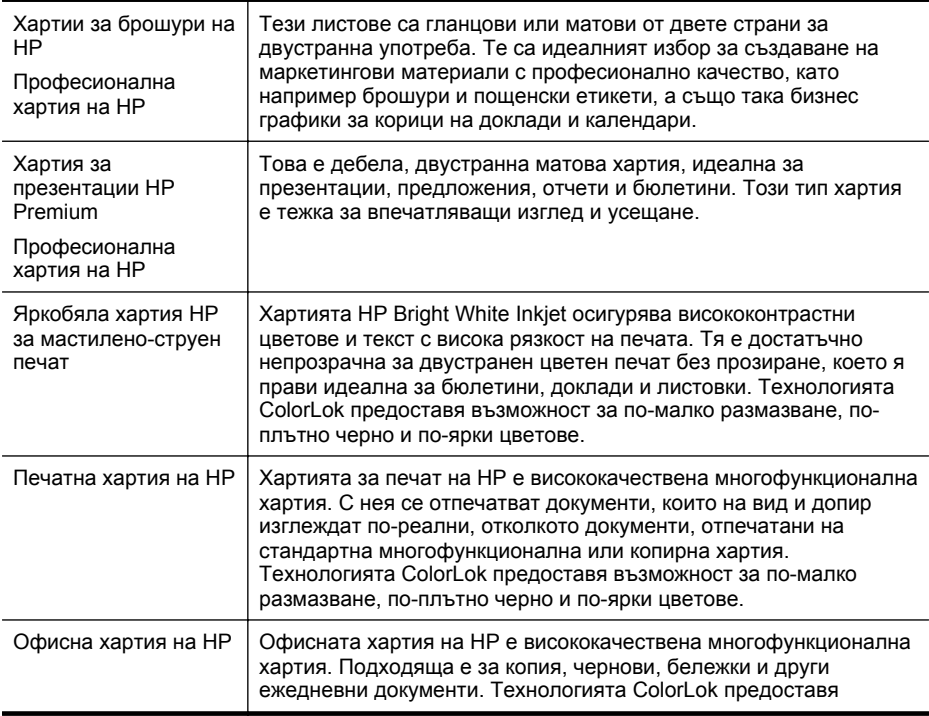

<span id="page-21-0"></span>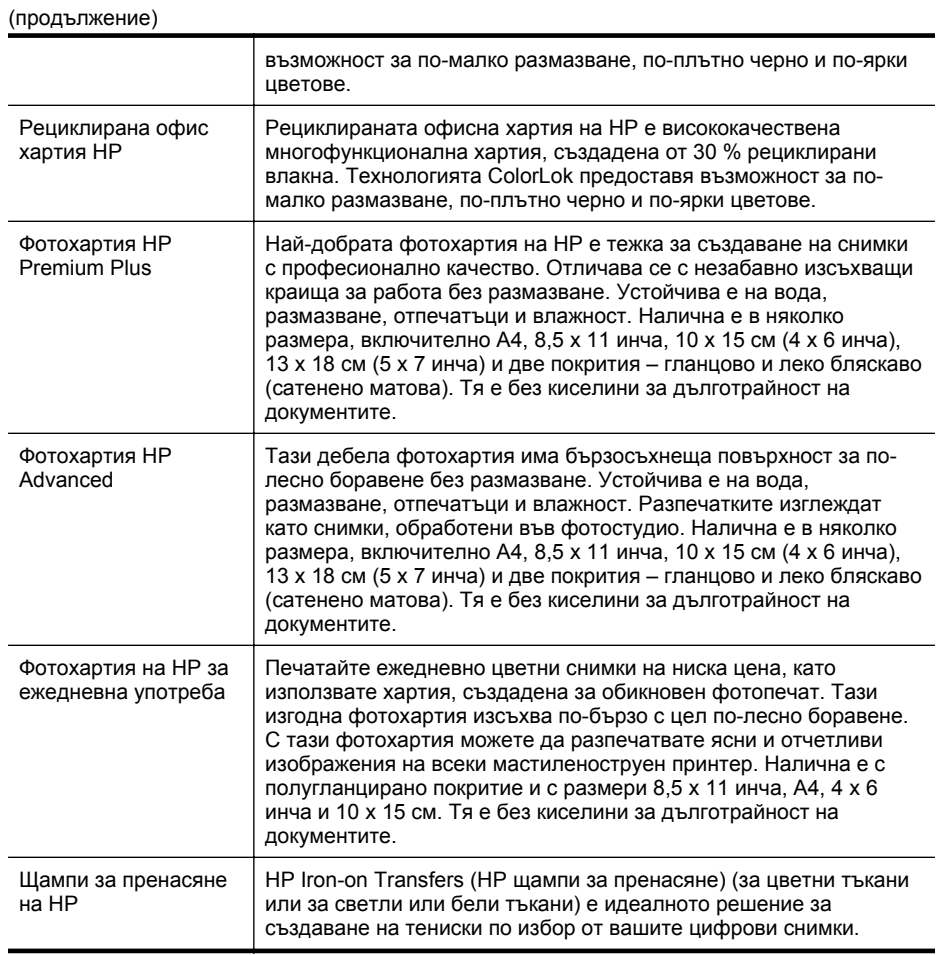

За да поръчате хартия на HP, както и други консумативи, отидете на адрес [www.hp.com.](http://www.hp.com) Отидете на **Shop for Products & Services (Закупуване на продукти и услуги)** и изберете **Ink, toner & paper (Мастило, тонер и хартия)**.

**Забележка** В момента някои части от уебсайта на HP са налични само на английски език.

# **Препоръчителна хартия за фотопечат**

За да постигнете най-доброто качество на печат, HP препоръчва да използвате хартии на HP, които са специално предназначени за типа на отпечатвания от вас проект.

В зависимост от вашата страна/регион, някои от тези хартии може да не се предлагат.

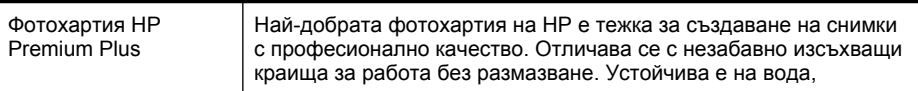

<span id="page-22-0"></span>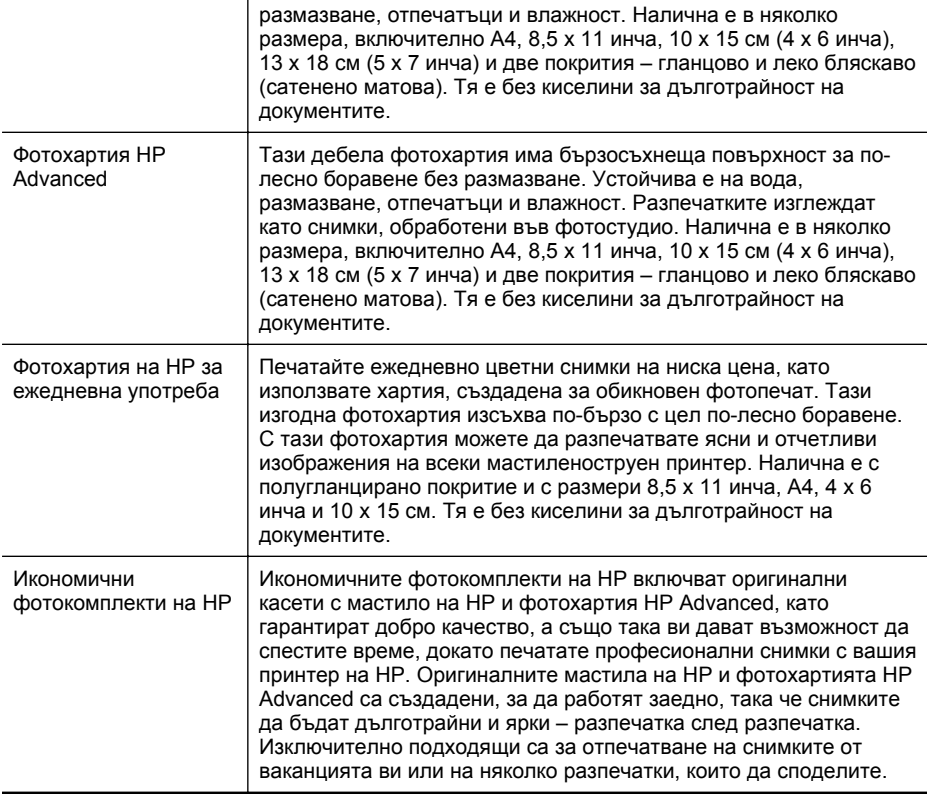

За да поръчате хартия на HP, както и други консумативи, отидете на адрес [www.hp.com.](http://www.hp.com) Отидете на **Shop for Products & Services (Закупуване на продукти и услуги)** и изберете **Ink, toner & paper (Мастило, тонер и хартия)**.

**Забележка** В момента някои части от уебсайта на HP са налични само на английски език.

#### **Съвети за избор и използване на носители**

За най-добри резултати спазвайте по-долните указания.

- Винаги използвайте носители, които отговарят на спецификациите на принтера. За допълнителна информация вижте [Спецификации](#page-166-0) за носителите.
- Поставяйте в тавата или АПУ само един тип хартия в даден момент.
- Когато зареждате тавите и АПУ, се уверете, че носителите са заредени правилно. За допълнителна информация вж. [Зареждане](#page-25-0) на носители или Зареждане на оригинал в [автоматичното](#page-24-0) подаващо устройство (АПУ).

<span id="page-23-0"></span>Глава 1

- Не препълвайте тавата или АПУ. За допълнителна информация вж. [Зареждане](#page-25-0) на носители или Зареждане на оригинал в [автоматичното](#page-24-0) подаващо [устройство](#page-24-0) (АПУ).
- За да предотвратите засядания на хартията, ниско качество на печат, както и други проблеми при печат, избягвайте зареждането на следните типове носители в тавите или АПУ:
	- Многостранни формуляри
	- Носители, които са повредени, нагънати или намачкани
	- Носители с изрязвания или перфорации
	- Носители с плътна текстура, релеф или такава, която не поема мастило
	- Носители, които са прекалено леки или лесни за разтягане
	- Носители, съдържащи кламери или скоби
	- **Забележка** За сканиране, копиране или изпращане по факс на документи, съдържащи страници, които не отговарят на тези указания, използвайте стъклото на скенера. За допълнителна информация вижте Зареждане на оригинал върху стъклото на скенера.

# **Зареждане на оригинал върху стъклото на скенера**

Можете да копирате, сканирате или да изпращате по факс документи, като ги заредите върху стъклото.

**Забележка** Много от специалните функции няма да работят правилно, ако стъклото и подложката на капака са замърсени. За допълнителна информация вижте [Поддръжка](#page-30-0) на принтера.

**Забележка** Извадете всички оригинали от подаващото устройство, преди да повдигнете капака на принтера.

# **За да поставите оригинал върху стъклото на скенера**

Следвайте тези стъпки, за да поставите оригинал върху стъклото на скенера.

- **1.** Повдигнете капака на скенера.
- **2.** Поставете оригинала със страната за печат надолу.
	- **Съвет** За допълнителна помощ относно зареждането на оригинал ÷Ω€ погледнете гравираните водачи по ръба на стъклото.

<span id="page-24-0"></span>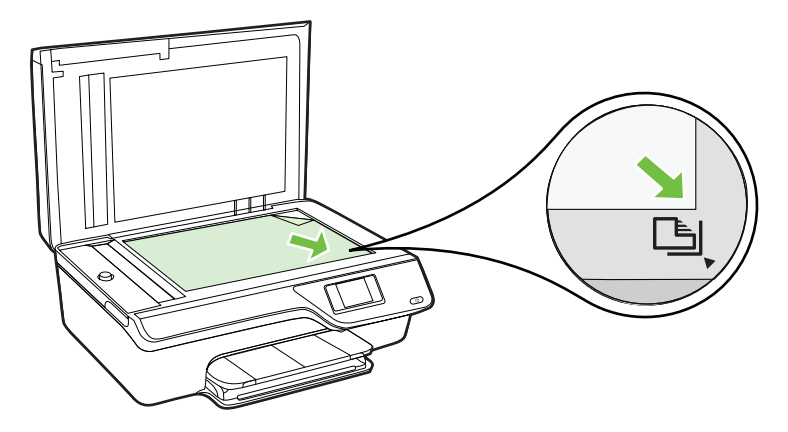

**3.** Затворете капака.

# **Зареждане на оригинал в автоматичното подаващо устройство (АПУ)**

Можете да копирате, сканирате или изпращате по факс документ, като го поставите в АПУ.

- **Внимание** Не зареждайте снимки в АПУ; това може да повреди снимките ви. Използвайте само носители, които се поддържат от принтера. За допълнителна информация вижте Съвети за избор и [използване](#page-22-0) на носители.
- **Забележка** Можете да сканирате, копирате или изпращате по факс само едностранни документи чрез АПУ. АПУ не поддържа двустранни документи.

**Забележка** Някои функции (като функцията за копиране **Побиране в страницата**) не са активни при поставяне на оригинали в АПУ. Трябва да поставите оригиналите върху стъклото.

### **За зареждане на оригинал в АПУ**

Следвайте тези стъпки, за да заредите документ в АПУ.

- **1.** Заредете оригинала със страната за печат нагоре в АПУ.
	- **а**. Ако зареждате оригинал, отпечатан в портретна ориентация, поставете страниците така, че горният край на документа да влезе пръв. Ако зареждате оригинал, отпечатан в пейзажна ориентация, поставете страниците така, че левият край на документа да влезе пръв.

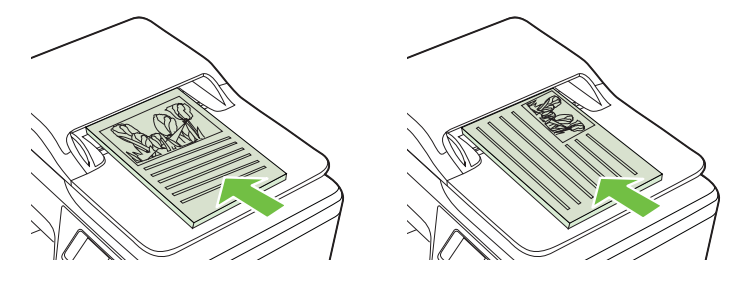

- <span id="page-25-0"></span>**б**. Плъзнете носителите в устройството за подаване на документи, докато чуете сигнал или видите съобщение на дисплея, указващо, че устройството е открило заредените страници.
- **Съвет** За допълнителна помощ относно зареждането на оригинали в автоматичното подаващо устройство погледнете схемата, гравирана върху тавата за подаване на документи.

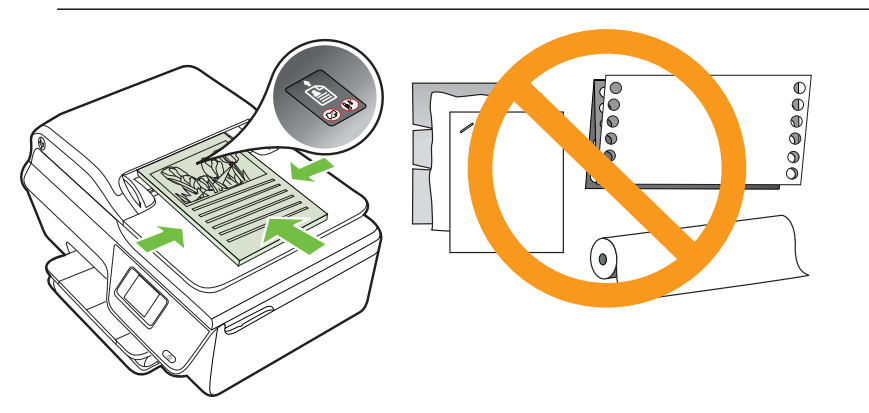

**2.** Плъзнете водачите навътре, докато опрат в левия и десния ръб на хартията.

# **Зареждане на носители**

Този раздел съдържа инструкции относно поставянето на носители в принтера.

- Поставяне на носители със стандартен размер
- [Зареждане](#page-27-0) на пликове
- Зареждане на картички и [фотохартия](#page-28-0)
- **Забележка** Печат върху носители с размер по избор не се поддържа от този принтер.

#### **Поставяне на носители със стандартен размер**

## **За зареждане на носители със стандартен размер**

Следвайте тези инструкции за поставяне на стандартни носители.

**1.** Издърпайте входната тава докрай.

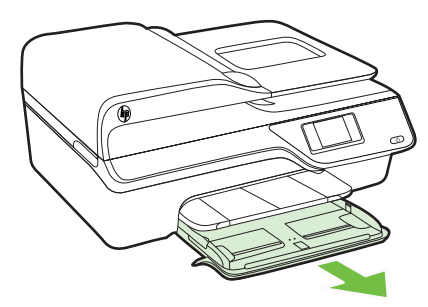

- **2.** Плъзнете водача за хартията по ширина до най-отдалечената му позиция.
- **3.** Поставете носителя със страната за печат надолу в тавата. Проверете дали носителят е поставен навътре и докрай в принтера и не излиза от маркировката на тавата.

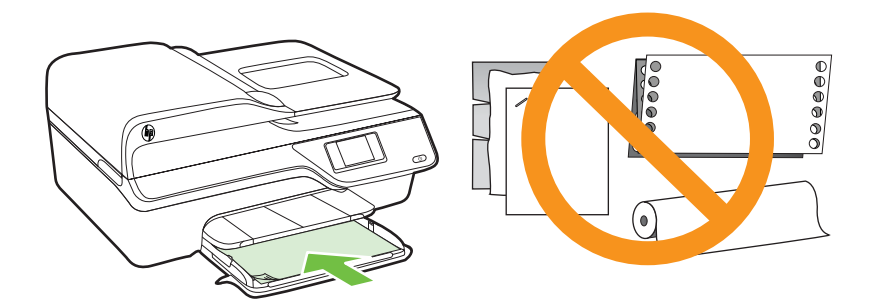

- **<sup>2</sup> Забележка** Не поставяйте хартия, докато принтерът печата.
- **4.** Плъзнете водачите за носителя в тавата, докато докоснат ръба на топчето хартия или носител.
- **5.** Натиснете входната тава, докато щракне на място.

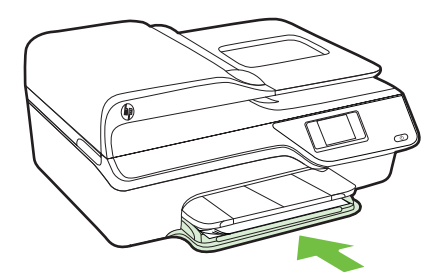

**6.** Издърпайте удължителя на тавата.

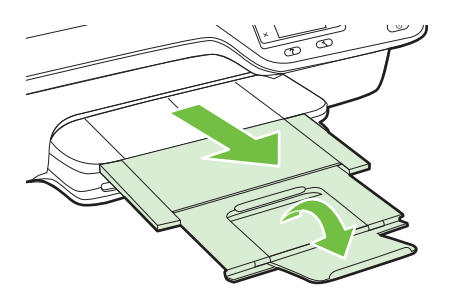

## <span id="page-27-0"></span>**Зареждане на пликове**

## **За да заредите пликове**

Следвайте тези инструкции за зареждане на пликове.

**1.** Издърпайте входната тава докрай.

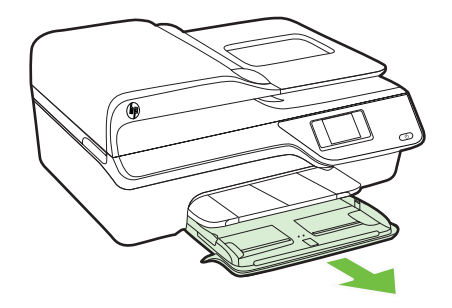

- **2.** Издърпайте докрай водачите за хартия по ширина в тавата.
- **3.** Поставете пликовете със страната за печат надолу и както е показано на графиката.

Уверете се, че топчето пликове не надвишава линията, отбелязана на тавата.

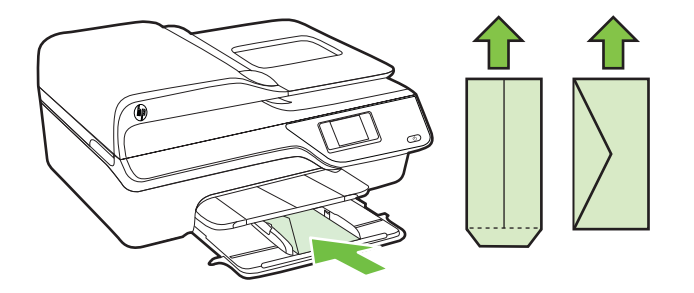

**Э Забележка** Не зареждайте пликове, докато принтерът печата.

- **4.** Плъзнете водачите за носителя в тавата, докато докоснат ръба на топчето пликове.
- **5.** Натиснете входната тава, докато щракне на място.

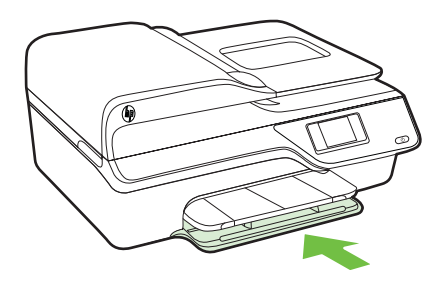

<span id="page-28-0"></span>**6.** Издърпайте удължителя на тавата.

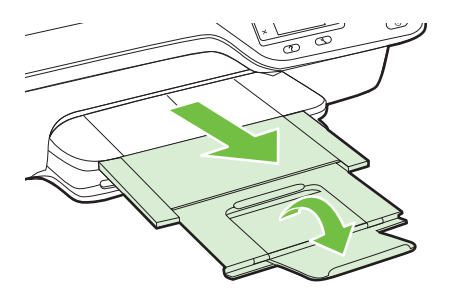

# **Зареждане на картички и фотохартия**

#### **Поставяне на картички и фотохартия**

Следвайте тези инструкции за зареждане на фотохартия.

**1.** Издърпайте входната тава докрай.

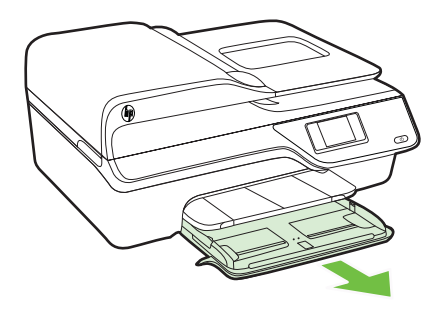

**2.** Издърпайте докрай водача за хартия по ширина в тавата.

**3.** Поставете носителя със страната за печат надолу в тавата. Проверете дали носителят е поставен навътре и докрай в принтера и не излиза от маркировката на тавата. Ако по ръба на фотохартията има маркер, той трябва да е насочен към предната част на принтера.

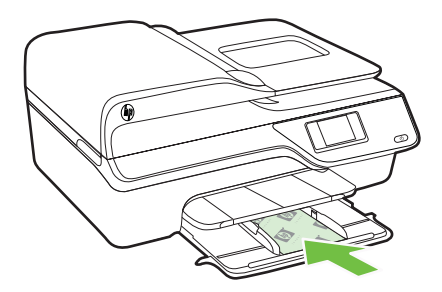

- **3абележка** Не поставяйте хартия, докато принтерът печата.
- **4.** Плъзнете водачите за носителя в тавата, докато докоснат ръба на топчето хартия или носител.
- **5.** Натиснете входната тава, докато щракне на място.

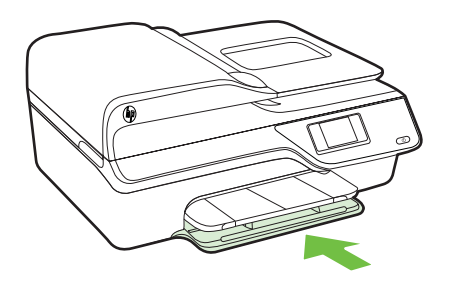

**6.** Издърпайте удължителя на тавата.

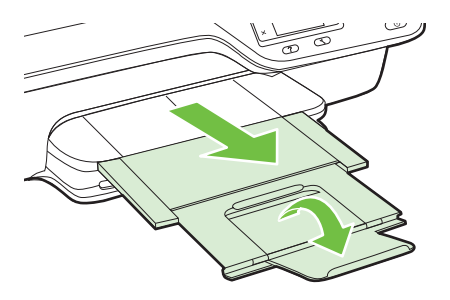

# <span id="page-30-0"></span>**Поддръжка на принтера**

Този раздел съдържа инструкции за поддържането на принтера в най-добро работно състояние. Изпълнявайте тези процедури за поддръжка, когато е необходимо.

- Почистете стъклото на скенера и подложката на капака
- [Почистване](#page-31-0) на външната част
- [Почистване](#page-32-0) на АПУ

## **Почистете стъклото на скенера и подложката на капака**

Прахът или други замърсители върху стъклото на скенера, подложката на капака на скенера или неговата рамка може да намалят производителността, качеството на сканиране и точността на някои специални функции като побиране на копия в страници с определен размер.

## **Почистване на стъклото на скенера и подложката на капака**

- **1.** Изключете принтера. За допълнителна информация вижте [Изключване](#page-35-0) на принтера.
- **2.** Повдигнете капака на скенера.

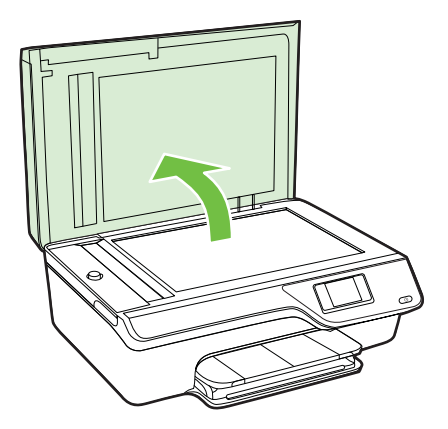

#### <span id="page-31-0"></span>Глава 1

**3.** Почистете стъклото и подложката на капака с мека невлакнеста кърпа, напоена със слаб почистващ препарат за стъкло.

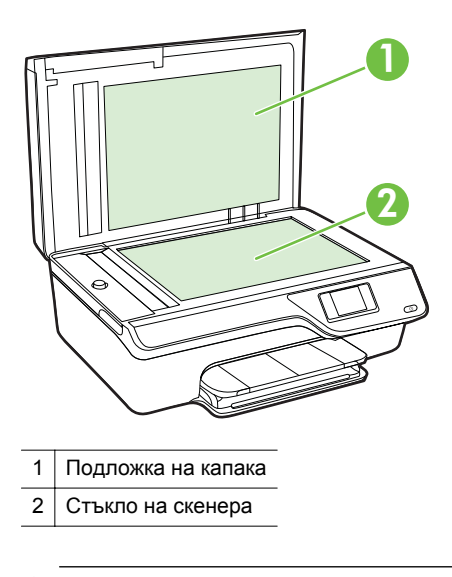

**Внимание** Използвайте само препарат за стъкло за почистване на стъклото на скенера. Избягвайте почистващи препарати, които съдържат абразиви, ацетон, бензол и въглероден тетрахлорид, те могат да повредят стъклото на скенера. Избягвайте изопропилов алкохол, защото може да остави бразди по стъклото.

**Внимание** Не пръскайте препарата за стъкла директно върху стъклото. Ако приложите прекалено много, препаратът може да протече под стъклото и да повреди скенера.

- **4.** Почистете стъклото и подложката на капака със суха невлакнеста кърпа.
- **5.** Затворете капака на скенера и включете принтера.

# **Почистване на външната част**

**Предупреждение** Преди да почистите принтера, го изключете, като натиснете бутона (Захранване), след което извадете захранващия кабел от контакта.

Използвайте мека, влажна и невлакнеста кърпа, за да избърсвате прах, зацапвания и петна по корпуса. Пазете течностите далеч от вътрешността на принтера, а също така и от контролния панел на принтера.

# <span id="page-32-0"></span>**Почистване на АПУ**

Ако АПУ поема няколко листа или ако не поема обикновена хартия, можете да почистите АПУ.

### **Почистване на АПУ**

- **1.** Изключете принтера. За допълнителна информация вижте [Изключване](#page-35-0) на принтера.
- **2.** Извадете всички оригинали от АПУ.
- **3.** Повдигнете капака на АПУ.

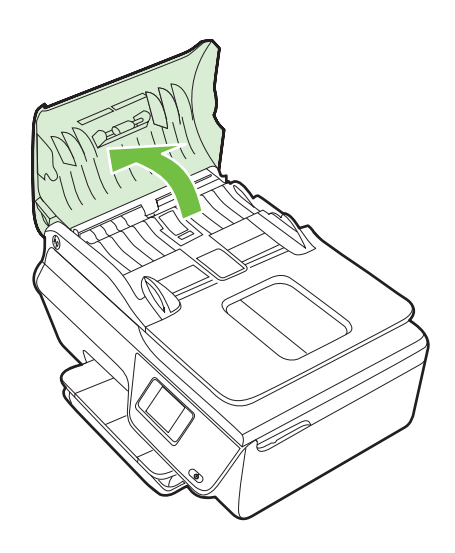

- **4.** Леко намокрете чиста кърпа без власинки с дестилирана вода, след това изстискайте излишната течност от кърпата.
- **5.** С мократа кърпа изтрийте всички остатъци от ролките или разделителната подложка.
	- **Э Забележка** Ако остатъците не излязат с използване на дестилирана вода, опитайте с изопропилов спирт (за разтриване).

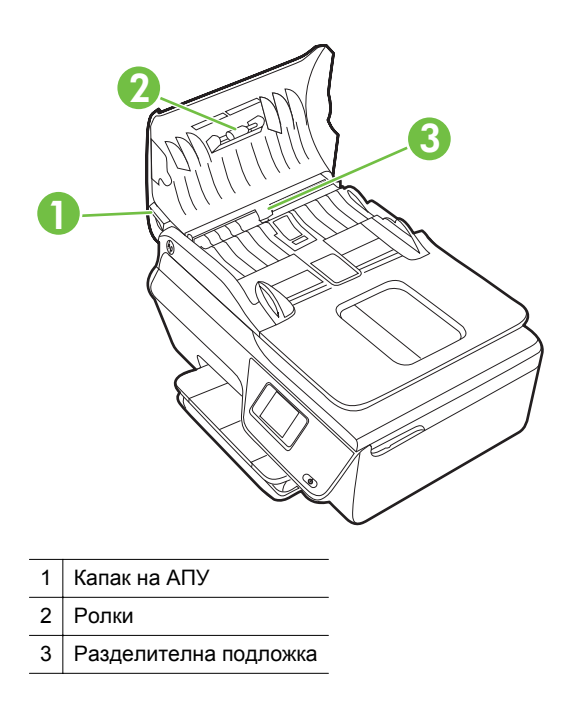

- **6.** Затворете капака на автоматичното подаващо устройство.
- **7.** Повдигнете капака на скенера.

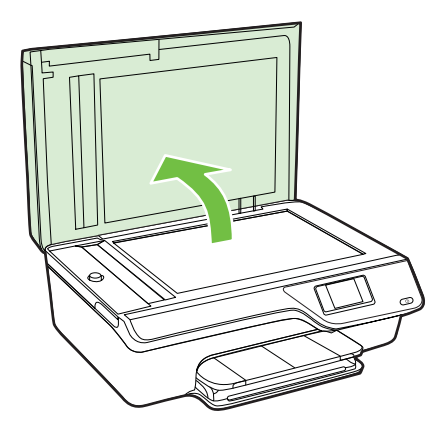

<span id="page-34-0"></span>**8.** Избършете лентата на АПУ и лентата на стъклото.

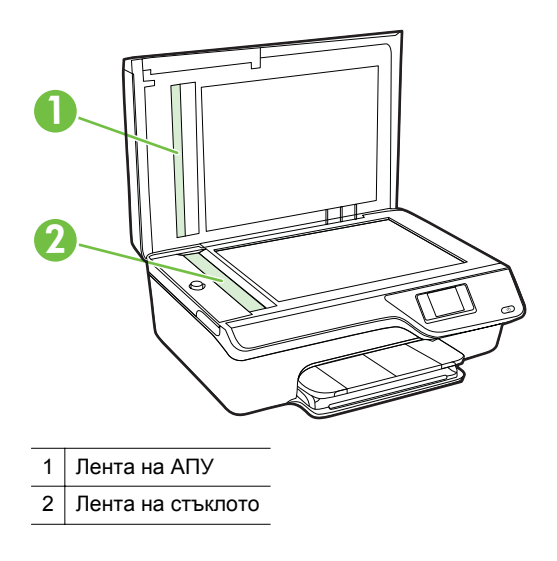

**9.** Затворете капака на скенера и включете принтера.

# **Актуализиране на принтера**

HP работи непрекъснато за подобряване на производителността на своите принтери и да ви предостави най-новите функции. Ако принтерът е свързан към мрежа и Уебуслугите са разрешени, можете да проверите и да инсталирате актуализации на принтера.

За да актуализирате принтера, изпълнете следните стъпки:

- **1.** От контролния панел на принтера натиснете бутона  $\mathbb{D}^{\mathbb{D}}$  (ePrint), натиснете бутона (Настройка), след това натиснете бутона отдясно на **Printer Update** (Актуализация на принтера).
- **2.** Натиснете бутона отдясно на **Check for Update Now** (Проверка за актуализация сега) и следвайте инструкциите на дисплея.

За да разрешите на принтера автоматично да проверява за актуализации:

- **1.** От контролния панел на принтера натиснете бутона  $\Box$  (ePrint), после натиснете бутона (Настройка).
- **2.** С бутоните отдясно изберете **Printer Update** (Актуализация на принтера), после – **Auto Update (Автоматична актуализация): Off (Изкл.), след което изберете On (Вкл.).**

# <span id="page-35-0"></span>**Изключване на принтера**

Изключете принтера, като натиснете бутона (Захранване), който се намира на принтера. Изчакайте, докато индикаторът се изключи, преди да изключите захранващия кабел или разклонителя.

**Внимание** Ако изключите принтера неправилно, печатащата каретка няма да се върне в правилната позиция и това може да доведе до проблеми с касетите с мастило или с качеството на печат.
# **2 Печат**

Повечето от настройките за печат се задават автоматично от съответното софтуерно приложение. Ръчно се променят настройките, само когато искате да промените качеството на печат, да печатате на определени типове хартия или да използвате конкретни функции. За допълнителна информация относно избирането на най-подходящия носител за отпечатване на вашите документи вж. Избор на [носители](#page-19-0) за печат.

Изберете задание за печат, за да продължите:

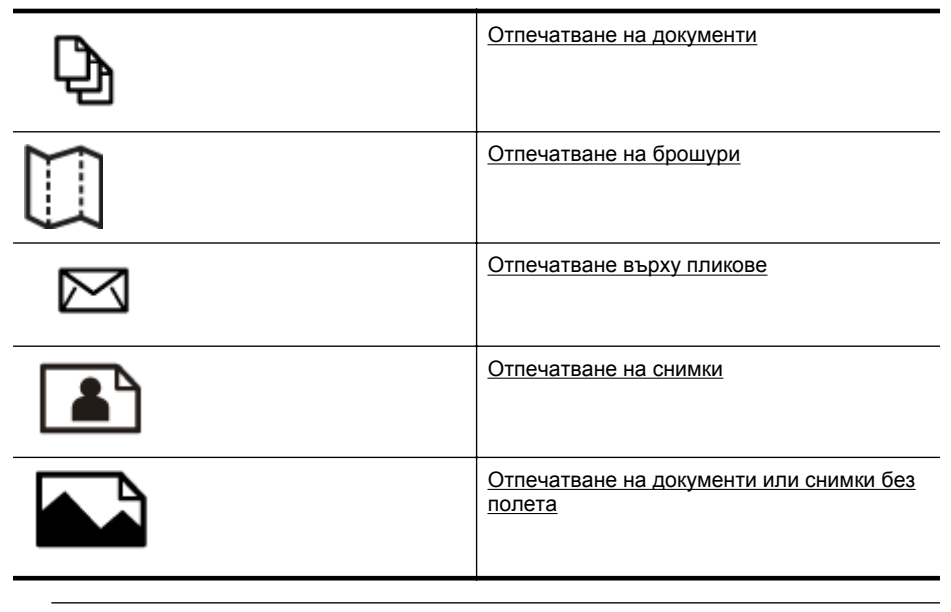

**Забележка** Печат върху носители с размер по избор не се поддържа от този принтер.

# **Отпечатване на документи**

Следвайте инструкциите, отнасящи се за вашата операционна система.

- [Отпечатване](#page-37-0) на документи (Windows)
- [Отпечатване](#page-37-0) на документи (Mac OS X)
- **Съвет** Този принтер включва HP ePrint, безплатна услуга на HP, която ви позволява да печатате документи на принтер с разрешен HP ePrint винаги, от всяко място и без допълнителен софтуер или драйвери за принтер. За повече информация вж. [HP ePrint](#page-81-0).

### <span id="page-37-0"></span>**Отпечатване на документи (Windows)**

- **1.** Заредете хартия в тавата. За допълнителна информация вижте [Зареждане](#page-25-0) на [носители](#page-25-0).
- **2.** От менюто **File (Файл)** на съответната софтуерна програма щракнете върху **Print (Печат)**.
- **3.** Уверете се, че е избран принтерът, който желаете да използвате.
- **4.** За да промените настройките, щракнете върху бутона за отваряне на диалоговия прозорец **Properties (Свойства)**. В зависимост от вашата приложна програма, този бутон може да се нарича **Properties** (Свойства), **Options** (Опции), **Printer Setup** (Настройка на принтер), **Printer** (Принтер) или **Preferences** (Предпочитания).
- **5.** Сменете ориентацията на страницата в раздела **Layout** (Оформление), а източника на хартия, типа носител, размера на хартията и настройките на качеството – в раздела **Paper/Quality** (Хартия/качество). За да печатате в черно-бяло, щракнете върху бутона **Advanced** (Разширени), след което променете опцията **Print in Grayscale** (Печат в нивата на сивото).
	- **Забележка** Ако искате да печатате черно-бял документ, като използвате само черно мастило, щракнете върху бутона **Advanced** (Разширени). От падащото меню **Print in Grayscale** (Печат в сиво) изберете **Black Ink Only** (Само черно мастило), след което щракнете върху бутона **OK**.
- **6.** Щракнете върху бутона **OK**.
- **7.** Щракнете върху **Print** (Печат) или **OK**, за да започне печатането.

### **Отпечатване на документи (Mac OS X)**

- **1.** Заредете хартия в тавата. За допълнителна информация вижте [Зареждане](#page-25-0) на [носители](#page-25-0).
- **2.** Изберете размер на хартията:
	- **а**. В менюто **File** (Файл) на вашето софтуерно приложение щракнете върху **Page Setup** (Настройка на страница).
		- **Забележка** Ако не виждате елемента от менюто **Page Setup** (Настройка на страница), преминете към стъпка 3.
	- **б**. Уверете се, че е избран принтерът, който желаете да използвате, в изскачащото меню **Format For** (Форматиране за).
	- **в**. От изскачащото меню **Paper Size** (Размер на хартията) изберете размера на хартията и след това щракнете върху **OK**.
- **3.** От менюто **File** (Файл) на вашето софтуерно приложение щракнете върху **Print** (Печат).
- **4.** Уверете се, че е избран принтерът, който желаете да използвате.
- **5.** От изскачащото меню **Paper Size** (Размер на хартията) (ако има такова) изберете размера на хартията.
- <span id="page-38-0"></span>**6.** Променете настройките за печат за опцията, предоставена в изскачащите менюта, така че да са подходящи за вашия проект.
	- **Забележка** Ако не виждате никакви опции, щракнете върху триъгълника за откриване до изскачащото меню **Printer** (Принтер) или щракнете върху **Show Details** (Показване на подробности).
- **7.** Щракнете върху **Print** (Печат), за да започне печатането.

# **Отпечатване на брошури**

Следвайте инструкциите, отнасящи се за вашата операционна система.

- Отпечатване на брошури (Windows)
- [Отпечатване](#page-39-0) на брошури (Mac OS X)
- **Съвет** Този принтер включва HP ePrint, безплатна услуга на HP, която ви позволява да печатате документи на принтер с разрешен HP ePrint винаги, от всяко място и без допълнителен софтуер или драйвери за принтер. За повече информация вж. [HP ePrint](#page-81-0).

### **Отпечатване на брошури (Windows)**

- **Забележка** За да зададете настройки на всички задания за печат, е необходимо да направите желаните промени в софтуера на HP, предоставен с принтера. За повече информация относно софтуера на HP вж. [Инструменти](#page-236-0) за [управление](#page-236-0) на принтера.
- **1.** Заредете хартия в тавата. За допълнителна информация вижте [Зареждане](#page-25-0) на [носители](#page-25-0).
- **2.** От менюто **File** (Файл) на съответната софтуерна програма щракнете върху **Print** (Печат).
- **3.** Уверете се, че е избран принтерът, който желаете да използвате.
- **4.** За да промените настройките, щракнете върху бутона за отваряне на диалоговия прозорец **Properties** (Свойства). В зависимост от вашата приложна програма, този бутон може да се нарича **Properties** (Свойства), **Options** (Опции), **Printer Setup** (Настройка на принтер), **Printer** (Принтер) или **Preferences** (Предпочитания).
- **5.** Сменете ориентацията на страницата в раздела **Layout** (Оформление), а източника на хартия, типа носител, размера на хартията и настройките на качеството – в раздела **Paper/Quality** (Хартия/качество). За да печатате в черно-бяло, щракнете върху бутона **Advanced** (Разширени), след което променете опцията **Print in Grayscale** (Печат в нивата на сивото).
- **6.** Щракнете върху бутона **OK**.
- **7.** Щракнете върху **Print** (Печат) или **OK**, за да започне печатането.

### <span id="page-39-0"></span>**Отпечатване на брошури (Mac OS X)**

- **1.** Заредете хартия в тавата. За допълнителна информация вижте [Зареждане](#page-25-0) на [носители](#page-25-0).
- **2.** Изберете размер на хартията:
	- **а**. В менюто **File** (Файл) на вашето софтуерно приложение щракнете върху **Page Setup** (Настройка на страница).
		- **Забележка** Ако не виждате елемента от менюто **Page Setup** (Настройка на страница), преминете към стъпка 3.
	- **б**. Уверете се, че е избран принтерът, който желаете да използвате, в изскачащото меню **Format For** (Форматиране за).
	- **в**. От изскачащото меню **Paper Size** (Размер на хартията) изберете размера на хартията и след това щракнете върху **OK**.
- **3.** От менюто **File** (Файл) на вашето софтуерно приложение щракнете върху **Print** (Печат).
- **4.** Уверете се, че е избран принтерът, който желаете да използвате.
- **5.** От изскачащото меню **Paper Size** (Размер на хартията) (ако има такова) изберете размера на хартията.
- **6.** Щракнете върху **Paper Type/Quality** (Тип хартия/Качество) в изскачащото меню и след това изберете следните настройки:
	- **Paper Type (Тип хартия):** Подходящият за брошура тип хартия
	- **Quality (Качество): Normal** (Нормално) или **Best** (Най-добро)
	- **Забележка** Ако не виждате тези опции, щракнете върху триъгълника за откриване до изскачащото меню **Printer** (Принтер) или щракнете върху **Show Details** (Показване на подробности).
- **7.** Изберете други желани настройки за печат, след което щракнете върху **Print** (Печат), за да започне печатането.

# **Отпечатване върху пликове**

Избягвайте пликове със следните характеристики:

- Много гладко покритие
- Самозалепващи етикети, съединителни елементи или прозорци
- Дебели, нестандартни или нагънати краища
- Набръчкани, скъсани или повредени по друг начин области

Уверете се, че местата на сгъване на пликовете, които зареждате в принтера, са плоско сгънати.

**Забележка** За допълнителна информация относно печатането върху пликове вж. документацията към софтуерната програма, която използвате.

Следвайте инструкциите, отнасящи се за вашата операционна система.

- [Отпечатване](#page-40-0) върху пликове (Windows)
- [Отпечатване](#page-40-0) върху пликове (Mac OS X)

### <span id="page-40-0"></span>**Отпечатване върху пликове (Windows)**

- **1.** Зареждайте пликовете в тавата със страната за печат надолу. За допълнителна информация вижте [Зареждане](#page-25-0) на носители.
- **2.** От менюто **File** (Файл) на съответната софтуерна програма щракнете върху **Print** (Печат).
- **3.** Уверете се, че е избран принтерът, който желаете да използвате.
- **4.** За да промените настройките, щракнете върху бутона за отваряне на диалоговия прозорец **Properties** (Свойства). В зависимост от вашата приложна програма, този бутон може да се нарича **Properties** (Свойства), **Options** (Опции), **Printer Setup** (Настройка на принтер), **Printer** (Принтер) или **Preferences** (Предпочитания).
- **5.** В раздела **Layout** (Оформление) променете ориентацията на **Landscape** (Пейзаж).
- **6.** Щракнете върху **Paper/Quality** (Хартия/качество), след което изберете съответния тип плик от падащия списък **Paper Size** (Размер на хартията).
	- **Съвет** Можете да промените и други опции на заданието за печат, като използвате функциите, налични в другите раздели на диалоговия прозорец.
- **7.** Щракнете върху бутона **OK**, след което върху **Print** (Печат) или върху **OK**, за да започне печатането.

### **Отпечатване върху пликове (Mac OS X)**

- **1.** Поставете пликове в тавата. За допълнителна информация вижте [Зареждане](#page-25-0) на [носители](#page-25-0).
- **2.** Изберете размер на хартията:
	- **а**. В менюто **File** (Файл) на вашето софтуерно приложение щракнете върху **Page Setup** (Настройка на страница).
		- **Забележка** Ако не виждате елемента от менюто **Page Setup** (Настройка на страница), преминете към стъпка 3.
	- **б**. Уверете се, че е избран принтерът, който желаете да използвате, в изскачащото меню **Format For** (Форматиране за).
	- **в**. От изскачащото меню **Paper Size** (Размер на хартията) изберете подходящия размер на плика и щракнете върху **OK**.
- **3.** От менюто **File** (Файл) на вашето софтуерно приложение щракнете върху **Print** (Печат).
- **4.** Уверете се, че е избран принтерът, който желаете да използвате.
- **5.** От изскачащото меню **Paper Size** (Размер на хартията) (ако има такова) изберете подходящия размер на плика.
- <span id="page-41-0"></span>**6.** Изберете опцията **Orientation** (Ориентация).
	- **Забележка** Ако не виждате тези опции, щракнете върху триъгълника за откриване до изскачащото меню **Printer** (Принтер) или щракнете върху **Show Details** (Показване на подробности).
- **7.** Изберете други желани настройки за печат, след което щракнете върху **Print** (Печат), за да започне печатането.

## **Отпечатване на снимки**

Не оставяйте неизползвана фотохартия във входната тава. Хартията може да започне да се навива, което може да влоши качеството на вашата разпечатка. Фотохартията трябва да се изправи преди започване на печата.

Следвайте инструкциите, отнасящи се за вашата операционна система.

- Отпечатване на снимки на фотохартия (Windows)
- [Отпечатване](#page-42-0) на снимки върху фотохартия (Mac OS X)
- **Съвет** Този принтер включва HP ePrint, безплатна услуга на HP, която ви позволява да печатате документи на принтер с разрешен HP ePrint винаги, от всяко място и без допълнителен софтуер или драйвери за принтер. За повече информация вж. [HP ePrint](#page-81-0).

### **Отпечатване на снимки на фотохартия (Windows)**

- **1.** Заредете хартия в тавата. За допълнителна информация вижте [Зареждане](#page-25-0) на [носители](#page-25-0).
- **2.** От менюто **File** (Файл) на съответната софтуерна програма щракнете върху **Print** (Печат).
- **3.** Уверете се, че е избран принтерът, който желаете да използвате.
- **4.** За да промените настройките, щракнете върху опцията за отваряне на диалоговия прозорец **Properties** (Свойства) на принтера. В зависимост от вашето софтуерно приложение, тази опция може да се нарича **Properties** (Свойства), **Options** (Опции), **Printer Setup** (Настройка на принтер), **Printer** (Принтер) или **Preferences** (Предпочитания).
- **5.** В раздела **Paper/Quality** (Хартия/Качество) изберете подходящия тип фотохартия от падащото меню **Media** (Носители).
- **6.** Щракнете върху **Advanced** (Разширени), след което изберете **Best** (Найдобро) или **Maximum DPI** (Максимална разделителна способност) от падащото меню **Output Quality** (Качество на разпечатката).
- **7.** За да отпечатате снимката в черно-бяло, щракнете върху падащото меню **Grayscale** (Нива на сивото), след което изберете следната опция: **High-Quality Grayscale** (Нива на сивото с високо качество): използване на всички налични цветове за печат на снимката в нивата на сивото. Така се създават добри и естествени нюанси на сивото.
- **8.** Щракнете върху бутона **OK**, след което върху **Print** (Печат) или върху **OK**, за да започне печатането.

### <span id="page-42-0"></span>**Отпечатване на снимки върху фотохартия (Mac OS X)**

- **1.** Заредете хартия в тавата. За допълнителна информация вижте [Зареждане](#page-25-0) на [носители](#page-25-0).
- **2.** Изберете размер на хартията:
	- **а**. В менюто **File** (Файл) на вашето софтуерно приложение щракнете върху **Page Setup** (Настройка на страница).
		- **Забележка** Ако не виждате елемента от менюто **Page Setup** (Настройка на страница), преминете към стъпка 3.
	- **б**. Уверете се, че е избран принтерът, който желаете да използвате, в изскачащото меню **Format For** (Форматиране за).
	- **в**. От изскачащото меню **Paper Size** (Размер на хартията) изберете размера на хартията и след това щракнете върху **OK**.
- **3.** От менюто **File** (Файл) на вашето софтуерно приложение щракнете върху **Print** (Печат).
- **4.** Уверете се, че е избран принтерът, който желаете да използвате.
- **5.** От изскачащото меню **Paper Size** (Размер на хартията) (ако има такова) изберете подходящия размер на хартията.
- **6.** Щракнете върху **Paper Type/Quality** (Тип хартия/Качество) в изскачащото меню и след това изберете следните настройки:
	- **Paper Type (Тип хартия):** Подходящият тип фотохартия
	- **Quality (Качество): Best** (Най-добро) или **Maximum dpi** (Максимална разделителна способност)
	- **Забележка** Ако не виждате тези опции, щракнете върху триъгълника за откриване до изскачащото меню **Printer** (Принтер) или щракнете върху **Show Details** (Показване на подробности).
- **7.** Ако е необходимо, променете снимката и цветовите опции:
	- **а**. Щракнете върху триъгълника за откриване до **Color Options** (Цветови опции) и изберете подходящите опции за **Photo Fix** (Коригиране на снимка):
		- **Off (Изкл.):** Прилага неавтоматични настройки на изображението.
		- **On (Вкл.):** Фокусира автоматично изображението; настройва равномерно остротата на изображението.
	- **б**. Ако искате да отпечатате снимката черно-бяла, изберете **Grayscale** (Нива на сивото) от изскачащото меню **Color** (Цвят), след което изберете следната опция:

**High Quality (Високо качество):** Използват се всички налични цветове за печат на снимката в нивата на сивото. Така се създават добри и естествени нюанси на сивото.

**8.** Изберете други желани настройки за печат, след което щракнете върху **Print** (Печат), за да започне печатането.

# <span id="page-43-0"></span>**Отпечатване на документи или снимки без полета**

Печатането без полета позволява да печатате до краищата на определени типове носители за фотопечат, както и на различни носители със стандартни размери.

**Забележка** Преди да отпечатате документ без полета, отворете файла в дадено софтуерно приложение и задайте размера на изображението. Уверете се, че зададеният размер отговаря на размера на носителя, на който ще отпечатвате изображението.

**Забележка** Не всички приложения поддържат печат без полета.

Следвайте инструкциите, отнасящи се за вашата операционна система.

- Отпечатване на документи или снимки без полета (Windows)
- [Отпечатване](#page-44-0) на документи или снимки без полета (Mac OS X)

### **Отпечатване на документи или снимки без полета (Windows)**

- **1.** Заредете хартия в тавата. За допълнителна информация вижте [Зареждане](#page-25-0) на [носители](#page-25-0).
- **2.** От менюто **File** (Файл) на съответната софтуерна програма щракнете върху **Print** (Печат).
- **3.** Уверете се, че е избран принтерът, който желаете да използвате.
- **4.** За да промените настройките, щракнете върху бутона за отваряне на диалоговия прозорец **Properties** (Свойства). В зависимост от вашата приложна програма, този бутон може да се нарича **Properties** (Свойства), **Options** (Опции), **Printer Setup** (Настройка на принтер), **Printer** (Принтер) или **Preferences** (Предпочитания).
- **5.** Щракнете върху раздела **Paper/Quality** (Хартия/Качество), след което щракнете върху бутона **Advanced** (Разширени).
- **6.** В опцията за **отпечатване без полета** щракнете върху **Print Borderless** (Печат без полета), след което щракнете върху **OK**.
- **7.** В падащия списъка **Media** (Носители) изберете подходящия тип хартия.
- **8.** Щракнете върху бутона **OK**, след което върху **Print** (Печат) или върху **OK**, за да започне печатането.

### <span id="page-44-0"></span>**Отпечатване на документи или снимки без полета (Mac OS X)**

- **1.** Заредете хартия в тавата. За допълнителна информация вижте [Зареждане](#page-25-0) на [носители](#page-25-0).
- **2.** Изберете размера на хартията без полета:
	- **а**. В менюто **File** (Файл) на вашето софтуерно приложение щракнете върху **Page Setup** (Настройка на страница).
		- **Забележка** Ако не виждате елемента от менюто **Page Setup** (Настройка на страница), преминете към стъпка 3.
	- **б**. Уверете се, че е избран принтерът, който желаете да използвате, в изскачащото меню **Format For** (Форматиране за).
	- **в**. Изберете наличен размер на хартия без полета от изскачащото меню **Paper Size** (Размер на хартията) и след това щракнете върху **OK**.
- **3.** От менюто **File** (Файл) на вашето софтуерно приложение щракнете върху **Print** (Печат).
- **4.** Уверете се, че е избран принтерът, който желаете да използвате.
- **5.** От изскачащото меню **Paper Size** (Размер на хартията) (ако има такова) изберете размера на хартията.
- **6.** Щракнете върху **Paper Type/Quality** (Тип хартия/Качество) в изскачащото меню и след това изберете следните настройки:
	- **Paper Type (Тип хартия):** Подходящият тип хартия
	- **Quality (Качество): Best** (Най-добро) или **Maximum dpi** (Максимална разделителна способност)
	- **Забележка** Ако не виждате тези опции, щракнете върху триъгълника за откриване до изскачащото меню **Printer** (Принтер) или щракнете върху **Show Details** (Показване на подробности).
- **7.** Уверете се, че има отметка в квадратчето за отмятане **Print Borderless** (Отпечатване без полета).
- **8.** Ако е необходимо, щракнете върху триъгълника за откриване до **Color Options** (Цветови опции) и изберете подходящите опции за **Photo Fix** (Коригиране на снимка):
	- **Off (Изкл.):** Прилага неавтоматични настройки на изображението.
	- **On (Вкл.):** Фокусира автоматично изображението; настройва равномерно остротата на изображението.
- **9.** Изберете други желани настройки за печат, след което щракнете върху **Print** (Печат), за да започне печатането.

# **3 Сканиране**

Може да използвате контролния панел на принтера, за да сканирате документи, снимки и други оригинали и да ги изпращате към различни местоназначения, като например папка в даден компютър. Също така можете да сканирате такива обекти от компютъра си, като използвате или софтуера на HP, предоставен с принтера, или програми, съвместими с TWAIN и WIA.

Когато сканирате документи, можете да използвате софтуера на HP, за да сканирате документите във формат, който можете да търсите, копирате, поставяте и редактирате.

**Забележка** Софтуерът за сканиране на HP не поддържа TWAIN и WIA сканиране за компютри с Mac OS X.

**Забележка** Някои функции за сканиране са достъпни само след инсталиране на софтуера на HP.

Ако възникнат проблеми при сканиране, вж. [Разрешаване](#page-109-0) на проблеми със [сканиране](#page-109-0).

Този раздел съдържа следните теми:

- Сканиране на оригинал
- Сканиране с помощта на функцията [Webscan \(HP Deskjet Ink Advantage 4625](#page-46-0) серия [e-All-in-One\)](#page-46-0)
- Сканиране на документи като [редактируем](#page-47-0) текст

# **Сканиране на оригинал**

Този раздел съдържа следните теми:

**Забележка** Принтерът и компютърът трябва да са свързани и включени.

**Забележка** Ако сканирате оригинал от контролния панел на принтера или от компютъра чрез софтуера на принтера на HP, предоставеният с принтера софтуер на HP трябва също да е инсталиран на компютъра преди сканиране. Освен това на Windows компютри софтуерът на HP трябва да е стартиран преди сканирането.

**Забележка** Ако сканирате оригинал без полета, го поставете върху стъклото на скенера, а не в АПУ.

• [Сканиране](#page-46-0) в компютър

#### <span id="page-46-0"></span>**Сканиране на оригинал в компютър от контролния панел на принтера**

- **1.** Заредете оригинала със страната за печат надолу в десния преден ъгъл на стъклото или в АПУ. За допълнителна информация вж. [Зареждане](#page-23-0) на [оригинал](#page-23-0) върху стъклото на скенера или [Зареждане](#page-24-0) на оригинал в [автоматичното](#page-24-0) подаващо устройство (АПУ).
- **2.** Натиснете бутона отдясно на **Scan (Сканиране)**, след това изберете компютъра, към който желаете да сканирате.
- **3.** Ако е необходимо, извършете промени на опциите за сканиране.
- **4.** Натиснете бутона отдясно на **Start Scan (Старт на сканиране)**.

### **Сканиране на оригинал от софтуера на принтера на HP**

- **1.** Заредете оригинала със страната за печат надолу в десния преден ъгъл на стъклото или в АПУ. За допълнителна информация вж. [Зареждане](#page-23-0) на [оригинал](#page-23-0) върху стъклото на скенера или [Зареждане](#page-24-0) на оригинал в [автоматичното](#page-24-0) подаващо устройство (АПУ).
- **2.** Отворете софтуера на HP за сканиране в компютъра.
	- **Windows**: От работния плот на компютъра щракнете върху **Start** (Старт), изберете **Programs** (Програми) или **All Programs** (Всички програми), изберете папката за вашия принтер на HP, след което изберете **HP Scan**.
	- **Mac OS X**: Щракнете двукратно върху иконата **HP Scan 3**. Тази икона се намира в папката **Hewlett-Packard** в папката **Applications** (Приложения) в най-горното ниво на твърдия диск.
- **3.** Изберете пряк път за сканиране. Извършете промени в настройките за сканиране, ако е необходимо.
- **4.** За да стартирате сканирането, щракнете върху **Scan** (Сканиране).
- **Забележка** Използвайте софтуера на HP, за да сканирате документи в текст за редактиране – формат, който позволява да търсите, копирате, поставяте и редактирате в сканирания документ. Използвайте този формат за редактиране на писма, изрезки от вестници, както и много други документи. За допълнителна информация вижте Сканиране на документи като [редактируем](#page-47-0) [текст](#page-47-0).

# **Сканиране с помощта на функцията Webscan (HP Deskjet Ink Advantage 4625 серия e-All-in-One)**

Webscan (Уебсканиране) е функция на вградения уебсървър, която позволява сканиране на снимки и документи от принтера в компютъра с помощта на уеббраузър. Тази функция е налична дори ако софтуерът на принтера не е инсталиран на компютъра.

**Забележка** Ако не можете да отворите Webscan (Уебсканиране) в EWS, вашият мрежови администратор може да го е изключил. За допълнителна информация се свържете с мрежовия администратор или лицето, настроило вашата мрежата.

<span id="page-47-0"></span>За допълнителна информация вижте Вграден уебсървър [\(HP Deskjet Ink](#page-236-0) [Advantage 4625](#page-236-0) серия e-All-in-One).

### **Сканиране с помощта на функцията Webscan (Уебсканиране)**

- **1.** Заредете оригинала със страната за печат надолу в десния преден ъгъл на стъклото или в АПУ. За допълнителна информация вж. [Зареждане](#page-23-0) на [оригинал](#page-23-0) върху стъклото на скенера или [Зареждане](#page-24-0) на оригинал в [автоматичното](#page-24-0) подаващо устройство (АПУ).
- **2.** Отворете вградения уебсървър. За допълнителна информация вижте [Вграден](#page-236-0) уебсървър [\(HP Deskjet Ink Advantage 4625](#page-236-0) серия e-All-in-One).
- **3.** Щракнете върху раздела **Scan** (Сканиране), върху **Webscan** (Уебсканиране) в левия прозорец, променете желаните настройки, след което щракнете върху **Start Scan** (Стартиране на сканиране).
- **Съвет** За да сканирате документи като текст за редактиране, трябва да инсталирате софтуера на HP, предоставен с принтера. За допълнителна информация вижте Сканиране на документи като редактируем текст.

## **Сканиране на документи като редактируем текст**

Когато сканирате документи, можете да използвате софтуера на HP, за да сканирате документите във формат, който можете да търсите, копирате, поставяте и редактирате. Това позволява да редактирате писма, изрезки от вестници, както и много други документи.

Този раздел съдържа следните теми:

- Сканиране на документи като текст за редактиране
- Указания за сканиране на документи като текст за [редактиране](#page-49-0)

### **Сканиране на документи като текст за редактиране**

Изпълнете следните указания за сканиране на документи като текст за редактиране.

Следвайте инструкциите, отнасящи се за вашата операционна система.

#### **Windows**

- **1.** Заредете оригинала със страната за печат надолу в десния преден ъгъл на стъклото или в АПУ. За допълнителна информация вж. [Зареждане](#page-23-0) на [оригинал](#page-23-0) върху стъклото на скенера или [Зареждане](#page-24-0) на оригинал в [автоматичното](#page-24-0) подаващо устройство (АПУ).
- **2.** От работния плот на компютъра щракнете върху **Start** (Старт), изберете **Programs** (Програми) или **All Programs** (Всички програми), изберете папката за вашия принтер на HP, след което изберете **HP Scan**.

**3.** Изберете типа текст за редактиране, който искате да използвате при сканирането:

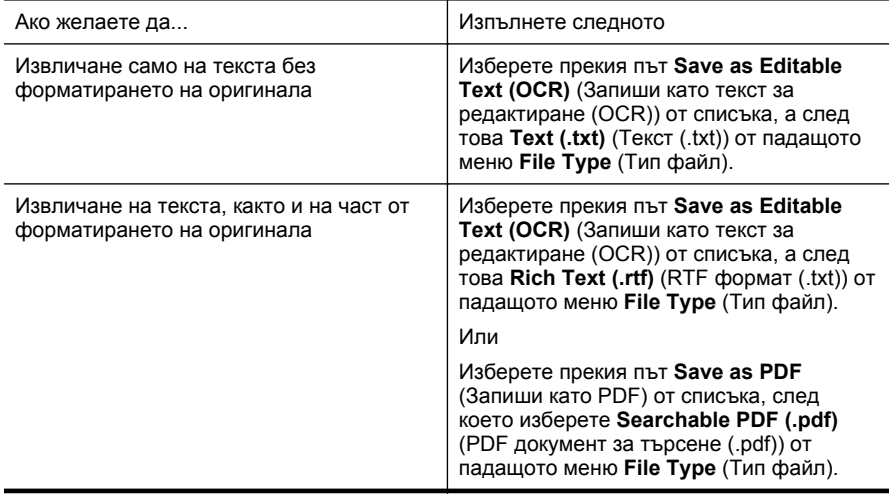

**4.** За да стартирате сканирането, щракнете върху **Scan** (Сканиране), след което следвайте инструкциите на екрана.

### **Mac OS X**

- **1.** Заредете оригинала със страната за печат надолу в десния преден ъгъл на стъклото или в АПУ. За допълнителна информация вж. [Зареждане](#page-23-0) на [оригинал](#page-23-0) върху стъклото на скенера или [Зареждане](#page-24-0) на оригинал в [автоматичното](#page-24-0) подаващо устройство (АПУ).
- **2.** Щракнете двукратно върху иконата **HP Scan 3**. Тази икона се намира в папката **Hewlett-Packard** в папката **Applications** (Приложения) в най-горното ниво на твърдия диск.
- **3.** В менюто **HP Scan** щракнете върху **Preferences** (Предпочитания).
- **4.** Изберете предварително зададената настройка **Documents** (Документи) от изскачащото меню **Presets** (Предварително зададени настройки).
- **5.** За да стартирате сканирането, щракнете върху **Scan** (Сканиране).
- **6.** След приключване на сканирането, щракнете върху бутон **Save** (Запис) в лентата с инструменти HP Scan.
- **7.** Изберете типа текст за редактиране, който искате да използвате при сканирането:

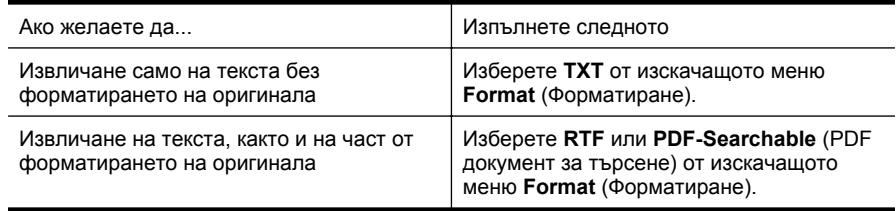

**8.** Щракнете върху **Save** (Запиши).

### <span id="page-49-0"></span>**Указания за сканиране на документи като текст за редактиране**

За да сте сигурни, че софтуерът може да конвертира документите успешно, направете следното:

### • **Уверете се, че стъклото на скенера или прозореца на АПУ е чист.**

Когато принтерът сканира документа, петната или прахът по стъклото на скенера или по прозореца на АПУ може също да се сканират, а това може да попречи на софтуера да конвертира документа като текст за редактиране. За допълнителна информация относно почистването на стъклото на скенера или АПУ вж. Почистете стъклото на скенера и [подложката](#page-30-0) на капака или [Почистване](#page-32-0) на АПУ.

### • **Уверете се, че документът е зареден правилно.**

При сканиране на документи като редактируем текст от АПУ оригиналът трябва да е зареден в автоматичното подаващо устройство с горната част напред и с лицевата страна нагоре. При сканиране от стъклото на скенера оригиналът трябва да е зареден с горната част към десния ъгъл на стъклото на скенера.

Също така се уверете, че документът не е изкривен. За допълнителна информация вж. [Зареждане](#page-23-0) на оригинал върху стъклото на скенера или Зареждане на оригинал в [автоматичното](#page-24-0) подаващо устройство (АПУ).

### • **Уверете се, че текстът на документа е ясен.**

За успешно конвертиране на документа в редактируем текст оригиналът трябва да е ясен и с високо качество. Следните условия може да попречат на софтуера да конвертира документа успешно:

- Текстът на оригинала е неясен и изкривен.
- Шрифтът е твърде дребен.
- Структурата на документа е прекалено сложна.
- Интервалите в текста са много малки. Например, ако в текста, който софтуерът конвертира, липсват знаци или има комбинирани знаци, буквите "rn" може да се разпознаят като "m".
- Фонът на текста е цветен. Цветните фонове може да накарат изображенията на преден план да се смесват.

### • **Изберете правилния профил.**

Изберете пряк път или предварително зададена настройка, която позволява сканиране като текст за редактиране. Тези опции използват настройки за сканиране, създадени за повишаване на качеството при OCR сканиране. В Windows използвайте преките пътища **Editable Text (OCR)** (Текст за редактиране (OCR)) или **Save as PDF** (Запиши като PDF). В Mac OS X използвайте предварително зададената настройка **Documents** (Документи).

### • **Запишете файла в съответния формат.**

Ако искате да извлечете само текста от документа без форматирането на оригинала, изберете формат на обикновен текст (като например **Text (.txt)** (Текст (.txt)) или **TXT**). Ако искате да извлечете текста, както и част от форматирането на оригинала, изберете формат Rich Text Format (например **Rich Text (.rtf)** или **RTF**) или PDF формат за търсене (**Searchable PDF (.pdf)** (PDF документ за търсене (.pdf)) или **PDF-Searchable** (PDF документ за търсене)).

# **4 Копиране**

Можете да създавате висококачествени цветни и черно-бели копия, като използвате най-различни типове и размери хартия.

**Забележка** Ако получите факс, докато копирате документ, факсът ще се съхрани в паметта на принтера до приключване на копирането. В резултат броят на страниците на факса, които могат да се съхраняват в паметта, може да се намали.

Този раздел съдържа следните теми:

- Копиране на документи
- Промяна на [настройките](#page-51-0) за копиране

## **Копиране на документи**

Можете да правите качествени копия от контролния панел на принтера.

### **За да копирате документи**

- **1.** Проверете дали в главната тава има заредена хартия. За допълнителна информация вижте [Зареждане](#page-25-0) на носители.
- **2.** Поставете оригинала върху стъклото на скенера със страната за сканиране надолу или поставете оригиналите в АПУ с лицето нагоре. За допълнителна информация вж. [Зареждане](#page-23-0) на оригинал върху стъклото на скенера или Зареждане на оригинал в [автоматичното](#page-24-0) подаващо устройство (АПУ).
	- **Забележка** Ако копирате снимка, я поставете върху стъклото на скенера с лицевата страна надолу, както е показано на иконата в края на стъклото на скенера.
- **3.** От началното меню на контролния панел на принтера натиснете бутона отдясно на **Copy (Копиране)**.
- **4.** Променете други настройки. За допълнителна информация вижте [Промяна](#page-51-0) на [настройките](#page-51-0) за копиране.
- **5.** За да стартирате задачата за копиране, натиснете бутона отдясно на **Black Copy (Черно-бяло копиране)** или **Color Copy (Цветно копиране)**.
	- **Забележка** Ако разполагате с цветен оригинал, при избиране на функцията **Black Copy** (Черно-бяло копиране), цветният оригинал ще се копира като черно-бял, а при избор на функцията **Color Copy** (Цветно копиране), цветният оригинал ще се копира като пълноцветен.

# <span id="page-51-0"></span>**Промяна на настройките за копиране**

Можете да персонализирате заданията за копиране, като използвате различните настройки в контролния панел на принтера, включващи следното:

- брой на копията
- размер на хартията за копиране
- тип хартия за копиране
- скорост или качество на копиране
- настройки за по-светло/по-тъмно
- преоразмеряване на оригиналите за побиране в различни размери хартия

Можете да използвате тези настройки за отделни задания за копиране, а също така можете да запишете настройките по подразбиране за бъдещи задания.

### **Промяна на настройките за копиране за единично задание**

- **1.** От началното меню на контролния панел на принтера натиснете бутона отдясно на **Copy (Копиране)**.
- **2.** Натиснете бутона (Настройка), след това с бутоните отдясно превъртете и изберете настройките на функцията за копиране, които желаете да промените.
- **3.** Натиснете бутона (Назад), след това натиснете бутона отдясно на **Black Copy** (Черно-бяло копиране) или **Color Copy (Цветно копиране)**.

### **За да запишете текущите настройки като настройки по подразбиране за бъдещи задания**

- **1.** От началното меню на контролния панел на принтера натиснете бутона отдясно на **Copy (Копиране)**.
- **2.** Натиснете бутона (Настройка), след това с бутоните отдясно превъртете и изберете настройките на функцията за копиране, които желаете да промените.
- **3.** Като използвате бутоните отдясно превъртете и изберете **Set As New Defaults (Задаване на нови по подразбиране)**, след това натиснете бутона до **Yes (Да)**.

# **5 Факс**

Можете да използвате принтера, за да изпращате и получавате факсове (включително цветни факсове). Можете да планирате по-късно изпращане на факсове и да зададете записи за бързо набиране, за да изпратите факсовете бързо и лесно към често използвани номера. Можете също така да зададете редица опции за факс от контролния панел на принтера, като например настройки за разделителната способност и контраста между осветеността и затъмняването на изпращаните факсове.

**Забележка** Преди да започнете, се уверете, че правилно сте настроили принтера за факсове. Може би сте направили вече това като част от първоначалното инсталиране с помощта на контролния панел или на софтуера на HP, предоставен с принтера. Можете да проверите дали факсът е настроен правилно, като стартирате тест за настройките на факса от контролния панел. За допълнителна информация относно тестването на факса вж. Тестване на [настройките](#page-226-0) на факса.

Този раздел съдържа следните теми:

- Изпращане на факс
- [Получаване](#page-58-0) на факс
- [Създаване](#page-68-0) на записи за бързо набиране
- Промяна на факс [настройките](#page-70-0)
- Услуги за факс и цифров [телефон](#page-75-0)
- [Протокол](#page-76-0) "факс по интернет"
- [Изчистване](#page-77-0) на факс регистъра
- Преглед на [хронологията](#page-77-0) на обажданията
- Отчети за [използване](#page-77-0)

# **Изпращане на факс**

Можете да изпращате факсове по няколко начина. С помощта на контролния панел на принтера можете да изпращате както черно-бели, така и цветни факсове. Можете също така да изпратите факс и ръчно от свързан телефон. Това позволява да разговаряте с получателя, преди да изпратите факса.

Този раздел съдържа следните теми:

- Изпращане на факс от контролния панел на принтера
- [Изпращане](#page-56-0) на факс от компютъра
- Ръчно [изпращане](#page-57-0) на факс от телефон

### **Изпращане на факс от контролния панел на принтера**

Този раздел съдържа следните теми:

- [Изпращане](#page-53-0) на факс
- Изпращане на факс с [контролиране](#page-53-0) на набирането
- [Изпращане](#page-54-0) на факс от паметта
- <span id="page-53-0"></span>• [Планиране](#page-55-0) на по-късно изпращане на факс
- Изпращане на факс до няколко [получателя](#page-56-0)

### **Изпращане на факс**

Можете лесно да изпращате черно-бели или цветни факсове, съдържащи една или няколко страници, с помощта на контролния панел на принтера.

- **Забележка** Ако ви е нужно отпечатано потвърждение, че вашите факсове са успешно изпратени, разрешете потвърждението за факс, **преди** да изпратите каквито и да е факсове. За допълнителна информация вижте Печат на [отчети](#page-78-0) за [потвърждение](#page-78-0) на факс.
- **Съвет** Можете да изпратите факс и ръчно, от телефон, или с контролиране на набирането. Тези функции позволяват да контролирате скоростта, с която набирате. Те са полезни и когато искате да използвате фонокарта за таксуване на повикването и трябва да отговаряте на тоналните сигнали по време на набирането.

### **За да изпратите факс от контролния панел на принтера**

**1.** Заредете оригинала със страната за печат надолу в десния преден ъгъл на стъклото или в АПУ.

За допълнителна информация вж. [Зареждане](#page-23-0) на оригинал върху стъклото на [скенера](#page-23-0) или Зареждане на оригинал в [автоматичното](#page-24-0) подаващо устройство ([АПУ](#page-24-0)).

- **2.** На началния екран натиснете бутона отдясно на **Fax** (Факс).
- **3.** Въведете номера на факса от клавиатурата.
	- **Съвет** За да добавите пауза в номера на факса, който въвеждате, докоснете **\*** няколкократно, докато на дисплея се покаже тире (**–**).
- **4.** Натиснете бутона отдясно на **Start Fax (Старт факс)**, след това натиснете бутона отдясно на **Black** (Черно-бяло) или **Color (Цветно)**.
	- **Съвет** Ако получателят съобщи за проблеми с качеството на изпратения факс, можете да опитате да смените разделителната способност или контраста на факса.

### **Изпращане на факс с контролиране на набирането**

Контролирането на набирането ви позволява да чувате тона за набиране, звуците от телефона или други звуци чрез високоговорителите на принтера. Това позволява да реагирате на сигналите по време на набиране, както и да контролирате скоростта на набиране.

 $\frac{1}{22}$  **Съвет** Ако използвате карта за предплатени повиквания и не въведете PIN кода си навреме, принтерът може да започне да изпраща факс сигнали прекалено рано и по този начин вашият PIN код няма да се разпознае от съответната услуга за фонокарти. В такъв случай можете да създадете запис за бързо набиране, за да запазите ПИН кода на вашата фонокарта. За допълнителна информация вижте [Създаване](#page-68-0) на записи за бързо набиране.

**Эл Забележка** Уверете се, че звукът е включен, за да чуете сигнал "свободно".

### <span id="page-54-0"></span>**Изпращане на факс с помощта на контролирано набиране от контролния панел на принтера**

- **1.** Заредете оригиналите. За допълнителна информация вж. [Зареждане](#page-23-0) на оригинал върху стъклото на [скенера](#page-23-0) или Зареждане на оригинал в [автоматичното](#page-24-0) подаващо устройство ([АПУ](#page-24-0)).
- **2.** От началния екран с бутоните отдясно изберете **Fax (Факс)**, изберете **Start Fax (Старт факс)**, после изберете **Black (Черно-бяло)** или **Color (Цветно)**.
	- Ако принтерът открие оригинал, поставен в АПУ, ще чуете сигнал "свободно".
	- Ако заредите оригинала на стъклото на скенера, изберете **Fax from Glass (Факс от стъкло)**.
- **3.** Когато чуете сигнал "свободно", въведете номера с помощта на цифровата клавиатура на контролния панел на принтера.
- **4.** Следвайте подканванията, които може да се покажат.
	- **Съвет** Ако използвате карта за предплатени повиквания, за да изпратите факс, и сте запаметили ПИН кода на картата като запис за бързо набиране, когато получите подкана да въведете ПИН кода, натиснете бутона отдясно на **Quick Contacts** (Бързи контакти), за да изберете записа за бързо набиране, под който сте съхранили вашия ПИН.

Вашият факс се изпраща, когато приемащият факс апарат отговори.

### **Изпращане на факс от паметта**

Можете да сканирате черно-бял факс в паметта, а след това да го изпратите оттам. Тази функция е полезна, ако номерът на факса, с който се опитвате да се свържете, е зает или е временно недостъпен. Принтерът ще сканира оригиналите в паметта и ще ги изпрати, когато успее да се свърже с приемащия факс апарат. След като принтерът сканира страниците в паметта, можете веднага да махнете оригиналите от тавата за подаване на документи или от стъклото на скенера.

**Забележка** Можете да изпращате само черно-бели факсове от паметта.

### **За да изпратите факс от паметта**

**1.** Заредете оригиналите.

За допълнителна информация вж. [Зареждане](#page-23-0) на оригинал върху стъклото на [скенера](#page-23-0) или Зареждане на оригинал в [автоматичното](#page-24-0) подаващо устройство ([АПУ](#page-24-0)).

- **2.** От началното меню на контролния панел на принтера натиснете бутона отдясно на **Fax (Факс)**.
- **3.** Натиснете бутона (Настройка), след това с бутоните отдясно превъртете и изберете **Scan and Fax (Сканиране и факс)**.
- **4.** Превъртете и изберете **Send Fax** (Изпращане на факс).
- <span id="page-55-0"></span>**5.** Въведете номера на факса от клавиатурата или натиснете бутона отдясно на **Quick Contacts (Бързи контакти),** за да изберете номер от телефонния указател или номер на предишно входящо или изходящо повикване.
- **6.** Натиснете бутона отдясно на **Start Fax Black (Старт черно-бял факс)**. Принтерът ще сканира оригиналите в паметта и ще изпрати факса, когато получаващият факс апарат е свободен.

### **Планиране на по-късно изпращане на факс**

Можете да насрочите даден черно-бял факс да бъде изпратен през следващите 24 часа. Това дава възможност да изпращате черно-бял факс късно вечерта, когато телефонните линии не са толкова заети и когато телефонните такси са пониски, например. Принтерът ще изпрати автоматично факса, когато настъпи зададеното време.

Можете да планирате едновременно изпращането само на един факс. Можете обаче да продължите нормалното изпращане на факсове и след като сте планирали изпращането на факс.

**Забележка** Можете да изпращате само планирани черно-бели факсове.

**Забележка** Трябва да настроите датата и часа на принтера преди да използвате тази функция.

### **Планиране на факс от контролния панел на принтера**

**1.** Заредете оригиналите.

За допълнителна информация вж. [Зареждане](#page-23-0) на оригинал върху стъклото на [скенера](#page-23-0) или Зареждане на оригинал в [автоматичното](#page-24-0) подаващо устройство ([АПУ](#page-24-0)).

- **2.** На началния екран натиснете бутона отдясно на **Fax** (Факс).
- **3.** Натиснете бутона (Настройка), след това с бутоните отдясно превъртете и изберете **Send Fax Later (Изпращане на факс по-късно)**.
- **4.** Въведете времето на изпращане като натиснете бутоните отдясно на стрелките, после натиснете бутона отдясно на **OK**.
- **5.** Въведете номера на факса от клавиатурата или натиснете бутона отдясно на **Quick Contacts (Бързи контакти),** за да изберете номер от телефонния указател или номер на предишно входящо или изходящо повикване.
- **6.** Натиснете бутона отдясно на **Start Fax Black (Старт черно-бял факс)**. Принтерът ще сканира всички страници, а насроченият час ще се покаже на дисплея. Факсът ще се изпрати в планирания час.

### **За да отмените планиран факс:**

**1.** Натиснете съобщението **Send Fax Later** (Изпращане на факс по-късно) на дисплея.

– ИЛИ –

От началното меню на контролния панел на принтера натиснете бутона отдясно на **Fax (Факс)**. Натиснете бутона (Настройка), след това с бутоните отдясно превъртете и изберете **Send Fax Later (Изпращане на факс по-късно)**.

**2.** Превъртете и изберете **Cancel Scheduled Fax (Отмяна на планиран факс)**.

### <span id="page-56-0"></span>**Изпращане на факс до няколко получателя**

Можете да изпращате факс до няколко получателя едновременно, като групирате индивидуалните записи за бързо набиране в групови записи за бързо набиране. За допълнителна информация вижте [Създаване](#page-68-0) на записи за бързо набиране.

### **Изпращане на факс до няколко получатели чрез използване на група за бързо набиране**

- **1.** Заредете оригиналите. За допълнителна информация вж. [Зареждане](#page-23-0) на оригинал върху стъклото на [скенера](#page-23-0) или Зареждане на оригинал в [автоматичното](#page-24-0) подаващо устройство ([АПУ](#page-24-0)).
- **2.** От началния екран на контролния панел на принтера натиснете бутона отдясно на **Fax (Факс)**, натиснете бутона отдясно на **Quick Contacts (Бързи контакти)**, превъртете и изберете **Phone Book (Телефонен указател)**, след това изберете групата получатели.
- **3.** Натиснете бутона отдясно на **Start Fax (Старт факс)**, след това натиснете бутона отдясно на **Black** (Черно-бяло). Принтерът изпраща документа на всеки номер в записа за бързо набиране.
	- **Забележка** Можете да използвате групите за бързо набиране за изпращане на черно-бели факсове, поради ограничения на паметта. Принтерът ще сканира факса в паметта, а след това ще набере първия номер. Когато връзката бъде установена, той ще изпрати факса и ще набере следващия номер. Ако даден номер е зает или не отговаря, принтерът ще следва настройките за Busy Redial (**Busy Redial (Повторно набиране при заета линия)**) и No Answer Redial (**No Answer Redial (Повторно набиране при липса на отговор)**). Ако не може да бъде установена връзка, ще се набере следващият номер и ще се състави отчет за грешката.

### **Изпращане на факс от компютъра**

Можете да изпратите документ от компютъра като факс, без да отпечатвате копие, което да изпращате като факс от принтера.

**Забележка** Факсовете, изпратени от компютъра по този начин, използват факс връзката на принтера, а не интернет връзката или компютърния модем. Следователно трябва да се уверите, че принтерът е свързан към работеща телефонна линия, както и че функцията за факс е настроена и функционира правилно.

За да използвате тази функция, трябва да инсталирате софтуера на принтера с помощта на инсталационната програма от компактдиска със софтуера на HP, предоставен с принтера.

### **Windows**

- **1.** Отворете документа, който желаете да изпратите като факс от компютъра.
- **2.** От менюто **File** (Файл) на съответната софтуерна програма щракнете върху **Print** (Печат).
- <span id="page-57-0"></span>**3.** От списъка **Name** (Име) изберете принтера, в чието име фигурира думата **"fax"** ("факс").
- **4.** За да промените дадени настройки (като например да изпратите документа като черно-бял или като цветен факс), щракнете върху бутона, чрез който се отваря диалоговият прозорец **Properties** (Свойства). В зависимост от вашата приложна програма, този бутон може да се нарича **Properties** (Свойства), **Options** (Опции), **Printer Setup** (Настройка на принтер), **Printer** (Принтер) или **Preferences** (Предпочитания).
- **5.** След като промените желаните настройки, щракнете върху **OK**.
- **6.** Щракнете върху **Print** (Печат) или върху **OK**.
- **7.** Въведете номера на факса и друга информация за получателя, извършете желаните настройки на факса, след което щракнете върху **Send Fax** (Изпращане на факс). Принтерът започва да набира номера на факса и да изпраща документа по факса.

### **Mac OS X**

- **1.** Отворете документа, който желаете да изпратите като факс от компютъра.
- **2.** От менюто **File** (Файл) на вашето софтуерно приложение щракнете върху **Print** (Печат).
- **3.** Изберете принтера, в чието име фигурира думата "(Fax)" "(Факс)".
- **4.** Изберете **Fax Recipients** (Получатели на факса) от менюто, изскачащо под настройката **Orientation** (Ориентация).
	- **Забележка** Ако не можете да намерите изскачащото меню, щракнете върху триъгълника за разгъване до **Printer selection** (Избор на принтер) или щракнете върху **Show Details** (Показване на подробности).
- **5.** Въведете номера на факса и друга информация в предоставените полета, след което щракнете върху **Add to Recipients** (Добави към получателите).
- **6.** Изберете **Fax Mode** (Режим на факс) и други желани опции за факса, след което щракнете върху **Send Fax Now** (Изпрати факса сега), за да започне набирането на номера на факса и изпращането на документа.

### **Ръчно изпращане на факс от телефон**

Ръчното изпращане на факс ви позволява да се обадите и да говорите с получателя, преди да изпратите факса. Това е полезно, ако желаете да уведомите получателя, че ще им изпращате факс, преди да го изпратите.

В зависимост как е настроен факс апаратът на получателя, той може да вдигне телефона или повикването да се поеме от факс апарата. Ако лице отговори на повикването, можете да говорите с получателя, преди да изпратите факс. Ако

<span id="page-58-0"></span>даден факс апарат отговори на повикването, можете да изпратите факса директно на факс апарата, когато чуете факс сигнали от приемащия апарат.

### **Изпращане на факс ръчно от вътрешен телефон**

- **1.** Заредете оригинала със страната за печат надолу в десния преден ъгъл на стъклото или в АПУ. За допълнителна информация вж. [Зареждане](#page-23-0) на оригинал върху стъклото на [скенера](#page-23-0) или Зареждане на оригинал в [автоматичното](#page-24-0) подаващо устройство ([АПУ](#page-24-0)).
- **2.** От началното меню на контролния панел на принтера натиснете бутона отдясно на **Fax (Факс)**.
- **3.** Наберете номера с помощта на цифровата клавиатурата на телефона, свързана към принтера.
	- **Забележка** Не използвайте клавиатурата на контролния панел на принтера, когато изпращате факс ръчно. Необходимо е да използвате цифровата клавиатура на телефона, за да наберете номера на получателя.
- **4.** Ако получателят отговори на повикването, можете да проведете разговор, преди да изпратите факса.
	- **Забележка** Ако на повикването отговори телефонен секретар, ще чуете факс сигнали от приемащия факс апарат. Продължете със следващата стъпка за изпращане на факса.
- **5.** Когато сте готови да изпратите факса, натиснете бутона отдясно на **OK**, после натиснете бутона отдясно на **Black** (Черно-бяло) или **Color (Цветно)**. Ако говорите с получателя преди да изпратите факса, информирайте го, че след като чуе факс сигнала, трябва да натисне **Старт** от факс апарата си. Телефонната линия няма да издава звуци, докато факсът се изпраща. В този момент може да затворите телефона. Ако искате да продължите да говорите с получателя, останете на линията, докато предаването на факса завърши.

## **Получаване на факс**

Може да получавате факсове автоматично или ръчно. Ако изключите опцията **Автоматичен отговор**, ще можете да получавате факсове само ръчно. Ако включите опцията **Автоматичен отговор** (настройката по подразбиране), принтерът автоматично ще отговаря на входящите повиквания и ще получава факсове след броя позвънявания, указан в настройката **Позвънявания преди отговаряне**. (Настройката по подразбиране **Позвънявания преди отговаряне** е пет позвънявания.) За допълнителна информация вижте [Промяна](#page-70-0) на факс [настройките](#page-70-0).

Ако получите факс с размер Legal или по-голям, а принтерът не е настроен да използва хартия с размер Legal, принтерът намалява факса, така че да се побере на поставената хартия. Ако сте забранили функцията **Автоматично намаление**, принтерът отпечатва факса на две страници.

- **Забележка** Ако получите факс, докато копирате документ, факсът ще се съхрани в паметта на принтера до приключване на копирането. В резултат броят на страниците на факса, които могат да се съхраняват в паметта, може да се намали.
- Ръчно получаване на факс
- Настройка на архив на факс
- Повторно [отпечатване](#page-60-0) на получени факсове в паметта
- Запитване за [получаване](#page-61-0) на факс
- [Препращане](#page-62-0) на факсове на друг номер
- Задаване на размера на хартията за [получаваните](#page-62-0) факсове
- Задаване на [автоматично](#page-63-0) намаляване на входящите факсове
- Блокиране на [нежеланите](#page-63-0) номера на факсове
- Получаване на факсове на компютъра чрез [HP Digital Fax \(](#page-65-0)факс на компютър и факс на [Mac\)](#page-65-0)

### **Ръчно получаване на факс**

Когато сте на телефона, лицето, с което разговаряте, може да ви изпрати факс, докато все още сте свързани. Това се нарича ръчно боравене с факсове. Използвайте инструкциите в този раздел, за да получите ръчно факс.

Може да приемате факсове ръчно от телефон, който е:

- Директна връзка с принтера (чрез порта 2-EXT)
- На същата телефонна линия, но не с директна връзка към принтера

#### **За ръчно получаване на факс**

- **1.** Уверете се, че принтерът е включен, както и че е поставена хартия в главната тава.
- **2.** Отстранете всички оригинали от тавата за подаване на документи.
- **3.** Задайте висока стойност на настройката **Позвънявания преди отговаряне**, за да можете да отговаряте на входящите повиквания преди принтера. Също така можете да изключите настройката **Автоматичен отговор**, така че принтерът да не отговаря автоматично на повикванията.
- **4.** Ако в момента разговаряте по телефона с подателя, кажете му да натисне **Старт** на факс апарата си.
- **5.** Когато чуете факс сигналите на изпращащия факс апарат, направете следното:
	- **а**. От началното меню на контролния панел на принтера натиснете бутона отдясно на **Fax (Факс)**, натиснете бутона отдясно на **OK**, после натиснете бутона отдясно на **Receive Fax Manually (Ръчно получаване на факс)**.
	- **б**. След като принтерът започне да получава факса, можете да затворите телефона или да останете на линия. Телефонната линия няма да издава звуци по време на предаването на факса.

### **Настройка на архив на факс**

В зависимост от вашите предпочитания и изисквания за сигурност, можете да настроите принтера да записва получените факсове.

<span id="page-60-0"></span>**Забележка** Ако опцията за архивиране при получаване на факс е разрешена и изключите принтера, всички факсове, съхранени в паметта, ще се изтрият, включително неотпечатаните факсове, които може да сте получили, докато принтерът е бил в състояние на грешка. Трябва да се свържете с подателите и да ги помолите да изпратят отново неотпечатаните факсове. За да получите списък с получените факсове, отпечатайте **Регистър на факса**. **Регистър на факса** не се изтрива, когато принтерът се изключи.

### **Задаване на функцията за резервно копие при получаване на факс от контролния панел на принтера**

- 1. От началния екран натиснете бутона (Настройка).
- **2.** Като използвате бутоните отдясно, превъртете и изберете **Fax Setup (Настройка на факс)**, изберете **Advanced Setup** (Разширена настройка), после изберете **Backup Fax Reception (Архив. приемане факс)**.
- **3.** Превъртете и изберете необходимата настройка, после натиснете бутона отдясно на **OK**.

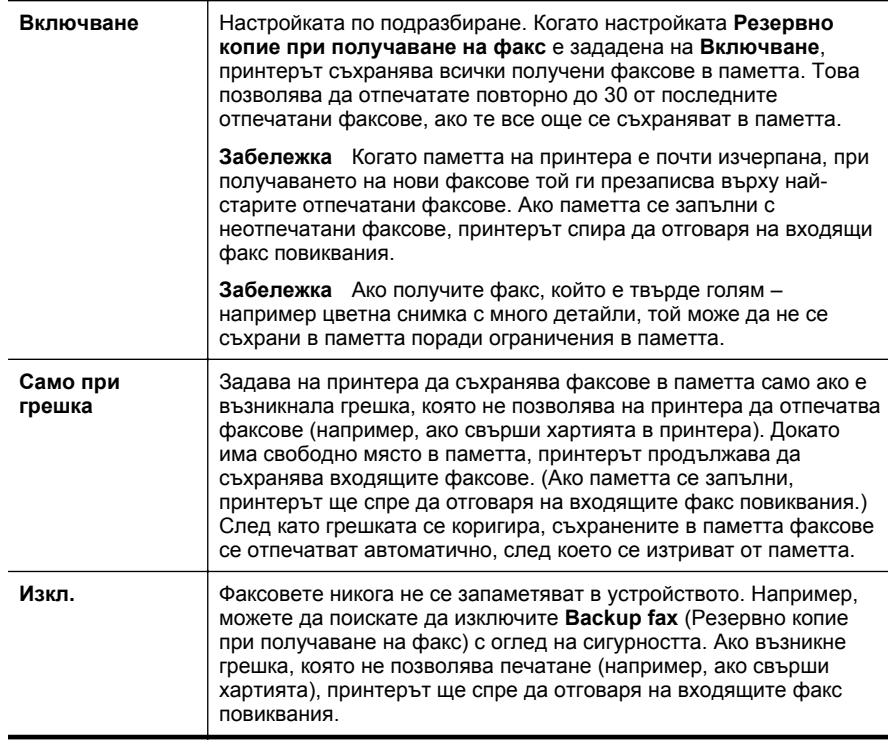

### **Повторно отпечатване на получени факсове в паметта**

Когато режимът **Backup Fax Reception** (Архивиране на получен факс) е настроен на **Включване**, получените факсове ще се съхранят в паметта, независимо дали принтерът е в състояние на грешка или не.

<span id="page-61-0"></span>**Забележка** След като паметта се запълни, при получаване на нови факсове те се презаписват върху най-старите отпечатани факсове. Ако всички съхранени факсове са неотпечатани, принтерът не получава факс повиквания, докато не отпечатате или изтриете факсовете от паметта. Също така може да изтриете факсовете от паметта от съображения за сигурност или поверителност.

В зависимост от размерите на факсовете в паметта, можете да отпечатвате повторно до осем от най-скоро отпечатаните факсове, ако те са все още в паметта. Например, може да поискате да отпечатате отново даден факс, ако сте изгубили копието на последната разпечатка.

### **Повторно отпечатване на факсове в паметта от контролния панел на принтера**

- **1.** Проверете дали в главната тава има заредена хартия. За допълнителна информация вижте [Зареждане](#page-25-0) на носители.
- **2.** От началния екран натиснете бутона (Настройка).
- **3.** Като използвате бутоните отдясно, превъртете и изберете **Fax Setup (Настройка на факс)**, изберете **Fax Tools (Инструменти на факса)**, после изберете **Reprint Faxes in Memory (Печат на факсове от памет)**. Факсовете ще се отпечатат в обратен ред на тяхното получаване (т.е. последно полученият факс ще се отпечата пръв и т. н).
- **4.** Ако искате да спрете повторното отпечатване на факсовете в паметта, натиснете  $\bigtimes$  (Отказ) (Отказ).

### **Запитване за получаване на факс**

Запитването позволява на принтера да поиска друг факс апарат да изпрати факс, който е в неговата опашка. Когато използвате функцията **Запитване за получаване**, принтерът повиква посочения факс апарат и прави заявка за получаване на факса от него. Указаният факс апарат трябва да е настроен за запитване и да има факс, готов за изпращане.

**Забележка** Принтерът не поддържа пароли за запитване. Уверете се, че принтерът, който запитвате, няма зададена парола (или не е променил паролата по подразбиране), защото в противен случай принтерът няма да може да приеме факса.

### **Настройване на запитване за получаване на факс от контролния панел на принтера**

- **1.** На началния екран натиснете бутона отдясно на **Fax** (Факс).
- **2.** Натиснете бутона (Настройка), след това с бутоните отдясно превъртете и изберете **Poll to Receive (Запитване за получаване)**.
- **3.** Въведете номера на другия факс апарат.

– Или –

Натиснете бутона отдясно на **Quick Contacts (Бързи контакти),** за да изберете номер от **Phone Book (Телефонния указател)** или **Call History (Хронология на повикване)**.

**4.** Натиснете бутона отдясно на **Start Fax Black (Старт черно-бял факс)**.

### <span id="page-62-0"></span>**Препращане на факсове на друг номер**

Можете да настроите принтера да препраща факсовете на друг номер на факс. Полученият цветен факс се препраща в черно-бяло.

Изпратете факс, за да се уверите, че факс апаратът е в състояние да получава вашите препращани факсове.

### **Препращане на факсове от контролния панел на принтера**

- 1. От началния екран натиснете бутона **(Настройка)**.
- **2.** Като използвате бутоните отдясно, превъртете и изберете **Fax Setup (Настройка на факс)**, изберете **Advanced Setup** (Разширена настройка), после изберете **Fax Forwarding (Препращане на факс)**.
- **3.** Превъртете и изберете **On-Print Forward** (Вкл. печат и препращане), за да отпечатате и препратите факса, или изберете **On Forward** (Вкл. препращане), за да препратите факса.
	- **Забележка** Ако принтерът не може да препрати факса към указания факс апарат (например, ако не е включен), той отпечатва факса. Ако зададете на принтера да отпечатва отчети за грешка за получените факсове, той отпечатва също така и отчет за грешка.
- **4.** При подканване въведете номера на факс устройството, на което ще се получат препращаните факсове, след което натиснете бутона отдясно на **OK.** Въведете необходимата информация за всяка една от следните подкани: начална дата, начален час, крайна дата и краен час.
- **5.** Препращането на факс е активирано. Натиснете бутона отдясно на **OK**, за да потвърдите.

Ако захранването на принтера прекъсне при настройване на опцията за препращане на факсове, настройката за препращане на факсове и съответният телефонен номер се записват. Когато захранването на принтера се възстанови, настройката за препращане на факсове продължава да е зададена на **Вкл**.

**Забележка** Можете да отмените препращането на факсове, като изберете **Изкл.** от менюто **Препращане на факсове**.

### **Задаване на размера на хартията за получаваните факсове**

Може да изберете размер на хартията за получаваните факсове. Избраният от вас размер на хартията трябва да отговаря на този, който е поставен в главната тава. Факсове могат да се отпечатват само на хартия Letter, A4 или Legal.

**Забележка** Ако при получаване на факс в главната тава е заредена хартия с неотговарящ размер, факсът не се отпечатва и на дисплея се показва съобщение за грешка. Поставете хартия с формат Letter, A4 или Legal и натиснете бутона отдясно до **OK**, за да отпечатате факса.

### <span id="page-63-0"></span>**Задаване на размера на хартията за получаваните факсове от контролния панел на принтера**

- 1. От началния екран натиснете бутона **(Настройка)**.
- **2.** Като използвате бутоните отдясно, превъртете и изберете **Fax Setup (Настройка на факс)**, изберете **Basic Setup** (Основна настройка), после изберете **Fax Paper Size (Размер на хартия на факс)**.
- **3.** Превъртете и изберете желаната опция, после натиснете бутона отдясно на **OK**.

### **Задаване на автоматично намаляване на входящите факсове**

Настройката **Автоматично намаление** определя какво да прави принтерът, ако получи факс, който е прекалено голям за размера на хартията по подразбиране. Тази настройка е включена по подразбиране, затова изображението на входящия факс се намалява, така че да се побере на една страница, ако това е възможно. Ако тази функция е изключена, информацията, която не се побира на първата страница, се отпечатва на втора страница. Настройката **Автоматично намаление** е от полза, когато получавате факс с формат Legal, а в главната тава е поставена хартия с формат Letter.

### **Задаване на автоматично намаляване от контролния панел на принтера**

- 1. От началния екран натиснете бутона **(Настройка)**.
- **2.** Като използвате бутоните отдясно, превъртете и изберете **Fax Setup (Настройка на факс)**, изберете **Advanced Setup** (Разширена настройка), после изберете **Automatic Reduction (Автоматично намаляване)**.
- **3.** Превъртете и изберете **On (Вкл)** или **Off (Изкл.)**, после натиснете бутона отдясно на **OK**.

### **Блокиране на нежеланите номера на факсове**

Ако се абонирате за услуга за ИД на повикванията чрез вашия доставчик на телефонни услуги, можете да блокирате конкретни номера на факсове, така че принтерът да не отпечатва факсовете, получени от тези номера. Когато се получи входящо факс повикване, принтерът сравнява номера със списъка с нежелани факс номера, за да определи дали да блокира повикването. Ако номерът съответства на номер от списъка с нежелани факс номера, факсът не се отпечатва. (Максималният брой номера на факсове, които можете да блокирате, зависи от съответния модел.)

### **Забележка** Тази функция не се поддържа във всички страни/региони.

**Забележка** Ако в списъка с идентификатори на повиквания няма добавени телефонни номера, се предполага, че не сте абонирани за услугата за идентификация на номера на входящите повиквания.

- Добавяне на номера към списъка с [нежелани](#page-64-0) факсове
- [Премахване](#page-64-0) на номера от списъка с нежелани факсове
- Печатане на списък с [нежелани](#page-65-0) номера

### <span id="page-64-0"></span>**Добавяне на номера към списъка с нежелани факсове**

Можете да блокирате определени номера, като ги добавяте в списъка с нежелани факсове.

### **Добавяне на номер към списъка с нежелани факсове**

- **1.** От началния екран натиснете бутона (Настройка).
- **2.** Като използвате бутоните отдясно, превъртете и изберете **Fax Setup (Настройка на факс)**, изберете **Basic Setup** (Основна настройка), после изберете **Junk Fax Setup (Настройка нежелани факсове)**.
- **3.** Показва се съобщение, указващо, че за блокиране на нежеланите факсове е необходим ИД на провикващия. Натиснете бутона отдясно на **OK**, за да продължите.
- **4.** Превъртете и изберете **Add to Junk List (Добавяне към списък с нежелани)**.
- **5.** За да изберете номер на факс, който да блокирате от списъка с ИД на повикванията, превъртете и изберете **Select from Caller ID History (Избор от хронологията с ИД на повикванията**).

– или –

За да въведете ръчно факс номер за блокиране, превъртете и изберете **Enter new number (Въвеждане на нов номер**).

- **6.** След като въведете факс номер за блокиране, натиснете бутона отдясно на **OK**.
	- **Э Забележка** Уверете се, че въвеждате факс номера така, както той се показва на дисплея на контролния панел, а не както той се показва в заглавката на получения факс, тъй като може тези номера да са различни.

#### **Премахване на номера от списъка с нежелани факсове**

Ако вече не искате даден номер да е блокиран, можете да го премахнете от списъка с нежелани факсове.

#### **Премахване на номера от списъка с нежелани факс номера**

- **1.** От началния екран на контролния панел на принтера натиснете бутона (Настройка).
- **2.** Като използвате бутоните отдясно, превъртете и изберете **Fax Setup (Настройка на факс)**, изберете **Basic Setup** (Основна настройка), после изберете **Junk Fax Setup (Настройка нежелани факсове)**.
- **3.** Превъртете и изберете **Remove from Junk List (Премахване от списък с нежелани)**.
- **4.** Превъртете до номера, който желаете да премахнете, после натиснете бутона отдясно на **OK**.

#### <span id="page-65-0"></span>**Печатане на списък с нежелани номера**

Използвайте следната процедура, за да отпечатате списък на блокираните нежелани факс номера.

### **За да отпечатате списък с нежелани номера**

- **1.** От началния екран на контролния панел на принтера натиснете бутона (Настройка).
- **2.** Като използвате бутоните отдясно, превъртете и изберете **Fax Setup (Настройка на факс)**, изберете **Basic Setup** (Основна настройка), после изберете **Junk Fax Setup (Настройка нежелани факсове)**.
- **3.** Превъртете и изберете **Print Reports** (Отпечатване на отчети), след което изберете **Junk List** (Списък с нежелани номера).

### **Получаване на факсове на компютъра чрез HP Digital Fax (факс на компютър и факс на Mac)**

Ако принтерът е свързан към компютър с USB кабел, можете да използвате HP Digital Fax (факс на компютър и факс на Mac), за да получавате и записвате факсове автоматично и директно на компютъра. С помощта на функцията за получаване на факсове на компютър и на Mac можете по-лесно да съхранявате цифрови копия на факсовете, както и да елиминирате проблемите при работа с файлове на хартия с голям обем.

Получените факсове ще се записват в TIFF (Tagged Image File Format) формат. След получаване на съответния факс ще се покаже уведомление на екрана с връзка до папката, в която е записан факсът.

Имената на файловете се формират на следния принцип:

XXXX YYYYYYYY ZZZZZZ.tif, където X е информацията на подателя, Y е датата, а Z е часът на получаване на факса.

**Э Забележка** Функциите за получаване на факсове на компютъра и на Mac са достъпни само за получаване на черно-бели факсове. Цветните факсове ще се отпечатват, а няма да се записват на компютъра.

Този раздел съдържа следните теми:

- Изисквания за функцията за [получаване](#page-66-0) на факсове на компютъра и на Mac
- Активиране за функцията за [получаване](#page-66-0) на факсове на компютъра или на [Mac](#page-66-0)
- Промяна на [настройките](#page-66-0) на функциите за получаване на факсове на [компютър](#page-66-0) и на Mac

#### <span id="page-66-0"></span>**Изисквания за функцията за получаване на факсове на компютъра и на Mac**

- Администраторският компютър (компютърът, на който е активирана функцията за получаване на факсове на компютър или на Mac) трябва да е включен непрекъснато. Само един компютър може да действа като администратор на функцията за получаване на факсове на компютър или на Mac.
- Компютърът или сървърът на папката местоназначение трябва да бъде винаги включен. Компютърът местоназначение трябва също да е активен. Факсовете няма да могат да се записват, ако компютърът е в режим на записване или хибернация.
- Споделянето на файлове трябва да е активирано и трябва да имате споделена папка под Windows (SMB) с права за писане.
- Във входната тава трябва да е заредена хартия. За допълнителна информация вижте [Зареждане](#page-25-0) на носители.

#### **Активиране за функцията за получаване на факсове на компютъра или на Mac**

На компютър с Windows можете да използвате съветника за настройка на цифров факс, за да активирате функцията за получаване на факсове на компютър. На компютър Macintosh можете да използвате HP Utility (Помощна програма на HP).

#### **Задаване на функцията за получаване на факсове на компютър (Windows)**

- **1.** От работния плот на компютъра щракнете върху раздела **Start** (Старт), изберете **Programs** (Програми) или **All Programs** (Всички програми), изберете папката на принтера на HP, след което изберете вашия принтер на HP.
- **2.** В появилия се прозорец изберете **Print, Scan & Fax** (Печат, сканиране и факс), след което изберете **Digital Fax Setup Wizard** (Съветник за настройка на цифров факс) от **Fax** (Факс).
- **3.** Следвайте инструкциите на екрана.

#### **Настройване на функцията за получаване на факс на Mac (Mac OS X)**

- **1.** Отворете HP Utility (Помощна програма на HP). За допълнителна информация вижте HP Utility (Помощна програма на [HP\) \(Mac OS X\)](#page-236-0).
- **2.** Щракнете върху иконата **Applications** (Приложения) в лентата с инструменти на HP Utility (Помощна програма на HP).
- **3.** Щракнете двукратно върху **HP Setup Assistant** (Помощник за инсталиране на HP), след което следвайте инструкцията на екрана.

### **Промяна на настройките на функциите за получаване на факсове на компютър и на Mac**

Можете да актуализирате настройките за получаване на факсове на компютър по всяко време с помощта на съветника за настройка на цифров факс. Можете да актуализирате факса с настройки за Mac от HP Utility (Помощна програма на HP).

Можете да изключите функцията за получаване на факсове на компютър или на Mac, както и да забраните отпечатването на факсове от контролния панел на принтера.

### **Промяна на настройките от контролния панел на принтера**

- **1.** От началния екран натиснете бутона (Настройка).
- **2.** Като използвате бутоните отдясно, превъртете и изберете **Fax Setup (Настройка на факс)**, изберете **Basic Setup** (Основна настройка), после изберете **HP Digital Fax (HP цифров факс)**.
- **3.** Превъртете и изберете настройката, която желаете да промените. Можете да промените следните настройки:
	- **View Settings (Преглед на настройки):** Прегледайте името на компютъра, настроен като администратор на функцията за получаване на факсове на компютър и на Mac.
	- **Disable Digital Fax (Забрана на цифров факс)** Изключване на функцията за получаване на факсове на компютъра или на Mac.
		- **Забележка** Използвайте софтуера на HP на вашия компютър, за да включите Получаване на факсове на компютър или Получаване на факсове на Mac.
	- **Печат на факс: On/Off (Вкл./Изкл.)** Изберете тази опция, за да разпечатване на факсовете при тяхното получаване. Ако изключите разпечатването, цветните факсове ще продължат да се разпечатват.

### **Промяна на настройките от софтуера на HP (Windows)**

- **1.** От работния плот на компютъра щракнете върху раздела **Start** (Старт), изберете **Programs** (Програми) или **All Programs** (Всички програми), изберете папката на принтера на HP, след което изберете вашия принтер на HP.
- **2.** В появилия се прозорец изберете **Print, Scan & Fax** (Печат, сканиране и факс), след което изберете **Digital Fax Setup Wizard** (Съветник за настройка на цифров факс) от **Fax** (Факс).
- **3.** Следвайте инструкциите на екрана.

### **За да промените настройките от HP Utility (Помощна програма на HP) (Mac OS X)**

- **1.** Отворете HP Utility (Помощна програма на HP). За допълнителна информация вижте HP Utility (Помощна програма на [HP\) \(Mac OS X\)](#page-236-0).
- **2.** Щракнете върху иконата **Applications** (Приложения) в лентата с инструменти на HP Utility (Помощна програма на HP).
- **3.** Щракнете двукратно върху **HP Setup Assistant** (Помощник за инсталиране на HP), след което следвайте инструкцията на екрана.

<span id="page-68-0"></span>**Изключване на функцията за получаване на факсове на компютъра или на Mac**

- **1.** От началния екран на контролния панел на принтера натиснете бутона (Настройка).
- **2.** Като използвате бутоните отдясно, превъртете и изберете **Fax Setup (Настройка на факс)**, изберете **Basic Setup** (Основна настройка), после изберете **HP Digital Fax (HP цифров факс)**.
- **3.** Превъртете и изберете **Disable Digital Fax (Забрана на цифров факс)**.

# **Създаване на записи за бързо набиране**

Можете да настройвате записи за бързо набиране за често използвани факс номера. Това позволява бързо да набирате тези номера от контролния панел на принтера.

**Съвет** Освен да създавате и управлявате записи за бързо набиране от контролния панел на принтера, можете също така да използвате инструменти, които са налични на компютъра, като например софтуера на HP, предоставен с принтера, както и вградения уебсървър на принтера (EWS). За допълнителна информация вижте [Инструменти](#page-236-0) за управление на принтера.

Този раздел съдържа следните теми:

- Настройка и промяна на записи за бързо набиране
- [Настройка](#page-69-0) и промяна на записи на групи за бързо набиране
- [Изтриване](#page-70-0) на записи за бързо набиране
- [Отпечатване](#page-70-0) списък със записи за бързо набиране

### **Настройка и промяна на записи за бързо набиране**

Можете да съхранявате факс номера като записи за бързо набиране.

#### **За да настроите записи за бързо набиране**

- **1.** От началния екран на контролния панел на принтера натиснете бутона отдясно на **Fax (Факс)**, после натиснете бутона отдясно на **Quick Contacts (Бързи контакти)**.
- **2.** С бутоните отдясно изберете **Phone Book (Телефонен указател)**, после изберете **Add Contact (Добавяне на контакт)**.
- **3.** Въведете номера на факса, после натиснете бутона отдясно на **OK**.
	- **Забележка** Задължително въведете паузи или други необходими номера (например, регионален код, код за достъп за номера, които са извън дадена PBX система (обикновено 9 или 0), или код за извън селищни разговори).
- **4.** Въведете името на записа, после натиснете бутона отдясно на **OK**.

### <span id="page-69-0"></span>**За да промените записи за бързо набиране**

- **1.** От началния екран на контролния панел на принтера натиснете бутона отдясно на **Fax (Факс)**, после натиснете бутона отдясно на **Quick Contacts (Бързи контакти)**.
- **2.** С бутоните отдясно превъртете и изберете **Phone Book Setup (Настройка на телефонен указател)**, изберете **Add/Edit Contact (Добавяне/редактиране на контакт)**, после изберете **Individual Contacts (Отделни контакти)**.
- **3.** Превъртете и изберете записа, който желаете да промените, въведете новия номер на факс (ако е необходимо), после натиснете бутона отдясно на **OK**.
	- **Забележка** Задължително въведете паузи или други необходими номера (например, регионален код, код за достъп за номера, които са извън дадена PBX система (обикновено 9 или 0), или код за извън селищни разговори).
- **4.** Въведете ново име на записа (ако е необходимо), после натиснете бутона отдясно на **OK**.

### **Настройка и промяна на записи на групи за бързо набиране**

Можете да съхранявате групи от факс номера като записи на групи за бързо набиране.

### **За да настроите записи на групи за бързо набиране**

- **Забележка** Преди да създадете запис на група за бързо набиране, трябва имате създаден поне един запис за бързо набиране.
- **1.** От началния екран на контролния панел на принтера натиснете бутона отдясно на **Fax (Факс)**, после натиснете бутона отдясно на **Quick Contacts (Бързи контакти)**.
- **2.** С бутоните отдясно превъртете и изберете **Group Contacts (Групови контакти)**, после изберете **Add Group (Добавяне на група)**.
- **3.** Превъртете и изберете записите, които желаете да включите в групата за бързо набиране, после изберете **Done (Готово)**.
- **4.** Въведете името на групата, после натиснете бутона отдясно на **OK**.

#### **За да промените записи на групи за бързо набиране**

- **1.** От началния екран на контролния панел на принтера натиснете бутона отдясно на **Fax (Факс)**, после натиснете бутона отдясно на **Quick Contacts (Бързи контакти)**.
- **2.** С бутоните отдясно превъртете и изберете **Phone Book Setup (Настройка на телефонен указател)**, изберете **Add/Edit Contact (Добавяне/редактиране на контакт)**, после изберете **Group Contacts (Групови контакти)**.
- **3.** Превъртете и изберете групата, която желаете да промените. Ако желаете да добавите или премахнете записи от групата, превъртете и изберете записите, които желаете да включите или премахнете, след което изберете **Done (Готово)**.
- **4.** Въведете ново име на групата (ако е необходимо), после натиснете бутона отдясно на **OK**.

### <span id="page-70-0"></span>**Изтриване на записи за бързо набиране**

За да изтриете записи за бързо набиране от група за бързо набиране, изпълнете следните стъпки:

- **1.** От началния екран на контролния панел на принтера натиснете бутона отдясно на **Fax (Факс)**, после натиснете бутона отдясно на **Quick Contacts (Бързи контакти)**.
- **2.** Като използвате бутоните отдясно, превъртете и изберете **Phone Book Setup (Настройка на телефонен указател)**, после изберете **Delete Contacts (Изтриване на контакти)**.
- **3.** Превъртете и изберете записите, които желаете да изтриете, после изберете **Done (Готово)**.
- **4.** Натиснете бутона отдясно на **Yes (Да)**, за да потвърдите.
	- **Забележка** Изтриването на запис на група не изтрива отделните записи.

### **Отпечатване списък със записи за бързо набиране**

За да отпечатате списък със всички записи за бързо набиране, които сте настроили, изпълнете следните стъпки:

- **1.** Заредете хартия в тавата. За допълнителна информация вижте [Зареждане](#page-25-0) на [носители](#page-25-0).
- **2.** От началния екран натиснете бутона (Настройка).
- **3.** Като използвате бутоните отдясно, превъртете и изберете **Fax Setup (Настройка на факс)**, изберете **Fax Reports (Отчети на факса)**, после изберете **Phone Book List (Списък на телефонен указател)**.

# **Промяна на факс настройките**

След като изпълните стъпките в началното ръководство, предоставено с принтера, използвайте следните стъпки, за да промените първоначалните настройки, както и за да конфигурирате други опции за факса.

- Конфигуриране на заглавен текст на факса
- Задаване на режим на отговор ([автоматичен](#page-71-0) отговор)
- Задаване на броя [позвънявания](#page-71-0) преди отговаряне
- Промяна на типа позвъняване при [разграничително](#page-72-0) позвъняване
- [Задаване](#page-73-0) на типа набиране
- Задаване на [настройките](#page-73-0) за повторно набиране
- Задаване на [скоростта](#page-74-0) на факса
- [Задаване](#page-75-0) на сила на звука на факса
- Задайте [Error Correction Mode \(](#page-75-0)Режим на корекция на грешка).

### **Конфигуриране на заглавен текст на факса**

Заглавката на факса служи за отпечатване на вашето име и номер в началото на всеки изпратен факс. HP препоръчва да настроите заглавката на факса с помощта на софтуера на HP, предоставен с принтера. Можете да зададете

<span id="page-71-0"></span>заглавка на факса също така и от контролния панел на принтера, както е описано тук.

### **Забележка** В някои страни/региони заглавката на факса се изисква по закон.

#### **Задаване или промяна на заглавката на факса**

- 1. От началния екран натиснете бутона **(Настройка)**.
- **2.** Като използвате бутоните отдясно, превъртете и изберете **Fax Setup (Настройка на факс)**, изберете **Basic Setup** (Основна настройка), после изберете **Fax Header (Заглавен ред на факс)**.
- **3.** Въведете вашето име или името на компанията, после натиснете бутона отдясно на **OK**.
- **4.** Въведете номера на факса, после натиснете бутона отдясно на **OK**.

### **Задаване на режим на отговор (автоматичен отговор)**

Режимът на отговаряне определя дали принтерът да отговаря на входящите повиквания.

- Активирайте настройката **Автоматичен отговор**, ако желаете принтерът да отговаря на факсовете **автоматично**. Принтерът ще отговаря на всички входящи повиквания и факсове.
- Изключете настройката **Автоматичен отговор**, ако желаете да получавате факсове **ръчно**. Трябва да сте на разположение да отговаряте лично на входящите факс повиквания, тъй като в противен случай принтерът няма да може да получава факсове.

#### **За да зададете режим на отговор**

- 1. От началния екран натиснете бутона **(Настройка)**.
- **2.** Като използвате бутоните отдясно, превъртете и изберете **Fax Setup (Настройка на факс)**, после изберете **Auto Answer (Автоматичен отговор)**.
- **3.** Превъртете и изберете **On (Вкл)** или **Off (Изкл.)**.

#### **Задаване на броя позвънявания преди отговаряне**

Ако активирате настройката **Автоматичен отговор**, можете да укажете броя на позвъняванията преди устройството да отговоря автоматично на входящите повиквания.

Настройката **Позвънявания преди отговаряне** е важна, ако имате телефонен секретар на една и съща телефонна линия като принтера. Например, настройте телефонния секретар да отговаря след малък брой позвънявания, а принтерът да отговаря след максималния поддържан брой позвънявания. Телефонният секретар ще отговаря на повикването, а принтерът ще следи линията. Ако
принтерът открие факс сигнали, той получава факса. Ако повикването е гласово, телефонният секретар записва входящото съобщение.

# **За да зададете броя на позвънявания преди отговаряне**

- 1. От началния екран натиснете бутона **(Настройка)**.
- **2.** Като използвате бутоните отдясно, превъртете и изберете **Fax Setup (Настройка на факс)**, изберете **Basic Setup** (Основна настройка), после изберете **Rings to Answer (Позвънявания за отговор)**.
- **3.** Превъртете и изберете желания брой позвънявания, после натиснете бутона отдясно на **OK**.

# **Промяна на типа позвъняване при разграничително позвъняване**

Много телекомуникационни компании предлагат функцията за разграничително позвъняване, която позволява да имате няколко телефонни номера на една телефонна линия. Когато се абонирате за тази услуга, на всеки номер ще бъде назначен различен тип на звънене.

HP препоръчва да поискате от телефонната компания да назначи двойно или тройно звънене за вашия факс номер. Когато принтерът открие конкретния тип на звънене, той отговаря на повикването и получава факса.

**Съвет** Също така можете да използвате функцията за разпознаване на тип позвъняване в контролния панел на принтера, за да зададете разграничително позвъняване. С помощта на тази функция принтерът разпознава и записва типа на звънене на дадена входящо повикване и въз основа на това повикване автоматично определя типа на разграничителното позвъняване, назначено от съответната телефонна компания за факс повиквания.

Ако не използвате услуга за разграничително позвъняване, използвайте типа звънене по подразбиране, който е **Всички видове звънене**.

**Забележка** Принтерът не може да получава факсове, когато телефонът с главния телефонен номер е вдигнат.

# **Смяна на типа позвъняване при разграничително позвъняване**

- **1.** Проверете дали принтерът е настроен, така че да отговаря автоматично на факс повикванията.
- **2.** От началния екран натиснете бутона (Настройка).
- **3.** Като използвате бутоните отдясно, превъртете и изберете **Fax Setup (Настройка на факс)**, после изберете **Advanced Setup (Разширена настройка)**.
- **4.** Натиснете бутона отдясно на **Distinctive Ring (Разграничаващо звънене)**. Показва се съобщение, указващо, че тази настройка не трябва да се променя, освен ако нямате няколко номера на една и съща телефонна линия.
- **5.** Натиснете бутона отдясно на **OK**, после изберете **Yes (Да)**, за да продължите.
- **6.** Направете едно от следните неща:
	- Превъртете и изберете типа на звънене, назначен от вашата телефонна компания за факс повиквания. – Или –
	- Изберете **Auto Detect** (Автоматично разпознаване), след което следвайте инструкциите на контролния панел на принтера.
	- **Забележка** Ако функцията за разпознаване на тип звънене не може да разпознае типа звънене или ако откажете функцията, преди да е завършила, типът звънене автоматично се задава на настройката по подразбиране, която е **All Rings** (Всички видове звънене).

**Забележка** Ако използвате PBX телефонна система, която има различни типове на звънене за вътрешни и външни повиквания, трябва да наберете факс номера от външен номер.

# **Задаване на типа набиране**

Използвайте тази процедура за настройка на тонално или импулсно набиране. Фабричната настройка по подразбиране е **Tone (Тонално)**. Не променяйте настройката, освен ако не знаете, че вашата телефонна линия не може да използва тонално набиране.

**Забележка** Опцията за импулсно набиране не е достъпна за всички страни/ региони.

# **Задаване на типа на набиране**

- 1. От началния екран натиснете бутона **(Настройка)**.
- **2.** Като използвате бутоните отдясно, превъртете и изберете **Fax Setup (Настройка на факс)**, изберете **Basic Setup** (Основна настройка), после изберете **Dial Type (Тип набиране)**.
- **3.** Превъртете и изберете **Tone Dialing** (Тонално набиране) или **Pulse Dialing** (Импулсно набиране).

# **Задаване на настройките за повторно набиране**

Ако принтерът не е могъл да изпрати даден факс, поради това че факс апаратът не е отговорил или е бил зает, принтерът ще опита да набере повторно в зависимост от настройките на опциите за повторно набиране при заета линия, както и за повторно набиране при липса на отговор. Използвайте следната процедура, за да включите или изключите опциите.

# **За задаване на настройките за повторно набиране**

- 1. От началния екран натиснете бутона (Настройка).
- **2.** С бутоните отдясно превъртете и изберете **Fax Setup (Настройка на факс)**, изберете **Advanced Setup (Разширена настройка)**, после изберете **Busy**

<span id="page-74-0"></span>**Redial (Повторно набиране при заета линия)** или **No Answer Redial (Повторно набиране при липса на отговор)**.

- **Busy redial** (Повторно набиране при заета линия): Ако тази опция е включена, принтерът автоматично ще набере повторно при получаване на сигнал за заета линия. Фабричната настройка по подразбиране за тази опция е **Вкл**.
- **No answer redial** (Повторно набиране при липса на отговор): Когато е активирана тази опция, принтерът автоматично набира повторно, ако приемащият факс апарат не отговаря. Фабричната настройка по подразбиране за тази опция е **Изкл**.
- **3.** Превъртете и изберете съответната опция, после натиснете бутона отдясно на **OK**.

# **Задаване на скоростта на факса**

Може да зададете скоростта на факса, която се използва за комуникация между вашия принтер и другите факс апарати, при изпращане и получаване на факсове.

Ако използвате някое от следните неща, може да се наложи да използвате пониска скорост на факса:

- Услуга за интернет телефон
- PBX система
- Протокол "факс по интернет" (FoIP)
- Цифрова мрежа за интегрирани услуги (ISDN)

Ако срещате проблеми при изпращане и получаване на факсове, използвайте пониска скорост на факса. В следната таблица са показани възможните настройки за скорост на факса.

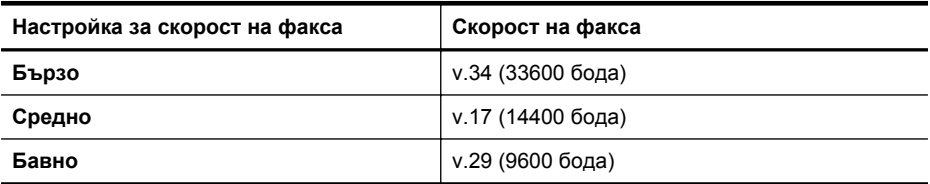

# **Задаване на скорост на факса**

- 1. От началния екран натиснете бутона **(Настройка)**.
- **2.** Като използвате бутоните отдясно, превъртете и изберете **Fax Setup (Настройка на факс)**, изберете **Advanced Setup** (Разширена настройка), после изберете **Fax Speed (Скорост на факс)**.
- **3.** Превъртете и изберете желаната опция, после натиснете бутона отдясно на **OK**.

# <span id="page-75-0"></span>**Задаване на сила на звука на факса**

Използвайте тази процедура, за да увеличите или намалите силата на звука на факса. Например, може да искате да увеличите звука, за да чувате тона за набиране, когато изпращате факс с контрол на набирането.

# **За задаване на силата на звука на факса**

- 1. От началния екран натиснете бутона **(Настройка)**.
- **2.** Като използвате бутоните отдясно, превъртете и изберете **Fax Setup (Настройка на факс)**, изберете **Basic Setup** (Основна настройка), после изберете **Fax Sound Volume (Сила на звука на факс)**.
- **3.** Превъртете и изберете **Soft (Тихо)**, **Loud (Силно)** или **Off (Изкл.),** после натиснете бутона отдясно на **OK**.

# **Задайте Error Correction Mode (Режим на корекция на грешка).**

**Режим коригиране на грешки** (ECM) предотвратява загубата на данни, причинена от лоши телефонни линии, като открива грешките, възникнали по време на предаване, и автоматично поисква повторно предаване на сгрешената част. При добри телефонни линии телефонните такси не се повлияват от това, а може и да се намалят. При лоши телефонни линии, ECM увеличава времето за изпращане и телефонните такси, но изпраща данните по-надеждно. Настройката по подразбиране е **Включване**. Изключете ECM само ако този режим значително увеличава телефонните сметки, а вие сте съгласни на по-лошо качество за сметка на по-ниски такси.

Преди да изключите настройката ECM, обмислете следното. Ако изключите ECM:

- Оказва се влияние върху качеството и скоростта на предаване на факсовете, които изпращате и получавате.
- Настройката **Скорост на факса** се задава автоматично на **Средно**.
- Няма да можете вече да изпращате и получавате цветни факсове.

# **Промяна на настройката за ECM от контролния панел**

- 1. От началния екран натиснете бутона (Настройка).
- **2.** Като използвате бутоните отдясно, превъртете и изберете **Fax Setup (Настройка на факс)**, изберете **Advanced Setup** (Разширена настройка), после изберете **Error Correction Mode (Режим корекция на грешки)**.
- **3.** Превъртете и изберете **Включване** или **Изкл.**, после натиснете бутона отдясно на **OK.**

# **Услуги за факс и цифров телефон**

Много телефонни компании предоставят на своите клиенти услуги за цифров телефон, като например следните:

- DSL: Услуга за цифрова абонатна линия (DSL) от вашата телефонна компания. (Във вашата страна/регион DSL услугата може да се нарича ADSL).
- PBX: Телефонна система с учрежденска телефонна централа (PBX).
- ISDN: Система за цифрова мрежа за интегрирани услуги (ISDN).
- FoIP: Нескъпоструваща телефонна услуга, която позволява изпращане и получаване на факсове чрез принтера през интернет. Този метод се нарича протокол "факс по интернет" (FoIP). За допълнителна информация вижте Протокол "факс по интернет".

Принтерите на HP са създадени специално, за да бъдат използвани с традиционните аналогови телефонни услуги. Ако се намирате в среда на цифров телефон (като например DSL/ADSL, PBX или ISDN), може да е необходимо да използвате цифрово-аналогови филтри или преобразуватели, когато настройвате принтера за изпращане и получаване на факсове.

**Забележка** HP не гарантира, че принтерът ще бъде съвместим с всички цифрови сервизни линии или доставчици, във всички цифрови среди или с всички конвертори от цифров към аналогов режим. Във всички случаи е препоръчително да обсъдите директно с телефонната компания правилните опции за настройка въз основа на предоставяните от компанията телефонни услуги.

# **Протокол "факс по интернет"**

Може да се абонирате за нескъпоструваща телефонна услуга, която позволява изпращане и получаване на факсове от принтера чрез използване на интернет. Този метод се нарича протокол "факс по интернет" (FoIP).

Вие вероятно използвате услуга FoIP (предоставена от вашата телефонна компания), ако:

- Набирате специален код за достъп наред с факс номера или
- Имате IP конвертор, който се свързва към интернет и осигурява аналогови телефонни гнезда за факс връзката.
- **Забележка** Можете да изпращате и получавате факсове само като свържете телефонния кабел към порта, означен с "1-LINE" на принтера. Това означава, че връзката към интернет трябва да бъде осъществена или чрез конверторна кутия (която съдържа обикновени аналогови телефонни розетки за свързване на факсове), или чрез вашата телефонна компания.
- **Съвет** Поддръжката на стандартно изпращане и получаване на факсове чрез телефонни системи с интернет протокол често е ограничена. Ако имате проблеми с изпращането или получаването на факсове, опитайте да намалите скоростта на факса или да забраните режима на коригиране на грешки на факса (ECM). Ако обаче изключите режима ECM, няма да можете да изпращате и получавате цветни факсове. (За допълнителна информация относно промяната на скоростта на факса вж. Задаване на [скоростта](#page-74-0) на [факса](#page-74-0). За допълнителна информация относно използването на ECM вж. Задайте [Error Correction Mode \(](#page-75-0)Режим на корекция на грешка)..

Ако имате въпроси относно изпращането на факсове по интернет, се свържете с отдела за поддръжка на услуги за работа с факсове по интернет или вашия местен доставчик на услуги за повече помощ.

# **Изчистване на факс регистъра**

Използвайте следните стъпки, за да изчистите факс регистъра.

**Забележка** При изтриване на факс регистъра се изтриват също така всички факсове, съхранени в паметта.

# **Изтриване на регистъра на факса**

- **1.** От началния екран натиснете бутона (Настройка).
- **2.** Като използвате бутоните отдясно, превъртете и изберете **Fax Setup (Настройка на факс)**, изберете **Fax Tools (Инструменти на факса)**, после изберете **Clear Fax Log (Изчистване на факс регистъра)**.

# **Преглед на хронологията на обажданията**

Използвайте следната процедура, за да прегледате списък на всички обаждания, направени от принтера.

**Забележка** Историята на повикванията не може да се отпечатва. Можете само да я прегледате от дисплея на контролния панел на принтера.

# **За да прегледате хронологията на обажданията**

- **1.** От началното меню на контролния панел на принтера натиснете бутона отдясно на **Fax (Факс)**.
- **2.** Натиснете бутона отдясно на **Quick Contacts (Бързи контакти)**, после превъртете и изберете **Call History (Хронология на повикване)**.

# **Отчети за използване**

Можете да зададете на принтера автоматично да отпечатва отчети за грешка и отчети за потвърждение за всеки изпратен и получен факс. Можете също ръчно да отпечатвате системни отчети, когато са ви необходими; Тези отчети съдържат полезна системна информация за принтера.

По подразбиране принтерът е настроен да отпечатва отчети само ако има проблем при изпращането или получаването на даден факс. След всяка транзакция на дисплея на контролния панел се показва съобщение, потвърждаващо дали даден факс е изпратен успешно.

**Забележка** Ако отчетът за качеството на печат не е четлив, можете да проверите приблизителните нива на мастилото от контролния панел или от софтуера на HP. За допълнителна информация вижте [Инструменти](#page-236-0) за [управление](#page-236-0) на принтера.

**Забележка** Предупрежденията и индикаторите за нивото на мастилото предоставят приблизителна информация само с цел планиране. Когато получите предупреждение за ниско ниво на мастилото, подгответе касета за смяна, за да избегнете евентуални забавяния на задачите за печат. Не е нужно да сменяте касетата с мастило, докато качеството на печат не се влоши видимо.

**Забележка** Проверете дали печатащите глави и касетите с мастило са в добро състояние и са поставени правилно. За допълнителна информация вижте Работа с [касетите](#page-86-0) с мастило.

Този раздел съдържа следните теми:

- Печат на отчети за потвърждение на факс
- Печат на отчети за [грешка](#page-79-0) при факс
- Печат и преглед на [регистъра](#page-79-0) на факса
- [Отпечатване](#page-80-0) на подробности от последната факс транзакция
- Отпечатване на отчет с номерата на [повикванията](#page-80-0)
- Отпечатване на T30 отчет за [проследяване](#page-80-0) на факс

# **Печат на отчети за потвърждение на факс**

За да разрешите отпечатването на потвърждение при успешно изпращане на факсове, изберете **Вкл. (Изпращане на факс)** или **Вкл. (Изпращане и получаване) преди** да изпращате каквито и да е факсове.

Настройката по подразбиране за потвърждение за факс е **Вкл. (Изпращане на факс)**.

**Забележка** Можете да включите изображение на първата страница на факса в отчета за потвърждение за изпращане на факс, ако изберете **On (Fax Send)** (Вкл. (Изпращане на факс)) или **On (Send and Receive)** (Вкл. (Изпращане и получаване)), както и ако използвате опцията **Scan and Fax** (Сканиране и изпращане на факс).

# **Разрешаване на отпечатването на потвърждение за факс**

- 1. От началния екран натиснете бутона **(Настройка)**.
- **2.** Като използвате бутоните отдясно, превъртете и изберете **Fax Setup (Настройка на факс)**, изберете **Fax Reports (Отчети на факса)**, после изберете **Fax Confirmation (Потвърждение на факс)**.
- **3.** Превъртете и изберете една от опциите по-долу.

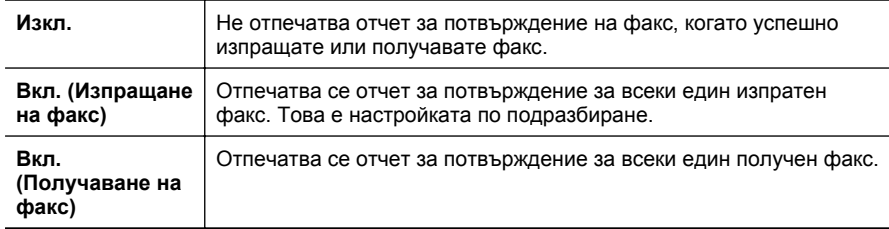

<span id="page-79-0"></span>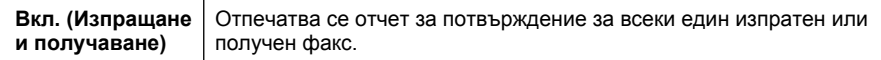

# **Включване на изображение на факса в отчета**

- 1. От началния екран натиснете бутона (Настройка).
- **2.** Като използвате бутоните отдясно, превъртете и изберете **Fax Setup (Настройка на факс)**, изберете **Fax Reports (Отчети на факса)**, после изберете **Fax Confirmation (Потвърждение на факс)**.
- **3.** Превъртете и изберете **On (Fax Send) (Вкл. (Изпратен факс))** или **On (Send and Receive) (Вкл. (Изпращане и получаване))**, после изберете **Fax Confirmation with image (Потвърждение на факс с изображение)**.

# **Печат на отчети за грешка при факс**

Можете да конфигурирате принтера, така че автоматично да се отпечатва отчет, ако има грешка при изпращането или получаването на факс.

# **Задаване на принтера да отпечатва автоматично отчети за грешки при факса**

- 1. От началния екран натиснете бутона **(Настройка)**.
- **2.** Като използвате бутоните отдясно, превъртете и изберете **Fax Setup (Настройка на факс)**, изберете **Fax Reports (Отчети на факса)**, после изберете **Fax Error Report (Отчет за факс грешка)**.

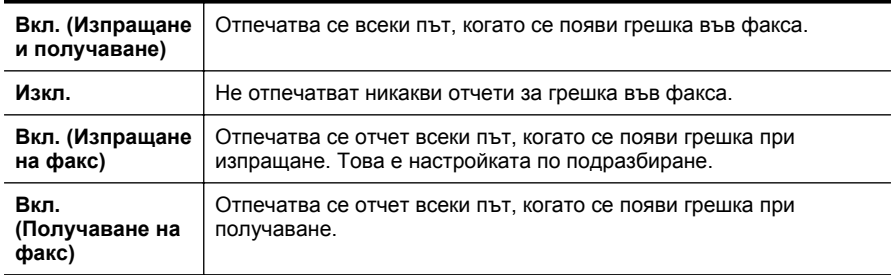

**3.** Превъртете и изберете една от опциите по-долу.

# **Печат и преглед на регистъра на факса**

Можете да отпечатате регистър на факсовете, които са получени и изпратени от принтера.

# **Отпечатване на факс регистъра от контролния панел на принтера**

- 1. От началния екран натиснете бутона **(Настройка)**.
- **2.** Като използвате бутоните отдясно, превъртете и изберете **Fax Setup (Настройка на факс)**, изберете **Fax Reports (Отчети на факса)**, после изберете **Fax Log (Регистър на факс)**.

# <span id="page-80-0"></span>**Отпечатване на подробности от последната факс транзакция**

На отчета на последната факс транзакция се отпечатват подробностите за последната факс транзакция. Подробности включват номера на факса, броя на страниците и състоянието на факса.

# **Отпечатване на отчета на последната факс транзакцията**

- 1. От началния екран натиснете бутона **(Настройка)**.
- **2.** Като използвате бутоните отдясно, превъртете и изберете **Fax Setup (Настройка на факс)**, изберете **Fax Reports (Отчети на факса)**, после изберете **Last Transaction (Последна транзакция)**.

# **Отпечатване на отчет с номерата на повикванията**

Използвайте следната процедура, за да отпечатате списък с факс номерата на повикванията.

# **Отпечатване на отчет с хронологията на повикванията**

- 1. От началния екран натиснете бутона (Настройка).
- **2.** Като използвате бутоните отдясно, превъртете и изберете **Fax Setup (Настройка на факс)**, изберете **Fax Reports (Отчети на факса)**, после изберете **Caller ID Report (Отчет с номер на повикванията)**.

# **Отпечатване на T30 отчет за проследяване на факс**

Използвайте следната процедура за отпечатване на отчет за проследяване на факс T30.

# **За да отпечатате T30 отчет за проследяване на факс**

- 1. От началния екран натиснете бутона **(Настройка)**.
- **2.** Като използвате бутоните отдясно, превъртете и изберете **Fax Setup (Настройка на факс)**, изберете **Fax Reports (Отчети на факса)**, после изберете **T30 Fax Trace Report (T30 отчет за проследяване на факс)**.

# **6 HP ePrint**

HP ePrint е безплатна услуга на HP, която ви позволява да печатате на принтер с разрешен HP ePrint от всяко място, от което можете да изпратите имейл. Просто изпратете документите и снимките на имейл адреса, присвоен към принтера, когато сте разрешили Уеб услугите. Не са необходими допълнителни драйвери или софтуер.

След като се запишете за акаунт в ePrintCenter [\(www.eprintcenter.com](http://www.eprintcenter.com)), можете да влезете, за да прегледате състоянието на заданията в HP ePrint, да управлявате опашката за печат в HP ePrint, да управлявате кой може да използва имейл адреса на принтера за печатане и да получите помощ от HP ePrint.

 $\mathbb{R}^3$  **Забележка** HP ePrint се поддържа само от HP Deskiet Ink Advantage 4625 серия e-All-in-One.

**Забележка** За да използвате HP ePrint, вашият принтер трябва да бъде свързан към активна мрежа с интернет достъп. Не може да използвате тези уебфункции, ако принтерът е свързан чрез USB кабел.

Този раздел съдържа следните теми:

- Настройка на HP ePrint
- [Използване](#page-83-0) на HP ePrint
- [Премахване](#page-85-0) на Уебуслуги

# **Настройка на HP ePrint**

За да настроите HP ePrint използвайте един от следните начини:

- Настройка на HP ePrint от софтуера за принтера на HP
- Настройка на HP ePrint от [контролния](#page-82-0) панел на принтера
- Настройка на HP ePrint с помощта на вградения [уебсървър](#page-83-0)
- **Забележка** Преди да настроите HP ePrint, уверете се, че сте свързани с интернет чрез безжична връзка.

# **Настройка на HP ePrint от софтуера за принтера на HP**

Освен, че можете да активирате ключови функции на принтера, можете да използвате софтуера за принтера на HP, доставен заедно с принтера, за да настроите HP ePrint. Ако не сте настроили HP ePrint, когато сте инсталирали софтуера на HP на компютъра си, пак можете да използвате софтуера, за да настроите HP ePrint.

<span id="page-82-0"></span>За да настроите HP ePrint, изпълнете следните стъпки за вашата операционна система:

# **Windows**

- **1.** В работния плот на компютъра щракнете върху **Start** (Старт), изберете **Programs** (Програми) или **All Programs** (Всички програми), щракнете върху **HP**, щракнете върху папката за вашия принтер на HP, след което изберете иконата с името на вашия принтер.
- **2.** В появилия се прозорец изберете **Print, Scan & Fax** (Печат, сканиране факс), след което изберете **ePrint Setup** (Настройка на ePrint) от **Print** (Печат). Отваря се вградения уебсървър на принтера.
- **3.** В раздел **Web Services** (Уебуслуги) щракнете върху **Setup** (Настройка) в секция **Web Services Settings** (Настройки на уебуслуги), след което щракнете върху **Continue** (Продължи).
- **4.** Щракнете върху **Accept Terms of Use and Enable Web Services** (Приемам условията за използване и разреши уебуслуги), после щракнете върху **Next** (Напред).
- **5.** Щракнете върху **Yes** (Да), за да позволите на принтера автоматично да проверява и инсталира актуализации на продукта.
- **6.** Ако вашата мрежа използва прокси настройки при връзка с интернет, въведете ги.
- **7.** Изпълнете инструкциите в информационната брошура, за да завършите инсталирането.

# **Mac OS X**

▲ За да настроите и управлявате Уебуслугите при Mac OS X, може да използвате вградения уебсървър на принтера (EWS). За допълнителна информация вижте [Настройка](#page-83-0) на HP ePrint с помощта на вградения [уебсървър](#page-83-0).

# **Настройка на HP ePrint от контролния панел на принтера**

Контролният панел на принтера предоставя лесен начин за настройка и управление на HP ePrint.

За да настроите HP ePrint, изпълнете следните стъпки:

- **1.** Уверете се, че принтерът е свързан към интернет.
- **2.** От контролния панел на принтера натиснете бутона  $\begin{bmatrix} \Box \end{bmatrix}$  (HP ePrint).
- **3.** Натиснете бутона отдясно на **OK**, за да приемете условията за използване.
- **4.** Натиснете бутона отдясно на **OK**, за да приемете бъдещи актуализации. Отпечатана е информационна брошура.
- **5.** Изпълнете инструкциите в отпечатаната информационна брошура, за да завършите инсталирането.
- **Забележка** Ако вашата мрежа използва прокси настройки при връзка с интернет, въведете ги при поискване.

# <span id="page-83-0"></span>**Настройка на HP ePrint с помощта на вградения уебсървър**

Можете да използвате вградения уебсървър (EWS) на принтера, за да настроите и управлявате HP ePrint.

За да настроите HP ePrint, изпълнете следните стъпки:

- **1.** Отворете вградения уебсървър (EWS). За допълнителна информация вижте Вграден уебсървър [\(HP Deskjet Ink Advantage 4625](#page-236-0) серия e-All-in-One).
- **2.** В раздел **Web Services** (Уебуслуги) щракнете върху **Setup** (Настройка) в секция **Web Services Settings** (Настройки на уебуслуги), след което щракнете върху **Continue** (Продължи).
- **3.** Щракнете върху **Accept Terms of Use and Enable Web Services** (Приемам условията за използване и разреши уебуслуги), после щракнете върху **Next** (Напред).
- **4.** Щракнете върху **Yes** (Да), за да позволите на принтера автоматично да проверява и инсталира актуализации на продукта.
- **5.** Ако вашата мрежа използва прокси настройки при връзка с интернет, въведете ги.
- **6.** Изпълнете инструкциите в информационната брошура, за да завършите инсталирането.

# **Използване на HP ePrint**

За да използвате HP ePrint, проверете дали имате следното:

- Компютър или мобилно устройство с интернет и имейл
- Принтер с HP ePrint с разрешени Уебуслуги
- **<u>☆</u> Съвет** За повече информация относно управлението и конфигурирането на настройките на HP ePrint и за да научите най-новите функции, посетете ePrintCenter ([www.eprintcenter.com\)](http://www.eprintcenter.com).

# **Печат с HP ePrint**

За да печатате документи с HP ePrint, изпълнете следните стъпки:

- **1.** Отворете имейл приложението на вашия компютър или мобилно устройство.
	- **Забележка** За информация относно използването на имейл приложението на вашия компютър или мобилно устройство, вижте документацията на приложението.
- **2.** Създайте ново имейл съобщение, после прикачете файла, който желаете да отпечатате. За списък с файловете, които могат да се отпечатват чрез услугата HP ePrint, както и за указания при използване на HP ePrint, вижте Спецификации за [HP ePrint \(HP Deskjet Ink Advantage 4625](#page-171-0) серия e-All-in-One).
- **3.** Въведете имейл адреса на принтера в полето "До" на имейл съобщението, после изберете опцията за изпращане на имейл съобщението.
	- **Забележка** Сървърът на ePrint не приема имейл задания за печат, ако има много имейл адреси, включени в полетата "До" или "Як". В полето "До" въведете само имейл адреса на вашия принтер на HP. Не въвеждайте допълнителни имейл адреси в другите полета.

# **Намерете имейл адреса на вашия принтер**

За да получите имейл адреса на принтера, изпълнете следните стъпки:

- От контролния панел на принтера натиснете бутона  $\widehat{\mathbb{C}}^{\frac{3}{2}}$  (HP ePrint), после натиснете бутона (Настройка).
- **2.** За да видите имейл адреса, използвайте бутоните отдясно, за да превъртите и изберете **Display Email Address (Показване на имейл адрес)**. – или –

За да персонализирате имейл адреса на принтера, използвайте бутоните отдясно, за да превъртите и изберете **Print Info Page** (Печат на информационна страница). Принтерът отпечатва информационна страница, съдържаща кода на принтера и инструкции как да персонализирате имейл адреса.

# **Изключване на HP ePrint**

За да изключите HP ePrint, изпълнете следните стъпки:

- **1.** От контролния панел на принтера натиснете бутона  $\mathbb{D}^{\overset{\circ}{\circ}}$  (HP ePrint), после натиснете бутона (Настройка).
- **2.** С бутоните отдясно превъртете и изберете **ePrint: On (Вкл.)**.
- **3.** Превъртете и изберете **On (Вкл.)**, после натиснете бутона отдясно на **OK.**
- **Забележка** За премахване на всички Уебуслуги, вижте [Премахване](#page-85-0) на [Уебуслуги](#page-85-0).

# <span id="page-85-0"></span>**Премахване на Уебуслуги**

За да премахнете Уебуслугите, изпълнете следните стъпки:

- **1.** От контролния панел на принтера натиснете бутона  $\mathbb{D}^{\mathbb{D}}$  (HP ePrint), после натиснете бутона (Настройка).
- **2.** С бутоните отдясно превъртете и изберете **Remove Web Services (Премахване на Уебуслуги)**, после натиснете бутона отдясно на **OK**.

# <span id="page-86-0"></span>**7 Работа с касетите с мастило**

За да гарантирате най-доброто качество на печат от принтера, е необходимо да изпълните някои прости процедури по поддръжката.

За разрешаване на проблеми с качеството на печат, вижте [Отстраняване](#page-102-0) на [неизправности](#page-102-0) при качество на печат.

Този раздел съдържа следните теми:

- Информация за касетите с мастило и печатащата глава
- [Приблизителна](#page-87-0) оценка на нивата на мастилото
- Смяна на [касетите](#page-88-0) с мастило
- Съхранение на [консумативите](#page-90-0) за печат
- Събиране на [информация](#page-90-0) за употреба

# **Информация за касетите с мастило и печатащата глава**

Следните съвети ще ви помогнат с поддръжката на касетите с мастило на HP, както и с осигуряването на постоянно качество на печат.

- Инструкциите в това ръководство се отнасят за смяна на касетите с мастило и не са предназначени за първоначално инсталиране.
- Ако трябва да смените дадена касета с мастило, трябва да разполагате с нова налична касета, преди да премахнете старата от устройството.
	- **Внимание** Не оставяйте касетата с мастило извън принтера за дълъг период от време. Това може да повреди както принтера, така и касетата с мастило.
- Пазете всички касети с мастило запечатани в оригиналните им опаковки, докато не ви потрябват.
- Съхранявайте касетите с мастило, като ги поставяте със същата ориентация в опаковки и на рафтове или, ако нямате кутии, с етикетите надолу.
- Уверете се, че сте изключили принтера по подходящия начин. За допълнителна информация вж. [Изключване](#page-35-0) на принтера.
- Съхранявайте касетите с мастило на стайна температура (15°–35°C или 59°– 95°F).
- Не е необходимо да сменяте касетите, докато качеството на печат не стане лошо, но значителното влошаване на качеството на печат може да е в резултат на една или повече празни касети. Причината може да е също и запушване на печатаща глава. Възможните решения включват проверка на приблизителните нива на оставащото в касетите мастило, както и почистване на печатащата глава. При почистване на печатащата глава се използва известно количество мастило.
- Не почиствайте печатащата глава, ако не е необходимо. Така се хаби мастило и се намалява живота на касетите.
- <span id="page-87-0"></span>• Оперирайте внимателно с касетите с мастило. Ако при поставяне изпуснете, ударите или оперирате грубо с печатащите касети, това може да доведе до временни проблеми с печатането.
- Ако транспортирате принтера, направете следните неща, за да предотвратите изтичане на мастило от принтера или други повреди на принтера:
	- Изключете принтера, като натиснете бутона **Power (Захранване)**. Печатащи глави трябва да са паркирани отдясно на принтера, в сервизната станция. За допълнителна информация вижте [Изключване](#page-35-0) на [принтера](#page-35-0).
	- Оставете касетите с мастило и печатащата глава инсталирани в устройството.
	- Принтерът трябва да се транспортира разположен хоризонтално; не трябва да се поставя настрани, върху задната, предната или горната част.

# **Сродни теми**

- Приблизителна оценка на нивата на мастилото
- Поддръжка на [печатащата](#page-148-0) глава

# **Приблизителна оценка на нивата на мастилото**

Можете да проверите приблизителните нива на мастилото от контролния панел на принтера, от софтуера на принтера или от вградения уебсървър. За информация относно използването на софтуера на принтера или на вградения уебсървър вж. [Инструменти](#page-236-0) за управление на принтера. Можете също така да прегледате тази информация, като отпечатате страницата за състоянието на принтера (вж. [Запознаване](#page-144-0) с отчета за състояние на принтера).

# **За да проверите приблизителните нива на мастилото от контролния панел на принтера**

- 1. От началния екран натиснете бутона **(Настройка)**.
- **2.** С бутоните отдясно изберете **Ink Information (Информация за мастилото)**, после изберете **Estimated Ink Levels (Приблизителни нива на мастилото)**.
- **Забележка** Предупрежденията и индикаторите за нивото на мастилото предоставят приблизителна информация само с цел планиране. Когато получите предупреждение за ниско ниво на мастилото, подгответе касета за смяна, за да избегнете евентуални забавяния на задачите за печат. Не е нужно да сменяте касетите, докато качеството на печат не се влоши видимо.

**Забележка** Ако сте поставили рециклирана или повторно пълнена печатаща касета, или касета, която е била използвана в друг принтер, индикаторът за нивото на мастилото няма да бъде точен или няма да показва информация.

<span id="page-88-0"></span>**Забележка** Мастилото в касетите се използва по време на печат по няколко различни начина, включително по време на процеса на инициализиране, който подготвя принтера и касетите за печатане, както и при поддръжката на печатащите глави, която пази мастилените дюзи чисти и мастилото преминава безпроблемно. Освен това, след използване на печатащите касети в тях остава известно количество мастило. За допълнителна информация вж. [www.hp.com/go/inkusage](http://www.hp.com/go/inkusage).

# **Смяна на касетите с мастило**

**Забележка** За информация относно рециклиране на употребявани консумативи за мастило, вж. Програма за рециклиране на [консумативите](#page-183-0) за [мастиленоструйните](#page-183-0) принтери на HP.

Ако не разполагате с резервни касети с мастило за принтера, вж. [Консумативи](#page-197-0) и [аксесоари](#page-197-0) на HP.

**Забележка** В момента някои части от уебсайта на HP са налични само на английски език.

**Забележка** Не всички касети са налични във всички страни/региони.

**Внимание** Не премахвайте старата касета с мастило, ако нямате налична нова касета за смяна. Не оставяйте касетата с мастило извън принтера за дълъг период от време. Това може да повреди както принтера, така и касетата с мастило.

Следвайте тези стъпки, за да смените касетите с мастило.

# **Смяна на касетите с мастило**

- **1.** Уверете се, че принтерът е включен.
- **2.** Отворете вратичката за достъп до касетите с мастило.
	- **Предупреждение** Изчакайте печатащата каретка да спре да се движи, преди да продължите.
- **3.** Натиснете накрайника отпред на съответната касета с мастило, за да я освободите, след което извадете касетата от гнездото.

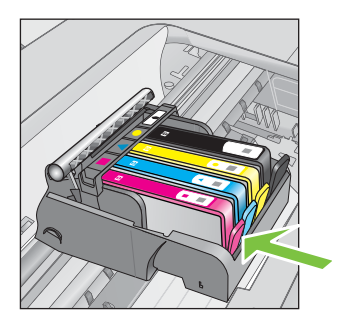

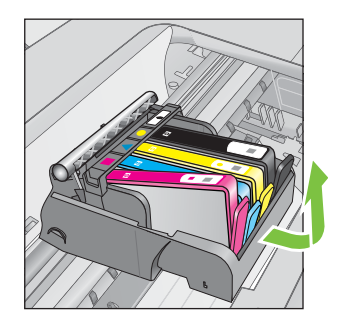

- **4.** Извадете новата касета с мастило от опаковката й, като издърпате оранжевия накрайник назад, за да премахнете найлоновата опаковка от касетата.
	- **Э Забележка** Уверете се, че сте махнали оранжевия накрайник напълно и че етикетът е леко скъсан, преди да махнете оранжевия предпазител в следващата стъпка, иначе мастилото може да потече.

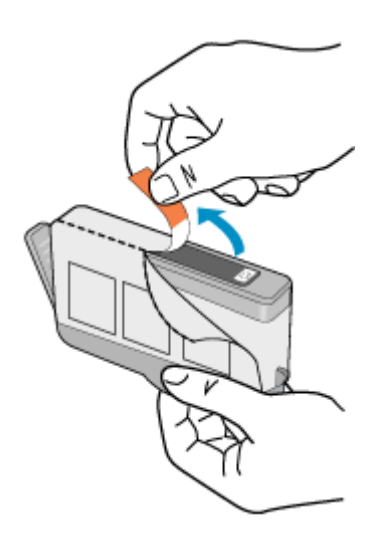

**5.** Усучете оранжевия предпазител, за да го отчупите.

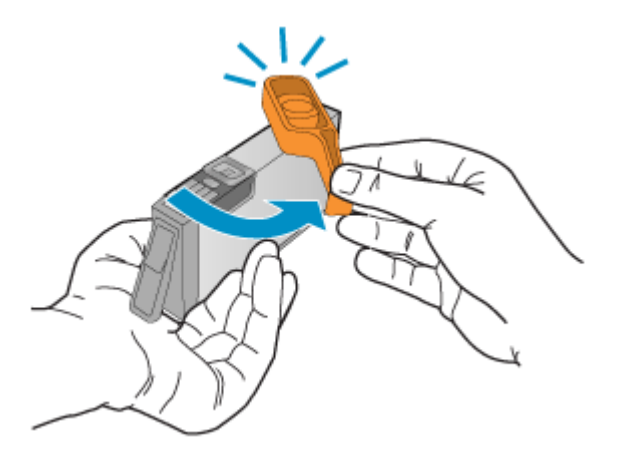

<span id="page-90-0"></span>**6.** Като използвате цвета и формата на иконите за помощ, плъзнете съответната печатаща касета в празния слот, докато тя щракне на място и се закрепи здраво в слота.

Внимавайте да поставите касетата с мастило в гнездото, което е с икона със същата форма и цвят като на касетата, която поставяте.

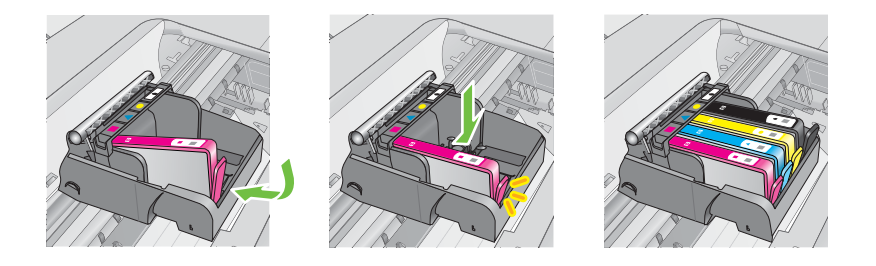

- **7.** Повторете стъпки от 3 до 6 за всяка една касета с мастило, която искате да смените.
- **8.** Затворете вратичката за достъп до касетите с мастило.

# **Сродни теми**

[Консумативи](#page-197-0) и аксесоари на HP

# **Съхранение на консумативите за печат**

Касетите с мастило може да бъдат оставяни в принтера за продължителен период от време. Въпреки това, за да гарантирате оптимално състояние на касетите с мастило, се уверете, че сте изключили принтера правилно. За допълнителна информация вижте [Изключване](#page-35-0) на принтера.

# **Събиране на информация за употреба**

Касетите на HP, използвани в този принтер, съдържат чип с памет, който спомага за работата на принтера.

Освен това този чип с памет събира ограничен набор информация относно употребата на принтера, която може да включва следното: датата на първото инсталиране на касетата, датата на последното използване на касетата, броят на използваните от касетата отпечатани страници, покритието на страниците, използваните режими на печат, всички възникнали печатни грешки, както и модела на принтера. Тази информация помага на HP при проектирането на бъдещи принтери, така че да отговарят на нуждите за печат на потребителите.

Събраната информация от чипа с памет на касетата не съдържа информация, която може да се използва за идентифициране на клиента или потребителя на касетата или принтера.

HP събира мостри от чипове с памет от касети върнати на HP програмата за безплатно връщане и рециклиране (HP "Партньори на планетата": [www.hp.com/](http://www.hp.com/recycle) [recycle\)](http://www.hp.com/recycle). Чиповете с памет от тези мостри се разчитат и проучват с цел

подобряване на бъдещите принтери на HP. Партньорите на HP, които помагат при рециклирането на тези касети също имат достъп до тази информация.

Всяка трета страна, притежаваща касетите може да има достъп до анонимната информация на чипа с памет. Ако предпочитате да забраните достъпа до тази информация, можете да направите чипа неизползваем. Когато обаче направите чипа неизползваем, касетата не може да се използва в принтер на HP.

Ако изпитвате притеснения относно предоставянето на тази анонимна информация, може да я направите недостъпна, като изключите способността на чипа с памет да събира информация за използване на принтера:

# **За да изключите събирането на информация за употреба**

- 1. От началния екран натиснете бутона (Настройка).
- **2.** С бутоните отдясно превъртете и изберете **Preferences (Предпочитания)**, после изберете **Cartridge Chip Info (Информация за чипа на касетата)**.
- **3.** Натиснете бутона отдясно на **OK,** за да изключите събирането на информация за използването.
- **Забележка** Ако изключите способността на чипа с памет да събира информация за използването на принтера, все още ще можете да използвате касетата в принтера на HP.

# <span id="page-92-0"></span>**8 Решаване на проблем**

Информацията в този раздел служи за разрешаване на често срещани проблеми. Ако вашият принтер не работи правилно и тези предложения не разрешат проблема, опитайте да използвате услугите за поддръжка на HP, за да получите помощ.

Този раздел съдържа следните теми:

- Поддръжка от HP
- Основни съвети за отстраняване на [неизправности](#page-96-0) и ресурси
- [Решаване](#page-97-0) на проблеми на принтера
- Отстраняване на [неизправности](#page-102-0) при качество на печат
- [Решаване](#page-105-0) на проблеми с подаване на хартия
- [Разрешаване](#page-106-0) на проблеми с копиране
- [Разрешаване](#page-109-0) на проблеми със сканиране
- [Разрешаване](#page-114-0) на проблеми с факса
- Решаване на проблеми чрез HP ePrint и [уебсайтовете](#page-130-0) на HP
- Разрешаване на проблеми при безжично свързване [\(HP Deskjet Ink Advantage](#page-132-0) 4625 серия [e-All-in-One\)](#page-132-0)
- [Конфигуриране](#page-139-0) на защитната стена за работа с принтери
- Разрешаване на проблеми с управлението на принтера [\(HP Deskjet Ink](#page-140-0) [Advantage 4625](#page-140-0) серия e-All-in-One)
- [Отстраняване](#page-142-0) на проблеми при инсталиране
- [Запознаване](#page-144-0) с отчета за състояние на принтера
- Запознаване със страницата с мрежова конфигурация [\(HP Deskjet Ink](#page-146-0) [Advantage 4625](#page-146-0) серия e-All-in-One)
- [Деинсталиране](#page-147-0) и повторно инсталиране на софтуера на HP
- Поддръжка на [печатащата](#page-148-0) глава
- [Отстраняване](#page-158-0) на заседнала хартия

# **Поддръжка от HP**

# **Ако имате проблем, изпълнете следните стъпки**

- **1.** Проверете в документацията, приложена към принтера.
- **2.** Посетете уебсайта за онлайн поддръжка на HP на [www.hp.com/go/](http://www.hp.com/support) [customercare.](http://www.hp.com/support) Този уебсайт осигурява информация и средства, които могат да ви помогнат да коригирате много често срещани проблеми с принтера. Отделът за поддръжка на HP е достъпен за всички клиенти на HP. Това е найбързият източник на актуална информация за принтера и за експертна помощ, който включва следните характеристики:
	- Бърз достъп до квалифицирани специалисти за онлайн поддръжка
	- Актуализации за софтуера на HP и драйверите за принтера на HP
- Важна информация за отстранявания на неизправности при често срещани проблеми
- Нови актуализации за принтери, предупреждения по отношение на поддръжката, както и новини от HP, които са достъпни при регистриране на принтера

За допълнителна информация вижте Получаване на електронна поддръжка.

**3.** Обадете се на поддръжката на HP. Възможностите за поддръжка и тяхната наличност се различават за отделните принтери, страни/региони и езици. За допълнителна информация вижте Поддръжка от HP по телефона.

# **Получаване на електронна поддръжка**

За да откриете информация за поддръжка и гаранции, посетете уебсайта на HP на [www.hp.com/go/customercare.](http://www.hp.com/support) Този уебсайт осигурява информация и средства, които могат да ви помогнат да коригирате много често срещани проблеми с принтера. Ако получите подкана, изберете вашата страна/регион, а след това щракнете върху **Contact HP** (Свържете се с HP) за информация за това, как да се обадите за техническа поддръжка.

Уебсайтът предлага също техническа поддръжка, драйвери, консумативи, информация за поръчки, както и други опции като:

- Достъп до страниците за онлайн поддръжка.
- Изпращане на имейл съобщение до HP за отговор на вашите въпроси.
- Свързване с техническо лице на HP чрез онлайн чат.
- Проверете за актуализации на софтуера на HP.

Можете също така да получите помощ от софтуера на HP за Windows или Mac OS X, която предоставя лесни, стъпка по стъпка решения за отстраняване на най-често срещаните проблеми при печат. За допълнителна информация вижте [Инструменти](#page-236-0) за управление на принтера.

Възможностите за поддръжка и тяхната наличност се различават за отделните принтери, страни/региони и езици.

# **Поддръжка от HP по телефона**

Телефонните номера за поддръжка и съответните цени, изброени тук, са актуални по време на публикуването и са приложими само за стационарни обаждания. За мобилните телефони може да важат различни тарифи.

Най-актуалните телефонни номера за поддръжка на HP и информация за цените на обажданията, вж. [www.hp.com/go/customercare.](http://www.hp.com/support)

По време на целия гаранционен период можете да получавате помощ от центъра за поддръжка на клиенти на HP.

**Забележка** HP не предоставя телефони за поддръжка за печатане с Linux. Предоставена е цялостна поддръжка онлайн на следния уебсайт: [https://](https://launchpad.net/hplip) [launchpad.net/hplip.](https://launchpad.net/hplip) Щракнете върху бутона **Ask a question** (Задай въпрос), за да започнете процедурата за поддръжка.

Уебсайтът на HPLIP не предоставя поддръжка за Windows или Mac OS X. Ако използвате тези операционни системи, вж. [www.hp.com/go/customercare](http://www.hp.com/support).

Този раздел съдържа следните теми:

- Преди да се обадите, направете следното
- Срок на поддръжката по телефона
- Телефонни номера за поддръжка
- След срока за безплатна [поддръжка](#page-95-0) по телефона

# **Преди да се обадите, направете следното**

Свържете се с отдела за поддръжка на НР, докато сте пред компютъра и принтера. Подгответе се да предоставите следната информация:

- Номер на модел
- Сериен номер (отбелязан на долната или задната страна на принтера)
- Съобщения, които се появяват, когато възникне ситуацията
- Отговори на тези въпроси:
	- Случвала ли се е тази ситуация преди?
	- Можете ли да я създадете отново?
	- Добавяли ли сте нов хардуер или софтуер в компютъра скоро преди да възникне тази ситуация?
	- Случило ли се е нещо преди тази ситуация (като гръмотевична буря или преместване на принтера)?

# **Срок на поддръжката по телефона**

Една година безплатна поддръжка по телефона се предлага в Северна Америка, Азиатско-Тихоокеанския регион и Латинска Америка (включително Мексико).

#### **Телефонни номера за поддръжка**

HP предлага безплатна телефонна поддръжка за много региони по време на целия гаранционен период. Някои от номерата за поддръжка, обаче, може да не са безплатни.

Най-актуалните телефонни номера за поддръжка можете да откриете тук: [www.hp.com/go/customercare](http://www.hp.com/support). Този уебсайт осигурява информация и средства,

# <span id="page-95-0"></span>които могат да ви помогнат да коригирате много често срещани проблеми с принтера.

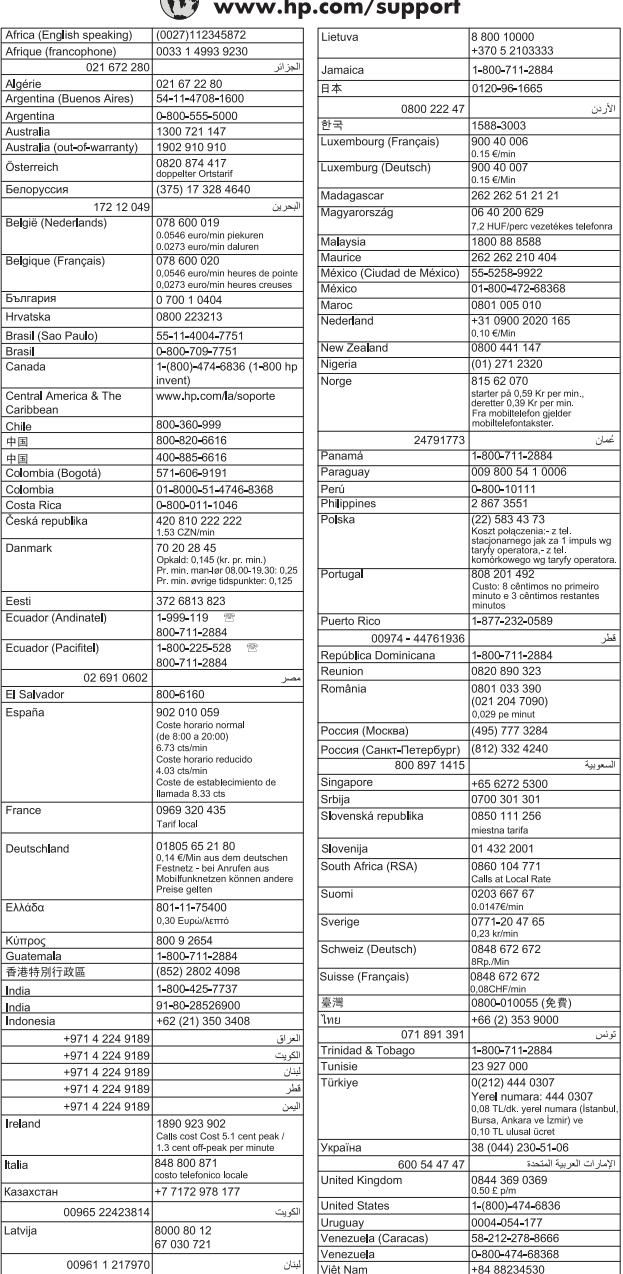

#### C  $\mathbf{L}$  $\overline{1}$

# **След срока за безплатна поддръжка по телефона**

След срока за безплатна поддръжка по телефона, HP предоставя помощ срещу заплащане. Можете да получите помощ и от уебсайта за онлайн поддръжка на

<span id="page-96-0"></span>HP: [www.hp.com/go/customercare.](http://www.hp.com/support) Този уебсайт осигурява информация и средства, които могат да ви помогнат да коригирате много често срещани проблеми с принтера. За да научите повече за опциите за поддръжка, се обърнете към вашия търговец на HP или се обадете на телефонния номер за поддръжка за вашата страна/регион.

# **Основни съвети за отстраняване на неизправности и ресурси**

**Забележка** Много от стъпките по-долу изискват софтуер на HP. Ако не сте инсталирали софтуера на HP, може да го направите, като използвате компактдиска със софтуера на HP, включен към принтера, а също така може да го изтеглите от уебсайта за поддръжка на HP [www.hp.com/go/customercare.](http://www.hp.com/support) Този уебсайт осигурява информация и средства, които могат да ви помогнат да коригирате много често срещани проблеми с принтера.

Опитайте описаното по-долу, когато започнете да отстранявате проблем с отпечатването.

- За засядане на хартия вж. [Отстраняване](#page-158-0) на заседнала хартия.
- За проблеми с подаването на хартия (като изкривяване или набръчкване на хартията) вж. [Решаване](#page-105-0) на проблеми с подаване на хартия.
- (Захранване) свети, без да мига. При включване на принтера за първи път инициализирането му отнема около 9 минути след поставянето на касетите с мастило.
- Захранващият кабел и другите кабели са изправни и свързани към принтера. Уверете се, че принтерът е свързан към работещ електрически контакт с променливотоково напрежение, както и че е включен. За изисквания за напрежението вж. Електрически [спецификации](#page-171-0).
- Носителите за печат са добре поставени във входната тава и не са заседнали в принтера.
- Всички опаковъчни ленти и материали са отстранени.
- Принтерът е зададен като текущ принтер или като принтер по подразбиране. В Windows го задайте по подразбиране от папката "Printers" (Принтери). В Mac OS X го задайте по подразбиране в раздела **Print & Fax** (Печат и факс) или **Print & Scan** (Печат и сканиране) в **System Preferences** (Системни предпочитания). За повече информация вж. документацията на компютъра.
- Опцията **Pause Printing** (Спри временно печата) (Спри временно печата) не е избрана (ако използвате компютър с Windows).
- При изпълнението на задача не използвате твърде много програми. Затворете програмите, които не използвате, или рестартирайте компютъра, преди да се опитате да изпълните отново задачата.

# <span id="page-97-0"></span>**Решаване на проблеми на принтера**

Този раздел съдържа следните теми:

- Принтерът се изключва неочаквано
- Принтерът издава неочаквани шумове
- Неуспешно подравняване
- [Принтерът](#page-98-0) не отговаря (не се отпечатва нищо)
- [Принтерът](#page-98-0) печата бавно
- Празна или частично [отпечатана](#page-100-0) страница
- Нещо на страницата липсва или е [неправилно](#page-100-0)
- [Разположението](#page-101-0) на текста или графиката е неправилно

# **Принтерът се изключва неочаквано**

# **Проверете захранването и захранващите кабели**

Уверете се, че принтерът е свързан към работещ електрически контакт. За изисквания за напрежението вж. Електрически [спецификации](#page-171-0).

# **Принтерът издава неочаквани шумове**

Възможно е принтерът да издава необичаен шум. Това са шумове от обслужването, когато принтерът осъществява функции по автоматично обслужване, за да поддържа добро състоянието на печатащата глава.

**Забележка** За да предотвратите възможна повреда на вашия принтер:

Не изключвайте принтера, докато изпълнява каквито и да било сервизни операции. Ако възнамерявате да изключите принтера, изчакайте пълното

спиране на принтера, преди да го изключите чрез бутона U (Захранване). За допълнителна информация вижте [Изключване](#page-35-0) на принтера.

Проверете дали всички касети с мастило са поставени. Ако някоя от касетите с мастило липсва, принтерът ще извърши допълнително обслужване, за да защити печатащите глави.

# **Неуспешно подравняване**

Ако процесът на подравняване е неуспешен, се уверете, че сте заредили неизползвана, обикновена бяла хартия във входната тава. Подравняването е неуспешно, ако сте заредили цветна хартия във входната тава.

Ако процесът на подравняване е неуспешен няколкократно, може би трябва да почистите печатащата глава. Относно почистване на печатащата глава вижте Почистване на [печатащата](#page-149-0) глава

Ако почистването на печатащата глава не реши проблема, свържете се с поддръжката на HP. Посетете [www.hp.com/go/customercare.](http://www.hp.com/support) Този уебсайт осигурява информация и средства, които могат да ви помогнат да коригирате много често срещани проблеми с принтера. Ако получите подкана, изберете

вашата страна/регион, а след това щракнете върху **Contact HP** (Свържете се с HP) за информация относно обаждането за техническа поддръжка.

# <span id="page-98-0"></span>**Принтерът не отговаря (не се отпечатва нищо)**

# **Заседнали задания в опашката за печат**

Отворете опашката за печат, отменете всички документи, след което рестартирайте компютъра. След рестартирането на компютъра опитайте да печатате. За допълнителна информация вж. помощта за операционната система.

# **Проверка на настройката на принтера**

За допълнителна информация вижте Основни съвети за [отстраняване](#page-96-0) на [неизправности](#page-96-0) и ресурси.

# **Проверка на инсталацията на софтуера на HP**

Ако принтерът е изключен по време на печат, на екрана на компютъра трябва да се появи предупредително съобщение; в противен случай софтуерът на HP, предоставен с принтера, може да не е инсталиран правилно. За да решите проблема, деинсталирайте напълно софтуера на HP, а след това го инсталирайте отново. За допълнителна информация вижте [Деинсталиране](#page-147-0) и повторно [инсталиране](#page-147-0) на софтуера на HP.

# **Проверка на връзката на кабелите**

- Уверете се, че и двата края на USB кабела са добре свързани.
- Ако принтерът е свързан към мрежа, проверете следното:
	- Проверете индикатора за връзка отзад на принтера.
	- Уверете се, че не използвате телефонен кабел за връзка към принтера.

# **Проверете личните защитни стени, инсталирани на компютъра**

Защитната стена представлява програма за защита, която предпазва компютъра от неупълномощен достъп. Защитната стена обаче може да блокира комуникацията между компютъра и принтера. Ако има проблем с комуникацията с принтера, опитайте временно да забраните защитната стена. Ако проблемът продължава, това означава, че защитната стена не е причината за проблема. Активирайте отново защитната стена.

# **Принтерът печата бавно**

Ако принтерът печата много бавно, опитайте следните решения.

- Решение 1: Използване на настройка за по-ниско качество на печат
- Решение 2: Проверка на нивата на [мастилото](#page-99-0)
- Решение 3: Свържете се с отдела за [поддръжка](#page-99-0) на HP

# **Решение 1: Използване на настройка за по-ниско качество на печат**

**Решение:** Проверете настройката за качеството на печат. Настройките **Best** (Най-добро) и **Maximum dpi** (Максимална разделителна способност) предоставят най-доброто качество, но с тях се печата по-бавно, отколкото с

<span id="page-99-0"></span>настройките **Normal** (Нормално) или **Draft** (Чернова). Настройката **Draft** (Чернова) предоставя най-бързата скорост на печат.

**Причина:** Качеството на печат е зададено на висока настройка.

Ако това не разреши проблема, опитайте следващото решение.

#### **Решение 2: Проверка на нивата на мастилото**

**Решение:** Проверете приблизителните нива на мастилото в касетите с мастило.

- **Забележка** Предупрежденията и индикаторите за нивото на мастилото предоставят приблизителна информация само с цел планиране. Когато получите съобщение за ниско ниво на мастилото, подгответе касета за смяна, за да избегнете евентуални забавяния на заданията за печат. Не е нужно да сменяте касетата с мастило, докато качеството на печат не се влоши видимо.
- **Внимание** Не премахвайте старата касета с мастило, ако нямате налична нова касета за смяна. Не оставяйте касетата с мастило извън принтера за дълъг период от време. Това може да повреди както принтера, така и касетата с мастило.

За повече информация вижте:

[Приблизителна](#page-87-0) оценка на нивата на мастилото

**Причина:** Мастилото в касетите с мастило може да е недостатъчно. Печатането с празни касети забавя принтера.

Ако това не разреши проблема, опитайте следващото решение.

#### **Решение 3: Свържете се с отдела за поддръжка на HP**

**Решение:** Свържете се с поддръжката на HP за помощ.

Отидете на: [www.hp.com/go/customercare](http://www.hp.com/support). Този уебсайт осигурява информация и средства, които могат да ви помогнат да коригирате много често срещани проблеми с принтера.

Ако получите указание за това, изберете вашата страна/регион, а след това щракнете върху **Contact HP** (Свържете се с HP) за информация за това как да се обадите за техническа поддръжка.

**Причина:** Възникна проблем с принтера.

# <span id="page-100-0"></span>**Празна или частично отпечатана страница**

#### **Почистване на печатащата глава**

Изпълнете процедурата за почистване на печатащата глава. Може да се наложи да почистите печатащата глава, в случай че принтерът е изключен неправилно.

**Забележка** Неправилното изключване на принтера може да доведе до проблеми в качеството на печат, като например празни или частично отпечатани страници. Почистването на печатащата глава може да реши тези проблеми, но правилното изключване на принтера може да ги предотврати. Винаги изключвайте принтера, като натиснете (Захранване). Изчакайте, докато индикаторът на (Захранване) изгасне, преди да изключите

захранващия кабел или разклонителя.

# **Проверете настройките за носители**

- Уверете се, че сте избрали правилните настройки за качество на печат в драйвера на принтера за съответния тип носител, който е поставен в тавите.
- Уверете се, че настройките за страниците в драйвера на принтера съвпада с размера на поставения в тавата носител.

# **Поемане на няколко страници**

За повече информация относно проблемите с поемането на хартия вж. [Решаване](#page-105-0) на [проблеми](#page-105-0) с подаване на хартия.

# **Файлът съдържа празна страница**

Уверете се, че във файла няма празни страници.

# **Нещо на страницата липсва или е неправилно**

# **Проверка на диагностичната страница за качеството на печат**

Отпечатайте страницата за диагностика на качеството на печат, която ще ви помогне да решите дали да използвате инструменти за поддръжка, за да подобрите качеството на печат на вашите разпечатки. За допълнителна информация вижте Отпечатване и [преглеждане](#page-151-0) на отчет за качеството на печат.

# **Проверете настройките за полетата**

Уверете се, че настройките за полетата на документа не надвишават областта за печат на принтера. За допълнителна информация вижте Задаване на [минимални](#page-169-0) [полета](#page-169-0).

# **Проверете настройките за цветен печат**

Уверете се, че в драйвера на принтера не е избрана опцията **Print in Grayscale** (Печат в сиво).

# **Проверка на местоположението на принтера и дължината на USB кабела**

Силните електромагнитни вълни (като тези, създавани от USB кабелите) понякога може да причинят слаби дефекти в разпечатките. Преместете принтера <span id="page-101-0"></span>по-далеч от източника на електромагнитни вълни. Също така се препоръчва да използвате USB кабел, който не е по-дълъг от 3 метра (9,8 фута), за да се намали ефектът от излъчваните електромагнитни вълни.

# **Проверка на размера на хартията**

Уверете се, че избраният размер хартия съответства на размера на заредената в момента хартия.

# **Разположението на текста или графиката е неправилно**

# **Проверете как са поставени носителите**

Уверете се, че ширината и височината на водачите за носителите съвпадат с краищата на топчето с носители, както и че тавата не е претоварена. За допълнителна информация вижте [Зареждане](#page-25-0) на носители.

# **Проверете размера на носителите**

- Част от съдържанието на страницата може да бъде изрязано, ако размерът на документа е по-голям от този на използвания носител.
- Уверете се, че избрания размер на носител в принтера съвпада с размера на поставения в тавата носител.

# **Проверете настройките за полетата**

Ако в краищата на страницата има изрязан текст или графики, се уверете, че настройките за полетата на документа не надвишават областта за печат на принтера. За допълнителна информация вижте Задаване на [минимални](#page-169-0) полета.

# **Проверете настройката за ориентация на страницата**

Уверете се, че избраните в приложението размер хартия и ориентация на страниците съвпадат с настройките в драйвера за принтера. За допълнителна информация вижте [Печат](#page-36-0).

# **Проверка на местоположението на принтера и дължината на USB кабела**

Силните електромагнитни вълни (като тези, създавани от USB кабелите) понякога може да причинят слаби дефекти в разпечатките. Преместете принтера по-далеч от източника на електромагнитни вълни. Също така се препоръчва да използвате USB кабел, който не е по-дълъг от 3 метра (9,8 фута), за да се намали ефектът от излъчваните електромагнитни вълни.

Ако горните решения не са от полза, проблемът може да се дължи на невъзможността на приложението правилно да интерпретира настройките за печат. Вж. бележките за версията за известните софтуерни проблеми, документацията на приложението или се свържете с производителя на софтуера за по-конкретна помощ.

**<del>☆ Съвет</del> Ако използвате компютър с операционна система Windows, може да** посетите уебсайта за онлайн поддръжка на HP на адрес [www.hp.com/go/](http://www.hp.com/support) [customercare](http://www.hp.com/support). Този уебсайт осигурява информация и средства, които могат да ви помогнат да коригирате много често срещани проблеми с принтера.

# <span id="page-102-0"></span>**Отстраняване на неизправности при качество на печат**

Опитайте решенията в този раздел, за да решите проблеми с качеството на печат на вашата разпечатка.

- Решение 1: Уверете се, че използвате оригинални касети с мастило на HP
- Решение 2: Проверка на нивата на мастилото
- Решение 3: Проверка на хартията, която е [поставена](#page-103-0) във входната тава
- Решение 4: [Проверка](#page-103-0) на типа на хартията
- Решение 5: Проверка на [настройките](#page-104-0) за печат
- Решение 6: Отпечатване и [преглеждане](#page-104-0) на отчет за качеството на печат
- Решение 7: Свържете се с отдела за [поддръжка](#page-104-0) на HP

#### **Решение 1: Уверете се, че използвате оригинални касети с мастило на HP**

**Решение:** Проверете дали използваните касети с мастило са оригинални касети на HP.

HP препоръчва да използвате оригинални касети с мастило на HP. Оригиналните касети с мастило на HP са предназначени и проверени с принтери на HP с цел осигуряване на постоянно добри резултати.

**Забележка** HP не може да гарантира качеството или надеждността на консумативи, които не са на HP. Гаранцията не покрива обслужване или ремонт на принтера, който трябва да се извърши в резултат от използването на консуматив, който не е на HP.

Ако сте уверени, че сте закупили оригинални касети с мастило на HP, отидете на следния адрес:

[www.hp.com/go/anticounterfeit](http://www.hp.com/go/anticounterfeit)

**Причина:** Използват се касети с мастило, които не са на HP.

Ако това не разреши проблема, опитайте следващото решение.

#### **Решение 2: Проверка на нивата на мастилото**

**Решение:** Проверете приблизителните нива на мастилото в касетите с мастило.

- **Забележка** Предупрежденията и индикаторите за нивото на мастилото предоставят приблизителна информация само с цел планиране. Когато получите предупреждение за ниско ниво на мастилото, подгответе касета за смяна, за да избегнете евентуални забавяния на задачите за печат. Не е нужно да сменяте касетата с мастило, докато качеството на печат не се влоши видимо.
- **Внимание** Не премахвайте старата касета с мастило, ако нямате налична нова касета за смяна. Не оставяйте касетата с мастило извън принтера за дълъг период от време. Това може да повреди както принтера, така и касетата с мастило.

<span id="page-103-0"></span>За повече информация вижте:

[Приблизителна](#page-87-0) оценка на нивата на мастилото

**Причина:** Мастилото в касетите с мастило може да е недостатъчно.

Ако това не разреши проблема, опитайте следващото решение.

#### **Решение 3: Проверка на хартията, която е поставена във входната тава**

**Решение:** Уверете се, че хартията е поставена правилно и че не е набръчкана или прекалено дебела.

- Поставете хартията със страната за печат надолу. Например, ако поставяте гланцова фотохартия, я поставете с гланцовата страна надолу.
- Уверете се, че хартията ляга плътно във входната тава и не е нагъната. Ако хартията е твърде близо до печатащата глава по време на печат, мастилото може да се размаже. Това може да се случи, ако хартията е повдигната, нагъната или твърде дебела (като например плик).

За повече информация вижте:

#### [Зареждане](#page-25-0) на носители

**Причина:** Хартията е поставена неправилно, или е набръчкана или прекалено дебела.

Ако това не разреши проблема, опитайте следващото решение.

#### **Решение 4: Проверка на типа на хартията**

**Решение:** HP препоръчва използването на хартия на HP или друг тип хартия с технологията ColorLok, която е подходяща за принтера. Всички листове с емблемата на ColorLok са тествани независимо, за да отговарят на високите стандарти за надеждност и качество на печат, да възпроизвеждат документи с ярки и живи цветове, плътен черен цвят, както и да съхнат побързо от обикновената хартия.

Винаги проверявайте дали хартията, на която печатате, е гладка. За найдобри резултати при отпечатването на изображения използвайте фотохартия HP Advanced Photo Paper.

Съхранявайте специалните носители само в оригиналната им опаковка, в запечатваща се пластмасова торбичка, на плоска повърхност и на хладно и сухо място. Когато сте готови за печат, извадете само хартията, която възнамерявате да използвате. Когато завършите печата, върнете неизползваната фотохартия обратно в найлоновия плик. По този начин ще предпазите фотохартията от намачкване.

За повече информация вижте:

Избор на [носители](#page-19-0) за печат

**Причина:** Във входната тава е поставен неправилен тип хартия.

Ако това не разреши проблема, опитайте следващото решение.

# <span id="page-104-0"></span>**Решение 5: Проверка на настройките за печат**

**Решение:** Проверете настройките за печат.

• Проверете настройките за печат за това дали настройките за цвят са правилни. Например, вж. дали документът е настроен да печата в гама на сивото. Или проверете дали не са зададени разширени настройки за цвят, като

например тези за наситеност, яркост или тон на цвета, които да променят цветовете.

- Проверете настройката за качеството на печат и се уверете, че съответства на поставената в принтера хартия. Ако цветовете се преливат един в друг, може да е нужно да изберете настройка за по-ниско качество на печат. Или изберете настройка за повисоко качество, ако отпечатвате висококачествена снимка, след което се уверете, че във входната тава е поставена фотохартия, като например HP Advanced Photo Paper.
- **Забележка** На някои компютърни екрани цветовете може да изглеждат по-различно, отколкото при отпечатване върху хартия. В такъв случай няма проблем с принтера, настройките за печат или касетите с мастило. Не е необходимо да правите нищо за отстраняване на неизправност.

За повече информация вижте:

Избор на [носители](#page-19-0) за печат

**Причина:** Настройките за печат са зададени неправилно.

Ако това не разреши проблема, опитайте следващото решение.

#### **Решение 6: Отпечатване и преглеждане на отчет за качеството на печат**

**Решение:** Диагностичната страница за качеството на печат може да ви помогне да определите дали системата за печат работи правилно. За допълнителна информация вижте Отпечатване и [преглеждане](#page-151-0) на отчет за [качеството](#page-151-0) на печат.

**Причина:** Причините за проблеми в качеството на печата могат да бъдат много: софтуерни настройки, лош файл на изображението или самата печатна система.

#### **Решение 7: Свържете се с отдела за поддръжка на HP**

**Решение:** Свържете се с поддръжката на HP за помощ.

Отидете на: [www.hp.com/go/customercare](http://www.hp.com/support). Този уебсайт осигурява информация и средства, които могат да ви помогнат да коригирате много често срещани проблеми с принтера.

Ако получите указание за това, изберете вашата страна/регион, а след това щракнете върху **Contact HP** (Свържете се с HP) за информация за това как да се обадите за техническа поддръжка.

**Причина:** Възникна проблем с принтера.

# <span id="page-105-0"></span>**Решаване на проблеми с подаване на хартия**

 $\frac{1}{2}$  Съвет Можете да посетите уебсайта за онлайн поддръжка на HP на [www.hp.com/go/customercare](http://www.hp.com/support) за информация и програми, които могат да ви помогнат да коригирате много често срещани проблеми с принтера.

# **Носителят не се поддържа от принтера или тавата**

Използвайте само носители, които се поддържат от принтера и тавата. За допълнителна информация вижте [Спецификации](#page-166-0) за носителите.

#### **Носителят не се поема от тавата**

- Проверете дали носителят е зареден в тавата. За допълнителна информация вижте [Зареждане](#page-25-0) на носители. Подредете носителите преди тяхното поставяне.
- Уверете се, че водачите за хартия са настроени на правилните маркировки в тавата за размера на носителя, който зареждате. Уверете се също, че водачите са почти до топчето, без да опират до него.
- Проверете дали носителят не е огънат. Нагънатата хартия може да се коригира, като се огъне в обратна посока.

#### **Хартията не излиза правилно**

• Проверете дали удължителят на изходната тава е изваден докрай; иначе отпечатаните страници може да паднат от принтера.

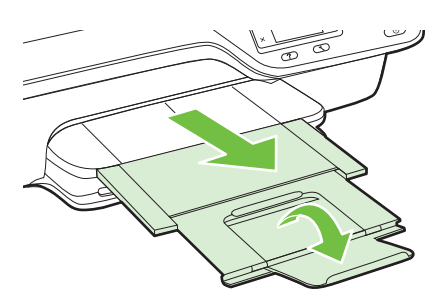

• Извадете излишната хартия от изходната тава. Има ограничение на броя страници, които може да бъдат поставени в тавата.

#### **Страниците са изкривени**

- Уверете се, че поставените в тавата носители са подравнени с водачите за хартията. Ако е необходимо, издърпайте тавите от принтера и поставете носителите правилно, като се уверите, че водачите за хартия са подравнени.
- Поставяйте носители в принтера, само когато той не печата.

# <span id="page-106-0"></span>**Няколко страници се захващат**

- Подредете носителите преди тяхното поставяне.
- Уверете се, че водачите за хартия са настроени на правилните маркировки в тавата за размера на носителя, който зареждате. Уверете се също, че водачите са почти до топчето, без да опират до него.
- Уверете се, че тавата не е претоварена с хартия.
- Използвайте носители от HP за оптимално качество и резултати.

# **Разрешаване на проблеми с копиране**

Ако следните теми не помогнат, вж. [Поддръжка](#page-92-0) от HP за информация за поддръжка от HP.

- Не излиза копие
- Копираните страници са празни
- [Размерът](#page-107-0) е намален
- Лошо качество на [копиране](#page-107-0)
- [Принтерът](#page-109-0) отпечатва половин страница, след което хартията излиза
- [Несъответствие](#page-109-0) на хартията

# **Не излиза копие**

#### • **Проверете захранването**

Уверете се, че захранващият кабел е свързан, както и че принтерът е включен.

#### • **Проверка на състоянието на принтера**

- Принтерът може да е зает с друго задание. Прегледайте информацията за състоянието на заданията на дисплея на контролния панел. Изчакайте да завършат всички задания, които се обработват.
- Може да има заседнала хартия в принтера. Проверете за заседнала хартия. Вж. [Отстраняване](#page-158-0) на заседнала хартия.

# • **Проверете тавите**

Уверете се, че са заредени носители за печат. За допълнителна информация вижте [Зареждане](#page-25-0) на носители.

# **Копираните страници са празни**

#### • **Проверете носителите**

Проверете дали видът и размерът на носителя, зареден в принтера, отговаря на документа, който се опитвате да отпечатате. Например ако печатате размер letter, а сте заредили хартия A4, принтерът може просто да извади празна страница. За поддържаните размери и видове HP носители, вижте [Спецификации](#page-166-0) за носителите.

# • **Проверете настройките**

Контрастът може да е зададен на твърде ниска стойност. От началното меню на контролния панел на принтера натиснете бутона отдясно на **Copy (Копиране)**. Натиснете бутона (Настройка), превъртете и изберете **Lighter/** <span id="page-107-0"></span>**Darker (По-светло/по-тъмно)**, после използвайте стрелките, за да създадете по-тъмни копия.

# • **Проверете тавите**

Ако копирате от АПУ, се уверете, че оригиналите са поставени правилно. За допълнителна информация вижте Зареждане на оригинал в [автоматичното](#page-24-0) подаващо [устройство](#page-24-0) (АПУ).

# **Размерът е намален**

- В контролния панел на принтера може да е зададена функция за намаляване/ уголемяване или друга функция за копиране с цел намаляване на сканираното изображение. Проверете настройките за заданието за копиране, за да се уверите, че е зададен нормален размер.
- Ако използвате компютър с Windows, настройките на софтуера на HP може би са зададени на намаляване на сканираното изображение. Променете настройките, ако това е необходимо.

# **Лошо качество на копиране**

# **Предприемете съответните стъпки, за да подобрите качеството на копиране**

- Използвайте качествени оригинали. Точността на копието зависи от качеството и размера на оригинала. Използвайте меню **Copy** (Копиране), за да регулирате яркостта на копието. Ако оригиналът е твърде светъл, копието може да не го компенсира, дори да нагласите контраста.
- Заредете носителите правилно. Ако носителите не са заредени правилно, те може да се изкривят, а изображенията да са неясни. За допълнителна информация вижте [Спецификации](#page-166-0) за носителите.
- Използвайте или създайте предпазващ лист, за да защитите оригиналите.

# **Проверка на принтера**

- Капакът на скенера може да не е затворен правилно.
- Стъклото на скенера или подложката на капака може да се нуждае от почистване. За допълнителна информация вижте [Почистете](#page-30-0) стъклото на скенера и [подложката](#page-30-0) на капака.
- АПУ може да трябва да се почисти. За допълнителна информация вижте [Почистване](#page-32-0) на АПУ.

# **Проверете настройките**

Може би липсващите или избледнели копия се дължат на настройката за качество **Fast (Бързо)** (която създава копия с качество на чернова). Променете на настройка **Normal** (Нормално) или **Best (Най-добро)**.

Отпечатайте страница за диагностика на качеството на печат и следвайте инструкциите, за да разрешите проблемите с лошо качество на копиране. За
допълнителна информация вижте Отпечатване и [преглеждане](#page-151-0) на отчет за [качеството](#page-151-0) на печат.

#### • **Вертикални бели или избелели ленти**

Носителите може да не отговарят на спецификациите на Hewlett-Packard (например да са твърде влажни или груби). За допълнителна информация вижте [Спецификации](#page-166-0) за носителите.

#### • **Твърде тъмни или светли**

Опитайте да регулирате настройките за контраст и качество на печат.

#### • **Нежелани линии**

Стъклото на скенера, подложката на капака или рамката може да се нуждае от почистване. За допълнителна информация вижте [Поддръжка](#page-30-0) на принтера.

#### • **Черни точки или петна**

На стъклото на скенера или подложката на капака може да има мастило, лепило, коректор или др. Опитайте да почистите принтера. За допълнителна информация вижте [Поддръжка](#page-30-0) на принтера.

#### • **Копието е наклонено или изкривено**

Ако използвате АПУ, проверете следното:

- Уверете се, че входната тава на АПУ не е прекалено пълна.
- Уверете се, че водачите по ширина на АПУ са приравнени плътно отстрани на носителите.

За допълнителна информация вижте [Зареждане](#page-24-0) на оригинал в [автоматичното](#page-24-0) подаващо устройство (АПУ).

#### • **Неясен текст**

- Опитайте да регулирате настройките за контраст и качество на печат.
- Настройката за увеличение по подразбиране може да не е подходяща за заданието. Проверете я и я променете, за да се увеличи качеството на текста или снимките, ако това е необходимо. За допълнителна информация вижте Промяна на [настройките](#page-51-0) за копиране.
- **незапълнен текст или графика**

Опитайте да регулирате настройките за контраст и качество на печат.

• **Едрият черен шрифт изглежда на петна (не е равномерен)** Настройката за увеличение по подразбиране може да не е подходяща за

заданието. Проверете я и я променете, за да се увеличи качеството на текста или снимките, ако това е необходимо. За допълнителна информация вижте Промяна на [настройките](#page-51-0) за копиране.

• **Хоризонтални зърнести или бели ленти в зони в светлосив до средно сив цвят**

Настройката за увеличение по подразбиране може да не е подходяща за заданието. Проверете я и я променете, за да се увеличи качеството на текста или снимките, ако това е необходимо. За допълнителна информация вижте Промяна на [настройките](#page-51-0) за копиране.

## **Принтерът отпечатва половин страница, след което хартията излиза**

#### **Проверка на касетите с мастило**

Уверете се, че са поставени правилните касети с мастило, както и че мастилото в тях не се е свършило. За допълнителна информация вж. темите [Инструменти](#page-236-0) за [управление](#page-236-0) на принтера и [Запознаване](#page-144-0) с отчета за състояние на принтера. HP не може да гарантира качеството на касетите с мастило, които не са на HP.

#### **Несъответствие на хартията**

#### **Проверете настройките**

Проверете дали типът и размерът на поставената хартия съвпада с настройките на контролния панел.

## **Разрешаване на проблеми със сканиране**

- **Съвет** Можете да посетите уебсайта за онлайн поддръжка на HP на [www.hp.com/go/customercare](http://www.hp.com/support) за информация и програми, които могат да ви помогнат да коригирате много често срещани проблеми с принтера.
- [Скенерът](#page-110-0) не прави нищо
- [Сканирането](#page-110-0) отнема много време
- Част от [документа](#page-111-0) не се е сканирал или липсва текст
- Текстът не може да бъде [редактиран](#page-111-0)
- Появяват се [съобщения](#page-112-0) за грешка
- Лошо качество на сканираното [изображение](#page-113-0)
- Има дефекти при [сканиране](#page-114-0)

#### <span id="page-110-0"></span>**Скенерът не прави нищо**

#### • **Проверете оригинала**

Проверете дали оригиналът е зареден правилно. За допълнителна информация вж. [Зареждане](#page-23-0) на оригинал върху стъклото на скенера или Зареждане на оригинал в [автоматичното](#page-24-0) подаващо устройство (АПУ).

#### • **Проверка на принтера**

Принтерът може да излиза от режим на пестене на енергия след период на неактивност, което малко забавя сканирането. Изчакайте, докато принтерът покаже началния екран.

#### • **Проверка на софтуера на HP**

Уверете се, че софтуерът на HP, предоставен с принтера, е инсталиран правилно.

Ако принтерът е свързан в мрежа и не можете да сканирате от неговия контролен панел към компютър с Windows, проверете дали е разрешено сканирането от софтуера на HP. От работния плот на компютъра щракнете върху **Start** (Старт), изберете **Programs** (Програми) или **All Programs** (Всички програми), след което изберете папката на принтера на HP и самия принтер. Изберете **Print, Scan & Fax** (Печат, сканиране и факс), след което **Manage Scan to Computer** (Управление на сканирането в компютъра) от **Scan** (Сканиране).

**Забележка** Сканирането протича като фонов процес в компютъра. Ако не смятате да сканирате често, може да изберете да го забраните.

## **Сканирането отнема много време**

## **Проверете настройките**

- Ако сте настроили твърде висока резолюция, заданието за сканиране отнема много време и получените файлове са по-големи. За да получите добри резултати, не използвайте по-голяма от необходимата резолюция. Можете да намалите резолюцията, за да сканирате по-бързо.
- Ако получавате изображение през TWAIN, можете да промените настройките така, че оригиналът да сканира в черно-бяло. За информация вж. екранната помощ за софтуера на TWAIN.

## <span id="page-111-0"></span>**Част от документа не се е сканирал или липсва текст**

## • **Проверете оригинала**

- Проверете дали сте заредили оригинала правилно. За допълнителна информация вж. [Зареждане](#page-23-0) на оригинал върху стъклото на скенера или Зареждане на оригинал в [автоматичното](#page-24-0) подаващо устройство (АПУ).
- Ако сте сканирали документа от автоматичното подаващо устройство, опитайте да го сканирате от стъклото на скенера. За допълнителна информация вижте [Зареждане](#page-23-0) на оригинал върху стъклото на скенера.
- Цветните фонове може да накарат изображенията на преден план да се смесват с фона. Опитайте да регулирате настройките преди да сканирате оригинала или опитайте да подобрите изображението, след като сте сканирали оригинала.

## • **Проверете настройките**

- Проверете дали размерът за сканиране, указан в софтуера за сканиране на HP е достатъчно голям за оригинала, който сканирате.
- Ако използвате софтуера на принтера на HP, настройките по подразбиране в него може да са зададени за автоматично изпълняване на конкретна задача, различна от тази, която опитвате да изпълните в момента. Вж. екранната помощ на софтуера на принтера на HP за инструкции за това как да промените свойствата.

## **Текстът не може да бъде редактиран**

- Проверете дали OCR е бил инсталиран:
	- Проверете дали OCR е бил инсталиран:

**Windows:** От работния плот на компютъра щракнете върху **Start** (Старт), изберете **Programs** (Програми) или **All Programs** (Всички програми), щракнете върху **HP**, изберете името на вашия принтер, след което щракнете върху **Printer Setup & Software** (Настройка на принтера и Софтуер). Щракнете върху **Add More Software** (Добавяне на софтуер), после върху **Customize Software Selections** (Персонализиране на избор в софтуера) и се уверете, че опцията OCR е избрана.

**Mac OS X:** Ако сте инсталирали софтуера на HP с опцията за минимална инсталация, OCR софтуерът може и да не е инсталиран. За да инсталирате софтуера, поставете компактдиска със софтуера на HP в компютъра, щракнете двукратно върху иконата за инсталационната програма на HP в компактдиска със софтуера и когато се появи, изберете опцията **HP Recommended Software** (Препоръчителен софтуер на HP).

Когато сканирате оригинала, уверете се, че сте избрали тип на документа в софтуера, който създава редактируем текст. Ако текстът се класифицира като графика, той няма да може да се конвертира в текст.

- <span id="page-112-0"></span>◦ Ако използвате отделна програма за OCR (оптично разпознаване на символи), тя може да е свързана с програма за текстообработка, която не извършва OCR задачи. За допълнителна информация вж. документацията към програмата за OCR.
- Уверете се, че сте избрали език за ОСR, който съответства на езика, използван за документа, който сканирате. За допълнителна информация вж. документацията към програмата за OCR.
- **Проверете оригиналите**
	- При сканиране на документи като редактируем текст от АПУ оригиналът трябва да е зареден в автоматичното подаващо устройство с горната част напред и с лицевата страна нагоре. При сканиране от стъклото на скенера оригиналът трябва да е зареден с горната част към десния ъгъл на стъклото на скенера. Също така се уверете, че документът не е изкривен. За допълнителна информация вж. [Зареждане](#page-23-0) на оригинал върху стъклото на [скенера](#page-23-0) или Зареждане на оригинал в [автоматичното](#page-24-0) подаващо [устройство](#page-24-0) (АПУ).
	- Софтуерът може да не разпознае текст, който е много гъст. Например, ако в текста, който софтуерът конвертира, липсват знаци или има комбинирани знаци, буквите "rn" може да се разпознаят като "m".
	- Точността на софтуера зависи от качеството на изображението, размера на текста и структурата на оригинала и от качеството на самото сканиране. Уверете се, че вашият оригинал е с добро качество на изображението.
	- Цветните фонове може да накарат изображенията на преден план да се смесват.

## **Появяват се съобщения за грешка**

- **TWAIN източникът не може да се активира** или **Възникна грешка при сканиране на изображението**
	- Ако взимате изображение от друго устройство, например друг скенер, се уверете, че другото устройство е съвместимо със стандарта TWAIN. Устройствата, които не са съвместими с TWAIN, не работят със софтуера на HP, доставен с принтера.
	- Ако използвате USB връзка се уверете, че USB кабелът на устройството е свързан в правилния порт отзад на компютъра.
	- Проверете дали е избран правилният TWAIN източник. Проверете TWAIN източника в софтуера на HP, като изберете **Select Scanner** (Избор на скенер) в менюто **File** (Файл).
	- **Забележка** Софтуерът за сканиране на HP не поддържа TWAIN и WIA сканиране за компютри с Mac OS X.
- **Поставете документа отново и рестартирайте заданието** Натиснете бутона отдясно на **OK** на контролния панел на принтера, след което заредете отново останалите документи в АПУ. За допълнителна информация вж. Зареждане на оригинал в [автоматичното](#page-24-0) подаващо [устройство](#page-24-0) (АПУ).

## <span id="page-113-0"></span>**Лошо качество на сканираното изображение**

#### **Оригиналът е снимка или изображение от второ поколение**

Препечатани фотографии, например такива от вестници и списания, се отпечатват чрез използване на миниатюрни точки мастило, които представляват интерпретация на оригиналната фотография, което намалява качеството. Често точките мастило образуват нежелани шарки, които могат да бъдат открити, когато изображението бъде сканирано или отпечатано, или когато изображението се появи на екрана. Ако следните предложения не решат проблема, може би трябва да използвате по-качествена версия на оригинала.

- За да елиминирате неправилните шарки, опитайте да намалите размера на изображението след сканиране.
- Отпечатайте сканираното изображение, за да видите дали качеството е подобро.
- Уверете се, че настройките за разделителна способност и цвят са правилни за този тип задание за сканиране.
- За най-добри резултати използвайте стъклото на скенера за сканиране вместо АПУ.

## **В сканираното изображение се показва текст или изображения от другата страна на двустранен оригинал**

При двустранните оригинали текстът или изображенията от другата страна на листа може да се разтекат, ако носителят е твърде тънък или прозрачен.

#### **Сканираното изображение е изкривено**

Оригиналът вероятно е зареден неправилно. Не забравяйте да използвате водачите на хартията при зареждането й в АПУ. За допълнителна информация вижте Зареждане на оригинал в [автоматичното](#page-24-0) подаващо устройство (АПУ). За най-добри резултати използвайте стъклото на скенера за сканиране вместо АПУ.

#### **Качеството на печат е по-добро след печат**

Изображението на екрана не винаги представя правилно качеството на сканиране.

- Регулирайте настройките на монитора, така че да се използват повече цветове (или нива на сивото). В компютри с Windows тази настройка обикновено се прави чрез отваряне на **Display** (Дисплей) в контролния панел на Windows.
- Регулирайте настройките за разделителна способност или цвят.

#### **Сканираното изображение показва петна, линии, вертикални бели ленти или други дефекти**

- Ако стъклото на скенера е замърсено, яснотата на сканираното изображение няма да е оптимална. Вж. [Поддръжка](#page-30-0) на принтера за инструкции за почистване.
- Дефектите може да са от самия оригинал, а не в резултат на процеса на сканиране.

#### **Графиката изглежда различно от оригинала**

Сканиране с висока разделителна способност.

**Забележка** Сканиране с висока разделителна способност може да отнеме доста време и да заеме много място от компютъра.

## <span id="page-114-0"></span>**Предприемете съответните стъпки, за да подобрите качеството на сканиране**

- За сканиране използвайте стъклото, вместо АПУ.
- Поставете носителите правилно. Ако носителите не са поставени правилно върху стъклото не скенера, те може да се изкривят, а изображенията да са неясни. За допълнителна информация вижте [Зареждане](#page-23-0) на оригинал върху [стъклото](#page-23-0) на скенера.
- Регулирайте настройките на софтуера на HP според това за какво искате да използвате сканираната страница.
- Използвайте или създайте предпазващ лист, за да защитите оригиналите.
- Почистете стъклото на скенера. За допълнителна информация вижте Почистете стъклото на скенера и [подложката](#page-30-0) на капака.

## **Има дефекти при сканиране**

• **Празни страници**

Проверете дали оригиналният документ е поставен правилно. Поставете оригинала с лицето надолу в скенера, като горният ляв край трябва да бъде в долния десен ъгъл на стъклото на скенера.

#### • **Твърде тъмни или светли**

- Опитайте да регулирате настройките. Използвайте правилната разделителна способност или настройки за цвят.
- Оригиналното изображение може да е твърде светло или тъмно или да е отпечатано на цветна хартия.
- **Нежелани линии, черни точки или ивици**
	- На стъклото на скенера може да има мастило, лепило, коректор или др. нежелани вещества. стъклото на скенера може да е мръсно или надраскано; или подложката на капака може да е замърсена. Почистете стъклото и подложката на капака. За допълнителна информация вижте [Поддръжка](#page-30-0) на принтера. Ако след почистване проблемът продължава, може да се наложи да смените стъклото на скенера или подложката на капака.
	- Дефектите може да са от самия оригинал, а не в резултат на процеса на сканиране.

## • **Неясен текст**

Опитайте да регулирате настройките. Уверете се, че са избрани правилни настройки за разделителна способност и цвят.

#### • **Размерът е намален**

Настройките на софтуера на HP може да са зададени да намаляват размера на сканираните изображения. За допълнителна информация относно промяната на настройките вж. помощта в софтуера на принтера на HP.

# **Разрешаване на проблеми с факса**

Този раздел съдържа информация за отстраняване на неизправности при работата с факс. Ако принтерът не е настроен правилно за работа с факса, е възможно да възникнат проблеми при изпращане, получаване на факсове или и двете.

Ако имате проблеми при работата с факса, можете да отпечатате отчет на факса, за да проверите състоянието на принтера. Тестът няма да е успешен, ако принтерът не е настроен правилно за работа с факс. Изпълнете този тест, след като завършите настройването на принтера за работа с факс. За допълнителна информация вижте Тестване на [настройките](#page-226-0) на факса.

Ако тестът е неуспешен, разгледайте отчета за информация как да отстраните откритите проблеми. За допълнителна информация вижте Тестът за факса не е успешен.

- **Съвет** Можете да посетите уебсайта за онлайн поддръжка на HP на [www.hp.com/go/customercare](http://www.hp.com/support) за информация и програми, които могат да ви помогнат да коригирате много често срещани проблеми с принтера.
- Тестът за факса не е успешен
- Дисплеят винаги показва ["Phone Off Hook" \(](#page-122-0)Вдигната слушалка на телефона)
- Има проблем при изпращането и [получаването](#page-122-0) на факсове от принтера
- Има проблем при ръчното [изпращане](#page-125-0) на факс от принтера
- [Принтерът](#page-126-0) не може да получава, но може да изпраща факсове
- [Принтерът](#page-128-0) не може да изпраща, но може да получава факсове
- На [телефонния](#page-129-0) секретар се записват факс сигнали
- [Телефонният](#page-129-0) кабел, предоставен с принтера, не е достатъчно дълъг
- Не може да се печатат цветни [факсове](#page-130-0)
- [Компютърът](#page-130-0) не може да получава факсове (функция за получаване на факсове на [компютър](#page-130-0) и на Mac)

#### **Тестът за факса не е успешен**

Ако сте изпълнили тест за факса и той е неуспешен, разгледайте отчета за основна информация относно грешката. За по-подробна информация проверете отчета, за да видите коя част от теста е неуспешна, а след това разгледайте съответната тема в този раздел за да видите евентуални решения.

Този раздел съдържа следните теми:

- "Тест на хардуера на факса" е [неуспешен](#page-116-0)
- Тестът "Факсът е свързан към активна [телефонна](#page-116-0) розетка" е неуспешен
- Тестът "[Телефонният](#page-117-0) кабел е свързан към правилен порт на факса" е [неуспешен](#page-117-0)
- Тестът "[Използване](#page-118-0) на правилен тип телефонен кабел с факс" не е успешен
- Тестът "[Откриване](#page-120-0) на тон "свободно" не е успешен
- Тестът "Тест на [състоянието](#page-121-0) на линията на факса" не е успешен

#### <span id="page-116-0"></span>**"Тест на хардуера на факса" е неуспешен**

#### **Решение:**

- Изключете принтера, като натиснете (Захранване) на контролния панел на принтера, след което извадете захранващия кабел от задната част на принтера. След няколко секунди поставете отново захранващия кабел и включете захранването. Изпълнете теста отново. Ако тестът отново е неуспешен, продължете да разглеждате информацията за отстраняване на неизправности в този раздел.
- Опитайте да изпратите или получите тестов факс. Ако можете да изпращате или получавате факс успешно, може да няма проблеми.
- Ако изпълнявате теста от **Fax Setup Wizard** (Съветник за настройка на факса) в Windows или **HP Setup Assistant** (Помощник за настройка на HP) в Mac OS X, се уверете, че принтерът не е зает с друга задача, като например получаване на факс или копиране. Проверете на дисплея за съобщение, указващо, че принтерът е зает. Ако е заето, изчакайте, докато завърши и премине в незаето състояние, преди да изпълните теста.
- Уверете се, че използвате телефонния кабел, предоставен с принтера. Ако не използвате приложения телефонен кабел за свързване от телефонната розетка към принтера, е възможно да не можете да изпращате и получавате факсове. След като включите телефонния кабел, предоставен с принтера, изпълнете теста на факса отново.
- Ако използвате телефонен разпределител, това може да доведе до проблеми при работата с факсове. (Разпределителят е съединител за два кабела, който се поставя в телефонната розетка). Опитайте да махнете разклонителя и да включите принтера директно към розетката.

След като решите всички установени проблеми, изпълнете отново теста на факса, за да се уверите, че той е успешен и че принтерът е готов за работа с факсове. Ако **Текст на хардуера за факс** продължава да е неуспешен и имате проблеми при работата с факсове, се обърнете към отдела за поддръжка на HP. Посетете [www.hp.com/go/customercare.](http://www.hp.com/support) Този уебсайт осигурява информация и средства, които могат да ви помогнат да коригирате много често срещани проблеми с принтера. Ако получите подкана, изберете вашата страна/регион, а след това щракнете върху **Contact HP** (Свържете се с HP) за информация относно обаждането за техническа поддръжка.

## **Тестът "Факсът е свързан към активна телефонна розетка" е неуспешен**

#### **Решение:**

- Проверете връзката между телефонната розетка и принтера, за да се уверите, че телефонният кабел е добре свързан.
- Уверете се, че използвате телефонния кабел, предоставен с принтера. Ако не използвате приложения телефонен кабел за свързване от телефонната розетка към принтера, е възможно да не можете да изпращате и получавате факсове. След като включите телефонния кабел, предоставен с принтера, изпълнете теста на факса отново.
- <span id="page-117-0"></span>• Уверете се, че сте свързали принтера правилно към телефонната розетка. Като използвате телефонния кабел, доставен в опаковката с принтера, свържете единия край към телефонната розетка, а другия – към порта, означен с 1-LINE на гърба на принтера. За допълнителна информация относно настройването на принтера за изпращане и получаване на факсове вж. [Допълнителна](#page-199-0) настройка на факс.
- Ако използвате телефонен разпределител, това може да доведе до проблеми при работата с факсове. (Разпределителят е съединител за два кабела, който се поставя в телефонната розетка). Опитайте да махнете разклонителя и да включите принтера директно към розетката.
- Опитайте да свържете работещ телефон и телефонен кабел към телефонната розетка, която използвате за принтера, и проверете за сигнал "свободно". Ако не чувате сигнал "свободно", се свържете с вашата телефонна компания и поискайте да проверят линията.
- Опитайте да изпратите или получите тестов факс. Ако можете да изпращате или получавате факс успешно, може да няма проблеми.

След като решите всички установени проблеми, изпълнете отново теста на факса, за да се уверите, че той е успешен и че принтерът е готов за работа с факсове.

## **Тестът "Телефонният кабел е свързан към правилен порт на факса" е неуспешен**

**Решение:** Включете телефонния кабел в правилния порт.

- **1.** Като използвате телефонния кабел, доставен в опаковката с принтера, свържете единия край към телефонната розетка, а другия – към порта, означен с 1-LINE на гърба на принтера.
	- **Забележка** Ако използвате порта 2-EXT за връзка към телефонната розетка, няма да може да изпращате и получавате факсове. Портът 2- EXT трябва да се използва само за свързване на друго оборудване (например, телефонен секретар).

**Фигура 8-1 Изглед на принтера отзад**

<span id="page-118-0"></span>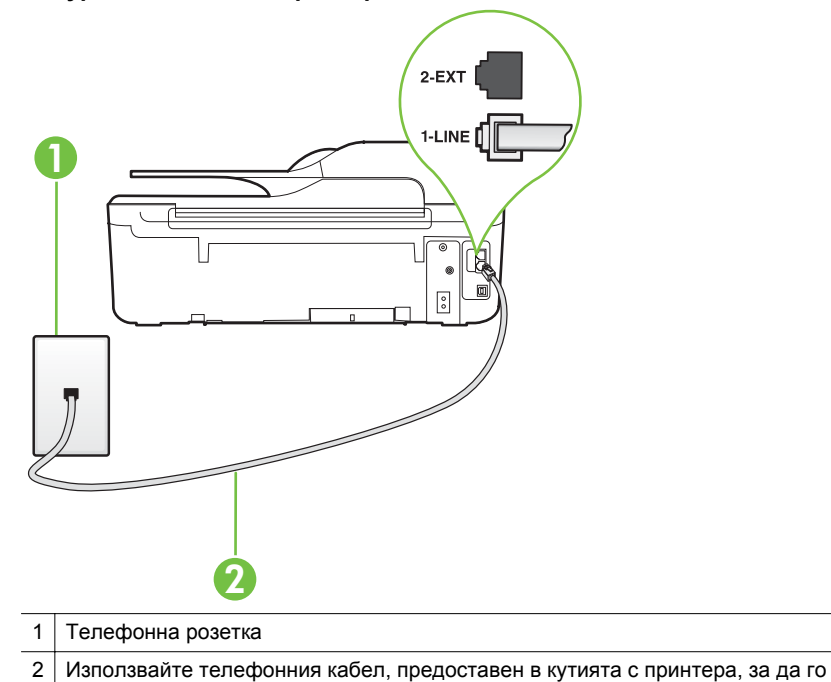

- **2.** След като свържете телефонния кабел към порта, означен с 1-LINE, изпълнете отново теста за факса, за да сте сигурни, че той е успешен,
- както и че принтерът е готов да работи с факсове. **3.** Опитайте да изпратите или получите тестов факс.

свържете към порта "1-LINE"

- Уверете се, че използвате телефонния кабел, предоставен с принтера. Ако не използвате приложения телефонен кабел за свързване от телефонната розетка към принтера, е възможно да не можете да изпращате и получавате факсове. След като включите телефонния кабел, предоставен с принтера, изпълнете теста на факса отново.
- Ако използвате телефонен разпределител, това може да доведе до проблеми при работата с факсове. (Разпределителят е съединител за два кабела, който се поставя в телефонната розетка). Опитайте да махнете разклонителя и да включите принтера директно към розетката.

#### **Тестът "Използване на правилен тип телефонен кабел с факс" не е успешен**

#### **Решение:**

• Уверете се, че сте използвали телефонния кабел, предоставен с принтера, за свързване към телефонната розетка. Единият край на телефонния кабел трябва да бъде свързан към порта с означение 1-LINE на гърба на принтера, а другият край – към телефонната розетка, както е показано на илюстрацията.

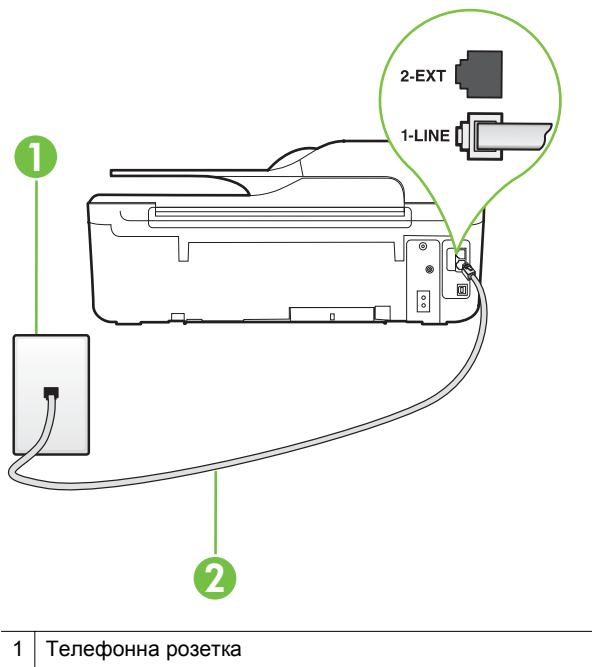

2 Използвайте телефонния кабел, предоставен в кутията с принтера, за да го свържете към порта "1-LINE"

Ако телефонният кабел, предоставен заедно с принтера, не е достатъчно дълъг, може да използвате съединител, за да го удължите. Съединител може да закупите от магазин за електроника, в който се продават и телефонни принадлежности. Ще ви е необходим и още един телефонен кабел (може и стандартен), с какъвто вероятно вече разполагате в дома или офиса.

- Проверете връзката между телефонната розетка и принтера, за да се уверите, че телефонният кабел е добре свързан.
- Уверете се, че използвате телефонния кабел, предоставен с принтера. Ако не използвате приложения телефонен кабел за свързване от телефонната розетка към принтера, е възможно да не можете да изпращате и получавате факсове. След като включите телефонния кабел, предоставен с принтера, изпълнете теста на факса отново.
- Ако използвате телефонен разпределител, това може да доведе до проблеми при работата с факсове. (Разпределителят е съединител за два кабела, който се поставя в телефонната розетка). Опитайте да махнете разклонителя и да включите принтера директно към розетката.

### <span id="page-120-0"></span>**Тестът "Откриване на тон "свободно" не е успешен**

#### **Решение:**

- Може да има друго оборудване, използващо една и съща телефонна линия с принтера, което да е причина за неуспешния тест. За да разберете дали друго оборудване не е причина за проблем, изключете всичко от телефонната линия, а след това изпълнете теста отново. Ако **Тест за откриване на тон свободно** е успешен без наличието на другото оборудване, значи някое от другите устройства е причина за проблема. опитайте да ги добавите обратно един по един и всеки път пускайте теста отново, докато намерите кой уред предизвиква проблема.
- Опитайте да свържете работещ телефон и телефонен кабел към телефонната розетка, която използвате за принтера, и проверете за сигнал "свободно". Ако не чувате сигнал "свободно", се свържете с вашата телефонна компания и поискайте да проверят линията.
- Уверете се, че сте свързали принтера правилно към телефонната розетка. Като използвате телефонния кабел, доставен в опаковката с принтера, свържете единия край към телефонната розетка, а другия – към порта, означен с 1-LINE на гърба на принтера.
- Ако използвате телефонен разпределител, това може да доведе до проблеми при работата с факсове. (Разпределителят е съединител за два кабела, който се поставя в телефонната розетка). Опитайте да махнете разклонителя и да включите принтера директно към розетката.
- Ако вашата телефонна система не използва стандартен сигнал за свободно (като някои PBX системи), това може да доведе до неуспешен тест. Това няма да предизвика проблем при изпращането и получаването на факсове. Опитайте да изпратите или получите тестов факс.
- Проверете дали сте задали правилно настройката за страна/регион. Ако настройката за страна/регион не е зададена или не е правилна, тестът може да не е успешен и да имате проблеми при изпращане и получаване на факсове.
- Уверете се, че сте свързали принтера към аналогова телефонна линия, в противен случай няма да можете да изпращате или получавате факсове. Можете да проверите дали вашата телефонна линия е цифрова, като свържете обикновен аналогов телефон към линията и проверите дали чувате сигнал "свободно". Ако не чувате нормален сигнал "свободно", това може да е телефонна линия, настроена за цифрови телефони. Свържете принтера към аналогова телефонна линия и опитайте да изпратите или получите факс.
- Уверете се, че използвате телефонния кабел, предоставен с принтера. Ако не използвате приложения телефонен кабел за свързване от телефонната розетка към принтера, е възможно да не можете да изпращате и получавате факсове. След като включите телефонния кабел, предоставен с принтера, изпълнете теста на факса отново.

След като решите всички установени проблеми, изпълнете отново теста на факса, за да се уверите, че той е успешен и че принтерът е готов за работа с факсове. Ако тестът за **Откриване на сигнал "свободно"** продължава да е

<span id="page-121-0"></span>неуспешен, се обърнете към телефонната компания и поискайте да проверят телефонната линия.

#### **Тестът "Тест на състоянието на линията на факса" не е успешен**

#### **Решение:**

- Уверете се, че сте свързали принтера към аналогова телефонна линия, в противен случай няма да можете да изпращате или получавате факсове. Можете да проверите дали вашата телефонна линия е цифрова, като свържете обикновен аналогов телефон към линията и проверите дали чувате сигнал "свободно". Ако не чувате нормален сигнал "свободно", това може да е телефонна линия, настроена за цифрови телефони. Свържете принтера към аналогова телефонна линия и опитайте да изпратите или получите факс.
- Проверете връзката между телефонната розетка и принтера, за да се уверите, че телефонният кабел е добре свързан.
- Уверете се, че сте свързали принтера правилно към телефонната розетка. Като използвате телефонния кабел, доставен в опаковката с принтера, свържете единия край към телефонната розетка, а другия – към порта, означен с 1-LINE на гърба на принтера.
- Може да има друго оборудване, използващо една и съща телефонна линия с принтера, което да е причина за неуспешния тест. За да разберете дали друго оборудване не е причина за проблем, изключете всичко от телефонната линия, а след това изпълнете теста отново.
	- Ако **Тест на състоянието на линията на факса** е успешен без наличието на другото оборудване, значи някое от другите устройства е причина за проблема. опитайте да ги добавите обратно един по един и всеки път пускайте теста отново, докато намерите кой уред предизвиква проблема.
	- Ако **Тест на състоянието на линията на факса** е неуспешен без другото оборудване, свържете принтера към работеща телефонна линия и продължете да разглеждате информацията за отстраняване на неизправности в този раздел.
- Ако използвате телефонен разпределител, това може да доведе до проблеми при работата с факсове. (Разпределителят е съединител за два кабела, който се поставя в телефонната розетка). Опитайте да махнете разклонителя и да включите принтера директно към розетката.
- Уверете се, че използвате телефонния кабел, предоставен с принтера. Ако не използвате приложения телефонен кабел за свързване от телефонната розетка към принтера, е възможно да не можете да изпращате и получавате факсове. След като включите телефонния кабел, предоставен с принтера, изпълнете теста на факса отново.

След като решите всички установени проблеми, изпълнете отново теста на факса, за да се уверите, че той е успешен и че принтерът е готов за работа с факсове. Ако тестът за **Състояние на факс линията** продължава да е

<span id="page-122-0"></span>неуспешен и срещате проблеми при работа с факсове, се свържете с вашата телефонна компания и поискайте да проверят телефонната линия.

## **Дисплеят винаги показва "Phone Off Hook" (Вдигната слушалка на телефона)**

**Решение:** Използвате неправилен тип телефонен кабел. Уверете се, че за свързване на принтера към телефонната линия използвате телефонния кабел, предоставен с принтера. Ако телефонният кабел, предоставен заедно с принтера, не е достатъчно дълъг, може да използвате съединител, за да го удължите. Съединител може да закупите от магазин за електроника, в който се продават и телефонни принадлежности. Ще ви е необходим и още един телефонен кабел (може и стандартен), с какъвто вероятно вече разполагате в дома или офиса.

**Решение:** Възможно е да се използва друго оборудване, което е на същата телефонна линия като принтера. Уверете се, че не се използват вътрешните телефони (телефоните, свързани на една и съща линия, които обаче не са свързани към принтера) или друго оборудване, както и че не е вдигната телефонна слушалка. Например, не може да използвате принтера за факсове, ако има вдигната слушалка на вътрешен телефон или ако използвате компютърния модем за комутируем достъп за изпращане на електронна поща или свързване към интернет.

#### **Има проблем при изпращането и получаването на факсове от принтера**

**Решение:** Уверете се, че принтерът е включен. Погледнете дисплея на принтера. Ако дисплеят е празен и (Захранване ) не свети, това означава, че принтерът е изключен. Уверете се, че захранващият кабел е добре включен в принтера и в електрическия контакт. Натиснете бутона

(Захранване), за да включите принтера.

HP препоръчва след включване на принтера да изчакате пет минути, преди да изпращате или получавате факсове. Принтерът не може да изпраща или получава факсове, докато инициализира, след като е включен.

**Решение:** Ако функцията за получаване на факсове на компютър или на Mac е разрешена, няма да можете да изпращате или получавате факсове, ако паметта на факса е пълна (тя е ограничена от паметта на принтера).

#### **Решение:**

• Уверете се, че сте използвали телефонния кабел, предоставен с принтера, за свързване към телефонната розетка. Единият край на телефонния кабел трябва да бъде свързан към порта с означение 1-LINE

на гърба на принтера, а другият край – към телефонната розетка, както е показано на илюстрацията.

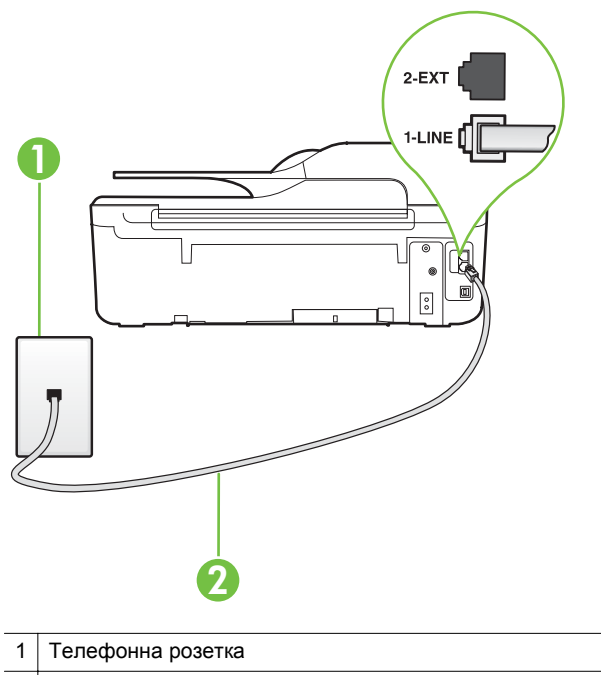

2 Използвайте телефонния кабел, предоставен в кутията с принтера, за да го свържете към порта "1-LINE"

Ако телефонният кабел, предоставен заедно с принтера, не е достатъчно дълъг, може да използвате съединител, за да го удължите. Съединител може да закупите от магазин за електроника, в който се продават и телефонни принадлежности. Ще ви е необходим и още един телефонен кабел (може и стандартен), с какъвто вероятно вече разполагате в дома или офиса.

- Опитайте да свържете работещ телефон и телефонен кабел към телефонната розетка, която използвате за принтера, и проверете за сигнал "свободно". Ако не чувате сигнал "свободно", се свържете с вашата телефонна компания за съдействие.
- Възможно е да се използва друго оборудване, което е на същата телефонна линия като принтера. Например, не може да използвате принтера за факсове, ако има вдигната слушалка на вътрешен телефон или ако използвате компютърния модем за комутируем достъп за изпращане на електронна поща или свързване към интернет.
- Проверете дали друг процес не е причинил грешка. Проверете на дисплея или на компютъра за съобщение за грешка относно проблема и как да го разрешите. Ако има грешка, принтерът не може да изпраща или получава факс, докато грешката не бъде отстранена.
- Връзката по телефонната линия може да издава шум. Телефонни линии с лошо качество на звука (шум) може да предизвикат проблеми при работата с факсове. Проверете качеството на звука на телефонната линия, като включите телефон в телефонната розетка и слушате за смущения или друг шум. Ако чувате шум, изключете **Режим коригиране на грешки** (ECM) и опитайте факса отново. За информация относно смяната на ECM вж. Задайте [Error Correction Mode \(](#page-75-0)Режим на корекция на [грешка](#page-75-0)).. Ако проблемът продължава, се обърнете към вашата телефонна компания.
- Ако използвате услуга на цифрова абонаментна линия (DSL), се уверете, че разполагате със свързан DSL филтър, в противен случай няма да можете да работите успешно с факса. За допълнителна информация вижте Случай В: [Настройване](#page-204-0) на принтера за работа с DSL.
- Уверете се, че принтерът не свързан към телефонна розетка, която е настроена за цифрови телефони. Можете да проверите дали вашата телефонна линия е цифрова, като свържете обикновен аналогов телефон към линията и проверите дали чувате сигнал "свободно". Ако не чувате нормален сигнал "свободно", това може да е телефонна линия, настроена за цифрови телефони.
- Ако използвате телефонна централа (PBX) или конвертор/терминален адаптер за цифрова мрежа с интегрирани услуги (ISDN), проверете дали принтерът е свързан към правилния порт, както и дали терминалният адаптер е настроен за правилния тип връзка за вашата страна/регион, ако е възможно. За допълнителна информация вижте Случай С: [Настройване](#page-206-0) на принтера за работа с [телефонна](#page-206-0) система PBX или ISDN линия.
- Ако принтерът споделя една и съща телефонна линия с DSL услуга, DSL модемът може да не е заземен правилно. Ако DSL модемът не е правилно заземен, той може да създава шум в телефонната линия. Телефонни линии с лошо качество на звука (шум) може да предизвикат проблеми при работата с факсове. Може да проверите качеството на звука на телефонната линия, като включите телефон в телефонната розетка и слушате за смущения или друг шум. Ако чувате шум, изключете вашия DSL модем и напълно изключете захранването за поне 15 минути. Включете DSL модема отново и изчакайте да чуете сигнал "свободно".
	- **Забележка** В бъдеще може отново да установите смущения по телефонната линия. Ако принтерът спре да изпраща и получава факсове, повторете този процес.

Ако в телефонната линия все още има шум, се обадете в телефонната компания. За информация за изключване на вашия DSL модем се обърнете за поддръжка към вашия DSL доставчик.

• Ако използвате телефонен разпределител, това може да доведе до проблеми при работата с факсове. (Разпределителят е съединител за два кабела, който се поставя в телефонната розетка). Опитайте да махнете разклонителя и да включите принтера директно към розетката.

## <span id="page-125-0"></span>**Има проблем при ръчното изпращане на факс от принтера**

#### **Решение:**

- **Забележка** Това възможно решение е приложимо само за тези страни/ региони, при които в опаковката на принтера е включен 2-жилен телефонен кабел, а именно: Австралия, Аржентина, Бразилия, Венецуела, Виетнам, Гърция, Индия, Индонезия, Ирландия, Испания, Канада, Китай, Колумбия, Корея, Латинска Америка, Малайзия, Мексико, Полша, Португалия, Русия, Саудитска Арабия, САЩ, Сингапур, Тайван, Тайланд, Филипини, Чили и Япония.
- Уверете се, че телефонът, който използвате за иницииране на факс повикване, е свързан директно към принтера. За да изпратите факс ръчно, телефонът трябва да е свързан директно към порт, означен с 2-EXT на принтера, както е показано на илюстрацията.

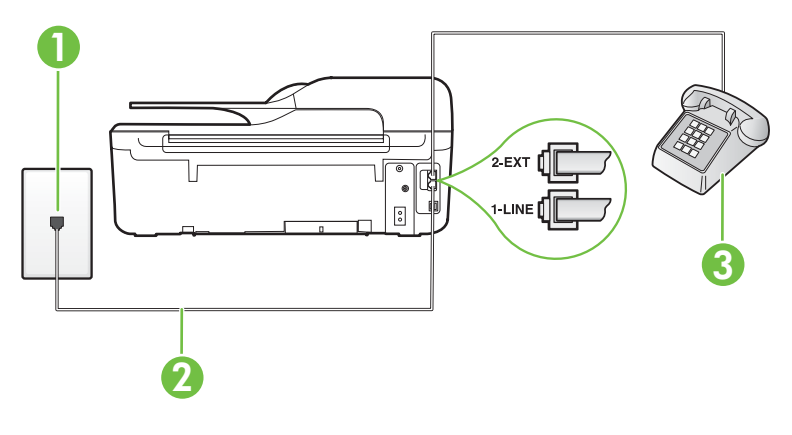

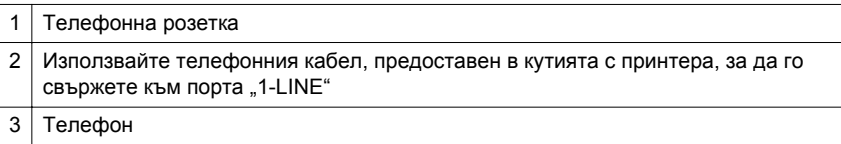

- Ако изпращате факс ръчно от телефон, който е свързан директно към принтера, трябва за изпращането на факса да използвате цифровата клавиатура на телефона. Не може да използвате цифровата клавиатура от контролния панел на принтера.
	- **Забележка** Ако използвате серийна телефонна система, свържете телефона директно върху кабела на принтера, към който има прикрепен контакт.

#### <span id="page-126-0"></span>**Принтерът не може да получава, но може да изпраща факсове**

#### **Решение:**

- Ако не използвате услугата за разграничително позвъняване, се уверете, че функцията **Разграничително позвъняване** на принтера е зададена на **Всички видове звънене**. За допълнителна информация вижте [Промяна](#page-72-0) на типа позвъняване при [разграничително](#page-72-0) позвъняване.
- Ако **Автоматичен отговор** е настроен на **Изкл.**, трябва ръчно да получавате факсовете; в противен случай принтерът няма да получи факса. За информация относно ръчното получаване на факсове вж. [Ръчно](#page-59-0) [получаване](#page-59-0) на факс.
- Ако имате услуга гласова поща на същия телефонен номер, който използвате за факс повиквания, трябва да получавате факсовете ръчно, а не автоматично. Това означава, че трябва да отговаряте лично на входящите факс повиквания. За информация относно настройването на принтера, когато използвате услуга за гласова поща, вж. [Случай](#page-209-0) F: [Споделена](#page-209-0) линия глас/факс с гласова поща. За информация относно ръчното получаване на факсове вж. Ръчно [получаване](#page-59-0) на факс.
- Ако имате компютърен модем на една и съща телефонна линия с принтера, проверете дали софтуерът, приложен към модема, не е настроен да получава факсове автоматично. Модеми, които са настроени да получават факсове автоматично, заемат телефонната линия, за да получават всички входящи факсове, което не позволява на принтера да получава факс повиквания.
- Ако имате телефонен секретар на една и съща телефонна линия с принтера, може да установите един от следните проблеми:
	- Вашият телефонен секретар може да не е настроен правилно с принтера.
	- Съобщението за автоматичен отговор може да е твърде дълго или твърде силно, което да не позволява на принтера да открива факс сигналите, като по този начин изпращащият факс апарат може да прекъсне връзката.
	- Телефонният секретар може да няма достатъчно време на покой след изходящото съобщение, за да може принтерът да засече факс тоновете. Този проблем е най-често срещан при цифровите телефонни секретари.

Следните действия може да ви помогнат да се справите с тези проблеми:

- Когато използвате телефонен секретар, свързан към същата телефонна линия, която използвате и за факс повиквания, опитайте да свържете телефонния секретар директно към принтера, както е описано в Случай I: [Споделена](#page-218-0) линия глас/факс с телефонен секретар.
- Уверете се, че принтерът е настроен да получава факсове автоматично. За информация относно настройването на принтера за получаване на факсове автоматично вж. [Получаване](#page-58-0) на факс.
- Проверете дали настройката **Позвънявания преди отговаряне** е зададена на по-голям брой позвънявания от тази на телефонния секретар. За допълнителна информация вижте [Задаване](#page-71-0) на броя [позвънявания](#page-71-0) преди отговаряне.
- Прекъснете връзката към телефонния секретар, а след това опитайте да получите факс. Ако можете да боравите с факса успешно без телефонен секретар, това означава, че телефонният секретар може да е причина за проблема.
- Свържете повторно телефонния секретар и запишете отново своето съобщение за отговор. Запишете гласово съобщение, което е с времетраене приблизително 10 секунди. Когато записвате съобщението, говорете бавно и с невисок глас. Оставете 5 секунди тишина в края на гласовото съобщение. При записването на това време на тишина не трябва да има фонов шум. Опитайте да получите факса отново.
	- **Забележка** Някои цифрови телефонни секретари може да не запазят записаната тишина в края на изходящото съобщение. Изслушайте вашето изходящо съобщение, за да проверите.
- Ако принтерът използва една и съща телефонна линия заедно с друг тип телефонно оборудване (като например телефонен секретар, компютърен модем за комутируем достъп или многопортова комутационна кутия), нивото на факс сигнала може да отслабне. Нивото на сигнала може да се намали също, ако използвате разпределител или свържете допълнителни кабели, за да увеличите дължината на телефона. Намаленият факс сигнал може да доведе до проблеми по време на приемането на факсове. За да разберете дали проблемът е предизвикан от друго оборудване, изключете всичко, освен принтера, от телефонната линия, а след това опитайте да получите факс. Ако можете да получите успешно факс без наличието на другото оборудване, значи някое от другите устройства е причина за проблема; опитайте да ги добавите обратно едно по едно и всеки път получавайте факс отново, докато намерите кой уред предизвиква проблема.
- Ако използвате специален модел на звънене за вашия телефонен номер за факсове (като използвате услуга за разграничително позвъняване чрез вашата телефонна компания), проверете дали функцията **Разграничително позвъняване** на принтера е настроена по подходящ начин. За допълнителна информация вижте Промяна на типа [позвъняване](#page-72-0) при [разграничително](#page-72-0) позвъняване.

#### <span id="page-128-0"></span>**Принтерът не може да изпраща, но може да получава факсове**

#### **Решение:**

- Принтерът може да набира твърде бързо или твърде скоро. Може да е необходимо да вмъкнете паузи в поредицата от цифри. Например, ако ви трябва външна линия преди набирането на телефонния номер, вмъкнете пауза след съответния номер за достъп. Ако вашият номер е 95555555, а 9 е за външна линия, поставете паузи, както следва: 9-555-5555. За да въведете пауза в номера на факса, който въвеждате, натиснете няколкократно бутона **\***, докато на дисплея се появи тире (**–**). Можете също да изпратите факса с помощта на контролирано набиране. Това ви дава възможност да слушате сигналите по телефонната линия, докато набирате. Можете да определяте скоростта, с която набирате, и да отговаряте на подканвания, докато набирате. За допълнителна информация вижте Изпращане на факс с [контролиране](#page-53-0) на набирането.
- Номерът, който сте въвели при изпращане на факса, не е в подходящия формат или в приемащия факс апарат има проблеми. За да проверите това, опитайте да се обадите на факс номера от телефона и да чуете тоновете на факс. Ако не чувате факс тонове, приемащият факс апарат може да не е включен или свързан, или да има гласова поща, която да пречи на телефонната линия на получателя. Можете също така да помолите получателя да провери приемащия факс апарат за проблеми.

#### <span id="page-129-0"></span>**На телефонния секретар се записват факс сигнали**

#### **Решение:**

- Когато използвате телефонен секретар, свързан към същата телефонна линия, която използвате и за факс повиквания, опитайте да свържете телефонния секретар директно към принтера, както е описано в [Случай](#page-218-0) I: [Споделена](#page-218-0) линия глас/факс с телефонен секретар. Ако не свържете телефонния секретар според указанията, факс сигналите може да се запишат на телефонния секретар.
- Уверете се, че принтерът е настроен да получава факсове автоматично, както и че настройката **Позвънявания преди отговаряне** е правилна. Броят позвънявания преди отговор за принтера трябва да бъде по-голям от броя позвънявания преди отговор за телефонния секретар. Ако телефонният секретар и принтерът са настроени на един и същ брой позвънявания преди отговор, и двете устройства ще отговорят на повикванията, като факс тоновете ще се запишат на телефонния секретар.
- Настройте телефонния секретар да отговаря след малък брой позвънявания, а принтерът да отговаря след максималния поддържан брой позвънявания. (Максималният брой позвънявания зависи от страната/региона.) При тази настройка телефонният секретар ще отговори на повикването, а принтерът ще следи линията. Ако принтерът открие факс сигнали, принтерът получава факса. Ако повикването е гласово, телефонният секретар записва входящото съобщение. За допълнителна информация вижте Задаване на броя [позвънявания](#page-71-0) преди отговаряне.

#### **Телефонният кабел, предоставен с принтера, не е достатъчно дълъг**

**Решение:** Ако телефонният кабел, предоставен заедно с принтера, не е достатъчно дълъг, може да използвате съединител, за да го удължите. Съединител може да закупите от магазин за електроника, в който се продават и телефонни принадлежности. Ще ви е необходим и още един телефонен кабел (може и стандартен), с какъвто вероятно вече разполагате в дома или офиса.

**Съвет** Ако принтерът е предоставен с адаптер с 2-жилен телефонен кабел, може да го използвате за удължаване и на 4-жилен телефонен кабел. За информация за използването на адаптера за 2-жилен телефонен кабел вж. приложената към него документация.

## **За да удължите телефонния кабел:**

- **1.** Като използвате телефонния кабел, предоставен с принтера, свържете единия край към съединителя, а другия – към порта, означен с 1-LINE на гърба на принтера.
- **2.** Свържете друг телефонен кабел към свободен порт на съединителя и към телефонната розетка на стената, както е показано по-долу.

#### <span id="page-130-0"></span>**Не може да се печатат цветни факсове**

**Причина:** Опцията за печат на входящи факсове е изключена.

**Решение:** За да можете да печатате цветни факсове, от контролния панел на принтера проверете дали опцията за печат на входящи факсове е включена.

**Компютърът не може да получава факсове (функция за получаване на факсове на компютър и на Mac)**

**Причина:** Избраният за получаване на факсовете компютър е изключен.

**Решение:** Уверете се, че избраният за получаване на факсовете компютър е включен непрекъснато.

**Причина:** Конфигурирани са различни компютри за настройка и получаване на факсове, а единият от тях е изключен.

**Решение:** Ако компютърът за получаване на факсове е различен от този за настройка, и двата компютъра трябва да са включени непрекъснато.

**Причина:** Функцията за получаване на факсове на компютър или на Mac не е активирана или съответният компютър не е конфигуриран за получаване на факсове.

**Решение:** Активирайте функцията за получаване на факсове на компютър или на Mac и се уверете, че компютърът е конфигуриран да получава факсове.

# **Решаване на проблеми чрез HP ePrint и уебсайтовете на HP**

Този раздел предоставя решения на често срещани проблеми чрез използване на HP ePrint и уебсайтове на HP.

- Решаване на проблеми чрез използване на HP ePrint (HP Deskjet Ink Advantage 4625 серия e-All-in-One )
- Решаване на проблеми чрез [използване](#page-131-0) на уебсайтове на HP

## **Решаване на проблеми чрез използване на HP ePrint (HP Deskjet Ink Advantage 4625 серия e-All-in-One )**

Ако имате проблеми с използването на HP ePrint, проверете следното:

- Уверете се, че принтерът е свързан към интернет чрез безжична връзка.
	- **Забележка** Не можете да използвате тези уебфункции, ако принтерът е свързан чрез USB кабел.
- Проверете дали най-новите актуализации на продукта са инсталирани на принтера. За допълнителна информация вижте [Актуализиране](#page-34-0) на принтера.

#### <span id="page-131-0"></span>Глава 8

- Проверете дали HP ePrint е активиран на принтера. За допълнителна информация вижте Настройка на HP ePrint от [контролния](#page-82-0) панел на принтера.
- Уверете се, че мрежовият концентратор, комутатор или маршрутизатор е включен и работи правилно.
- Проверете дали безжичната мрежа функционира правилно. За допълнителна информация вижте [Разрешаване](#page-132-0) на проблеми при безжично свързване (HP [Deskjet Ink Advantage 4625](#page-132-0) серия e-All-in-One).
- Ако използвате HP ePrint, проверете следното:
	- Проверете дали имейл адресът на принтера е верен.
	- Сървърът на ePrint не приема имейл задания за печат, ако има много имейл адреси, включени в полетата "До" или "Як". В полето "До" въведете само имейл адреса на вашия принтер на HP. Не въвеждайте допълнителни имейл адреси в другите полета.
	- Проверете дали изпращате документи, които отговарят на изискванията на HP ePrint. За допълнителна информация вижте [Спецификации](#page-171-0) за HP [ePrint \(HP Deskjet Ink Advantage 4625](#page-171-0) серия e-All-in-One).
- Ако вашата мрежа използва прокси настройки за свързване към интернет, проверете дали прокси настройките, които въвеждате, са валидни:
	- Проверете настройките на уеббраузъра, който използвате (например Internet Explorer, Firefox, Safari).
	- Консултирайте се с IT администратора или лицето, настроило защитната стена.

Ако прокси настройките, използвани от защитната стена, са променени, трябва да обновите настройките в контролния панел на принтера. Ако не обновите настройките, няма да можете да използвате HP ePrint. За допълнителна информация вижте [Настройка](#page-82-0) на HP ePrint от [контролния](#page-82-0) панел на принтера.

**Съвет** За допълнителна помощ при настройка и използване на HP ePrint, посетете ePrintCenter ([www.eprintcenter.com\)](http://www.eprintcenter.com).

## **Решаване на проблеми чрез използване на уебсайтове на HP**

Ако срещате проблеми при използването на уебсайтове на HP от вашия компютър, проверете следното:

- Уверете се, че компютърът, който използвате, е свързан към интернет.
- Уверете се, че уеббраузърът отговаря на минималните изисквания към системата. За допълнителна информация вижте [Спецификации](#page-171-0) на уебсайта на [HP](#page-171-0).
- Ако вашият уеббраузър използва прокси настройки за свързване към интернет, изключете тези настройки. За допълнителна информация вж. документацията, придружаваща уеббраузъра.

# <span id="page-132-0"></span>**Разрешаване на проблеми при безжично свързване (HP Deskjet Ink Advantage 4625 серия e-All-in-One)**

Тази секция предоставя информация относно решаване на проблеми, които може да срещнете при свързване на принтера към вашата безжична мрежа.

Следвайте предложенията подред, като започнете с тези, изброени в секцията "Отстраняване на неизправности при безжична мрежа – основни". Ако все още имате проблеми, следвайте предложенията в секцията "Отстраняване на неизправности при безжична мрежа – разширени".

- Основно отстраняване на неизправности с безжичната връзка
- Разширено отстраняване на [неизправности](#page-133-0) с безжичната връзка
- **Съвет** За допълнителна информация относно отстраняването на неизправности с безжичната връзка отидете на сайта [www.hp.com/go/](http://www.hp.com/go/wirelessprinting) [wirelessprinting.](http://www.hp.com/go/wirelessprinting)

**Съвет** Ако използвате компютър с Windows, HP предоставя инструмент, наречен HP Home Network Diagnostic Utility (Програма за диагностика на домашна мрежа), който може да ви помогне да получите информация за някои системи. За да използвате този инструмент, посетете Центъра за безжичен печат на HP [\(www.hp.com/go/wirelessprinting\),](http://www.hp.com/go/wirelessprinting) след това щракнете върху Network Diagnostic Utility (Програма за диагностика на мрежата) в секцията Quick Links (Бързи връзки). (Към момента този инструмент може да не е наличен на всички езици.)

**Забележка** След като разрешите този проблем, следвайте инструкциите в След решаване на [проблемите](#page-139-0).

## **Основно отстраняване на неизправности с безжичната връзка**

Извършете следните стъпки в указания ред.

#### **Стъпка 1 – Уверете се, че индикаторът за безжична (802.11) връзка свети**

Ако синият индикатор близо до бутона за безжична връзка на принтера' не свети, е възможно функциите за безжична връзка да не са активирани. За да включите безжичната връзка, натиснете бутона <sup>((</sup>1<sup>)</sup>) (Безжична). Ако видите опцията **Wireless is Off** (Безжичната мрежа е изключена) в списъка, с бутоните отдясно изберете Wireless Settings (Безжични настройки) и изберетеБезжична: **On/Off (Вкл./Изкл.), а след това изберете On (Вкл.).**

#### **Стъпка 2 – Рестартиране на компоненти на безжичната мрежа**

Изключете маршрутизатора и принтера, след което ги включете отново в следния ред: първо маршрутизатора, а след това принтера. Ако все още не можете да се свържете, изключете маршрутизатора, принтера и компютъра. Понякога при изключване на захранването и включването му отново може да се отстрани даден проблем с мрежовата комуникация.

## <span id="page-133-0"></span>**Стъпка 3 – Стартиране на отчет за безжичната мрежа**

За проблеми с безжичната мрежа, стартирайте отчета за безжичната мрежа. За да отпечатате страницата с Отчет за тест на безжичната мрежа, натиснете бутона (Безжична), после с бутоните отдясно превъртете и изберете **Print Reports (Печат на отчети)**, после изберете **Wireless Test Report (Отчет за тест на безжична мрежа)**. Ако се открие проблем, отчетът на теста на печатащата глава ще включва препоръки за разрешаване на съответния проблем.

## **Разширено отстраняване на неизправности с безжичната връзка**

Ако сте опитали предложенията, предоставени в Основно [отстраняване](#page-132-0) на [неизправности](#page-132-0) с безжичната връзка и все още не можете да свържете принтера към безжичната мрежа, опитайте следните предложения в указания ред:

- Стъпка 1: Проверка на това дали [компютърът](#page-134-0) е свързан към мрежата
- Стъпка 2: Проверка на това дали [принтерът](#page-135-0) е свързан към мрежата
- Стъпка 3: Проверка на това дали защитната стена пречи на [комуникацията](#page-136-0)
- Стъпка 4: Проверка дали [принтерът](#page-136-0) е онлайн и е готов
- Стъпка 5: Проверка на това дали [безжичната](#page-137-0) версия на принтера е зададена като драйвер по [подразбиране](#page-137-0) на принтера (само за Windows)
- Стъпка 6: Уверете се, че вашият [компютър](#page-138-0) не е свързан към мрежата през [Виртуална](#page-138-0) частна мрежа (VPN)
- След решаване на [проблемите](#page-139-0)

 $\frac{1}{2}$  **Съвет** Ако отчетът за тест на безжичната мрежа покаже, че сигналът е слаб, опитайте да преместите принтера по-близо до безжичния маршрутизатор.

#### <span id="page-134-0"></span>**Стъпка 1: Проверка на това дали компютърът е свързан към мрежата**

Уверете се, че компютърът ви е свързан към вашата безжична мрежа. Ако компютърът не е свързан към мрежата, не можете да използвате принтера по мрежата.

#### **Проверка на безжична връзка**

- **1.** Уверете се, че безжичната връзка на компютъра е включена. За допълнителна информация вж. документацията, придружаваща компютъра.
- **2.** Ако не използвате уникално мрежово име (SSID), е възможно безжичният компютър да не може да се свърже в близка мрежа, която не е ваша. Следните стъпки може да ви улеснят при определяне на това дали компютърът е свързан към вашата мрежа.

#### **Windows**

**а**. Щракнете върху бутона **Start** (Старт), изберете **Control Panel** (Контролен панел), посочете **Network Connections** (Мрежови връзки), а след това щракнете върху **View Network Status** (Преглед на състоянието на мрежата) и **Tasks** (Задачи).

или

Щракнете върху бутона **Start** (Старт), изберете **Settings** (Настройки), щракнете върху **Control Panel** (Контролен панел), щракнете двукратно върху **Network Connections** (Мрежови връзки), щракнете върху менюто **View** (Изглед), а след това изберете **Details** (Подробни данни). Оставете диалоговия прозорец на мрежата отворен, докато продължите със следващите стъпки.

- **б**. Изключете захранващия кабел от безжичния маршрутизатор. Състоянието на връзката на компютъра трябва да се промени на **Not Connected** (Не е свързан).
- **в**. Включете отново захранващия кабел към безжичния маршрутизатор. Състоянието на връзката трябва да се промени на **Connected** (Свързан).

#### **Mac OS X**

- ▲ Щракнете върху иконата за състоянието на AirPort/Wi-Fi в лентата с менюта най-горе на екрана. От показаното меню можете да определите дали безжичната връзка е включена, както и към коя безжична мрежа е свързан компютърът.
	- **Забележка** За да настроите безжична връзка на компютър с Mac, щракнете върху **System Preferences** (Системни предпочитания) в Dock, след което щракнете върху **Network** (Мрежа). За допълнителна информация щракнете върху бутона за помощ в прозореца.

Ако не можете да свържете компютъра към мрежата, се обърнете към човека, който е настроил мрежата, или към производителя на маршрутизатора, тъй като е възможно да има хардуерен проблем с маршрутизатора или компютъра.

<span id="page-135-0"></span>**Съвет** Ако имате достъп до интернет и използвате компютър с Windows, можете да използвате също HP Network Assistant (Помощник за мрежа на HP) от адрес [www.hp.com/sbso/wireless/tools-setup.html?jumpid=reg\\_R1002\\_USEN](http://www.hp.com/sbso/wireless/tools-setup.html?jumpid=reg_R1002_USEN) за улеснение при настройка на дадена мрежа. (Уебсайтът е достъпен само на английски език).

#### **Стъпка 2: Проверка на това дали принтерът е свързан към мрежата**

Ако принтерът не е свързан към една мрежа с компютъра, няма да можете да използвате принтера по мрежата. Изпълнете стъпките, описани в този раздел, за да разберете дали принтерът е свързано към правилната мрежа.

**Забележка** Ако безжичният маршрутизатор или базовата станция използват скрити SSID, принтерът няма да може автоматично да открие мрежата.

#### **A: Проверете дали принтерът е включен в мрежата**

- **1.** Ако принтерът е свързан към безжична мрежа, отпечатайте страницата с мрежовата конфигурация. За допълнителна информация вижте [Запознаване](#page-146-0) със страницата с мрежова конфигурация [\(HP Deskjet Ink Advantage 4625](#page-146-0) серия [e-All-in-One\)](#page-146-0).
- **2.** След като страницата се отпечата, проверете състоянието на мрежата и URL адреса:

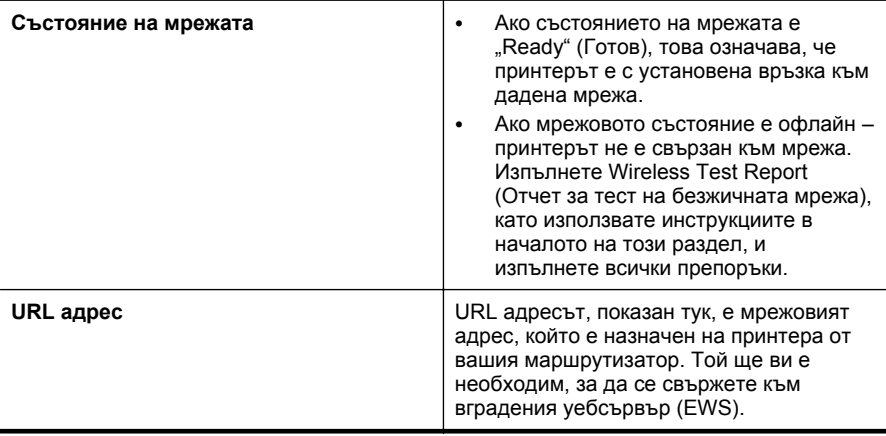

За информация относно свързването на принтера към безжична мрежа вижте [Настройване](#page-228-0) на принтера за безжична връзка.

#### **Б: Проверете дали можете да отворите вградения уебсървър (EWS).**

След като установите, че компютърът и принтерът са действително свързани към дадена мрежа, можете да проверите дали са свързани към една и съща мрежа, като отворите вградения уебсървър на принтера. За допълнителна информация вижте Вграден уебсървър [\(HP Deskjet Ink Advantage 4625](#page-236-0) серия e-All-in-One).

## <span id="page-136-0"></span>**Достъп до вградения уебсървър (EWS)**

- **1.** От компютъра отворете EWS. За допълнителна информация вижте [Вграден](#page-236-0) уебсървър [\(HP Deskjet Ink Advantage 4625](#page-236-0) серия e-All-in-One).
	- **Забележка** Ако в браузъра използвате прокси сървър, може да се наложи да му забраните достъпа до вградения уебсървър (EWS).
- **2.** Ако разполагате с достъп до вградения уебсървър, опитайте да използвате принтера по мрежата (като например да сканирате), за да проверите дали мрежовата настройка е успешна.
- **3.** Ако не можете да отворите вградения уебсървър или все още имате проблеми при използване на принтера по мрежата, продължете към следващия раздел, в който се съдържа информация за защитните стени.

## **Стъпка 3: Проверка на това дали защитната стена пречи на комуникацията**

Ако нямате достъп до вградения уебсървър и сте сигурни, че компютърът и принтерът са действително свързани към една и съща мрежа, това означава, че съответната защитна стена може да пречи на комуникацията им. Изключете временно всички защитни стени, изпълняващи се на компютъра, след което отново опитайте да отворите вградения уебсървър. Ако имате достъп до вградения уебсървър, опитайте да използвате принтера (за печат).

Ако успеете да отворите вградения уебсървър и да използвате принтера при изключена защитна стена, ще трябва да конфигурирате настройките на защитната стена, така че да позволите на компютъра и принтера да комуникират помежду си по мрежата. За допълнителна информация вижте [Конфигуриране](#page-139-0) на [защитната](#page-139-0) стена за работа с принтери.

Ако разполагате с достъп до вградения уебсървър, но все още не можете да използвате принтера, дори при изключена защитна стена, опитайте да разрешите на защитната стена да разпознае принтера. За допълнителна информация вж. документацията към защитната стена.

## **Стъпка 4: Проверка дали принтерът е онлайн и е готов**

Ако сте инсталирали софтуера на HP, можете да проверите състоянието на принтера от компютъра, за да видите дали принтерът е в пауза или офлайн, което пречи да го използвате.

За да проверите състоянието на принтера, следвайте инструкциите за вашата операционна система:

## **Windows**

**1.** Щракнете върху бутона **Start** (Старт), изберете **Settings** (Настройки), след което щракнете върху **Printers** (Принтери) или **Printers and Faxes** (Принтери и факсове).

– Или –

Щракнете върху бутона **Start** (Старт), **Control Panel** (Контролен панел), а след това щракнете двукратно върху **Printers** (Принтери).

**2.** Ако принтерите на компютъра не се покажат в изгледа на подробни данни, щракнете върху менюто **View** (Изглед), след което върху **Details** (Подробни данни).

- <span id="page-137-0"></span>**3.** Направете едно от следните неща в зависимост от състоянието на принтера:
	- **а**. Ако принтерът е **Offline** (Офлайн), щракнете с десния бутон на мишката върху принтера, след което щракнете върху **Use Printer Online** (Използвай принтера онлайн).
	- **б**. Ако състоянието на принтера е **Paused** (Пауза), щракнете с десния бутон на мишката върху принтера, след което щракнете върху **Resume Printing** (Възобнови печата).
- **4.** Опитайте да използвате принтера по мрежата.

## **Mac OS X**

- **1.** Щракнете върху **System Preferences** (Системни предпочитания) в Dock, а след това щракнете върху **Print & Fax** (Печат и факс) или **Print & Scan** (Печат и сканиране).
- **2.** Изберете принтера, след което щракнете върху **Open Print Queue** (Отваряне на опашката за печат).
- **3.** Ако принтерът е в режим на изчакване, щракнете върху **Resume** (Възобнови).
- **4.** Ако принтерът е в режим пауза, щракнете върху **Resume Printer** (Възобновяване на принтера).

Ако можете да използвате принтера след изпълнение на стъпките по-горе, но откриете, че симптомите отново се проявяват, като продължите да използвате принтера, това означава, че защитната стена може да пречи. За допълнителна информация вижте [Конфигуриране](#page-139-0) на защитната стена за работа с принтери.

Ако все още не можете да използвате принтера по мрежата, продължете към следващия раздел за допълнителна помощ при отстраняване на неизправности.

## **Стъпка 5: Проверка на това дали безжичната версия на принтера е зададена като драйвер по подразбиране на принтера (само за Windows)**

Ако инсталирате софтуера на HP отново, програмата за инсталиране може да създаде втора версия на драйвера на принтера в папката **Printers** (Принтери) или **Printers and Faxes** (Принтери и факсове). Ако имате затруднения при печат <span id="page-138-0"></span>или свързване с принтера, проверете дали по подразбиране е зададена правилната версия на драйвера на принтера.

- **1.** Щракнете върху бутона **Start** (Старт), изберете **Settings** (Настройки), след което щракнете върху **Printers** (Принтери) или **Printers and Faxes** (Принтери и факсове).
	- Или –

Щракнете върху бутона **Start** (Старт), **Control Panel** (Контролен панел), а след това щракнете двукратно върху **Printers** (Принтери).

- **2.** Проверете дали версията на драйвера на принтера в папката **Printers** (Принтери) или **Printers and Faxes** (Принтери и факсове) е свързана безжично:
	- **а**. Щракнете с десния бутон на мишката върху иконата на принтера, след което изберете **Properties** (Свойства), **Document Defaults** (Настройки по подразбиране за документа) или **Printing Preferences** (Предпочитания за печат).
	- **б**. В раздела **Ports** (Портове) потърсете в списъка порт с отметка. Версията на драйвера на принтера, която е свързана безжично, има **HP network rediscovery port monitor** (Монитор за порт за повторно откриване на мрежа на HP) като описание на порта до отметката.
- **3.** Щракнете с десния бутон върху иконата на принтера за версията на драйвера, която е безжично свързана, след което изберете опцията **Set as Default Printer** (Задаване като принтер по подразбиране).
- **Забележка** Ако има повече от една икона в папката за принтера, щракнете с десния бутон на мишката върху иконата на принтера за версията на драйвера, която е безжично свързана, след което изберете опцията **Set as Default Printer** (Задаване като принтер по подразбиране).

## **Стъпка 6: Уверете се, че вашият компютър не е свързан към мрежата през Виртуална частна мрежа (VPN)**

Виртуалната частна мрежа (VPN) е компютърна мрежа, която използва интернет за отдалечена защитена връзка към корпоративна мрежа. Но повечето VPN услуги не позволяват достъп до локални устройства (като принтер) в локалната мрежа, докато компютърът е свързан към VPN.

За да свържете принтера, откачете се от VPN.

**Съвет** За да използвате принтера, докато сте свързани към VPN, можете да свържете принтера към компютъра с помощта на USB кабел. Принтерът използва USB и мрежовите връзки едновременно.

За допълнителна информация се свържете с мрежовия администратор или лицето, настроило мрежата.

## <span id="page-139-0"></span>**След решаване на проблемите**

След като решите всички проблеми и успешно свържете принтера към безжичната мрежа, изпълнете следните стъпки за вашата операционна система:

## **Windows**

- **1.** От работния плот на компютъра щракнете върху **Start** (Старт), изберете **Programs** (Програми) или **All Programs** (Всички програми), щракнете върху **HP**, изберете името на вашия принтер, след което щракнете върху **Printer Setup & Software** (Настройка на принтера и Софтуер).
- **2.** Щракнете върху **Connect a new printer** (Свързване на нов принтер), после изберете вида на връзката, която желаете да използвате.

#### **Mac OS X**

- **1.** Отворете HP Utility (Помощна програма на HP). За допълнителна информация вижте HP Utility (Помощна програма на [HP\) \(Mac OS X\)](#page-236-0).
- **2.** Щракнете върху иконата **Applications** (Приложения) в лентата с инструменти, щракнете двукратно върху **HP Setup Assistant** (Помощник за настройка на HP) и следвайте инструкциите на екрана.

# **Конфигуриране на защитната стена за работа с принтери**

Личната защитна стена, която представлява софтуер за защита на компютъра, може да попречи на комуникацията в мрежа между принтера и компютъра.

Ако имате проблеми като:

- Принтерът не се открива при инсталиране на софтуера на HP
- Не може да се печата, заданията за печат блокират или принтерът преминава в офлайн състояние
- Грешки при сканиране или съобщения за зает скенер
- Не може да се види състоянието на принтера на компютъра

Защитната стена може да попречи на принтера да уведоми компютъра в мрежата къде може да бъде намерен.

Ако използвате софтуер на HP на компютър с Windows, който не може да открие принтера по време на инсталирането (а вие знаете, че принтерът е свързан към мрежата) или вече успешно сте инсталирали софтуера на HP, но имате проблеми, опитайте следното:

- Ако току-що сте инсталирали софтуера на HP, опитайте с изключване на компютъра и принтера и повторно включване на същите.
- Вашият софтуер за защита трябва да е винаги актуализиран. Много производители на софтуер за защита осигуряват актуализации, които коригират познатите проблеми и предоставят най-новите методи за защита срещу последните заплахи за защитата.
- Ако вашата защитна стена има настройки на защитата "Висока", "Средна" или "Ниска", използвайте "Средна", когато вашият компютър е свързан към мрежата.
- Ако сте променили настройката на защитната стена от тази по подразбиране, опитайте да се върнете към настройката по подразбиране.
- Ако вашата защитна стена има настройка, наречена "надеждна зона", използвайте същата, когато компютърът е свързан към вашата домашна мрежа.
- Ако вашата защитна стена има настройка "не показвай предупредителни съобщения", вие трябва да я забраните. Когато инсталирате софтуера на HP и използвате принтер на HP, можете да видите предупредителни съобщения от вашата защитна стена, предлагащи опции за допускане, разрешаване или деблокиране. Трябва да разрешите всеки софтуер на HP, който извиква предупреждение. Освен това, ако предупреждението съдържа опция "запомни това действие" или "създай правило за това", то трябва да я изберете. По този начин защитната стена се обучава за това кои са надеждните приложения във вашата мрежа.
- Не разрешавайте едновременно повече от една защитна стена на компютъра си. Пример за това е, ако има разрешени едновременно защитна стена на Windows, осигурена от операционната система, и защитна стена от трета страна. Ако има разрешена едновременно повече от една защитна стена, това не прави вашия компютър по-защитен и може да създаде проблеми.

За допълнителна информация относно използване на вашия принтер с персонална софтуерна защитна стена посетете [www.hp.com/go/wirelessprinting](http://www.hp.com/go/wirelessprinting) и след това щракнете върху **Firewall Help** (Помощ за защитни стени) в раздела **Need Help Troubleshooting?** (Нуждаете се от помощ за отстраняване на неизправности?).

**Забележка** В момента някои части от този сайт са налични само на английски език.

# **Разрешаване на проблеми с управлението на принтера (HP Deskjet Ink Advantage 4625 серия e-All-in-One)**

Този раздел включва решения на често срещани проблеми при управлението на принтера. Този раздел съдържа следната тема:

- [Вграденият](#page-141-0) уебсървър не може да се отвори
- **Забележка** За да използвате вградения уебсървър, принтерът трябва да е свързан към мрежа чрез безжична връзка. Не може да използвате вградения уебсървър, ако принтерът е свързан към компютър с USB кабел.
- **Съвет** Можете да посетите уебсайта за онлайн поддръжка на HP на [www.hp.com/go/customercare](http://www.hp.com/support) за информация и програми, които могат да ви помогнат да коригирате много често срещани проблеми с принтера.

## <span id="page-141-0"></span>**Вграденият уебсървър не може да се отвори**

#### **Проверете настройката на мрежата**

- Уверете се, че не използвате телефонен или кръстосан кабел за връзка на принтера с мрежата.
- Уверете се, че мрежовият кабел е добре свързан към принтера.
- Уверете се, че мрежовият концентратор, комутатор или маршрутизатор е включен и работи правилно.

#### **Проверете компютъра**

Уверете се, че компютърът, който използвате, е свързан към мрежата.

**Забележка** За да използва EWS, принтерът трябва да е свързан към мрежа. Не може да използвате вградения уебсървър, ако принтерът е свързан към компютър с USB кабел.

#### **Проверете уеббраузъра**

- Уверете се, че уеббраузърът отговаря на минималните изисквания към системата. За допълнителна информация вижте [Спецификации](#page-166-0) на вградения [уебсървър](#page-166-0).
- Ако вашият уеббраузър използва прокси настройки за свързване към интернет, изключете тези настройки. За допълнителна информация вж. документацията, налична в уеббраузъра.
- Уверете се, че JavaScript и бисквитките са разрешени във вашия уеббраузър. За допълнителна информация вж. документацията, налична в уеббраузъра.

#### **Проверка на IP адреса на принтера**

- За да разберете IP адреса на принтера, получете същия чрез отпечатване на страница за мрежова конфигурация. Натиснете бутона  $\binom{n}{1}$  (Безжична), после с бутоните отдясно превъртете и изберете **Print Reports (Печат на отчети)**, после изберете **Network Configuration Page (Страница с мрежова конфигурация)**.
- Използвайте командата "ping" към принтера с помощта на IP адреса в командния прозорец (Windows) или в помощната програма за мрежа (Mac OS X). (Мрежовата програма се намира в папката **Utilities** (Помощни програми) на папката **Applications** (Приложения) в най-горното ниво на твърдия диск.) Например, ако IP адресът е 123.123.123.123, въведете следното в командния ред (Windows):

C:\Ping 123.123.123.123

Или

В Network Utility (Мрежова програма) (Mac OS X), щракнете върху раздела **Ping**, въведете в прозореца 123.123.123.123 и след това щракнете върху **Ping**.

Ако има отговор, това означава, че IP адресът е правилен. Ако няма, това означава, че IP адресът не е правилен.

**<del>☆ Съвет</del> Ако използвате компютър с операционна система Windows, може да** посетите уебсайта за онлайн поддръжка на HP на адрес [www.hp.com/go/](http://www.hp.com/support) [customercare](http://www.hp.com/support). Този уебсайт осигурява информация и средства, които могат да ви помогнат да коригирате много често срещани проблеми с принтера.

## **Отстраняване на проблеми при инсталиране**

Ако следните теми не помогнат, вж. [Поддръжка](#page-92-0) от HP за информация за поддръжка от HP.

- $\Diamond$  **Съвет** Можете да посетите уебсайта за онлайн поддръжка на НР на [www.hp.com/go/customercare](http://www.hp.com/support) за информация и програми, които могат да ви помогнат да коригирате много често срещани проблеми с принтера.
- Препоръки за инсталиране на хардуера
- препоръки за [инсталиране](#page-143-0) на софтуера на HP
- Разрешаване на мрежови проблеми [\(HP Deskjet Ink Advantage 4625](#page-143-0) серия e-[All-in-One\)](#page-143-0)

#### **Препоръки за инсталиране на хардуера**

#### **Проверка на принтера**

- Уверете се, че всички опаковъчни лепенки и материали са отстранени от вътрешната и външна страна на принтера.
- Уверете се, че в принтера е поставена хартия.
- Уверете се, че всички индикатори не светят и не мигат, освен индикатор за готовност, който трябва да е включен. Ако индикаторът за внимание мига, проверете за съобщения на контролния панел на принтера.

#### **Проверка на хардуерните връзки**

- Уверете се, че всички използвани кабели са изправни и работят.
- Уверете се, че захранващият кабел е добре свързан към принтера, както и към работещ контакт.

#### **Проверка на касетите с мастило**

Уверете се, че всички касети с мастило са закрепени добре и подравнени в съответните за цвета им гнезда. Правилно поставените касети с мастило не трябва да се движат при леко дърпане. Принтерът няма да може да работи, ако не са поставени всички касети с мастило.

## <span id="page-143-0"></span>**препоръки за инсталиране на софтуера на HP**

#### **Проверка на компютъра**

- Уверете се, че на компютъра е инсталирана една от поддържаните операционни системи. За допълнителна информация вижте [Изисквания](#page-165-0) към [системата](#page-165-0).
- Проверете дали компютърът отговаря на минималните системни изисквания. За допълнителна информация вижте [Изисквания](#page-165-0) към системата.
- Ако използвате компютър с Windows, проверете дали USB драйверите не са забранени в Диспечера на устройствата на Windows.
- Ако използвате компютър с Windows и компютърът не може да открие принтера, стартирайте помощната програма за деинсталиране (util\ccc \uninstall.bat от инсталационния компактдиск) за пълно деинсталирането на драйвера на принтера. Рестартирайте компютъра и инсталирайте отново драйвера на принтера.

#### **Проверка на следните неща преди инсталиране**

- Използвайте инсталационния компактдиск, съдържащ правилния софтуер на HP за инсталиране за съответната операционна система на компютъра.
- Преди да инсталирате софтуера на HP се уверете, че всички останали програми са затворени.
- Ако компютърът не разпознава пътя на въведеното CD-ROM устройство, се уверете, че е посочена правилната буква на устройство.
- Проверете инсталационния компактдиск за повреди, ако той не се разпознава от компютъра в CD-ROM устройството. Можете да изтеглите драйвера на принтера от уебсайта на HP [www.hp.com/go/customercare.](http://www.hp.com/support) Този уебсайт осигурява информация и средства, които могат да ви помогнат да коригирате много често срещани проблеми с принтера.
- **Забележка** След като отстраните даден проблем, стартирайте отново програмата за инсталиране.

## **Разрешаване на мрежови проблеми (HP Deskjet Ink Advantage 4625 серия e-All-in-One)**

#### **Отстраняване на общи неизправности с мрежата**

- Ако не можете да инсталирате софтуера на HP, проверете следните неща:
	- Всички кабели на компютъра и принтера са добре свързани.
	- Мрежата работи и мрежовият концентратор, превключвател или маршрутизатор е включен.
	- Всички приложения (вкл. антивирусни програми, програми за защита от шпионски софтуер и защитни стени) са затворени или деактивирани на компютрите с Windows.
- Уверете се, че принтерът е инсталиран в същата подмрежа като компютрите, които ще го използват.
- Ако инсталационната програма не може да открие принтера, отпечатайте страницата с мрежовата конфигурация и въведете ръчно IP адреса в инсталационната програма. За допълнителна информация вижте Запознаване със страницата с мрежова конфигурация [\(HP Deskjet Ink](#page-146-0) [Advantage 4625](#page-146-0) серия e-All-in-One).
- Ако използвате компютър с Windows, се уверете, че мрежовите портове, създадени в драйвера за принтера, съответстват на IP адреса на устройството:
	- Отпечатайте страницата с мрежова конфигурация на принтера. За допълнителна информация вижте [Запознаване](#page-146-0) със страницата с мрежова конфигурация [\(HP Deskjet Ink Advantage 4625](#page-146-0) серия e-All-in-One).
	- Щракнете върху бутона **Start** (Старт), след което щракнете върху **Printers** (Принтери) или **Printers and Faxes** (Принтери и факсове). – Или –

Щракнете върху бутона **Start** (Старт), **Control Panel** (Контролен панел), а след това щракнете двукратно върху **Printers** (Принтери).

- Щракнете с десния бутон на мишката върху иконата на принтера, след това върху **Properties** (Свойства), и изберете раздела **Ports** (Портове).
- Изберете TCP/IP порта за принтера, след което щракнете върху **Configure Port** (Конфигуриране на порта).
- Уверете се, че IP адресът в списъка на диалоговия прозорец и IP адресът на страницата с мрежовата конфигурация съвпадат. Ако IP адресите са различни, променете IP адреса в диалоговия прозорец, така че да съвпада с този на страницата с мрежовата конфигурация.
- Щракнете върху бутона **OK** два пъти, за да запишете настройките и да затворите диалоговия прозорец.

## **Възстановяване на мрежовите настройки на принтера**

- 1. Натиснете бутона (1) (Безжична), после с бутоните отдясно превъртете и изберете **Wireless Settings (Безжични настройки)**, изберете **Restore Defaults (Възстановяване по подразбиране)**, после изберете **Yes (Да)**. Показва се съобщение, потвърждаващо, че мрежовите настройки по подразбиране са възстановени.
- **2.** Натиснете бутона (Настройка), после с бутоните отдясно превъртете и изберете **Reports (Отчети)**, след това **Network Configuration Page (Страница с мрежова конфигурация),** за да отпечатате страницата с мрежовата конфигурация и да проверите дали мрежовите настройки са били нулирани.

# **Запознаване с отчета за състояние на принтера**

Използвайте отчета за състоянието на принтера, за да прегледате текущата информация за принтера и състоянието на касетите с мастило. Също така можете да използвате отчета за състояние на принтера за отстраняване на проблеми с принтера.

#### Глава 8

Отчетът за състояние на принтера съдържа също и регистър с най-скорошните събития.

Ако искате да позвъните на HP, е добре преди това първо да отпечатате отчета за състоянието на принтера.

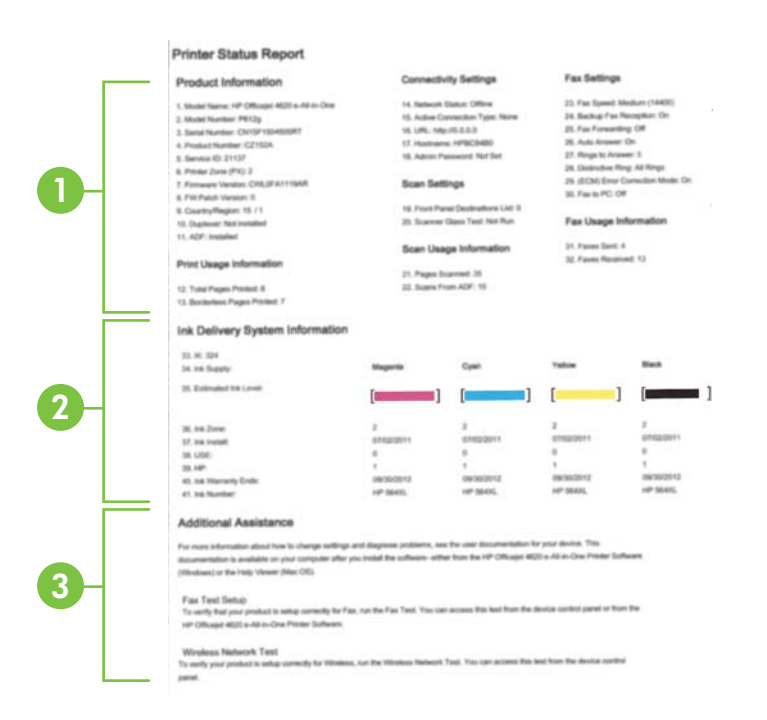

- **1. Printer Information (Информация за принтера):** Показва информация за принтера (като например името на принтера, номера на модела, серийния номер, както и версията на фърмуера), както и броя на страниците, които са отпечатани от тавите и принадлежностите.
- **2. Информация на системата за подаване на мастило:**Показва приблизителните нива на мастилото (в графичен формат като мерни единици), номенклатурните номера и срока на гаранцията на касетите с мастило.
	- **Забележка** Предупрежденията и индикаторите за нивото на мастилото предоставят приблизителна информация само с цел планиране. Когато получите предупредително съобщение за ниско ниво на мастилото, подгответе си касета за смяна, за да избегнете евентуални забавяния на задачите за печат. Не е нужно да сменяте касетата, докато качеството на печат не се влоши видимо.
- **3. Допълнителна помощ:**Предоставя информация за това къде можете да потърсите повече информация за принтера, както и за начина на настройване на теста на факса и начина на изпълнение на тест на безжичната мрежа.

#### <span id="page-146-0"></span>**Отпечатване на отчета за състояние на принтера**

От началния екран натиснете бутона (Настройка). С бутоните отдясно превъртете и изберете **Reports (Отчети)**, после изберете **Printer Status Report (Отчет за състояние на принтер)**.

# **Запознаване със страницата с мрежова конфигурация (HP Deskjet Ink Advantage 4625 серия e-All-in-One)**

Ако принтерът е свързан към мрежа, можете да отпечатате страница с мрежовата конфигурация, за да прегледате мрежовите настройки за принтера. Можете да използвате страницата на мрежовата конфигурация за подпомагане при отстраняването на неизправности с връзката на мрежата. Ако искате да позвъните на HP, е добре преди това да отпечатате тази страница.

## **Печат на страницата с мрежовата конфигурация от контролния панел на принтера**

От началния екран натиснете бутона (Настройка). С бутоните отдясно превъртете и изберете **Reports (Отчети)**, после изберете **Network Configuration Page (Страница с мрежова конфигурация)**.

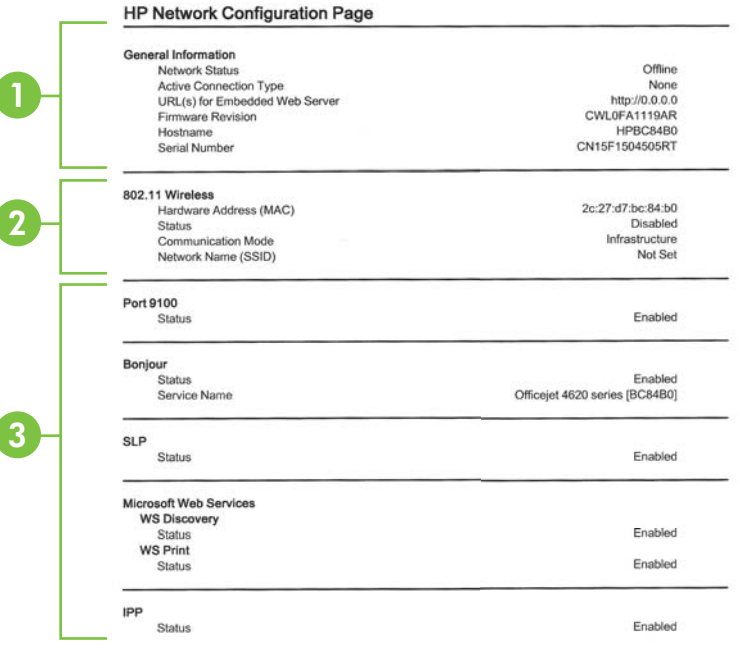

- **1. General Information (Обща информация):** Показва информация за текущото състояние и типа на активната връзка на мрежата и друга информация, като URL адреса на вградения уебсървър.
- **2. 802.11 безжична:**Показване на информация относно безжичната мрежова връзка, като например име на хоста, IP адрес, маска на подмрежата, шлюз по подразбиране и сървър.
- **3. Miscellaneous (Разни):**Показва информация за по-разширени мрежови настройки.
	- **Порт 9100**: Принтерът поддържа директен IP печат чрез TCP порт 9100. Този притежаван от HP TCP/IP порт на принтера е портът по подразбиране за печат. Достъп до него се получава от софтуера на HP (например стандартният порт на HP).
	- **IPP**: Internet Printing Protocol (IPP) е стандартен мрежов протокол за отдалечен печат. За разлика от другите дистанционни IP-базирани протоколи, IPP поддържа контрол на достъп, автентикация и криптиране, което позволява по-защитен печат.
	- **Bonjour**: Услугите Bonjour (които използват mDNS или Multicast Domain Name System (Система за мрежови имена на домейни)) обикновено се използват в малки мрежи за назначаване на IP адреси и имена (през UDP порт 5353), когато не се използва стандартен DNS сървър.
	- **SLP**: SLP (Service Location Protocol; Протокол за местоположението на услуги) е стандартен интернет мрежов протокол, предоставящ структура, чрез която мрежовите приложения могат да откриват наличието, местоположението и конфигурацията на мрежовите услуги в корпоративни мрежи. Този протокол улеснява откриването и използването на мрежови ресурси като принтери, уебсървъри, факс машини, видео камери, файлови системи, архивиращи устройства (лентови устройства), бази с данни, директории, сървъри за електронна поща, календари.
	- **Уебуслуги на Microsoft**: Разрешаване или забраняване на протоколите за динамично откриване на уебуслуги на Microsoft (откриване на WS) или услугите за печат на уебуслуги на Microsoft за устройства (WSD; Web Services for Devices), поддържани на принтера. Забраняване на неизползваните услуги за печат с цел предотвратяване на достъпа чрез тези услуги.
		- **Забележка** За повече информация относно откриването на WS и WSD печата посетете сайта [www.microsoft.com.](http://www.microsoft.com)

# **Деинсталиране и повторно инсталиране на софтуера на HP**

Ако инсталирането е непълно или сте свързали USB кабела към компютъра преди да получите указание за това от инсталационния екран на софтуера на HP, може да се наложи да деинсталирате, след което да инсталирате отново

софтуера на HP, предоставен с принтера. Не изтривайте от компютъра файловете на приложението на принтера.

## **Деинсталиране от компютър с Windows:**

- **1.** В работния плот на компютъра щракнете върху бутона **Start** (Старт), изберете **Settings** (Настройки), щракнете върху **Control Panel** (Контролен панел), след което щракнете върху **Add/Remove Programs** (Добавяне/премахване на програми).
	- Или –

Щракнете върху **Start** (Старт), **Control Panel** (Контролен панел), а след това щракнете двукратно върху **Programs and Features** (Програми и функции).

- **2.** Изберете името на принтера, след което щракнете върху **Change/Remove** (Промяна/премахване) или **Uninstall/Change** (Деинсталиране/промяна). Следвайте инструкциите на екрана.
- **3.** Изключете принтера от компютъра.
- **4.** Рестартирайте компютъра.
	- **Забележка** Важно е преди рестартирането на компютъра да изключите принтера от него. Не свързвайте принтера към компютъра, докато не сте инсталирали повторно софтуера.
- **5.** Поставете компактдиска със софтуера на HP в CD устройството на компютъра, след което стартирайте инсталиращата програма.
- **6.** Следвайте инструкциите на екрана.

## **Деинсталиране от компютър с Macintosh:**

- **1.** Щракнете двукратно върху иконата **HP Uninstaller** (Програма за деинсталиране на HP) (която се намира в папката **Hewlett-Packard** в папката **Applications** (Приложения) в горното ниво на твърдия диск), след което щракнете върху **Continue** (Продължи).
- **2.** Когато получите подкана, въведете правилните име и парола на администратора, след което щракнете върху **OK**.
- **3.** Следвайте инструкциите на екрана.
- **4.** Когато **HP Uninstaller** (Програма за деинсталиране на HP) завърши, рестартирайте компютъра.

## **Поддръжка на печатащата глава**

Ако се сблъскате с проблеми при печата, някои от тях може да се дължат на печатащата глава. Трябва да изпълните процедурите в разделите по-долу само ако бъдете насочени към тях за разрешаване на проблеми с качеството на печат.

При подравняване и почистване може да се използва ненужно количество мастило и да се скъси живота на касетите.

Този раздел съдържа следните теми:

- Почистване на [печатащата](#page-149-0) глава
- [Подравняване](#page-150-0) на печатащата глава
- Отпечатване и [преглеждане](#page-151-0) на отчет за качеството на печат

## <span id="page-149-0"></span>**Почистване на печатащата глава**

Ако на разпечатките има мастилени ивици или са с неправилни или липсващи цветове, печатащата глава трябва да се почисти.

Етапите на почистване са два. Всеки етап отнема около две минути, използва се по един лист хартия и се изразходва голямо количество мастило. Преглеждайте качеството на отпечатаната страница след всеки етап. Трябва да стартирате следващата фаза на почистване само ако качеството на печат е лошо.

Ако след завършване на двата етапа на почистване качеството на печат отново е незадоволително, опитайте да подравните принтера. Ако проблемите в качеството на печата продължават и след почистването и подравняването, обърнете се към отдела за поддръжка на HP. За допълнителна информация вижте [Поддръжка](#page-92-0) от HP.

**Забележка** При почистване на главите се изхабява мастило, затова почиствайте печатащата глава само когато е необходимо. Почистването отнема няколко минути. По време на почистването може да се чуят звуци. Преди да почистите печатащата глава, се уверете, че сте заредили хартия. За допълнителна информация вижте [Зареждане](#page-25-0) на носители.

Неправилното изключване на принтера може да доведе до проблеми в качеството на печат. За допълнителна информация вижте [Изключване](#page-35-0) на [принтера](#page-35-0).

#### **Почистване на печатащата глава от контролния панел**

- **1.** Заредете неизползвана обикновена бяла хартия с формат Letter, A4 или Legal в главната входна тава. За допълнителна информация вижте [Поставяне](#page-25-0) на носители със [стандартен](#page-25-0) размер.
- **2.** От началния екран натиснете бутона (Настройка).
- **3.** С бутоните отдясно превъртете и изберете **Tools (Инструменти)**, после изберете **Clean Printhead (Почистване на печатаща глава)**.

## **За почистване на печатащата глава от Toolbox (Кутия с инструменти) (Windows)**

- **1.** Заредете неизползвана обикновена бяла хартия с формат Letter, A4 или Legal в главната входна тава. За допълнителна информация вижте [Поставяне](#page-25-0) на носители със [стандартен](#page-25-0) размер.
- **2.** Отворете Toolbox (Кутия с инструменти). За допълнителна информация вижте Отваряне на Toolbox (Кутията с [инструменти](#page-236-0)).
- **3.** От раздел **Device Services** (Услуги за устройството) щракнете върху иконата отляво на **Clean Printheads** (Почистване на печатащите глави).
- **4.** Следвайте инструкциите на екрана.

## <span id="page-150-0"></span>**За почистване на печатащата глава от HP Utility (Помощна програма на HP) (Mac OS X)**

- **1.** Заредете неизползвана обикновена бяла хартия с формат Letter, A4 или Legal в главната входна тава. За допълнителна информация вижте [Поставяне](#page-25-0) на носители със [стандартен](#page-25-0) размер.
- **2.** Отворете HP Utility. За допълнителна информация вижте [HP Utility \(](#page-236-0)Помощна програма на [HP\) \(Mac OS X\).](#page-236-0)
- **3.** В раздела **Information And Support** (Информация и поддръжка) щракнете върху **Clean Printheads** (Почистване на печатащите глави).
- **4.** Щракнете върху **Clean** (Почистване), след което следвайте инструкциите на екрана.

## **Почистване на печатащата глава от вградения уебсървър (EWS)**

- **1.** Заредете неизползвана обикновена бяла хартия с формат Letter, A4 или Legal в главната входна тава. За допълнителна информация вижте [Поставяне](#page-25-0) на носители със [стандартен](#page-25-0) размер.
- **2.** Отворете вградения уебсървър (EWS). За допълнителна информация вижте За да отворите вградения [уебсървър](#page-237-0).
- **3.** Щракнете върху раздела **Tools** (Инструменти) и след това щракнете върху **Print Quality Toolbox** (Кутия с инструменти за качеството на печат) в раздела **Utilities** (Помощни програми).
- **4.** Щракнете върху **Clean Printhead** (Почистване на печатащата глава) и следвайте инструкциите на екрана.

## **Подравняване на печатащата глава**

По време на първоначалната настройка принтерът автоматично подравнява печатащата глава.

Използвайте тази функция, когато в страницата със състоянието на принтера се показват ивици или бели линии в някое от цветните блокчета или когато имате проблеми с качеството на разпечатките.

## **Подравняване на печатащата глава от контролния панел**

- **1.** Заредете неизползвана обикновена бяла хартия с формат Letter, A4 или Legal в главната входна тава. За допълнителна информация вижте [Поставяне](#page-25-0) на носители със [стандартен](#page-25-0) размер.
- **2.** От началния екран натиснете бутона (Настройка).
- **3.** С бутоните отдясно превъртете и изберете **Tools (Инструменти)**, после изберете **Align Printer (Подравняване на принтер)**.

## **За подравняване на печатащата глава от Toolbox (Кутия с инструменти) (Windows)**

- **1.** Заредете неизползвана обикновена бяла хартия с формат Letter, A4 или Legal в главната входна тава. За допълнителна информация вижте [Поставяне](#page-25-0) на носители със [стандартен](#page-25-0) размер.
- **2.** Отворете Toolbox (Кутия с инструменти). За допълнителна информация вижте Отваряне на Toolbox (Кутията с [инструменти](#page-236-0)).
- <span id="page-151-0"></span>**3.** От раздел **Device Services** (Услуги за устройството) щракнете върху иконата отляво на **Align Printheads** (Подравняване на печатащите глави).
- **4.** Следвайте инструкциите на екрана.

## **За подравняване на печатащата глава от HP Utility (Помощна програма на HP) (Mac OS X)**

- **1.** Заредете неизползвана обикновена бяла хартия с формат Letter, A4 или Legal в главната входна тава. За допълнителна информация вижте [Поставяне](#page-25-0) на носители със [стандартен](#page-25-0) размер.
- **2.** Отворете HP Utility. За допълнителна информация вижте [HP Utility \(](#page-236-0)Помощна програма на [HP\) \(Mac OS X\).](#page-236-0)
- **3.** В раздела **Information And Support** (Информация и поддръжка) щракнете върху **Align Printhead** (Подравняване на печатащата глава).
- **4.** Щракнете върху **Align** (Подравняване), след което следвайте инструкциите на екрана.

## **Подравняване на печатащата глава от вградения уебсървър (EWS)**

- **1.** Заредете неизползвана обикновена бяла хартия с формат Letter, A4 или Legal в главната входна тава. За допълнителна информация вижте [Поставяне](#page-25-0) на носители със [стандартен](#page-25-0) размер.
- **2.** Отворете вградения уебсървър (EWS). За допълнителна информация вижте За да отворите вградения [уебсървър](#page-237-0).
- **3.** Щракнете върху раздела **Tools** (Инструменти) и след това щракнете върху **Print Quality Toolbox** (Кутия с инструменти за качеството на печат) в раздела **Utilities** (Помощни програми).
- **4.** Щракнете върху **Align Printhead** (Подравняване на печатащата глава), след което следвайте инструкциите на екрана.

## **Отпечатване и преглеждане на отчет за качеството на печат**

Причините за проблеми в качеството на печата могат да бъдат много: софтуерни настройки, лош файл на изображението, или самата печатна система. Ако не сте доволни от качеството на разпечатките, можете да отпечатате диагностична страница за качеството на печат, за да определите дали системата за печат работи правилно.

Този раздел включва следните теми:

- [Отпечатване](#page-152-0) на отчет за качеството на печат
- Проверка на [диагностичната](#page-153-0) страница за качеството на печат

#### <span id="page-152-0"></span>**Отпечатване на отчет за качеството на печат**

- **Контролен панел:** От началния екран натиснете бутона  $\blacktriangle$  (Настройка). С бутоните отдясно превъртете и изберете **Reports (Отчети)**, после изберете **Print Quality Report (Отчет за качество на принтер)**.
- **Вграден уебсървър:** Щракнете върху раздел **Tools** (Инструменти), щракнете върху **Print Quality Toolbox** (Кутия с инструменти за качество на печат) от **Utilities (Помощни програми)**, след това щракнете върху бутона **Print Quality Report** (Отчет за качество на печат). (HP Deskjet Ink Advantage 4625 серия e-All-in-One)
- **HP Utility (Помощна програма на HP) (Mac OS X):** В раздела **Information And Support** (Информация и поддръжка) щракнете върху **Print Quality Diagnostics** (Диагностика на качеството на печат) и след това щракнете върху **Print** (Печат).

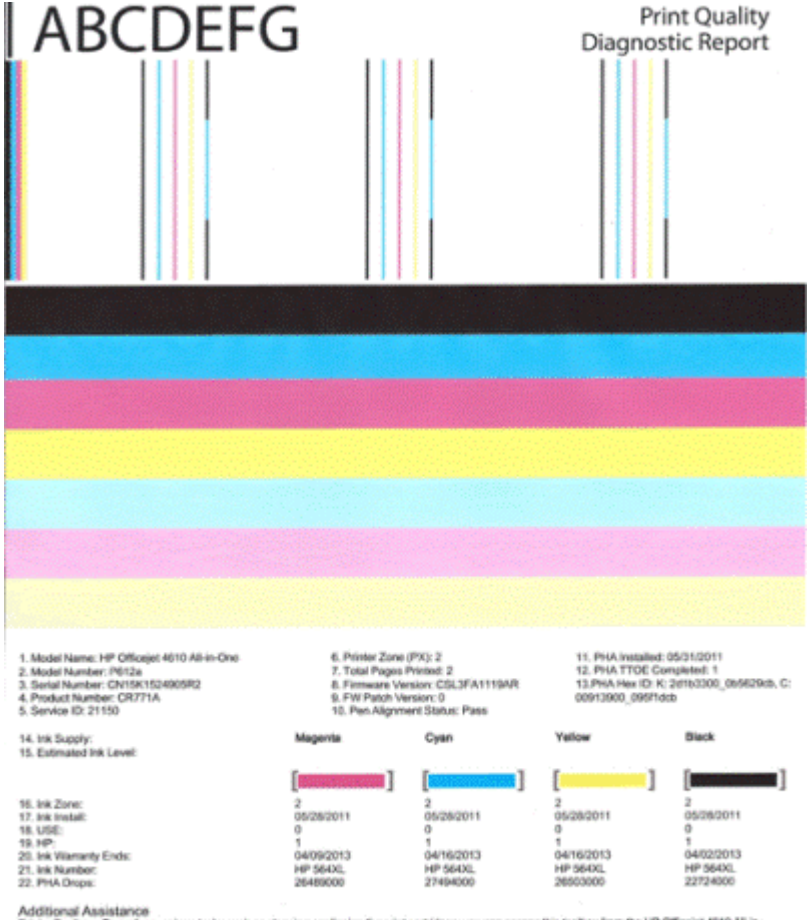

naasanse naastamae.<br>Printer Toolbox - To perform variaus tasks such as deaning or aligning the print cartridges, you can access this toolbox from the HP Officejet 4610 Ali-in-One Printer Schware under Printer Settings.<br>To obtain information about ink cartridge health and perform maintenance services (such as cleaning ink cartridges or printheads), use the Toolbox

software (Windows) or the HP Primter Utility (Mac OS) on your computer. For further assistance with print quality, see the electronic User Guide available<br>on your computer after you install the software either from the HP

or your company with a state of the state week of contrast of the state of the state when the company the two man were then the company of the man present plants of the company of the company of the company of the company

#### <span id="page-153-0"></span>Глава 8

#### **Проверка на диагностичната страница за качеството на печат**

Този раздел включва следните теми:

- Ниво на мастилото
- Ленти с добри цветове
- Неравни, [неравномерно](#page-154-0) набраздени или бледи ленти
- [Обикновени](#page-155-0) бели ивици в лентите
- [Нееднакви](#page-156-0) цветовете на лентите
- Текст с голям черен [шрифт](#page-156-0)
- Начини за [подравняване](#page-157-0)
- Ако не виждате [дефекти](#page-157-0)

#### **Ниво на мастилото**

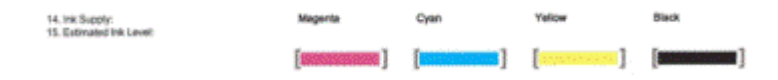

- ▲ Проверете индикаторите за ниво на мастилото. Ако някой от индикаторите за ниво е нисък, може би трябва да подмените тази касета за мастило.
	- **Забележка** Предупрежденията и индикаторите за нивото на мастилото предоставят приблизителна информация само с цел планиране. Когато получите предупредително съобщение за мастилото, подгответе си касета за смяна, за да избегнете евентуални забавяния на задачите за печат. Не е нужно да сменяте касетата, докато качеството на печат не се влоши видимо.

#### **Ленти с добри цветове**

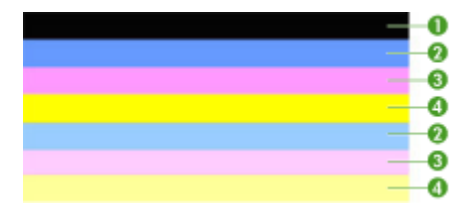

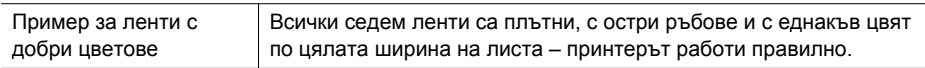

▲ Погледнете цветните ленти в средата на страницата. Трябва да има седем цветни ленти. Цветните ленти трябва да имат остри ръбове. Трябва да са

<span id="page-154-0"></span>плътни (да не са набраздени с бели или други цветове). Трябва да са изцяло еднакви по цвят.

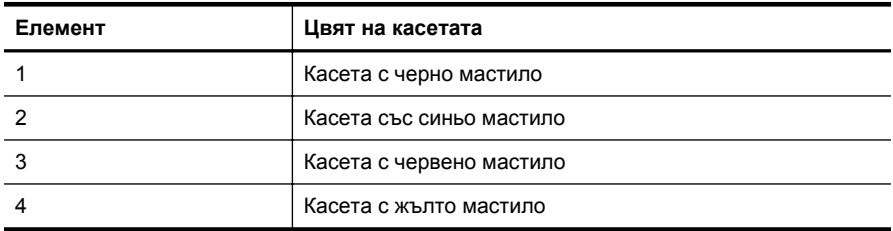

Лентите отговарят на касетите с мастило в принтера, както следва:

#### **Неравни, неравномерно набраздени или бледи ленти**

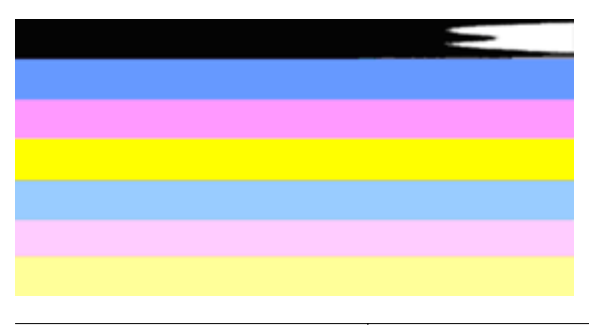

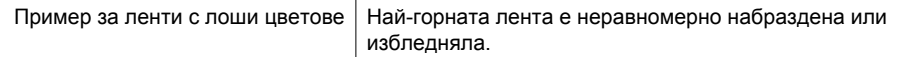

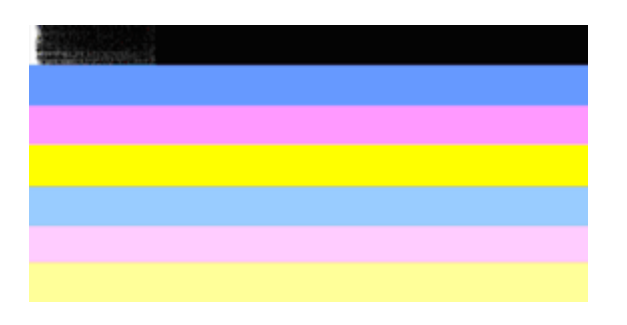

Пример за ленти с лоши цветове Най-горната черна лента е неравна от единия край.

Ако някоя от лентите е неравна, неравномерно набраздена или избледняла, следвайте тези стъпки:

- **1.** Проверете дали касетите с мастило за пълни.
- **2.** Премахнете касетата, отговаряща на набраздената лента, и се уверете, че е правилно проветрена. За допълнителна информация вж. Смяна на [касетите](#page-88-0) с [мастило](#page-88-0).
- **3.** Поставете повторно касетата и проверете дали всички касети са фиксирани правилно. За допълнителна информация вижте Смяна на [касетите](#page-88-0) с мастило.
- <span id="page-155-0"></span>**4.** Почистете печатащата глава. За допълнителна информация вижте Почистване на [печатащата](#page-149-0) глава.
- **5.** Опитайте друг печат или повторен печат на диагностичния отчет за качеството на печата. Ако проблемът продължава, но изглежда, че почистването е помогнало – почистете отново.
- **6.** Ако почистването не реши проблема, сменете касетата, която отговаря на неравната лента.
- **7.** Ако смяната на касетата с мастило не помогне, свържете се с HP принтерът може би се нуждае от обслужване. За още информация за връзка с HP вж. [Поддръжка](#page-92-0) от HP.

## **За да предотвратите проблема, причинил неравните ленти в диагностичния отчет за качеството на печата:**

- Избягвайте да оставяте касетата с мастило извън принтера за дълъг период от време.
- Изчакайте, докато съответната нова касета е готова за инсталиране, преди да премахнете старата касета с мастило.

## **Обикновени бели ивици в лентите**

Ако някоя от цветните ленти показва обикновени бели ивици, следвайте тези стъпки:

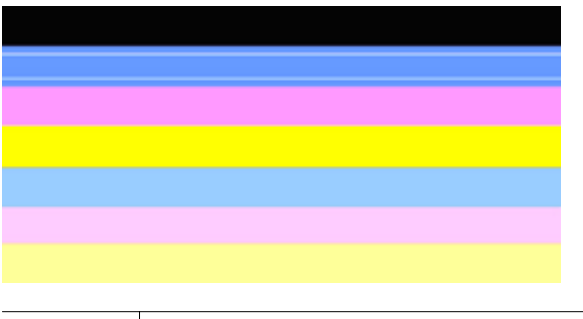

Бели ивици Лентите на качество на печат имат бели ивици.

- **1.** Ако диагностичния отчет за качеството на печата показва **PHA TTOE = 0**, подравнете принтера. За допълнителна информация вж. [Подравняване](#page-150-0) на [печатащата](#page-150-0) глава.
- **2.** "Ако PHA TTOE не е 0" или подравняването не помогне, почистете печатащата глава. За допълнителна информация вж. [Почистване](#page-149-0) на [печатащата](#page-149-0) глава.
- **3.** Отпечатайте друг диагностичен отчет на качеството за печат. Ако петната са още там, но изглеждат по-добре, опитайте друго почистване. Ако състоянието с петната се влоши, свържете се с HP – принтерът може би се нуждае от обслужване. За още информация за връзка с HP вж. [Поддръжка](#page-92-0) от HP.

#### <span id="page-156-0"></span>**Нееднакви цветовете на лентите**

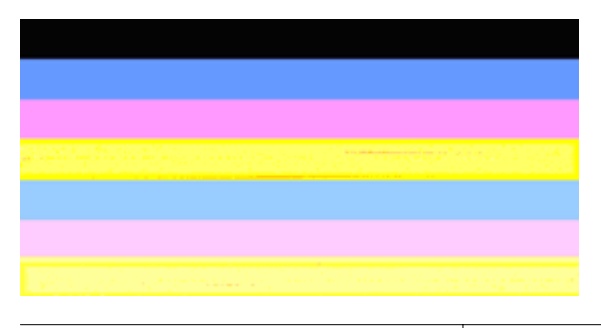

Лентите за качество на печат са различни | Лентите имат по-светли или по-тъмни части.

Ако цветът на някоя от лентите не е еднакъв, следвайте тези стъпки:

- **1.** Ако принтерът е бил транспортиран на голяма надморска височина, опитайте да почистите печатащата глава.
- **2.** Ако принтерът не е бил транспортиран наскоро, опитайте да отпечатате друг диагностичен отчет за качеството на печат. По този начин ще се изразходва по-малко мастило, отколкото при почистване на печатащата глава, но ако не е ефективно, опитайте почистване.
- **3.** Опитайте повторно диагностичният отчет на качеството за печат. Ако състоянието на цветовете се подобрява – продължете почистването. Ако състоянието на цветовете се влоши, свържете се с HP – принтерът може би се нуждае от обслужване. За още информация за връзка с HP вж. [Поддръжка](#page-92-0) от [HP.](#page-92-0)

#### **Текст с голям черен шрифт**

Погледнете текста с голям шрифт над цветните блокове. **I ABCDEFG** Написаното трябва да е ясно и четливо. Ако написаното е изкривено, опитайте да подравните принтера. Ако има линии или размазвания на мастило, почистете печатащата глава. За допълнителна информация вижте Почистване на [печатащата](#page-149-0) глава.

# I ABCDEFG

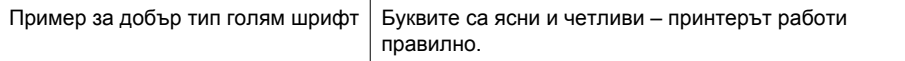

# **I ABCDEFG**

Пример за лош тип голям шрифт | Буквите са изкривени – подравнете принтера.

# <span id="page-157-0"></span>**ABCDEFG**

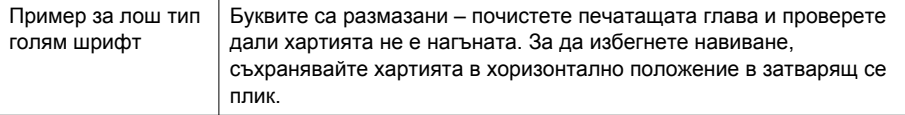

# **ABCDEFG**

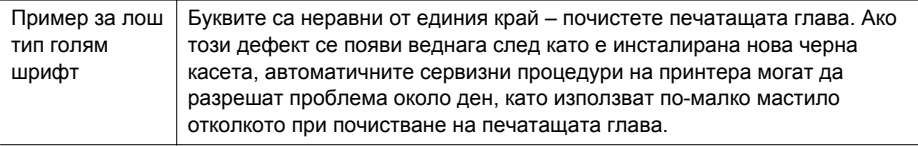

### **Начини за подравняване**

Ако цветните ленти и текста с голям шрифт изглеждат наред, и касетите с мастило не са празни, погледнете начина за подравняване директно над цветните ленти.

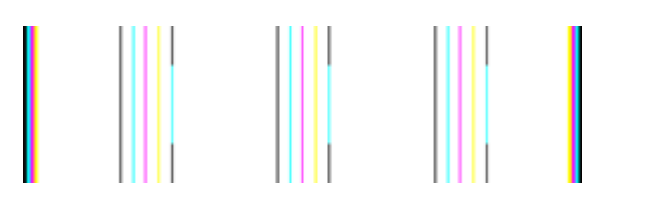

Пример за добър начин на подравняване Линиите са прави.

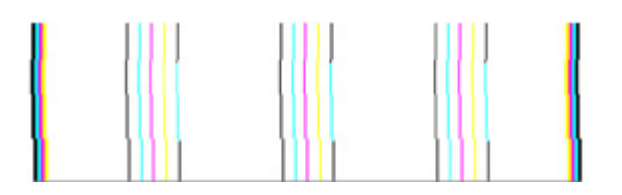

Примери за лош начин на подравняване Линиите са изкривени – подравнете принтера. Ако не това не отстрани проблема, се свържете с HP. За още информация за връзка с HP вж. [Поддръжка](#page-92-0) от HP.

#### **Ако не виждате дефекти**

Ако не забележите никакви дефекти в отчета за качеството на печат, това означава, че системата за печат работи правилно. Не е необходимо да сменяте консумативи или да носите принтера на сервиз, тъй като той работи правилно.

Ако все още имате проблеми с качеството на печат, тук можете да намерите още някои неща, които да проверите:

- Проверете на хартията.
- Проверете настройките за печат.
- Уверете се, че изображението е с достатъчно висока разделителна способност.
- Ако проблемът е ограничен в лента до ръба на разпечатката, използвайте софтуера на HP или друго софтуерно приложение, за да завъртите изображението на 180 градуса. Проблемът може да не се показва в другия край на разпечатката.

## **Отстраняване на заседнала хартия**

Понякога по време на дадено задание, в устройството може да заседне хартия.

Този раздел съдържа следните теми:

- Почистване на заседнала хартия
- Избягване на [засядането](#page-160-0) на хартията

## **Почистване на заседнала хартия**

Засядане на хартия може да възникне или вътре в принтера, или в АПУ.

Следвайте тези стъпки, за да отстраните заседналата хартия.

#### **За да почистите засядане на хартия във вътрешността на принтера**

- **1.** Извадете всичката хартия от изходната тава.
- **2.** Отворете вратичката за достъп до касетите, после свалете капака в принтера.

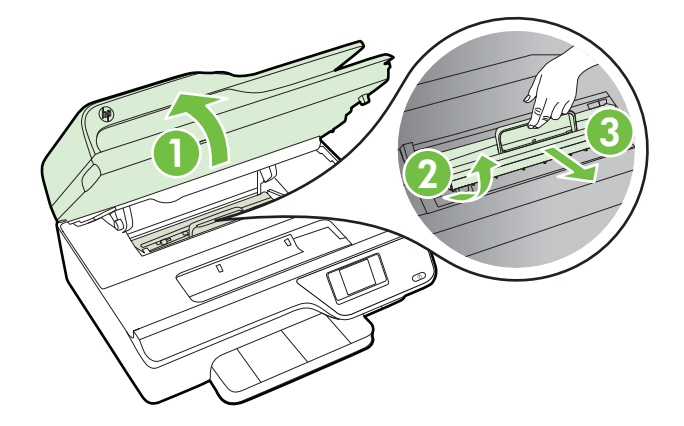

- **3.** Потърсете заседналата хартия в принтера, хванете я с две ръце и я издърпайте.
	- **Внимание** Ако хартията се скъса, докато я изваждате от ролките, проверете ролките и валяците за откъснати парчета хартия, които може да са останали вътре в принтера. Ако не извадите всички парчета хартия от принтера, е вероятно отново да заседне хартия.
- **4.** Подменете капака в принтера и затворете вратичката за достъп до касетите с мастило.

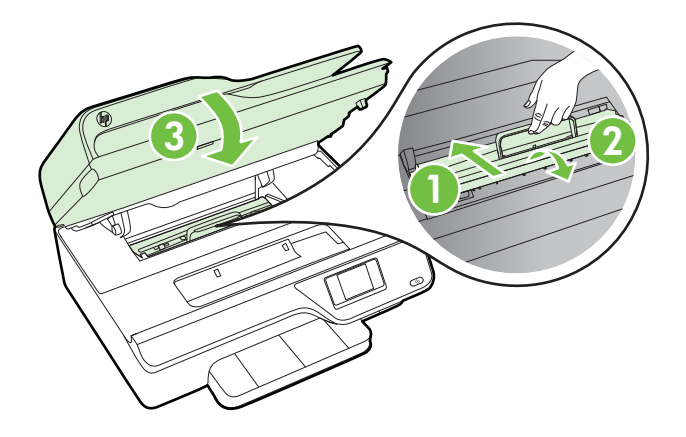

**5.** Включете принтера (ако сте го изключили) и рестартирайте заданието на принтера.

## **За да отстраните заседнала хартия в АПУ**

**1.** Повдигнете капака на АПУ.

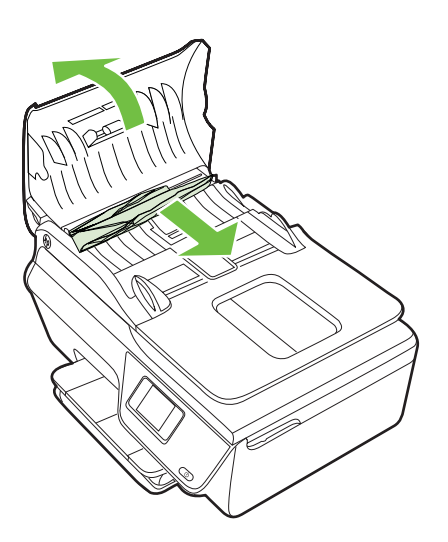

- <span id="page-160-0"></span>**2.** Вижте индикатора, намиращ се отпред на АПУ.
- **3.** Внимателно издърпайте хартията от ролките.
	- **Внимание** Ако хартията се скъса, докато я изваждате от ролките, проверете ролките и валяците за откъснати парчета хартия, които може да са останали вътре в принтера. Ако не извадите всички парчета хартия от принтера, е вероятно отново да заседне хартия.
- **4.** Затворете капака на АПУ, като го натиснете здраво надолу, докато щракне на място.

### **Избягване на засядането на хартията**

За да избегнете засядане на хартията, следвайте указанията по-долу.

- Изваждайте често отпечатаната хартия от изходната тава.
- Уверете се, че печатате върху хартия, която не е набръчкана, прегъната или повредена.
- Не допускайте навиване и набръчкване на хартията, като съхранявате всички неизползвани носители в хоризонтално положение в плик, който може да се залепва.
- Не използвайте много дебела или много тънка хартия за принтера.
- Уверете се, че хартията във тавите е поставена правилно, както и че те не са препълнени. За допълнителна информация вижте [Зареждане](#page-25-0) на носители.
- Убедете се, че хартията, заредена във входната тава, лежи хоризонтално и краищата й не са огънати или скъсани.
- Не поставяйте твърде много хартия в тавата за подаване на документи. За информация относно максималния брой страници, които могат да се поставят в автоматичното подаващо устройство, вж. [Спецификации](#page-166-0) за носителите.
- Не поставяйте различни типове и размери хартия във входната тава; целият топ хартия във входната тава трябва да е с един размер и от един тип.
- Нагласете водачите на хартията по ширина във входната тава, така че да прилягат плътно до хартията. Уверете се, че водачите на хартията по ширина не огъват хартията във входната тава.
- Не натискайте със сила носителите твърде напред във входната тава.
- Използвайте типове хартия, които са препоръчани за принтера. За допълнителна информация вижте [Спецификации](#page-166-0) за носителите.
- Ако очаквате хартията на принтера да свърши всеки момент, изчакайте това да се случи и едва тогава добавете хартия. Не се опитвайте да добавите хартия, докато принтерът се опитва да прихване лист.
- Уверете се, че принтерът е чист. За допълнителна информация вижте [Поддръжка](#page-30-0) на принтера.

# **А Техническа информация**

Този раздел съдържа следните теми:

- Гаранционна информация
- [Спецификации](#page-164-0) на принтера
- Нормативна [информация](#page-173-0)
- Програма за [екологичен](#page-182-0) контрол на продуктите
- [Лицензи](#page-189-0) на трети страни

## **Гаранционна информация**

Този раздел съдържа следните теми:

- Условия на ограничената гаранция на [Hewlett-Packard](#page-162-0)
- [Гаранционна](#page-163-0) информация за касетите с мастило

#### <span id="page-162-0"></span>**Условия на ограничената гаранция на Hewlett-Packard**

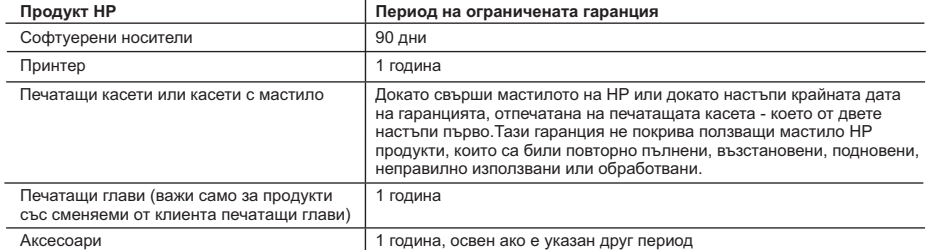

A. Обхват на ограничената гаранция

 1. Hewlett-Packard (HP) гарантира на клиента - краен потребител, че посочените по-горе продукти на HP няма да покажат дефекти на вложените материали и изработката за описания по-горе срок, като за начало на срока се счита датата на закупуването от клиента.

 2. По отношение на софтуерните продукти, ограничената гаранция на HP покрива само неспособността на продукта да изпълнява програмните инструкции. HP не гарантира, че работата на който и да е продукт ще бъде непрекъсната или без грешки.

 3. Ограничената гаранция на HP покрива само онези дефекти, които възникват в резултат на нормално ползване на Продукта, и не обхваща други проблеми, включително онези, които възникват вследствие на:

- а. неправилна поддръжка или модификации;
- б. софтуер, носители, части или консумативи, които не са доставени или не се поддържат от HP;
- в. експлоатация извън рамките на спецификациите на продукта;
- г. неразрешени модификации или неправилна експлоатация.

 4. За принтерите на HP използването на касета, която не е произведена от HP, или на повторно пълнена касета не засяга нито гаранцията за клиента, нито евентуален договор за поддръжка между HP и клиента. Ако обаче отказът или повредата на принтера се дължат на използването на касета с мастило, която не е произведена от HP, или на повторно пълнена кадета, HP ще приложи стандартните си тарифи за време и материали за ремонта на конкретния отказ или повреда на принтера.

 5. Ако по време на гаранционния срок HP бъдат уведомени за дефект в който и да е продукт, покрит от гаранцията на HP, HP по свое усмотрение ще ремонтира или ще замени дефектния продукт.

 6. Ако HP не бъде в състояние да ремонтира или съответно замени дефектен продукт, който е покрит от гаранцията на HP, в рамките на разумен срок, след като бъде уведомен за дефекта, HP ще възстанови покупната цена на продукта.

 7. HP няма задължението да ремонтира, заменя или да възстановява сумата, преди клиентът да е върнал дефектния продукт на HP.

 8. Всеки заменящ продукт може да бъде нов или като нов, при условие че притежава функционалност, най-малко равностойна на продукта, който трябва да бъде заменен.

9. Продуктите на HP могат да съдържат регенерирани части, компоненти или материали, равностойни по качество на новите.

- 10. Условията на ограничената гаранция на HP са валидни във всяка страна/регион, където покритият от гаранцията продукт на HP се разпространява от HP. Договори за допълнителни гаранционни услуги, например обслужване на място, могат да бъдат предлагани от всеки оторизиран сервиз на HP в страни/региони, където продуктът се разпространява от HP или оторизиран вносител.
- Б. Ограничения на гаранцията

В РАМКИТЕ НА ПОЗВОЛЕНОТО ОТ МЕСТНОТО ЗАКОНОЛАТЕЛСТВО, НИТО НР, НИТО НЕГОВИ ЛИСТРИБУТОРИ -ТРЕТИ СТРАНИ, ИМАТ ПРАВО ДА ДАВАТ КАКВИТО И ДА Е ДРУГИ ГАРАНЦИИ ИЛИ УСЛОВИЯ ОТ КАКЪВТО И ДА Е РОД, БИЛО ТО ИЗРИЧНИ ИЛИ ПОДРАЗБИРАЩИ СЕ ГАРАНЦИИ ИЛИ УСЛОВИЯ ЗА ПРОДАВАЕМОСТ, УДОВЛЕТВОРИТЕЛНО КАЧЕСТВО И ПРИГОДНОСТ ЗА КОНКРЕТНА ЦЕЛ.

- В. Ограничения по отношение на отговорността
	- 1. Доколко е позволено от местното законодателство, средствата на правна защита, предвидени в тези Гаранционни условия, се отнасят единствено и изключително до потребителя.

 2. В РАМКИТЕ НА ПОЗВОЛЕНОТО ОТ МЕСТНОТО ЗАКОНОДАТЕЛСТВО, С ИЗКЛЮЧЕНИЕ НА ИЗРИЧНО ПОСОЧЕНИТЕ В ТЕЗИ ГАРАНЦИОННИ УСЛОВИЯ ЗАДЪЛЖЕНИЯ, HP ИЛИ НЕГОВИ ДИСТРИБУТОРИ - ТРЕТИ СТРАНИ, ПО НИКАКЪВ НАЧИН НЕ НОСЯТ ОТГОВОРНОСТ ЗА ПРЕКИ, КОСВЕНИ, СПЕЦИАЛНИ, СЛУЧАЙНИ ИЛИ ПОСЛЕДВАЩИ ПОВРЕДИ, НЕЗАВИСИМО ОТ ТОВА ДАЛИ СЕ БАЗИРАТ НА ДОГОВОР, ПРАВОНАРУШЕНИЕ ИЛИ КАКВАТО И ДА Е БИЛО ДРУГА ПРАВНА ТЕОРИЯ И НЕЗАВИСИМО ОТ НАЛИЧИЕТО НА ПРЕДУПРЕЖДЕНИЕ ЗА ВЪЗМОЖНОСТТА ЗА ТАКИВА ПОВРЕДИ.

- Г. Местно законодателство
	- 1. Гаранционните условия дават на потребителя определени законни права. Потребителят може да има и други права, които варират в различните щати на САЩ, в различните провинции на Канада, както и в различните страни по света.

 2. Доколкото тези Гаранционни условия имат несъответствия с местното законодателство, тези Гаранционни условия ще се считат за така изменени, че да съответстват на местното законодателство. Според такова местно законодателство, определени откази от отговорност и ограничения в тези Гаранционни условия може да не важат за потребителя. Например някои щати на САЩ, както и някои държави извън САЩ (включително провинции на Канада), могат:

 а. да не позволят отказа от отговорност и ограниченията в Гаранционните условия да ограничат законните права на потребителя (например Обединеното кралство Великобритания);

- б. да ограничат по друг начин възможността производителят да приложи подобни откази от отговорност или ограничения; или
- в. да предоставят на потребителя допълнителни права по гаранцията, да определят срока на подразбиращите се гаранции, които производителят не може да отхвърли, или да позволят ограничения върху срока на подразбиращите се гаранции.
- 3. УСЛОВИЯТА В ТАЗИ ГАРАНЦИЯ, С ИЗКЛЮЧЕНИЕ НА РАЗРЕШЕНОТО ОТ ЗАКОНА, НЕ ИЗКЛЮЧВАТ, ОГРАНИЧАВАТ ИЛИ ИЗМЕНЯТ, А СА В ДОПЪЛНЕНИЕ КЪМ ЗАДЪЛЖИТЕЛНИТЕ ЗАКОННИ ПРАВА, ПРИЛОЖИМИ ЗА ПРОДАЖБАТА НА ПРОДУКТИ HP НА ТАКИВА ПОТРЕБИТЕЛИ.

#### **Гаранция на HP**

Уважаеми Клиенти,

Долу ще намерите името и адреса на дружеството във вашата страна, отговорно за предоставянето на Гаранционната поддръжка в рамките на Ограничената Гаранция предоставяна от HP.

**Вие имате допълнителни законови права пред продавача на продукта в съответствие с договора ви за покупко-продажба. Тези права по-никакъв начин не се ограничават от Ограничената Гаранция предоставяна от HP. При необходимост, моля да се обърнете към продавача на продукта.**

**ХЮЛЕТ-ПАКАРД БЪЛГАРИЯ ЕООД:** бул."Никола Вапцаров", Бизнес център ЕКСПО 2000, София -1407

#### <span id="page-163-0"></span>**Гаранционна информация за касетите с мастило**

Гаранцията на HP за касетата или касетите е валидна само ако те са използвани в предназначеното устройство за печат на HP. Тази гаранция не покрива продукти за мастило на HP, които са напълнени повторно, преработени, подновени, неправомерно използвани или поправяни.

Гаранцията покрива продукта, при условие че мастилото на HP не е свършило и срокът на гаранцията не е изтекъл. Датата на изтичане на срока на гаранцията (във формат ГГГГ/ММ) може да бъде открита на самия продукт, както е указано:

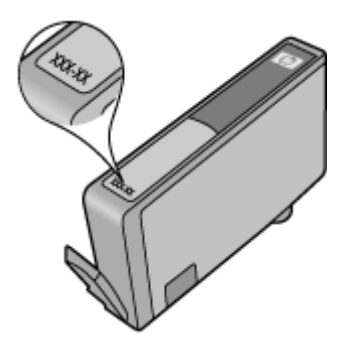

За допълнителна информация относно условията на ограничената гаранция на Hewlett-Packard вж. Условия на ограничената гаранция на [Hewlett-Packard.](#page-162-0)

## <span id="page-164-0"></span>**Спецификации на принтера**

Този раздел съдържа следните теми:

- Физически спецификации
- Функции на продукта и капацитети
- [Спецификации](#page-165-0) за процесор и памет
- [Изисквания](#page-165-0) към системата
- [Спецификации](#page-165-0) на мрежовия протокол
- [Спецификации](#page-166-0) на вградения уебсървър
- [Спецификации](#page-166-0) за носителите
- [Спецификации](#page-169-0) за печат
- [Спецификации](#page-170-0) на копирането
- [Спецификации](#page-170-0) на факса
- Данни на [сканиране](#page-170-0)
- Спецификации за [HP ePrint \(HP Deskjet Ink Advantage 4625](#page-171-0) серия e-All-in-One)
- [Спецификации](#page-171-0) на уебсайта на HP
- [Спецификации](#page-171-0) на околната среда
- Електрически [спецификации](#page-171-0)
- [Спецификации](#page-172-0) за нивата на звука

#### **Физически спецификации**

#### **Размер на принтера (ширина x височина x дълбочина)**

450 x 205 x 355 мм (17,7 x 8,1 x 14,0 инча)

#### **Тегло на принтера (вкл. консумативите за печат)**

6,2 кг (13,7 фунта)

#### **Функции на продукта и капацитети**

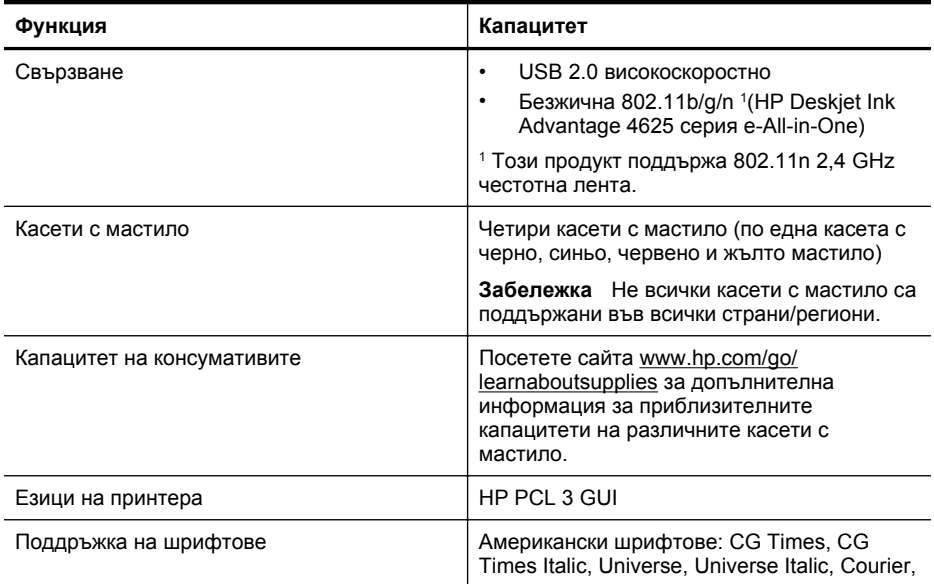

#### <span id="page-165-0"></span>Приложение А

(продължение)

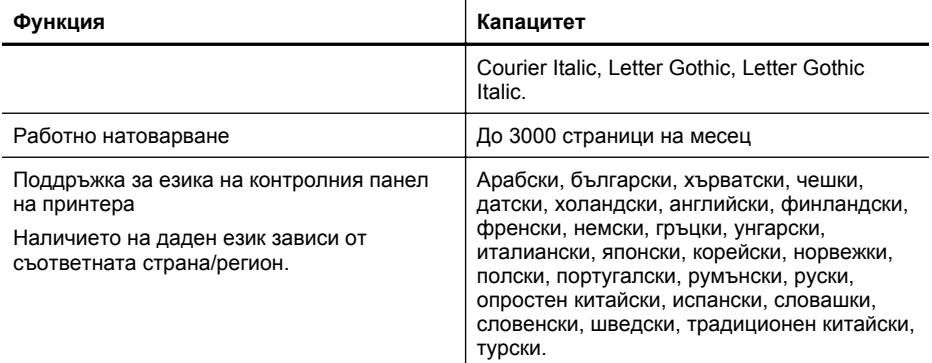

#### **Спецификации за процесор и памет**

**Процесор на принтера**

ARM R4

#### **Памет на принтера**

128 MB вградена RAM

#### **Изисквания към системата**

**Забележка** За най-актуална информация относно поддържаните операционни системи и системните изисквания, посетете [www.hp.com/go/customercare](http://www.hp.com/support).

#### **Съвместими операционни системи**

- Windows XP Service Pack 2 и Service Pack 3 (32-битов) (Professional и Home), Windows Vista Service Pack 2 (32-битов и 64-битов), Windows 7 Service Pack 0 и Service Pack 1 (32-битов и 64-битов)
- Mac OS X v10.5.8, v10.6, v10.7
- Linux (За допълнителна информация вж. [http://hplipopensource.com/hplip-web/index.html\)](http://hplipopensource.com/hplip-web/index.html).

#### **Минимални системни изисквания**

- Microsoft® Windows® 7: 1 GHz 32-битов (x86) или 64-битов (x64) процесор; 2 GB дисково пространство, CD-ROM/DVD устройство или интернет връзка, USB порт; Microsoft® Internet Explorer
- Microsoft Windows Vista®: 800 MHz 32-битов (x86) или 64-битов (x64) процесор; 2 GB дисково пространство, CD-ROM/DVD устройство или интернет връзка, USB порт; Microsoft® Internet Explorer
- Microsoft® Windows XP Service Pack 2 или по-нова версия (само 32-битова версия): Всеки Intel Pentium II, Celeron или съвместим процесор; 233 MHz или по-мощен; 750 MB дисково пространство, CD-ROM/DVD устройство или интернет връзка, USB порт, Microsoft® Internet Explorer 6 или по-нов
- Mac OS X v10.5.8, v10.6 или v10.7: PowerPC G4, G5 или Intel Core процесор, 900 MB свободно пространство на твърдия диск, CD-ROM/DVD устройство или интернет връзка, USB порт

#### **Спецификации на мрежовия протокол**

#### **Съвместими мрежови протоколи** TCP/IP

#### <span id="page-166-0"></span>**Управление на мрежа**

Вграден уебсървър (възможност за дистанционно конфигуриране и управление на мрежови принтери)

### **Спецификации на вградения уебсървър**

#### **Изисквания**

- Мрежа, базирана на протокола TCP/IP (Мрежите, базирани на IPX/SPX, не се поддържат)
- Уеббраузър (Microsoft Internet Explorer 7.0 или по-нова версия, Mozilla Firefox 3.0 или понова версия, Safari 3.0 или по-нова версия или Google Chrome 5.0 или по-нова версия)
- Мрежова връзка (не може да се използва с принтер, свързан към компютър чрез USB кабел)
- Връзка към интернет (само за някои от функциите)
	- **Э Забележка** Вграденият уебсървър може да се отвори без връзка към интернет. Някои функции обаче няма да са достъпни.

**Забележка** Вграденият уебсървър трябва да е от същата страна на защитната стена като принтера.

#### **Спецификации за носителите**

Погледнете тези таблици, за да определите кои носители можете да използвате с принтера, както и кои функции се поддържат от съответните носители.

- Описание на спецификациите за поддържани носители
- Задаване на [минимални](#page-169-0) полета

#### **Описание на спецификациите за поддържани носители**

Погледнете таблиците, за да определите кои носители можете да използвате с принтера, както и кои функции се поддържат от съответните носители.

- Описание на поддържаните размери
- Описание на [поддържаните](#page-168-0) типове носители и техните тегла

#### **Описание на поддържаните размери**

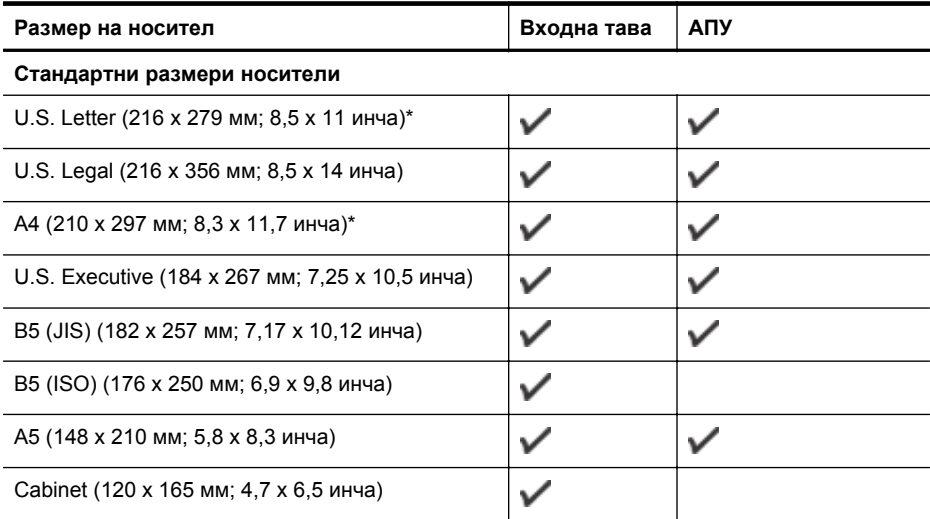

#### Приложение А

(продължение)

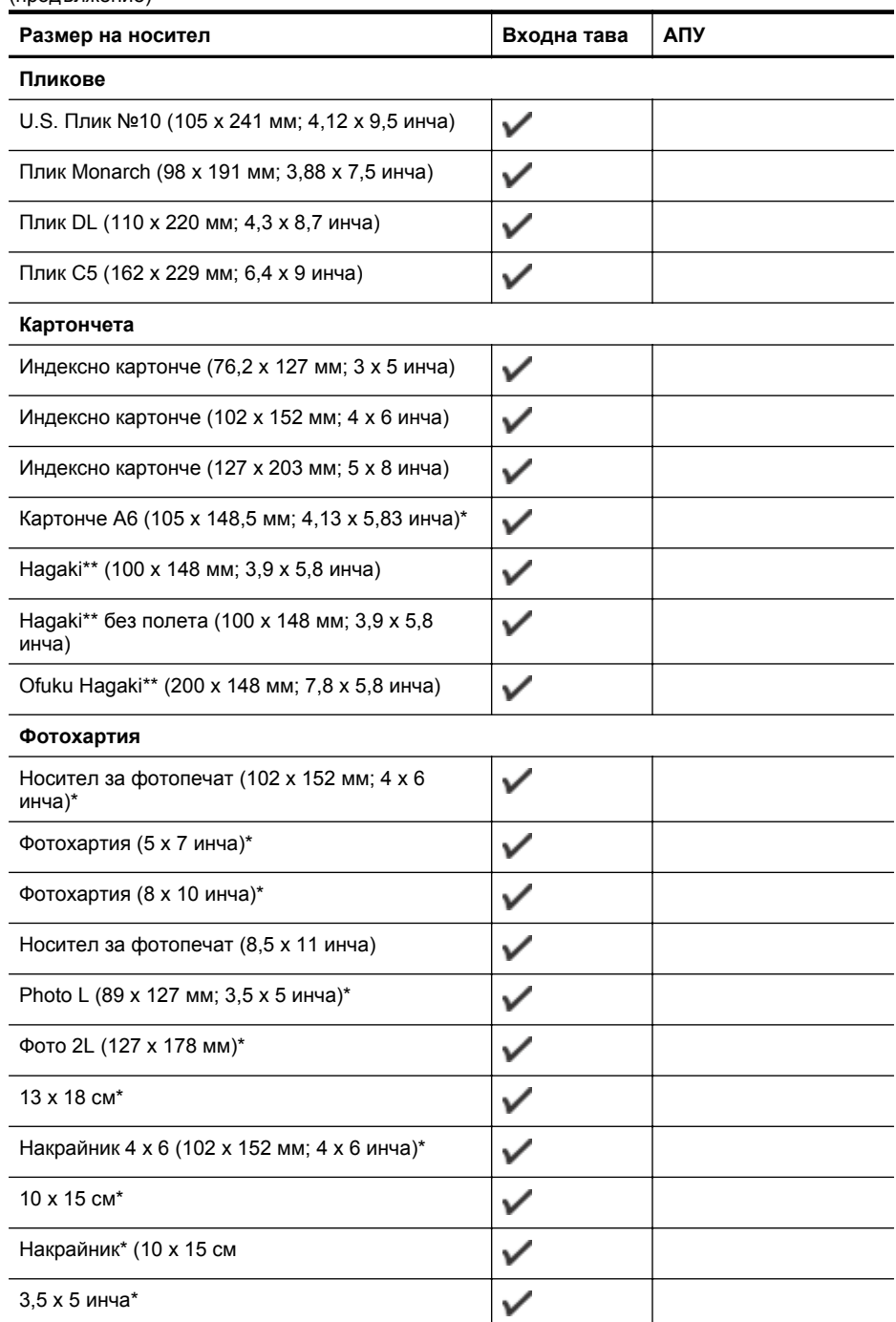

\* Тези размери могат да се използват за печат без полета.

<span id="page-168-0"></span>\*\* Принтерът е съвместим с обикновени Hagaki и с такива за мастиленоструен печат (само от пощенските служби в Япония). Не е съвместимо обаче с Hagaki за фотопечат от пощенските служби в Япония.

**3абележка** Печат върху носители с размер по избор не се поддържа от този принтер.

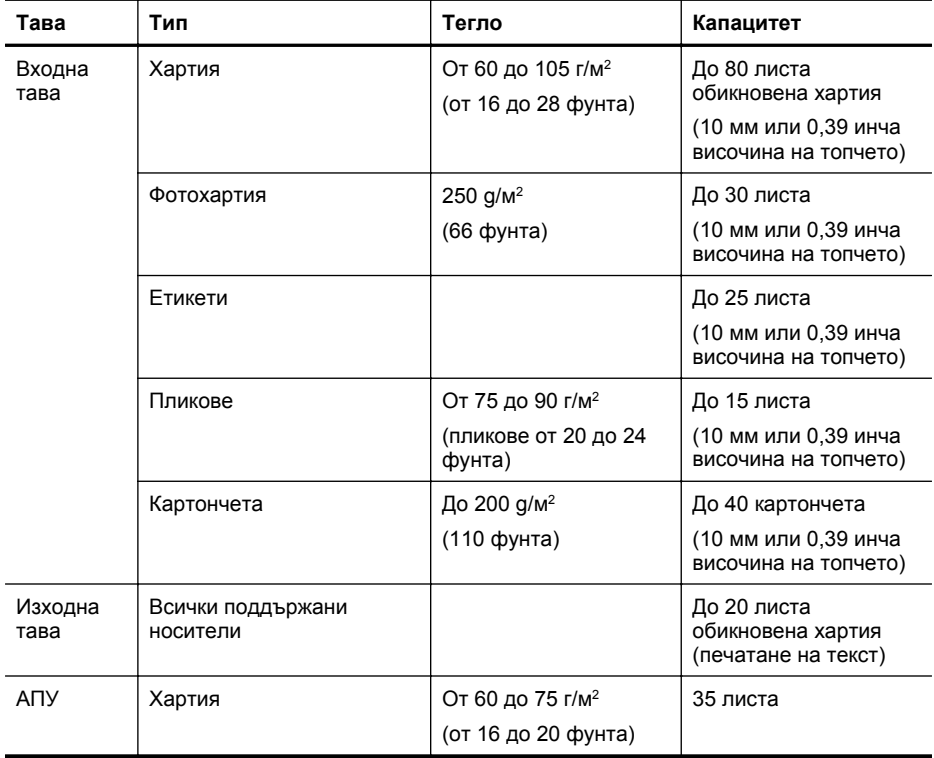

#### **Описание на поддържаните типове носители и техните тегла**

#### <span id="page-169-0"></span>**Задаване на минимални полета**

Полетата на документа трябва да съвпадат с (или да надвишават) настройките на полетата при портретна ориентация.

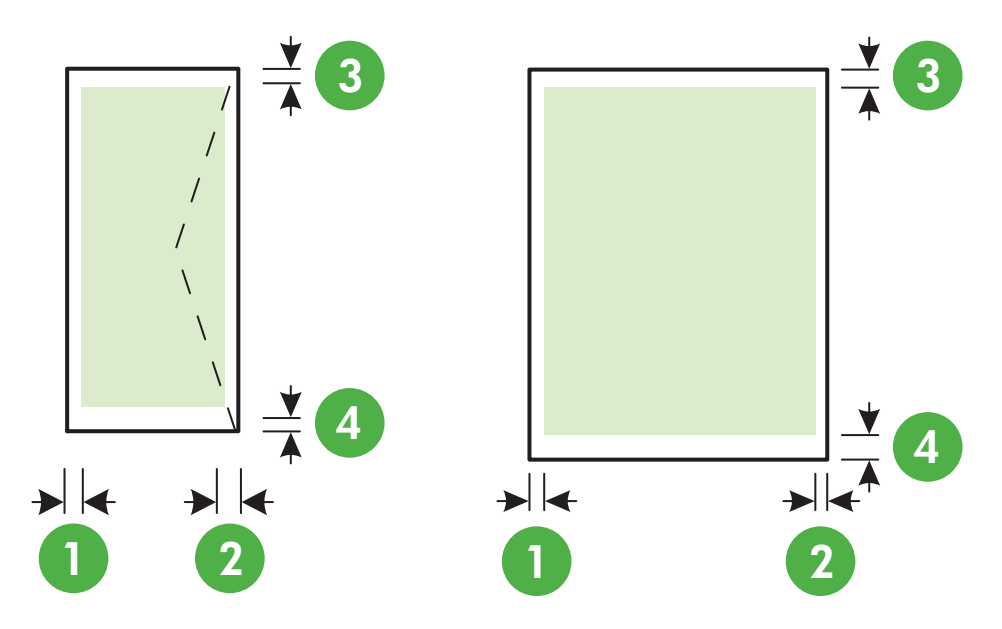

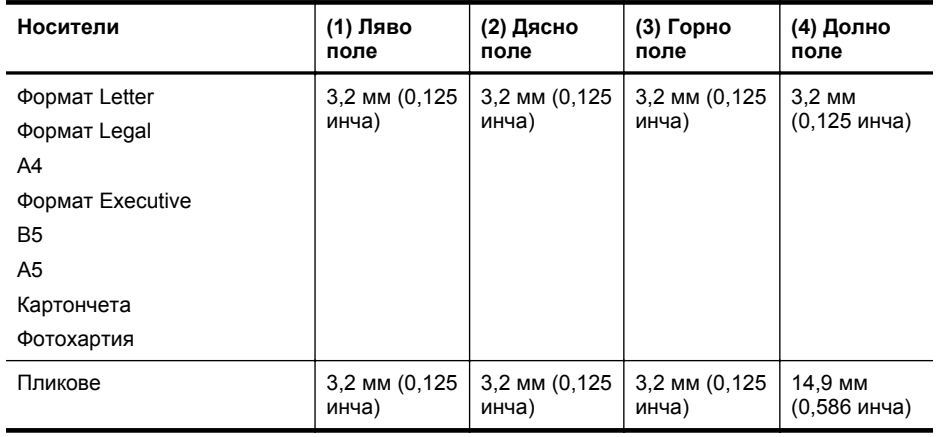

**Элбележка** Печат върху носители с размер по избор не се поддържа от този принтер.

#### **Спецификации за печат**

- Скоростта на печат зависи от сложността на документа.
- Разделителна способност
	- Разделителна способност при черно-бял печат До 600 x 600 dpi с пигментирано черно мастило
	- Разделителна способност при цветен печат До 4800 x 1200 dpi, оптимизирана за фотохартия HP Advanced с 1200 x 1200 входящи dpi

#### <span id="page-170-0"></span>**Спецификации на копирането**

- Скоростта на копиране варира в зависимост от сложността на документа и модела.
- Цифрова обработка на изображения
- До 99 копия от оригинала
- Цифрово мащабиране: от 25 до 400 %
- Побиране в страницата

#### **Спецификации на факса**

- Улеснена работа с черно-бели и цветни факсове.
- До 99 записа за бързо набиране.
- Памет до 99 страници (на базата на първото тестово изображение на ITU-T при стандартна разделителна способност). По-сложните страници или по-високата разделителна способност отнема повече време и памет.
- Ръчно изпращане и получаване на факсове.
- Автоматично повторно набиране до пет пъти при сигнал "заето" (варира според страната).
- Автоматично повторно набиране при липса на отговор до два пъти (варира според страната).
- Отчети за потвърждение и за използването.
- Факс CCITT/ITU Group 3 с режим на корекция на грешките (ECM).
- Предаване със скорост 33,6 Kbps.
- Скорост 4 секунди на страница при 33,6 Kbps (на базата на ITU-T Test Image #1 при стандартна разделителна способност). По-сложните страници или по-високата разделителна способност отнема повече време и памет.
- Откриване на позвъняването с автоматично превключване между факс апарата и телефонния секретар.

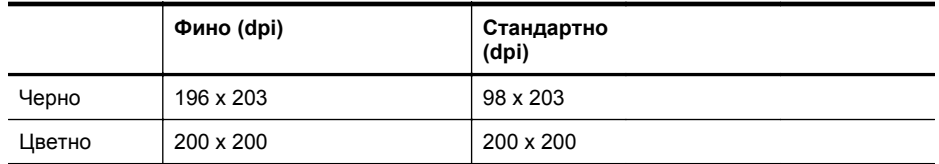

#### **Спецификации за функцията за получаване на факсове на компютъра и на Mac**

- Поддържан тип файлове: Некомпресиран TIFF
- Поддържани типове факс: черно-бели факсове

#### **Данни на сканиране**

- С помощта на интегрирания OCR софтуер за разпознаване на текст можете автоматично да преобразувате сканирания текст в текст за редактиране
- Twain-съвместим интерфейс (Windows) и Image Capture-съвместим интерфейс (Mac OS X)
- Разделителна способност:
	- Стъкло на скенера: 1200 x 1200 dpi
	- АПУ: 600 x 600 dpi
- Цвят: 24 бита цветно, 8 бита за нива на сивото (256 нива на сивото)
- Максимален размер за сканиране:
	- Стъкло на скенера: 216 x 297 мм (8,5 x 11,7 инча)
	- АПУ: 216 x 356 мм (8,5 x 14 инча)

### <span id="page-171-0"></span>**Спецификации за HP ePrint (HP Deskjet Ink Advantage 4625 серия e-All-in-One)**

- Връзка към интернет чрез безжична връзка.
- Максимален размер на имейл и приложения: 5 MB
- Максимален брой приложения: 10

 $\mathbb{R}^n$  **Забележка** Сървърът на ePrint не приема имейл задания за печат, ако има много имейл адреси, включени в полетата "До" или "Як". В полето "До" въведете само имейл адреса на вашия принтер на HP. Не въвеждайте допълнителни имейл адреси в другите полета.

- Поддържани типове файлове:
	- PDF
	- HTML
	- Стандартни формати за текстови файлове
	- Microsoft Word, PowerPoint
	- Файлове с изображения, като PNG, JPEG, TIFF, GIF, BMP

**Эабележка** Възможно е да можете да използвате и други типове файлове с HP ePrint. Но HP не гарантира, че ще работят правилно с принтера, защото не са били напълно тествани.

#### **Спецификации на уебсайта на HP**

- Уеббраузър (Microsoft Internet Explorer 6.0 или по-нова версия, Mozilla Firefox 2.0 или понова версия, Safari 3.2.3 или по-нова версия или Google Chrome 3.0) с добавка Adobe Flash (версия 10 или по-нова).
- Връзка към интернет

#### **Спецификации на околната среда**

#### **Условия на експлоатация**

Работна температура: 5° до 40°C (41° до 104°F) Препоръчителни условия на работа: 15° до 32°C (59° до 90°F) Препоръчителна относителна влажност: От 20 до 80 % влажност без кондензация

#### **Условия на съхранение**

Температура на съхранение: –40° до 60°C (–40° до 140°F) Относителна влажност на съхранение: До 90 % влажност без кондензация и температура от 60°C (140°F)

#### **Електрически спецификации**

#### **Захранване**

Универсален захранващ адаптер (вътрешен)

#### **Изисквания към захранването**

Захранващо напрежение: от 100 до 240 VAC, 50/60 Hz Изходно напрежение: +32V/+12V при 313 mA/ 166 mA

#### **Консумация на енергия**

13 вата при принтиране (нормален режим); 15 вата при копиране (нормален режим)

## <span id="page-172-0"></span>**Спецификации за нивата на звука**

Отпечатано като чернова, нива на шума според стандарта ISO 7779

- Налягане на звука (непосредствено до самото устройство)
	- LpAm 55 (dBA) (монохромно чернова)
- Сила на звука LwAd 6,8 (BA)

## <span id="page-173-0"></span>**Нормативна информация**

Принтерът отговаря на продуктовите изисквания на регулаторните органи във вашата страна/регион.

Този раздел съдържа следните теми:

- Нормативен номер на модела
- FCC [декларация](#page-174-0)
- Бележка за [потребителите](#page-174-0) в Корея
- Декларация за VCCI (клас B) съответствие за [потребителите](#page-174-0) в Япония
- Бележка за [потребителите](#page-175-0) в Япония относно захранващия кабел
- [Декларация](#page-175-0) за емисиите на шум за Германия
- Гланциране на корпуса на [периферните](#page-175-0) устройства за Германия
- Бележка за [потребителите](#page-176-0) на телефонната мрежа в САЩ: FCC изисквания
- Бележка за [потребителите](#page-177-0) на телефонната мрежа в Канада
- Бележка за [потребителите](#page-177-0) на телефонната мрежа в Германия
- Бележка за [потребителите](#page-178-0) в Европейката икономическа зона
- [Декларация](#page-178-0) за използване на факс по кабел за Австрия
- [Декларацията](#page-178-0) за нормативни положения на Европейския съюз
- Нормативна [информация](#page-179-0) за безжични продукти

#### **Нормативен номер на модела**

За целите на нормативната идентификация вашият продукт има нормативен номер на модела. Нормативният номер на модела на вашия продукт е SNPRC-1102-01 или SNPRC-1102-02. Този нормативен номер не трябва да се бърка с пазарното име (HP Deskjet Ink Advantage 4615 серия All-in-One илиHP Deskjet Ink Advantage 4625 серия e-All-in-One ) или с номера на продукта (CZ283A, CZ283B, CZ283C, CZ284A, CZ284B или CZ284C).

## <span id="page-174-0"></span>**FCC statement**

The United States Federal Communications Commission (in 47 CFR 15.105) has specified that the following notice be brought to the attention of users of this product.

This equipment has been tested and found to comply with the limits for a Class B digital device, pursuant to Part 15 of the FCC Rules. These limits are designed to provide reasonable protection against harmful interference in a residential installation. This equipment generates, uses and can radiate radio frequency energy and, if not installed and used in accordance with the instructions, may cause harmful interference to radio communications. However, there is no guarantee that interference will not occur in a particular installation. If this equipment does cause harmful interference to radio or television reception, which can be determined by turning the equipment off and on, the user is encouraged to try to correct the interference by one or more of the following measures:

- Reorient the receiving antenna.
- Increase the separation between the equipment and the receiver.
- Connect the equipment into an outlet on a circuit different from that to which the receiver is connected.
- Consult the dealer or an experienced radio/TV technician for help.

For further information, contact: Manager of Corporate Product Regulations Hewlett-Packard Company 3000 Hanover Street Palo Alto, Ca 94304 (650) 857-1501

Modifications (part 15.21)

The FCC requires the user to be notified that any changes or modifications made to this device that are not expressly approved by HP may void the user's authority to operate the equipment.

This device complies with Part 15 of the FCC Rules. Operation is subject to the following two conditions: (1) this device may not cause harmful interference, and (2) this device must accept any interference received, including interference that may cause undesired operation.

#### **Бележка за потребителите в Корея**

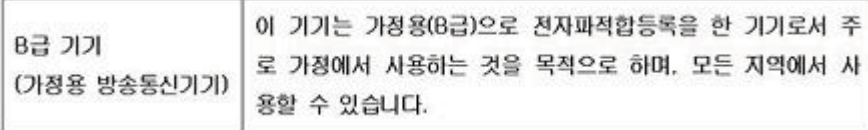

#### **Декларация за VCCI (клас B) съответствие за потребителите в Япония**

この装置は、クラスB情報技術装置です。この装置は、家庭環境で使用することを目的として いますが、この装置がラジオやテレビジョン受信機に近接して使用されると、受信障害を引き 起こすことがあります。取扱説明書に従って正しい取り扱いをして下さい。

VCCI-B

#### <span id="page-175-0"></span>**Бележка за потребителите в Япония относно захранващия кабел**

```
製品には、同梱された電源コードをお使い下さい。
同梱された電源コードは、他の製品では使用出来ません。
```
### **Декларация за емисиите на шум за Германия**

Geräuschemission

LpA < 70 dB am Arbeitsplatz im Normalbetrieb nach DIN 45635 T. 19

### **Гланциране на корпуса на периферните устройства за Германия**

# **GS-Erklärung (Deutschland)**

Das Gerät ist nicht für die Benutzung im unmittelbaren Gesichtsfeld am Bildschirmarbeitsplatz vorgesehen. Um störende Reflexionen am Bildschirmarbeitsplatz zu vermeiden, darf dieses Produkt nicht im unmittelbaren Gesichtsfeld platziert werden.

#### <span id="page-176-0"></span>**Notice to users of the U.S. telephone network: FCC requirements**

This equipment complies with FCC rules, Part 68. On this equipment is a label that contains, among other information, the FCC Registration Number and Ringer Equivalent Number (REN) for this equipment. If requested, provide this information to your telephone company.

An FCC compliant telephone cord and modular plug is provided with this equipment. This equipment is designed to be connected to the telephone network or premises wiring using a compatible modular jack which is Part 68 compliant. This equipment connects to the telephone network through the following standard network interface jack: USOC  $RI-11C$ .

The REN is useful to determine the quantity of devices you may connect to your telephone line and still have all of those devices ring when your number is called. Too many devices on one line might result in failure to ring in response to an incoming call. In most, but not all, areas the sum of the RENs of all devices should not exceed five (5). To be certain of the number of devices you may connect to your line, as determined by the REN, you should call your local telephone company to determine the maximum REN for your calling area.

If this equipment causes harm to the telephone network, your telephone company might discontinue your service temporarily. If possible, they will notify you in advance. If advance notice is not practical, you will be notified as soon as possible. You will also be advised of your right to file a complaint with the FCC. Your telephone company might make changes in its facilities, equipment, operations, or procedures that could affect the proper operation of your equipment. If they do, you will be given advance notice so you will have the opportunity to maintain uninterrupted service. If you experience trouble with this equipment, please contact the manufacturer, or look elsewhere in this manual, for warranty or repair information. Your telephone company might ask you to disconnect this equipment from the network until the problem has been corrected or until you are sure that the equipment is not malfunctioning.

This equipment may not be used on coin service provided by the telephone company.

Connection to party lines is subject to state tariffs. Contact your state public utility commission, public service commission, or corporation commission for more information.

This equipment includes automatic dialing capability. When programming and/or making test calls to emergency numbers:

- Remain on the line and explain to the dispatcher the reason for the call.
- Perform such activities in the off-peak hours, such as early morning or late evening.

200<sub>0</sub> **Note** The FCC hearing aid compatibility rules for telephones are not applicable to this equipment.

The Telephone Consumer Protection Act of 1991 makes it unlawful for any person to use a computer or other electronic device, including fax machines, to send any message unless such message clearly contains in a margin at the top or bottom of each transmitted page or on the first page of transmission, the date and time it is sent and an identification of the business, other entity, or other individual sending the message and the telephone number of the sending machine or such business, other entity, or individual. (The telephone number provided might not be a 900 number or any other number for which charges exceed local or long-distance transmission charges.) In order to program this information into your fax machine, you should complete the steps described in the software.

#### <span id="page-177-0"></span>**Бележка за потребителите на телефонната мрежа в Канада**

## **Note à l'attention des utilisateurs du réseau téléphonique canadien/Notice to users of the Canadian telephone network**

Cet appareil est conforme aux spécifications techniques des équipements terminaux d'Industrie Canada. Le numéro d'enregistrement atteste de la conformité de l'appareil. L'abréviation IC qui précède le numéro d'enregistrement indique que l'enregistrement a été effectué dans le cadre d'une Déclaration de conformité stipulant que les spécifications techniques d'Industrie Canada ont été respectées. Néanmoins, cette abréviation ne signifie en aucun cas que l'appareil a été validé par Industrie Canada.

Pour leur propre sécurité, les utilisateurs doivent s'assurer que les prises électriques reliées à la terre de la source d'alimentation, des lignes téléphoniques et du circuit métallique d'alimentation en eau sont, le cas échéant, branchées les unes aux autres. Cette précaution est particulièrement importante dans les zones rurales.

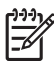

**Remarque** Le numéro REN (Ringer Equivalence Number) attribué à chaque appareil terminal fournit une indication sur le nombre maximal de terminaux qui peuvent être connectés à une interface téléphonique. La terminaison d'une interface peut se composer de n'importe quelle combinaison d'appareils, à condition que le total des numéros REN ne dépasse pas 5.

Basé sur les résultats de tests FCC Partie 68, le numéro REN de ce produit est 0.0B.

This equipment meets the applicable Industry Canada Terminal Equipment Technical Specifications. This is confirmed by the registration number. The abbreviation IC before the registration number signifies that registration was performed based on a Declaration of Conformity indicating that Industry Canada technical specifications were met. It does not imply that Industry Canada approved the equipment.

Users should ensure for their own protection that the electrical ground connections of the power utility, telephone lines and internal metallic water pipe system, if present, are connected together. This precaution might be particularly important in rural areas.

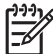

**Note** The REN (Ringer Equivalence Number) assigned to each terminal device provides an indication of the maximum number of terminals allowed to be connected to a telephone interface. The termination on an interface might consist of any combination of devices subject only to the requirement that the sum of the Ringer Equivalence Numbers of all the devices does not exceed 5.

The REN for this product is 0.0B, based on FCC Part 68 test results.

## **Бележка за потребителите на телефонната мрежа в Германия**

## **Hinweis für Benutzer des deutschen Telefonnetzwerks**

Dieses HP-Fax ist nur für den Anschluss eines analogen Public Switched Telephone Network (PSTN) gedacht. Schließen Sie den TAE N-Telefonstecker, der im Lieferumfang des HP All-in-One enthalten ist, an die Wandsteckdose (TAE 6) Code N an. Dieses HP-Fax kann als einzelnes Gerät und/oder in Verbindung (mit seriellem Anschluss) mit anderen zugelassenen Endgeräten verwendet werden.

## <span id="page-178-0"></span>**Notice to users in the European Economic Area**

This product is designed to be connected to the analog Switched Telecommunication Networks (PSTN) of the European Economic Area (EEA) countries/regions.

Network compatibility depends on customer selected settings, which must be reset to use the equipment on a telephone network in a country/region other than where the product was purchased. Contact the vendor or Hewlett-Packard Company if additional product support is necessary.

This equipment has been certified by the manufacturer in accordance with Directive 1999/5/EC (annex II) for Pan-European single-terminal connection to the public switched telephone network (PSTN). However, due to differences between the individual PSTNs provided in different countries, the approval does not, of itself, give an unconditional assurance of successful operation on every PSTN network termination point.

In the event of problems, you should contact your equipment supplier in the first instance.

This equipment is designed for DTMF tone dialing and loop disconnect dialing. In the unlikely event of problems with loop disconnect dialing, it is recommended to use this equipment only with the DTMF tone dial setting.

#### **Декларация за използване на факс по кабел за Австрия**

In Australia, the HP device must be connected to Telecommunication Network through a line cord which meets the requirements of the Technical Standard AS/ACIF S008.

#### **Декларацията за нормативни положения на Европейския съюз**

Продуктите със знак CE съответстват на следните директиви на EС:

- Директива за ниско напрежение 2006/95/EО
- Директива EMC 2004/108/EО
- Директива за екопроектиране 2009/125/EО, където важи

CE съответствието на този продукт е валидно само, ако същият се захранва с точния маркиран с СЕ мрежов адаптер, осигурен от HP.

Ако този продукт има функционалност за телекомуникации, той също съответства на съществените изисквания на следната директива на ЕС:

#### Директива R&TTE 1999/5/EО

Съответствието с тези директиви предполага съответствие с приложимите, хармонизирани Европейски стандарти (Европейски норми), описани в Декларацията за съответствие на ЕС, издадена от HP за този продукт или фамилия продукти и е на разположение (само на Английски език) в документацията на продукта или на следния уебсайт: [www.hp.com/go/](http://www.hp.com/go/certificates) [certificates](http://www.hp.com/go/certificates) (напишете номера на продукта в полето за търсене).

<span id="page-179-0"></span>Съответствието е отбелязано чрез един от следните символи за съответствие, поставени върху продукта:

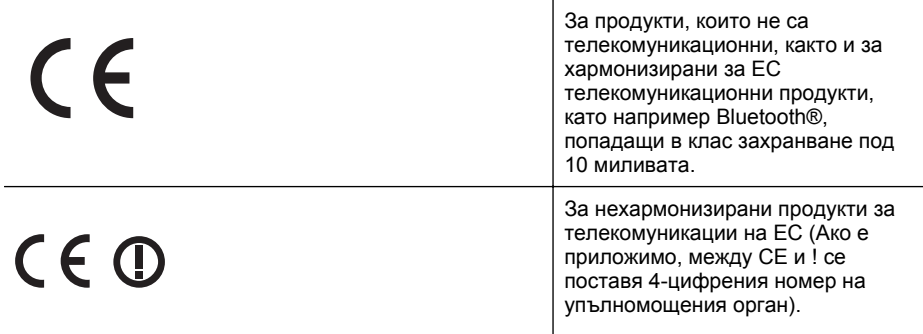

Моля, вижте намиращия се върху този продукт етикет с нормативни положения.

Телекомуникационните функции на този продукт може да се използват в следните страни от ЕС и ЕАСТ: Австрия, Белгия, България, Кипър, Чешка република, Дания, Естония, Финландия, Франция, Германия, Гърция, Унгария, Исландия, Ирландия, Италия, Латвия, Лихтенщайн, Литва, Люксембург, Малта, Холандия, Норвегия, Полша, Португалия, Румъния, Словашка република, Словения, Испания, Швеция, Швейцария и Обединеното кралство.

Телефонният съединител (не е налице за всички продукти) е предназначен за свързване към аналогови телефонни мрежи.

#### **Продукти с устройства за безжична LAN**

В някои страни може да има специални задължения или специални изисквания във връзка с работата на безжичните LAN мрежи, като например употреба само на закрито или ограничения за наличните канали. Уверете се, че настройките за безжичната мрежа за съответната страна са правилни.

#### **Франция**

При работа на този продукт в 2,4 GHz безжична LAN мрежа се прилагат следните ограничения: Този продукт може да се използва на закрито за целия честотен обхват от 2400 MHz до 2483,5 MHz (канали от 1 до 13). На закрито може да се използва само в честотния обхват от 2400 MHz до 2454 MHz (канали от 1 до 7). За последните изисквания вж. [www.arcep.fr](http://www.arcep.fr).

Във връзка с въпроси за нормативни положение се обръщайте към:

Hewlett-Packard GmbH, Dept./MS: HQ-TRE, Herrenberger Strasse 140, 71034 Boeblingen, ГЕРМАНИЯ

#### **Нормативна информация за безжични продукти**

Този раздел съдържа следната нормативна информация за безжични продукти:

- Излагане на [радиочестотно](#page-180-0) излъчване
- Бележка за [потребителите](#page-180-0) в Бразилия
- Бележка за [потребителите](#page-180-0) в Канада
- Бележка за [потребителите](#page-181-0) в Тайван
# **Exposure to radio frequency radiation**

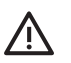

**Caution** The radiated output power of this device is far below the FCC radio frequency exposure limits. Nevertheless, the device shall be used in such a manner that the potential for human contact during normal operation is minimized. This product and any attached external antenna, if supported, shall be placed in such a manner to minimize the potential for human contact during normal operation. In order to avoid the possibility of exceeding the FCC radio frequency exposure limits, human proximity to the antenna shall not be less than 20 cm (8 inches) during normal operation.

#### **Бележка за потребителите в Бразилия**

**Aviso aos usuários no Brasil**

Este equipamento opera em caráter secundário, isto é, não tem direito à proteção contra interferência prejudicial, mesmo de estações do mesmo tipo, e não pode causar interferência a sistemas operando em caráter primário. (Res.ANATEL 282/2001).

#### **Бележка за потребителите в Канада**

### **Notice to users in Canada/Note à l'attention des utilisateurs canadiens**

**For Indoor Use.** This digital apparatus does not exceed the Class B limits for radio noise emissions from the digital apparatus set out in the Radio Interference Regulations of the Canadian Department of Communications. The internal wireless radio complies with RSS 210 and RSS GEN of Industry Canada.

Under Industry Canada regulations, this radio transmitter may only operate using an antenna of a type and maximum (or lesser) gain approved for the transmitter by Industry Canada. To reduce potential radio interference to other users, the antenna type and its gain should be so chosen that the equivalent isotropically radiated power (e.i.r.p.) is not more than that necessary for successful communication.

This device complies with Industry Canada licence-exempt RSS standard(s). Operation is subject to the following two conditions: (1) this device may not cause interference, and (2) this device must accept any interference, including interference that may cause undesired operation of the device.

**Utiliser à l'intérieur.** Le présent appareil numérique n'émet pas de bruit radioélectrique dépassant les limites applicables aux appareils numériques de la classe B prescrites dans le Règlement sur le brouillage radioélectrique édicté par le ministère des Communications du Canada. Le composant RF interne est conforme a la norme RSS-210 and RSS GEN d'Industrie Canada.

Conformément au Règlement d'Industrie Canada, cet émetteur radioélectrique ne peut fonctionner qu'avec une antenne d'un type et d'un gain maximum (ou moindre) approuvé par Industrie Canada. Afin de réduire le brouillage radioélectrique potentiel pour d'autres utilisateurs, le type d'antenne et son gain doivent être choisis de manière à ce que la puissance isotrope rayonnée équivalente (p.i.r.e.) ne dépasse pas celle nécessaire à une communication réussie.

Cet appareil est conforme aux normes RSS exemptes de licence d'Industrie Canada. Son fonctionnement dépend des deux conditions suivantes : (1) cet appareil ne doit pas provoquer d'interférences nuisibles et (2) doit accepter toutes interférences reçues, y compris des interférences pouvant provoquer un fonctionnement non souhaité de l'appareil.

## **Бележка за потребителите в Тайван**

低功率電波輻射性電機管理辦法

第十二條

經型式認證合格之低功率射頻電機,非經許可,公司、商號或使用者均不得擅自變更頻 率、加大功率或變更設計之特性及功能。

第十四條

低功率射頻電機之使用不得影響飛航安全及干擾合法通信;經發現有干擾現象時,應立 即停用,並改善至無干擾時方得繼續使用。

前項合法通信,指依電信法規定作業之無線電通信。低功率射頻電機須忍受合法通信或 工業、科學及醫藥用電波輻射性電機設備之干擾。

# **Програма за екологичен контрол на продуктите**

Hewlett-Packard се ангажира да осигурява качествени продукти по екологично съобразен начин. Дизайнът на този продукт позволява неговото рециклиране. Броят на използваните материали е сведен до минимум като в същото време се гарантира необходимата функционалност и надеждност. Дизайнът на несходните материали позволява тяхното лесно разделяне. Заключващите и други връзки могат лесно да бъдат открити, отворени и премахнати с помощта на обикновени инструменти. Важните части са с дизайн, който позволява бърз достъп до тях с цел по-лесното и бързо демонтиране и ремонт.

За допълнителна информация посетете уебсайта на HP за ангажимента на фирмата към екологията:

[www.hp.com/hpinfo/globalcitizenship/environment/index.html](http://www.hp.com/hpinfo/globalcitizenship/environment/index.html)

Този раздел съдържа следните теми:

- Използване на хартията
- Пластмаси
- Удостоверения за безопасност на материалите
- Програма за рециклиране
- Програма за рециклиране на консумативите за [мастиленоструйните](#page-183-0) принтери на HP
- Изхвърляне на отпадъчно оборудване от потребители в частни [домакинства](#page-184-0) в [Европейския](#page-184-0) съюз
- [Консумация](#page-184-0) на енергия
- [Химически](#page-185-0) вещества
- [Информация](#page-185-0) за батериите
- [Директива](#page-187-0) за батерии на ЕС
- Бележки относно директива RoHS (Ограничаване на [съдържанието](#page-188-0) на вредни [вещества](#page-188-0)) (само за Китай)
- Бележки относно директива RoHS (Ограничаване на [съдържанието](#page-188-0) на вредни [вещества](#page-188-0)) (само за Украйна)

#### **Използване на хартията**

С този продукт може да се използва рециклирана хартия в съответствие с DIN 19309 и EN 12281:2002.

#### **Пластмаси**

Върху пластмасовите части над 25 грама има маркировка в съответствие с международните стандарти, която е с цел улесняване идентифицирането на пластмасите при рециклиране след края на живота на продукта.

#### **Удостоверения за безопасност на материалите**

Удостоверенията за безопасността на материалите са достъпни на уебсайта на HP на: [www.hp.com/go/msds](http://www.hp.com/go/msds)

#### **Програма за рециклиране**

HP предлага все по-голям брой програми за връщане и рециклиране на продукти в много страни и региони, и е партньор на някои от най-големите центрове за рециклиране на електроника в света. HP опазва ресурсите, като обновява и препродава някои от своите най-известни продукти. За повече информация относно рециклирането на продукти на HP посетете следния уебсайт:

[www.hp.com/hpinfo/globalcitizenship/environment/recycle/](http://www.hp.com/hpinfo/globalcitizenship/environment/recycle/)

### <span id="page-183-0"></span>**Програма за рециклиране на консумативите за мастиленоструйните принтери на HP**

Фирмата HP е ангажирана в опазването на околната среда. Програмата за рециклиране на консумативи за мастиленоструйните принтери на HP е достъпна в много страни и региони, като дава възможност да рециклирате безплатно използвани печатащи касети и касети с мастило. За допълнителна информация посетете следния уебсайт:

[www.hp.com/hpinfo/globalcitizenship/environment/recycle/](http://www.hp.com/hpinfo/globalcitizenship/environment/recycle/)

#### <span id="page-184-0"></span>**Изхвърляне на отпадъчно оборудване от потребители в частни домакинства в Европейския съюз**

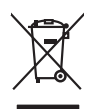

# Disposal of Waste Equipment by Users in Private Households in the Evropera Union<br>This ymbol on the product on its packaging indicate that his product many of the product of the product of the<br>Product of the product of the Evacuation des équipements usagés par les villisateurs dans les foyers privés au sein de l'Union européanne<br>La présence de ce symbole sur le produito us vrson embologe indique que vous ne pouve par vous debarrantes de<br>équi **Entsorgung von Elektrogeräten durch Benutzer in privaten Haushalten in der EU**<br>Diese Symbol oud dem Produkt oder dessen Verpockung gibt an, dass das Produkt nicht zusammen mit dem Restminden<br>Gerät an einer entsprechenden Diese Symbi auf dem Profolio der desem Verpackung gibt midsamen dem Baring von dem Reiminischen der Karl ein d<br>Gerät in eine emberehenden Sele für die Entstgung der Wiederewertung von Elektroperisten und eine Auffreihalb,<br> Smaltimento di apparecchiature da rottamare da parte di privati nell'Unione Europea.<br>Questo simbolo de apparecchiature da rottamare da parte di privati nell'Unione European di altri rifuti domesic<br>separati delle apparecchi Eliminación de residuos de aparatos eléctricos y electrónicos por parte de usuarios domésticos en la Unión Eur<br>Este simbolo en el producto o en el embaloje indica que no el producto provincio de la media de la contenio, s<br> Likvidace vyslostilého zařízení užívateli v domácnosti v zemín EU ji lividován pratým vyhozním do běžného domovního odpodu. Odporidáte za to, že vyloužilé<br>Tako znača na produku nebo na obsorbní zemín na učívych se vylobně zokoujil.<br><mark>Bertskaffelse af affaldsudstyr for brugere i private husholdninger i EU</mark><br>Delte symbol på produkte lefe på de mibilige resulter i kan de produkte sammen med ande husholdningsaffald. I steder er det alt ansvar at Afvoer van afgedankte apparatuur door gebruikers in particuliere huishoudens in de Europese Unie<br>Oil symbool op het product die verpolising seeft aan dat die production en gevoerd met het huishoudelijk ond. H<br>oppervluur dr Eramalapidamistes kasutuselt kõrvaldatavate seadmete käitlemine Euroopa Liidus<br>viilseeriniskine, Uiliseerinote sealmid kai tada todel visad olimpäinete hulka. Teis koks on viis tarbehit muut<br>Liisteeriniskine, Uiliseerinote oskia<br>Hävitettävien laitteiden käsittely kotitalouksissa Euroopan unionin alueella<br>Tama kotleessa bi sen pokkauksaa olee merkinä oskita, että valtaa korkitaloitteiden mukana. Käyttäjän vehollaus on kuolehta siitte<br>tainitaa **Απόρριψη άχρηστων συσκτιών στην Ευρωπαίκη Ένωση**<br>Το παρον συμβου συνεκτικού και που προσωπικού του προϊόν αυτό δον πρεπο τατοχεί μαζί με άλλο ακακά στορμματα. Αντί<br>Οι προσωπικού προσωπικού του αναδρομοπη μοκάσιου λογίζου opyt, jų sto sankarija an to anoio oppäantis no baide.<br>Ez a saimbalis maginalis no paradiotis paradiotis in terminalis paradiotis maginalis paradiotis hulladėliai. A<br>Nautadės maginalis maginalis saimbalis paradiotis magina **Lietotāju atbrīvošanās no nederīgām ierīcēm Eiropas Savienības privātajās mājsaimniecībās** Šis simbols uz ierīces vai tās iepakojuma norāda, ka šo ierīci nedrīkst izmest kopā ar pārējiem mājsaimniecības atkritumiem. Jūs esat atbildīgs par atbrīvošanos no nederīgās ierīces, to nododot norādītajā savākšanas vietā, lai tiktu veikta nederīgā elektriskā un elektroniskā aprīkojuma otrreizējā pārstrāde. Speciāla nederīgās ierīces savākšana un otrreizējā pārstrāde palīdz taupīt dabas resursus un nodrošina tādu otrreizējo pārstrādi, kas sargā cilvēku veselību un apkārtējo vidi. Lai iegūtu papildu informāciju par to, kur otrreizējai pārstrādei var nogādāt nederīgo ierīci, lūdzu, sazinieties ar vietējo pašvaldību, mājsaimniecības atkritumu savākšanas dienestu vai veikalu, kurā iegādājāties šo ierīci. Europos Sqlungos vartotojų ir privačių namų ūkių atinkamos irangos limetimas<br>3 sambols atinosinas videto principa karalininkas regali būt atinkas karalininkas paradioma, ba prindote inter<br>1 sambols atinosinas videto praekt Utylizacja zużytego sprzętu przez użytkowników domowych w Unii Europejskiej<br>światnemie zujądy sprzętu do wyznacznego państawania zaryjel współczenie i się w promiestowych wystupuje obsta<br>wydanie w przez podpiednie występuj Descarte de equipamentos por usuários em residências da União Européia<br>Este simbolo no produto ano emblogem indica que o produto não pode ser descartado junto com o lixo densidado em<br>a serem decartados a um ponto de coleta Postup používateľov k kraljnách Európskej únie pri vyhodzovaní zariadenia v domácom používaní do odpadu<br>Tento príbal na produkt debo na jeho obde zaprene z neme by vyhodeny s ným komunity na podmách podpravní produ<br>mětecké Bavnanie z odpadno opremo v gospodinjstvih znotnej Evropske unije projektorijskimi odpadk. Odpadno opremo se dolzni odoločenem zbirnem<br>Ta znak na izdelsi ali embalat izgednosti opremo z ločenim zbirnjem odprimem odpodne op Kassering av förbrukningsmaterial, för hem och privatavändare i EU<br>Korlankerg preikonstanderna den karsymolen brinte kasens med valgt hutalborial. I sället har du ansvar för atp<br>Korlankerg preikonstanderna karsymolen för d

#### **Консумация на енергия**

**English**

**Français**

**Deutsch**

**Italiano**

**Español**

**Česky**

**Dansk**

**Nederlands Eesti Suomi**

**Ελληνικά**

**Magyar**

**Latviski**

**Lietuviškai Polski**

**Português**

**Slovenčina**

**Slovenščina Svenska**

Оборудването за печатане и обработка на изображения на Hewlett-Packard, отбелязано с емблемата на ENERGY STAR®, отговаря на спецификациите за оборудване за обработка на изображения на ENERGY STAR на Агенцията за защита на околната среда на САЩ

<span id="page-185-0"></span>(EPA). Следният знак се показва на продуктите за обработка на изображения, които отговарят на ENERGY STAR:

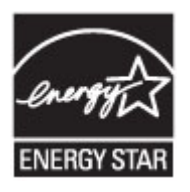

ENERGY STAR е регистрирана в САЩ марка за услуги на U.S. EPA. Като партньор на ENERGY STAR, HP е определила, че този продукт отговаря на изискванията на ENERGY STAR за енергийна ефективност.

Допълнителна информация за модела за продукт за обработка на изображения, който отговаря на ENERGY STAR може да получите тук:

[www.hp.com/go/energystar](http://www.hp.com/go/energystar)

#### **Химически вещества**

Фирмата HP е ангажирана в предоставянето на нашите клиенти с необходимата информация за химическите вещества в продуктите ни, съобразно правните изисквания като REACH (*Regulation EC No 1907/2006 of the European Parliament and the Council; Регламент № 1907/2006 на Европейския парламент и на Съвета*). Отчет с химична информация за този продукт може да откриете на следния адрес: [www.hp.com/go/reach](http://www.hp.com/go/reach)

#### **Информация за батериите**

Принтерът има вътрешни батерии, които се използват за поддържане на настройките на принтера, когато е изключен. Тези батерии може да изискват специално третиране и изхвърляне.

Този раздел съдържа следните теми:

- Изхвърляне на батерията в Тайван
- На вниманието на потребителите от Калифорния
- [Изхвърляне](#page-186-0) на батерията в Холандия

#### **Изхвърляне на батерията в Тайван**

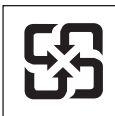

廢電池請回收

Please recycle waste batteries.

#### **На вниманието на потребителите от Калифорния**

# **California Perchlorate Material Notice**

Perchlorate material - special handling may apply. See: http://www.dtsc.ca.gov/hazardouswaste/perchlorate/

This product's real-time clock battery or coin cell battery may contain perchlorate and may require special handling when recycled or disposed of in California.

### <span id="page-186-0"></span>**Изхвърляне на батерията в Холандия**

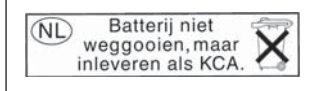

Dit HP Product bevat een lithium-manganese-dioxide batterij. Deze bevindt zich op de hoofdprintplaat. Wanneer deze batterij leeg is, moet deze volgens de geldende regels worden afgevoerd.

**English**

**Deutsch**

**Italiano**

**Česky**

**Dansk**

**Nederlands**

**Eesti**

**Suomi**

**Ελληνικά**

**Magyar**

**Latviski**

**Lietuviškai Polski**

**Português**

**Slovenčina Slovenščina**

**Svenska**

**Български**

**Română**

#### <span id="page-187-0"></span>**Директива за батерии на ЕС**

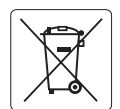

#### **European Union Battery Directive**

This product contains a battery that is used to maintain data integrity of real time clock or product settings and is designed to last the life of the product. Any attempt to service or replace this battery should be performed by a qualified service technician.

**Directive sur les batteries de l'Union Européenne**<br>Ce produit contient une batterie qui permet de maintenir l'intégrité des données pour les paramètres du produit o<br>été conçue pour durer aussi longtemps que le produit. To technicien qualifié. **Français**

#### **Batterie-Richtlinie der Europäischen Union**

Dieses Produkt enthält eine Batterie, die dazu dient, die Datenintegrität der Echtzeituhr sowie der Produkteinstellungen zu erhalten, und die für die<br>Lebensdauer des Produkts ausreicht. Im Bedarfsfall sollte das Instandhal durchgeführt werden.

#### **Direttiva dell'Unione Europea relativa alla raccolta, al trattamento e allo smaltimento di batterie e accumulatori**

Questo prodotto contiene una batteria utilizzata per preservare l'integrità dei dati dell'orologio in tempo reale o delle impostazioni del prodotto e<br>la sua durata si intende pari a quella del prodotto. Eventuali intervent tecnico dell'assistenza qualificato.

#### **Directiva sobre baterías de la Unión Europea**

Este producto contiene una batería que se utiliza para conservar la integridad de los datos del reloj de tiempo real o la configuración del producto<br>y está diseñada para durar toda la vida útil del producto. El mantenimien mantenimiento cualificado. **Español**

**Směrnice Evropské unie pro nakládání s bateriemi**<br>Tento výrobek obsahuje baterii, která slouží k uchování správných dat hodin reálného času nebo nastavení výrobku. Baterie je navržena tak, aby<br>vydržela celou životnost výr

#### **EU's batteridirektiv**

Produktet indeholder et batteri, som bruges til at vedligeholde dataintegriteten for realtidsur- eller produktindstillinger og er beregnet til at holde i<br>hele produktets levetid. Service på batteriet eller udskiftning bør

#### **Richtlijn batterijen voor de Europese Unie**

Dit product bevat een batterij die wordt gebruikt voor een juiste tijdsaanduiding van de klok en het behoud van de productinstellingen. Bovendien is<br>deze ontworpen om gedurende de levensduur van het product mee te gaan. He

#### **Euroopa Liidu aku direktiiv**

Toode sisaldab akut, mida kasutatakse reaalaja kella andmeühtsuse või toote sätete säilitamiseks. Aku on valmistatud kestma terve toote kasutusaja.<br>Akut tohib hooldada või vahetada ainult kvalifitseeritud hooldustehnik.

#### **Euroopan unionin paristodirektiivi**

Tämä laite sisältää pariston, jota käytetään reaaliaikaisen kellon tietojen ja laitteen asetusten säilyttämiseen. Pariston on suunniteltu kestävän laitteen<br>koko käyttöiän ajan. Pariston mahdollinen korjaus tai vaihto on jä

#### **Οδηγία της Ευρωπαϊκής Ένωσης για τις ηλεκτρικές στήλες**

Αυτό το προϊόν περιλαμβάνει μια μπαταρία, η οποία χρησιμοποιείται για τη διατήρηση της ακεραιότητας των δεδομένων ρολογιού πραγματικού<br>χρόνου ή των ρυθμίσεων προϊόντος και έχει σχεδιαστεί έτσι ώστε να διαρκέσει όσο και το αυτής της μπαταρίας θα πρέπει να πραγματοποιούνται από κατάλληλα εκπαιδευμένο τεχνικό.

**Az Európai unió telepek és akkumulátorok direktívája**<br>A termék tartalmaz egy elemet, melynek feladata az, hogy biztosítsa a valós idejű óra vagy a termék beállításainak adatintegritását. Az elem úgy van tervezve, hogy végig kitartson a termék használata során. Az elem bármilyen javítását vagy cseréjét csak képzett szakember végezheti el.

#### **Eiropas Savienības Bateriju direktīva**

Produktam ir baterija, ko izmanto reālā laika pulksteņa vai produkta iestatījumu datu integritātes saglabāšanai, un tā ir paredzēta visam produkta<br>dzīves ciklam. Jebkura apkope vai baterijas nomaiņa ir jāveic atbilstoši kv

**Europos Sąjungos baterijų ir akumuliatorių direktyva**<br>Šiame gaminyje yra bateriją, kuri naudojama, kad būtų galima prižiūrėti realaus laiko laikrodžio veikimą arban<br>visą gaminio eksploatovimo laiką. Bet kokius šios bateri

**Dyrektywa Unii Europejskiej w sprawie baterii i akumulatorów**<br>Produkt zawiera baterię wykorzystywaną do zachowania integralności danych zegara czasu rzeczywistego lub ustawień produktu, która<br>podtrzymuje działanie produkt

#### **Diretiva sobre baterias da União Européia**

Este produto contém uma bateria que é usada para manter a integridade dos dados do relógio em tempo real ou das configurações do produto e .<br>etada para ter a mesma duração que este. Qualquer tentativa de consertar ou substituir essa bateria deve ser realizada por um técnico qualificado.

#### **Smernica Európskej únie pre zaobchádzanie s batériami**

Tento výrobok obsahuje batériu, ktorá slúži na uchovanie správnych údajov hodín reálneho času alebo nastavení výrobku. Batéria je skonštruovaná<br>tak, aby vydržala celú životnosť výrobku. Akýkoľvek pokus o opravu alebo výmen

**Direktiva Evropske unije o baterijah in akumulatorjih**<br>V tem izdelku je baterija, ki zagotavlja natančnost podatkov ure v realnem času ali nastavitev izdelka v celotni življenjski dobi izdelka. Kakršno koli popravilo ali zamenjavo te baterije lahko izvede le pooblaščeni tehnik.

#### **EU:s batteridirektiv**

Produkten innehåller ett batteri som används för att upprätthålla data i realtidsklockan och produktinställningarna. Batteriet ska räcka produktens<br>hela livslängd. Endast kvalificerade servicetekniker får utföra service på

**Директива за батерии на Европейския съюз**<br>Този продукт съдържа батерия, която се използва за поддържане на целостта на данните на часовника в реално време или настройките за<br>продукта, създадена на издържи през целия живо

**Directiva Uniunii Europene referitoare la baterii**<br>Acest produs conține o baterie care este utilizată pentru a menține integritatea datelor ceasului de timp real sau setărilor produsului și care este proiectată să funcţioneze pe întreaga durată de viaţă a produsului. Orice lucrare de service sau de înlocuire a acestei baterii trebuie efectuată de un tehnician de service calificat.

# <span id="page-188-0"></span>**Бележки относно директива RoHS (Ограничаване на съдържанието на вредни вещества) (само за Китай)**

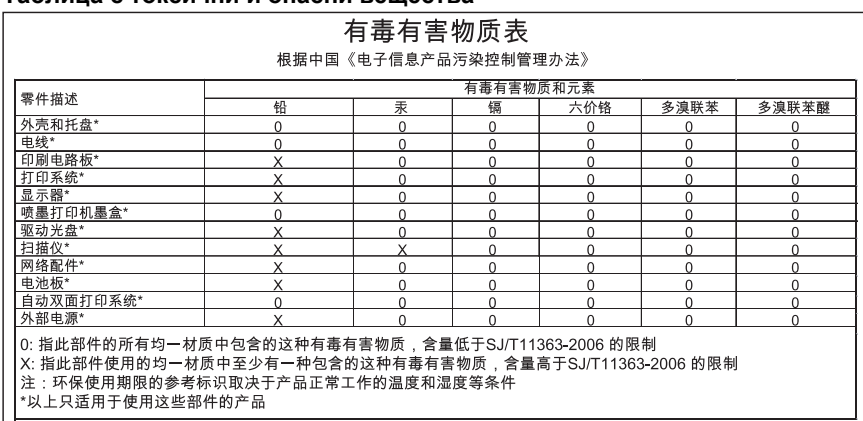

# **Таблица с токсични и опасни вещества**

#### **Бележки относно директива RoHS (Ограничаване на съдържанието на вредни вещества) (само за Украйна)**

## **Технічний регламент щодо обмеження використання небезпечних речовин (Україна)**

Обладнання відповідає вимогам Технічного регламенту щодо обмеження використання деяких небезпечних речовин в електричному та електронному обладнанні, затвердженого постановою Кабінету Міністрів України від 3 грудня 2008 № 1057

# **Лицензи на трети страни**

LICENSE.aes-pubdom--crypto

---------------------

/\* rijndael-alg-fst.c

\* @version 3.0 (December 2000)

\* Optimised ANSI C code for the Rijndael cipher (now AES)

\*

\*

\*

\*

\* @author Vincent Rijmen <vincent.rijmen@esat.kuleuven.ac.be>

\* @author Antoon Bosselaers <antoon.bosselaers@esat.kuleuven.ac.be>

\* @author Paulo Barreto <paulo.barreto@terra.com.br>

\* This code is hereby placed in the public domain.

 \* \* THIS SOFTWARE IS PROVIDED BY THE AUTHORS ''AS IS'' AND ANY EXPRESS \* OR IMPLIED WARRANTIES, INCLUDING, BUT NOT LIMITED TO, THE IMPLIED \* WARRANTIES OF MERCHANTABILITY AND FITNESS FOR A PARTICULAR PURPOSE \* ARE DISCLAIMED. IN NO EVENT SHALL THE AUTHORS OR CONTRIBUTORS BE \* LIABLE FOR ANY DIRECT, INDIRECT, INCIDENTAL, SPECIAL, EXEMPLARY, OR \* CONSEQUENTIAL DAMAGES (INCLUDING, BUT NOT LIMITED TO, PROCUREMENT OF \* SUBSTITUTE GOODS OR SERVICES; LOSS OF USE, DATA, OR PROFITS; OR \* BUSINESS INTERRUPTION) HOWEVER CAUSED AND ON ANY THEORY OF LIABILITY, \* WHETHER IN CONTRACT, STRICT LIABILITY, OR TORT (INCLUDING NEGLIGENCE \* OR OTHERWISE) ARISING IN ANY WAY OUT OF THE USE OF THIS SOFTWARE, \* EVEN IF ADVISED OF THE POSSIBILITY OF SUCH DAMAGE. \*/

### LICENSE.expat-mit--expat

---------------------

Copyright (c) 1998, 1999, 2000 Thai Open Source Software Center Ltd

Permission is hereby granted, free of charge, to any person obtaining a copy of this software and associated documentation files (the "Software"), to deal in the Software without restriction, including without limitation the rights to use, copy, modify, merge, publish, distribute, sublicense, and/or sell copies of the Software, and to permit persons to whom the Software is furnished to do so, subject to the following conditions:

The above copyright notice and this permission notice shall be included in all copies or substantial portions of the Software.

THE SOFTWARE IS PROVIDED "AS IS", WITHOUT WARRANTY OF ANY KIND, EXPRESS OR IMPLIED, INCLUDING BUT NOT LIMITED TO THE WARRANTIES OF MERCHANTABILITY, FITNESS FOR A PARTICULAR PURPOSE AND NONINFRINGEMENT. IN NO EVENT SHALL THE AUTHORS OR COPYRIGHT HOLDERS BE LIABLE FOR ANY CLAIM, DAMAGES OR OTHER LIABILITY, WHETHER IN AN ACTION OF CONTRACT, TORT OR OTHERWISE, ARISING FROM, OUT OF OR IN CONNECTION WITH THE SOFTWARE OR THE USE OR OTHER DEALINGS IN THE SOFTWARE.

LICENSE.hmac-sha2-bsd--nos\_crypto

---------------------

/\* HMAC-SHA-224/256/384/512 implementation

\* Last update: 06/15/2005

\* Issue date: 06/15/2005

\*

\*

\* Copyright (C) 2005 Olivier Gay <olivier.gay@a3.epfl.ch>

\* All rights reserved.

\* Redistribution and use in source and binary forms, with or without

\* modification, are permitted provided that the following conditions

\* are met:

\* 1. Redistributions of source code must retain the above copyright

\* notice, this list of conditions and the following disclaimer.

\* 2. Redistributions in binary form must reproduce the above copyright

\* notice, this list of conditions and the following disclaimer in the

\* documentation and/or other materials provided with the distribution.

\* 3. Neither the name of the project nor the names of its contributors

\* may be used to endorse or promote products derived from this software

\* without specific prior written permission.

\*

\* THIS SOFTWARE IS PROVIDED BY THE PROJECT AND CONTRIBUTORS ``AS IS'' AND \* ANY EXPRESS OR IMPLIED WARRANTIES, INCLUDING, BUT NOT LIMITED TO, THE \* IMPLIED WARRANTIES OF MERCHANTABILITY AND FITNESS FOR A PARTICULAR \* PURPOSE ARE DISCLAIMED. IN NO EVENT SHALL THE PROJECT OR CONTRIBUTORS \* BE LIABLE FOR ANY DIRECT, INDIRECT, INCIDENTAL, SPECIAL, EXEMPLARY, OR

\* CONSEQUENTIAL DAMAGES (INCLUDING, BUT NOT LIMITED TO, PROCUREMENT OF

\* SUBSTITUTE GOODS OR SERVICES; LOSS OF USE, DATA, OR PROFITS; OR

\* BUSINESS INTERRUPTION) HOWEVER CAUSED AND ON ANY THEORY OF LIABILITY,

\* WHETHER IN CONTRACT, STRICT LIABILITY, OR TORT (INCLUDING NEGLIGENCE OR

\* OTHERWISE) ARISING IN ANY WAY OUT OF THE USE OF THIS SOFTWARE, EVEN IF

\* ADVISED OF THE POSSIBILITY OF SUCH DAMAGE.

\*/

### LICENSE.open\_ssl--open\_ssl

---------------------

Copyright (C) 1995-1998 Eric Young (eay@cryptsoft.com) All rights reserved.

This package is an SSL implementation written by Eric Young (eay@cryptsoft.com). The implementation was written so as to conform with Netscapes SSL.

This library is free for commercial and non-commercial use as long as the following conditions are aheared to. The following conditions apply to all code found in this distribution, be it the RC4, RSA, lhash, DES, etc., code; not just the SSL code. The SSL documentation included with this distribution is covered by the same copyright terms except that the holder is Tim Hudson (tjh@cryptsoft.com).

Copyright remains Eric Young's, and as such any Copyright notices in the code are not to be removed.

If this package is used in a product, Eric Young should be given attribution as the author of the parts of the library used.

This can be in the form of a textual message at program startup or in documentation (online or textual) provided with the package.

Redistribution and use in source and binary forms, with or without modification, are permitted provided that the following conditions are met:

1. Redistributions of source code must retain the copyright notice, this list of conditions and the following disclaimer. 2. Redistributions in binary form must reproduce the above copyright notice, this list of conditions and the following disclaimer in the documentation and/or other materials provided with the distribution.

3. All advertising materials mentioning features or use of this software must display the following acknowledgement:

"This product includes cryptographic software written by

Eric Young (eay@cryptsoft.com)"

 The word 'cryptographic' can be left out if the rouines from the library being used are not cryptographic related :-).

4. If you include any Windows specific code (or a derivative thereof) from the apps directory (application code) you must include an acknowledgement: "This product includes software written by Tim Hudson (tjh@cryptsoft.com)"

THIS SOFTWARE IS PROVIDED BY ERIC YOUNG ``AS IS'' AND ANY EXPRESS OR IMPLIED WARRANTIES, INCLUDING, BUT NOT LIMITED TO, THE IMPLIED WARRANTIES OF MERCHANTABILITY AND FITNESS FOR A PARTICULAR PURPOSE ARE DISCLAIMED. IN NO EVENT SHALL THE AUTHOR OR CONTRIBUTORS BE LIABLE FOR ANY DIRECT, INDIRECT, INCIDENTAL, SPECIAL, EXEMPLARY, OR CONSEQUENTIAL DAMAGES (INCLUDING, BUT NOT LIMITED TO, PROCUREMENT OF SUBSTITUTE GOODS OR SERVICES; LOSS OF USE, DATA, OR PROFITS; OR BUSINESS INTERRUPTION) HOWEVER CAUSED AND ON ANY THEORY OF LIABILITY, WHETHER IN CONTRACT, STRICT LIABILITY, OR TORT (INCLUDING NEGLIGENCE OR OTHERWISE)

ARISING IN ANY WAY OUT OF THE USE OF THIS SOFTWARE, EVEN IF ADVISED OF THE POSSIBILITY OF SUCH DAMAGE.

The licence and distribution terms for any publically available version or derivative of this code cannot be changed. i.e. this code cannot simply be copied and put under another distribution licence [including the GNU Public Licence.]

====================================================================

Copyright (c) 1998-2001 The OpenSSL Project. All rights reserved.

Redistribution and use in source and binary forms, with or without modification, are permitted provided that the following conditions are met:

1. Redistributions of source code must retain the above copyright notice, this list of conditions and the following disclaimer.

2. Redistributions in binary form must reproduce the above copyright notice, this list of conditions and the following disclaimer in the documentation and/or other materials provided with the distribution.

3. All advertising materials mentioning features or use of this software must display the following acknowledgment: "This product includes software developed by the OpenSSL Project for use in the OpenSSL Toolkit. (http://www.openssl.org/)"

4. The names "OpenSSL Toolkit" and "OpenSSL Project" must not be used to endorse or promote products derived from this software without prior written permission. For written permission, please contact openssl-core@openssl.org.

5. Products derived from this software may not be called "OpenSSL" nor may "OpenSSL" appear in their names without prior written permission of the OpenSSL Project.

6. Redistributions of any form whatsoever must retain the following acknowledgment:

 "This product includes software developed by the OpenSSL Project for use in the OpenSSL Toolkit (http://www.openssl.org/)"

THIS SOFTWARE IS PROVIDED BY THE OpenSSL PROJECT ``AS IS'' AND ANY EXPRESSED OR IMPLIED WARRANTIES, INCLUDING, BUT NOT LIMITED TO, THE IMPLIED WARRANTIES OF MERCHANTABILITY AND FITNESS FOR A PARTICULAR PURPOSE ARE DISCLAIMED. IN NO EVENT SHALL THE OpenSSL PROJECT OR

#### Приложение А

ITS CONTRIBUTORS BE LIABLE FOR ANY DIRECT, INDIRECT, INCIDENTAL, SPECIAL, EXEMPLARY, OR CONSEQUENTIAL DAMAGES (INCLUDING, BUT NOT LIMITED TO, PROCUREMENT OF SUBSTITUTE GOODS OR SERVICES; LOSS OF USE, DATA, OR PROFITS; OR BUSINESS INTERRUPTION) HOWEVER CAUSED AND ON ANY THEORY OF LIABILITY, WHETHER IN CONTRACT, STRICT LIABILITY, OR TORT (INCLUDING NEGLIGENCE OR OTHERWISE) ARISING IN ANY WAY OUT OF THE USE OF THIS SOFTWARE, EVEN IF ADVISED OF THE POSSIBILITY OF SUCH DAMAGE.

====================================================================

This product includes cryptographic software written by Eric Young (eay@cryptsoft.com). This product includes software written by Tim Hudson (tjh@cryptsoft.com).

====================================================================

Copyright (c) 1998-2006 The OpenSSL Project. All rights reserved.

Redistribution and use in source and binary forms, with or without modification, are permitted provided that the following conditions are met:

1. Redistributions of source code must retain the above copyright notice, this list of conditions and the following disclaimer.

2. Redistributions in binary form must reproduce the above copyright notice, this list of conditions and the following disclaimer in the documentation and/or other materials provided with the distribution.

3. All advertising materials mentioning features or use of this software must display the following acknowledgment: "This product includes software developed by the OpenSSL Project for use in the OpenSSL Toolkit. (http://www.openssl.org/)"

4. The names "OpenSSL Toolkit" and "OpenSSL Project" must not be used to endorse or promote products derived from this software without prior written permission. For written permission, please contact openssl-core@openssl.org.

5. Products derived from this software may not be called "OpenSSL" nor may "OpenSSL" appear in their names without prior written permission of the OpenSSL Project.

6. Redistributions of any form whatsoever must retain the following acknowledgment:

 "This product includes software developed by the OpenSSL Project for use in the OpenSSL Toolkit (http://www.openssl.org/)"

THIS SOFTWARE IS PROVIDED BY THE OpenSSL PROJECT ``AS IS'' AND ANY EXPRESSED OR IMPLIED WARRANTIES, INCLUDING, BUT NOT LIMITED TO, THE IMPLIED WARRANTIES OF MERCHANTABILITY AND FITNESS FOR A PARTICULAR PURPOSE ARE DISCLAIMED. IN NO EVENT SHALL THE OpenSSL PROJECT OR ITS CONTRIBUTORS BE LIABLE FOR ANY DIRECT, INDIRECT, INCIDENTAL, SPECIAL, EXEMPLARY, OR CONSEQUENTIAL DAMAGES (INCLUDING, BUT NOT LIMITED TO, PROCUREMENT OF SUBSTITUTE GOODS OR SERVICES; LOSS OF USE, DATA, OR PROFITS; OR BUSINESS INTERRUPTION) HOWEVER CAUSED AND ON ANY THEORY OF LIABILITY, WHETHER IN CONTRACT, STRICT LIABILITY, OR TORT (INCLUDING NEGLIGENCE OR OTHERWISE) ARISING IN ANY WAY OUT OF THE USE OF THIS SOFTWARE, EVEN IF ADVISED OF THE POSSIBILITY OF SUCH DAMAGE.

====================================================================

This product includes cryptographic software written by Eric Young (eay@cryptsoft.com). This product includes software written by Tim Hudson (tjh@cryptsoft.com).

====================================================================

Copyright 2002 Sun Microsystems, Inc. ALL RIGHTS RESERVED. ECC cipher suite support in OpenSSL originally developed by SUN MICROSYSTEMS, INC., and contributed to the OpenSSL project.

LICENSE.sha2-bsd--nos\_crypto

---------------------

/\* FIPS 180-2 SHA-224/256/384/512 implementation

\* Last update: 02/02/2007

\* Issue date: 04/30/2005

\* Copyright (C) 2005, 2007 Olivier Gay <olivier.gay@a3.epfl.ch>

\* All rights reserved.

\* Redistribution and use in source and binary forms, with or without

\* modification, are permitted provided that the following conditions

\* are met:

\*

\*

\* 1. Redistributions of source code must retain the above copyright

\* notice, this list of conditions and the following disclaimer.

\* 2. Redistributions in binary form must reproduce the above copyright

\* notice, this list of conditions and the following disclaimer in the

\* documentation and/or other materials provided with the distribution.

\* 3. Neither the name of the project nor the names of its contributors

\*

\* may be used to endorse or promote products derived from this software

\* without specific prior written permission.

\* THIS SOFTWARE IS PROVIDED BY THE PROJECT AND CONTRIBUTORS ``AS IS'' AND \* ANY EXPRESS OR IMPLIED WARRANTIES, INCLUDING, BUT NOT LIMITED TO, THE \* IMPLIED WARRANTIES OF MERCHANTABILITY AND FITNESS FOR A PARTICULAR \* PURPOSE ARE DISCLAIMED. IN NO EVENT SHALL THE PROJECT OR CONTRIBUTORS \* BE LIABLE FOR ANY DIRECT, INDIRECT, INCIDENTAL, SPECIAL, EXEMPLARY, OR \* CONSEQUENTIAL DAMAGES (INCLUDING, BUT NOT LIMITED TO, PROCUREMENT OF \* SUBSTITUTE GOODS OR SERVICES; LOSS OF USE, DATA, OR PROFITS; OR BUSINESS \* INTERRUPTION) HOWEVER CAUSED AND ON ANY THEORY OF LIABILITY, WHETHER IN \* CONTRACT, STRICT LIABILITY, OR TORT (INCLUDING NEGLIGENCE OR OTHERWISE) \* ARISING IN ANY WAY OUT OF THE USE OF THIS SOFTWARE, EVEN IF ADVISED OF \* THE POSSIBILITY OF SUCH DAMAGE. \*/

#### LICENSE.zlib--zlib

---------------------

zlib.h -- interface of the 'zlib' general purpose compression library version 1.2.3, July 18th, 2005

Copyright (C) 1995-2005 Jean-loup Gailly and Mark Adler

This software is provided 'as-is', without any express or implied warranty. In no event will the authors be held liable for any damages arising from the use of this software.

Permission is granted to anyone to use this software for any purpose, including commercial applications, and to alter it and redistribute it freely, subject to the following restrictions:

1. The origin of this software must not be misrepresented; you must not claim that you wrote the original software. If you use this software in a product, an acknowledgment in the product documentation would be appreciated but is not required.

2. Altered source versions must be plainly marked as such, and must not be misrepresented as being the original software.

3. This notice may not be removed or altered from any source distribution.

Jean-loup Gailly Mark Adler jloup@gzip.org madler@alumni.caltech.edu

The data format used by the zlib library is described by RFCs (Request for Comments) 1950 to 1952 in the files http://www.ietf.org/rfc/rfc1950.txt (zlib format), rfc1951.txt (deflate format) and rfc1952.txt (gzip format).

# **Б Консумативи и аксесоари на HP**

Този раздел съдържа информация относно консумативи и аксесоари на HP за принтера. Информацията подлежи на промяна, посетете уебсайта на HP ([www.hpshopping.com](http://www.hpshopping.com)) за най-новите актуализации. От този уебсайт също така можете да правите покупки.

⊯ **Забележка** Не всички касети са налични във всички страни/региони.

Този раздел съдържа следните теми:

- Поръчка на консумативи за печат онлайн
- Консумативи

# **Поръчка на консумативи за печат онлайн**

За да поръчате консумативи онлайн или да създадете печатен списък за пазаруване, отворете софтуера на HP, предоставен с принтера, и щракнете върху **Shopping** (Пазаруване). Изберете **Shop for Supplies Online** (Закупуване на консумативи онлайн). С ваше разрешение софтуерът на HP качва информация за принтера, включваща номера на модела, серийния номер и приблизителните нива на мастилото. Консумативите на HP, които се използват във вашия принтер са избрани предварително. Можете да промените количествата, да добавяте или премахвате елементи, след което да отпечатате списъка или да закупите онлайн от "HP Store" или други онлайн магазини (опциите се различават за страна/регион). При появата на предупредително съобщение за мастилото, в него се появява информация за касети и връзки към онлайн пазаруване.

Можете също да поръчате онлайн като посетите [www.hp.com/buy/supplies.](http://www.hp.com/buy/supplies) Ако получите запитване, изберете вашата страна/регион, следвайте инструкциите, за да изберете съответния принтер, а след това и консумативите, от които се нуждаете.

**Эл Забележка** Онлайн поръчката на касети не се поддържа във всички страни/региони. Много страни обаче предоставят информация за поръчка по телефона, намиране на местен магазин и отпечатване на списък за пазаруване. Освен това можете да изберете опцията 'How to Buy' (Как да купя) в най-горната част на страницата [www.hp.com/buy/](http://www.hp.com/buy/supplies) [supplies](http://www.hp.com/buy/supplies), за да получите информация за закупуване на продукти на HP във вашата страна.

# **Консумативи**

- Касети с мастило
- [Носители](#page-198-0) на HP

#### **Касети с мастило**

Онлайн поръчката на касети не се поддържа във всички страни/региони. Много страни обаче предоставят информация за поръчка по телефона, намиране на местен магазин и отпечатване на списък за пазаруване. Освен това можете да изберете опцията "How to Buy" (Как да купя) в най-горната част на страницата www.hp.com/buy/supplies, за да получите информация за закупуване на продукти на HP във вашата страна.

<span id="page-198-0"></span>Използвайте само касети за смяна със същия номер на касетата, като касетата с мастило, която сменяте. Номерът на съответната касета можете да откриете на следните места:

- Във вградения уебсървър щракнете върху раздела **Tools** (Инструменти), след което под **Product Information** (Информация за продукта) щракнете върху **Ink Gauge** (Мярка за мастилото). За допълнителна информация вижте Вграден уебсървър [\(HP Deskjet Ink](#page-236-0) [Advantage 4625](#page-236-0) серия e-All-in-One).
- В отчета за състоянието на принтера (вж. [Запознаване](#page-144-0) с отчета за състояние на [принтера](#page-144-0)).
- Върху етикета на касетата с мастило, която сменяте. На стикер във вътрешността на принтера.
	- **Внимание** Касетата с мастило за **настройка**, която се предоставя с принтера, не може да се закупи отделно. Проверете правилния номер на касетата чрез вградения уебсървър в отчета за състояние на принтера или на стикера в принтера.
- $\mathbb{R}^3$  **Забележка** Предупрежденията и индикаторите за нивото на мастилото предоставят приблизителна информация само с цел планиране. Когато получите предупредително съобщение за ниско ниво на мастилото, подгответе си касета за смяна, за да избегнете евентуални забавяния на задачите за печат. Не е нужно да сменяте касетата, докато качеството на печат не се влоши видимо.

#### **Носители на HP**

За да поръчате носители като хартия HP Premium, посетете [www.hp.com](http://www.hp.com).

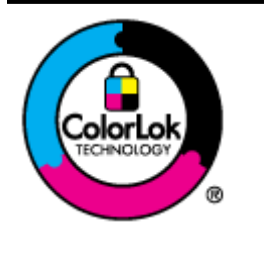

HP препоръчва да се използва обикновена хартия с емблемата на ColorLok за ежедневен печат и копиране на документи. Всички хартии с емблемата на ColorLok са независимо тествани, за да отговарят на високите стандарти за надеждност и качество на печат, а също така и да се възпроизвеждат отчетливи документи с по-ярки цветове и с по-плътен черен цвят, които да изсъхват по-бързо от обикновената хартия. Потърсете хартии с емблемата на ColorLok с различно тегло и размери от основните производители на хартия.

# <span id="page-199-0"></span>**В Допълнителна настройка на факс**

След като изпълните всички стъпки от ръководството за бърз старт, използвайте инструкциите от този раздел, за да завършите инсталирането на вашия факс. Запазете ръководството за бъдещи справки.

В този раздел ще научите как да настроите принтера, така че да работи успешно като факс с оборудването и услугите, с които вероятно разполагате на същата телефонна линия.

 $\Diamond$  С**ъвет** Можете също да използвате и Fax Setup Wizard (Съветник за настройка на факса) (Windows) или HP Setup Assistant (Помощник за инсталиране на HP) (Mac OS X), с чиято помощ бързо и лесно да зададете някои важни настройки като режим на отговаряне и информация на заглавката на факса. Можете да получите достъп до тези инструменти чрез инсталирания с принтера софтуер на HP. След като изпълните тези инструменти, следвайте процедурите в този раздел, за да завършите настройката на факса.

Този раздел съдържа следните теми:

- Настройка на факс (паралелни телефонни системи)
- Настройка на факса със серийна [телефонна](#page-225-0) система
- Тестване на [настройките](#page-226-0) на факса

# **Настройка на факс (паралелни телефонни системи)**

Преди да започнете да настройвате принтера за работа с факс, определете какъв вид телефонната система използва вашата страна/регион. Инструкциите за настройка на факса варират в зависимост от това, дали използвате серийна или паралелна телефонна система.

- Ако не виждате вашата страна/регион в таблицата, вероятно използвате серийна телефонна система. При телефонна система от сериен тип, съединителят на споделеното телефонно оборудване (модеми, телефони и телефонни секретари) не позволява физическо свързване към порта "2-EXT" на принтера. Вместо към него, оборудването трябва да се свърже към телефонната розетка.
	- **Забележка** В някои страни/региони, където се използват серийни телефонни системи, телефонният кабел, предоставен с принтера, може да има допълнителен контакт за стена, прикрепен към него. Това позволява да свързвате други телекомуникационни устройства към розетката, в която включвате принтера. Може да се наложи да свържете доставения телефонен кабел към адаптера, предоставен за вашата страна/регион.
- Ако вашата страна/регион е в списъка, вероятно имате паралелна телефонна система. В телефонна система от паралелен тип може да свързвате споделено телефонно оборудване към телефонната линия, като използвате порта "2-EXT" на гърба на принтера.
	- **Забележка** Ако вашата телефонна система е от паралелен тип, HP препоръчва да използвате двужилния телефонен кабел, предоставен заедно с принтера, за да го свържете към телефонната розетка.

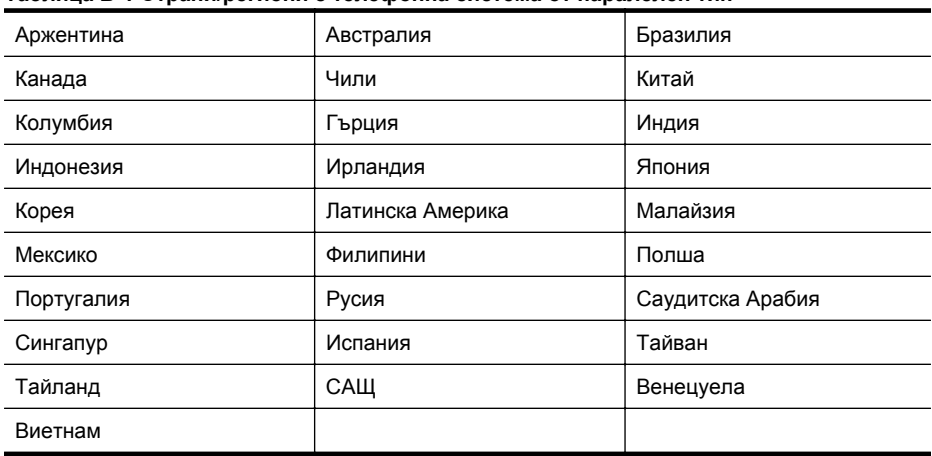

#### **Таблица В-1 Страни/региони с телефонна система от паралелен тип**

Ако не сте сигурни какъв тип телефонна система използвате (серийна или паралелна), се обърнете за информация към вашата телекомуникационна компания.

Този раздел съдържа следните теми:

- Избор на правилна настройка за факса за дома или офиса
- Случай A: Отделна факс линия (не се приемат гласови [повиквания](#page-203-0))
- Случай В: [Настройване](#page-204-0) на принтера за работа с DSL
- Случай С: [Настройване](#page-206-0) на принтера за работа с телефонна система PBX или ISDN [линия](#page-206-0)
- Случай D: Факс с услуга за [разграничително](#page-206-0) позвъняване на същата линия
- Случай E: [Споделена](#page-208-0) линия глас/факс
- Случай F: [Споделена](#page-209-0) линия глас/факс с гласова поща
- Случай G: Факс линия, споделена с [компютърен](#page-211-0) модем (не се приемат гласови [повиквания](#page-211-0))
- Случай H: Споделена линия глас/факс с [компютърен](#page-214-0) модем
- Случай I: [Споделена](#page-218-0) линия глас/факс с телефонен секретар
- Случай J: Споделена линия глас/факс с [компютърен](#page-220-0) модем и телефонен секретар
- Случай K: Споделена линия глас/факс с компютърен модем за [комутируема](#page-223-0) връзка и [гласова](#page-223-0) поща

#### **Избор на правилна настройка за факса за дома или офиса**

За да можете да използвате успешно факса, е необходимо да знаете какви типове оборудване и услуги (ако има такива) споделят същата телефонна линия с принтера. Това е важно, тъй като може да се наложи да свържете част от съществуващото ви офис

оборудване директно към принтера, а също така и да промените някои настройки за работа с факса, преди да можете да го използвате успешно.

- **1.** Установете дали телефонната система е серийна или паралелна. Вж. [Настройка](#page-199-0) на факс (паралелни [телефонни](#page-199-0) системи).
	- **а**. Телефонна система от сериен тип Вж. [Настройка](#page-225-0) на факса със серийна [телефонна](#page-225-0) система.
	- **б**. Телефонна система от паралелен тип Отидете на стъпка 2.
- **2.** Изберете комбинацията от оборудване и услуги, споделяща вашата факс линия.
	- DSL: Услуга за цифрова абонатна линия (DSL) от вашата телефонна компания. (Във вашата страна/регион DSL услугата може да се нарича ADSL).
	- PBX: Учрежденска автоматична телефонна централа (PBX) или цифрова мрежа за интегрирани услуги (ISDN).
	- Услуга с разграничително позвъняване: Услуга с разграничително позвъняване чрез вашата телефонна компания, която предоставя множество телефонни номера с разграничителни позвънявания.
	- Гласови повиквания: Гласови повиквания, получени на същия телефонен номер, който използвате за факс повиквания на принтера.
	- Компютърен модем за комутируема връзка: Компютърният модем за комутируем достъп е на същата телефонна линия, към която е свързан принтера. Ако отговорите с "Да" на някой от следните въпроси, значи използвате компютърен модем за комутируема връзка:
		- Изпращате ли и получавате ли факсове директно от софтуерните приложения във вашия компютър чрез комутируема връзка?
		- Изпращате ли и получавате ли имейл съобщения с вашия компютър чрез комутируема връзка?
		- Осъществявате ли достъп до интернет от вашия компютър чрез комутируема връзка?
	- Телефонен секретар: Телефонният секретар, който отговаря на гласови повиквания на същия телефонен номер, използван за факс повиквания на принтера.
	- Услуга гласова поща: Абонамент за гласова поща чрез вашата телекомуникационна компания на същия номер, който използвате за факс повиквания на принтера.
- **3.** От следващата таблица изберете комбинацията от типа оборудване и услуги на вашия дом или офис. След което потърсете препоръчителната настройка на факса. В следващите раздели за всяка ситуация са приведени инструкции стъпка по стъпка.
- **Забележка** Ако вашата домашна или офис инсталация не е описана в този раздел, настройте принтера така, както бихте настроили обикновен аналогов телефон. Трябва да използвате телефонния кабел, предоставен в опаковката, като свържете единия му край към телефонната розетка на стената, а другия край към порта, обозначен с 1-LINE на гърба на принтера. Ако използвате друг телефонен кабел, може да се сблъскате с проблеми при изпращането и получаването на факсове.

Може да се наложи да свържете доставения телефонен кабел към адаптера, предоставен за вашата страна/регион.

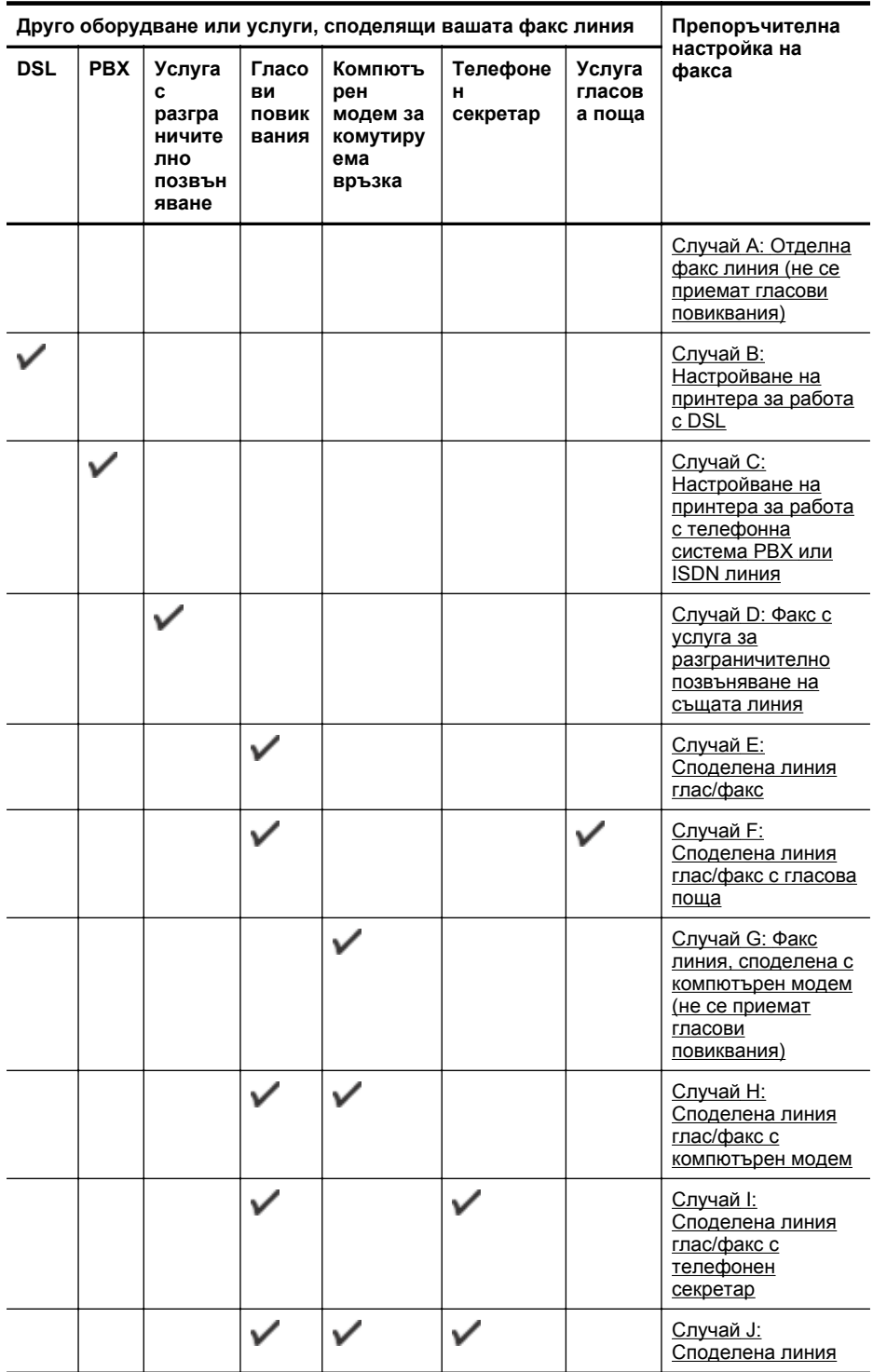

#### <span id="page-203-0"></span>Приложение В

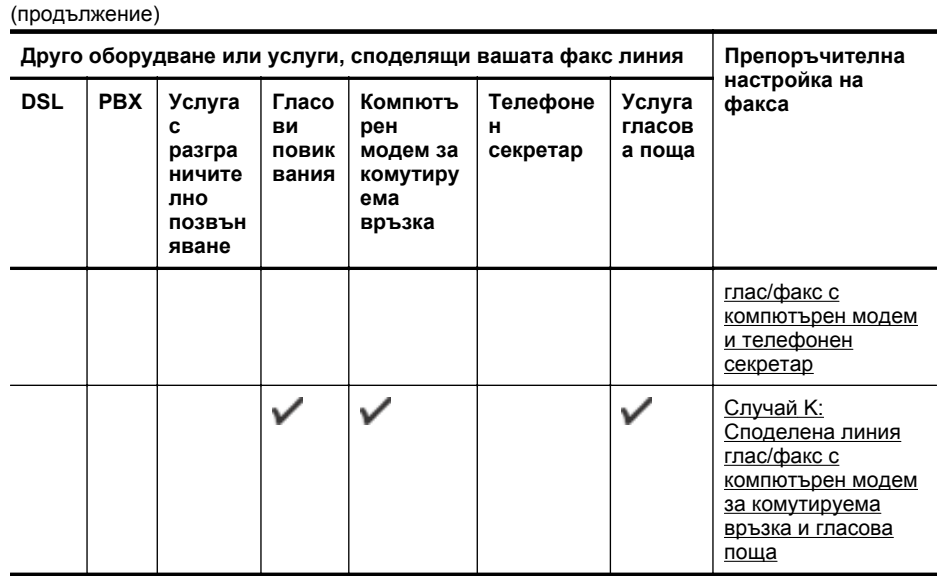

# **Случай A: Отделна факс линия (не се приемат гласови повиквания)**

Ако имате отделна телефонна линия, на която не приемате гласови повиквания, и нямате друго оборудване, свързано към тази телефонна линия, настройте принтера така, както е описано в този раздел.

## **Изглед на принтера отзад**

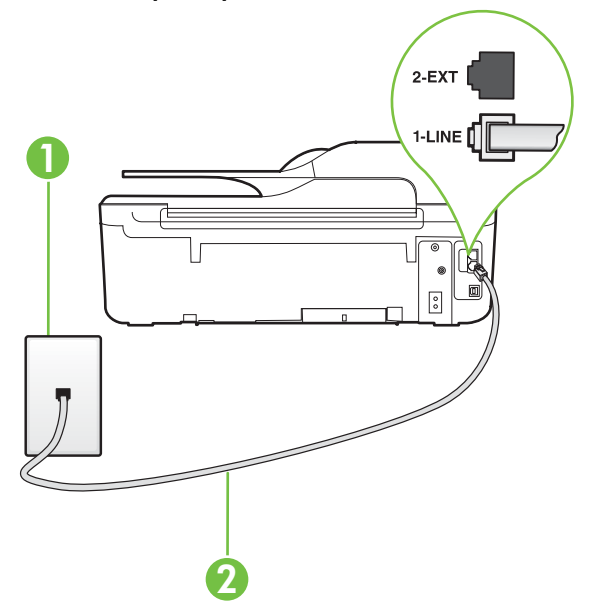

<span id="page-204-0"></span>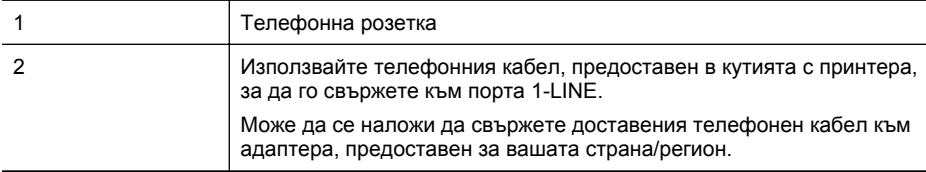

#### **Настройване на принтера към отделна факс линия**

- **1.** Като използвате телефонния кабел, доставен в опаковката с принтера, свържете единия край към телефонната розетка, а другия – към порта, означен с 1-LINE на гърба на принтера.
	- $\mathbb{R}^n$  **Забележка** Може да се наложи да свържете доставения телефонен кабел към адаптера, предоставен за вашата страна/регион.

Ако не използвате приложения кабел за свързване от телефонната розетка към принтера, е възможно да не можете да работите успешно с факса. Този специален телефонен кабел е различен от телефонните кабели, с които може вече да разполагате във вашия дом или офис.

- **2.** Включете настройката **Автоматичен отговор**.
- **3.** (По избор) Променете настройката **Позвънявания преди отговаряне** на най-ниската (две позвънявания).
- **4.** Изпълнете тест за факса.

Когато телефонът позвъни, принтерът ще отговори автоматично след броя позвънявания, които сте задали в настройката **Позвънявания преди отговаряне**. Принтерът започва да изпраща сигнали за получаване на факс към изпращащия факс апарат и получава факса.

#### **Случай В: Настройване на принтера за работа с DSL**

Ако използвате DSL услуга на вашата телефонна компания и няма да свързвате никакво оборудване към принтера, следвайте инструкциите в този раздел, за да свържете DSL филтър между розетката на стената и принтера. DSL филтърът премахва цифровия сигнал, който би могъл да попречи на принтера, за да може принтерът да комуникира правилно с телефонната линия. (Във вашата страна/регион DSL услугата може да се нарича ADSL).

 $\mathbb{R}^n$  **Забележка** Ако имате DSL линия, но не сте свързали DSL филтъра, няма да можете да изпращате и получавате факсове с принтера.

# **Изглед на принтера отзад**

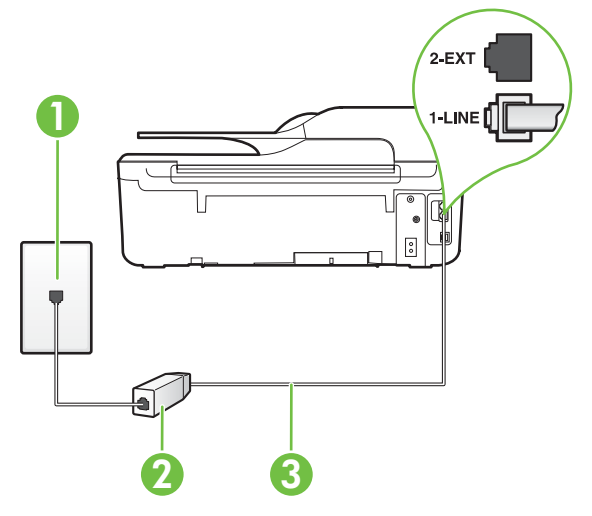

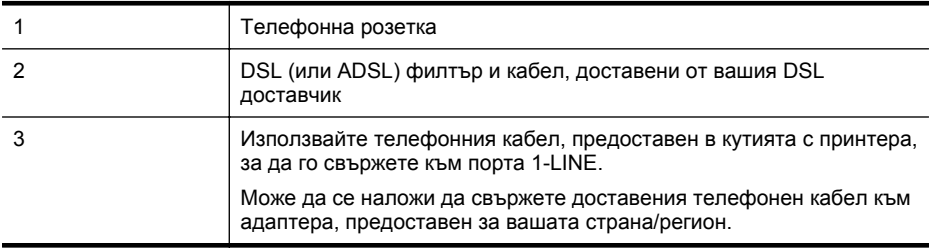

#### **Настройване на принтера за работа с DSL**

- **1.** Снабдете се с DSL филтър от вашия доставчик на DSL услуга.
- **2.** Като използвате телефонния кабел, доставен в опаковката с принтера, свържете единия край към отворения порт на DSL филтъра, а другия – към порта, означен с 1- LINE на гърба на принтера.

**Э Забележка** Може да се наложи да свържете доставения телефонен кабел към адаптера, предоставен за вашата страна/регион.

Ако не използвате предоставения кабел за свързване на DSL филтъра към принтера, е възможно да не можете да работите успешно с факса. Този специален телефонен кабел е различен от телефонните кабели, с които може вече да разполагате във вашия дом или офис.

Може да са необходими допълнителни телефонни кабели за тази конфигурация, тъй като е предоставен само един.

- **3.** С допълнителен телефонен кабел свържете DSL филтъра към телефонната розетка.
- **4.** Изпълнете тест за факса.

Ако срещнете проблеми, докато настройвате принтера с допълнителното оборудване, се свържете с вашия местен доставчик на услуги или производител за допълнителна помощ.

# <span id="page-206-0"></span>**Случай С: Настройване на принтера за работа с телефонна система PBX или ISDN линия**

Ако използвате PBX телефонна система или ISDN конвертор/терминален адаптер, трябва да направите следното:

- Ако използвате PBX или ISDN конвертор или терминален адаптер, свържете принтера към порта, предназначен за работа с факс и телефон. Също така се уверете, че терминалният адаптер е настроен за правилния тип комутатор за вашата страна/регион (ако това е възможно).
	- **Эл Забележка** Някои ISDN системи ви позволяват да конфигурирате гнездата за конкретно телефонно оборудване. Например може да сте назначили един порт към телефона и Група 3 факса и друг порт за множество цели. Ако имате проблеми при свързване към порта за факс/телефон на вашия ISDN конвертор, опитайте да използвате порта за много предназначения; той може да е означен като "multicombi" или нещо подобно.
- Ако използвате PBX телефонна система, изключете сигнала за чакащо повикване.
	- **Э Забележка** При много цифрови PBX системи има тон за чакащо повикване, който по подразбиране е включен. Сигналът за чакащо повикване пречи на всяко предаване на факс и няма да може да изпращате или получавате факсове с принтера. Вж. документацията на вашата PBX телефонна система за указания за това как да изключите сигнала за чакащо повикване.
- Ако използвате PBX телефонна система, наберете номер за външна линия преди да наберете номера на факса.
- Трябва да използвате предоставения кабел за свързване от телефонната розетка към принтера. Ако не използвате приложения кабел, няма да можете да работите успешно с факса. Този специален телефонен кабел е различен от телефонните кабели, с които може вече да разполагате във вашия дом или офис. Ако приложеният телефонен кабел е къс, можете да закупите съединител от магазин за електроника и да го удължите. Може да се наложи да свържете доставения телефонен кабел към адаптера, предоставен за вашата страна/регион.

Ако срещнете проблеми, докато настройвате принтера с допълнителното оборудване, се свържете с вашия местен доставчик на услуги или производител за допълнителна помощ.

#### **Случай D: Факс с услуга за разграничително позвъняване на същата линия**

Ако имате абонамент за услуга за разграничително позвъняване (чрез вашата телекомуникационна компания), който позволява да разполагате с повече от един телефонен номер на една телефонна линия, всеки с различен тип на звънене, настройте принтера, както е описано в този раздел.

### **Изглед на принтера отзад**

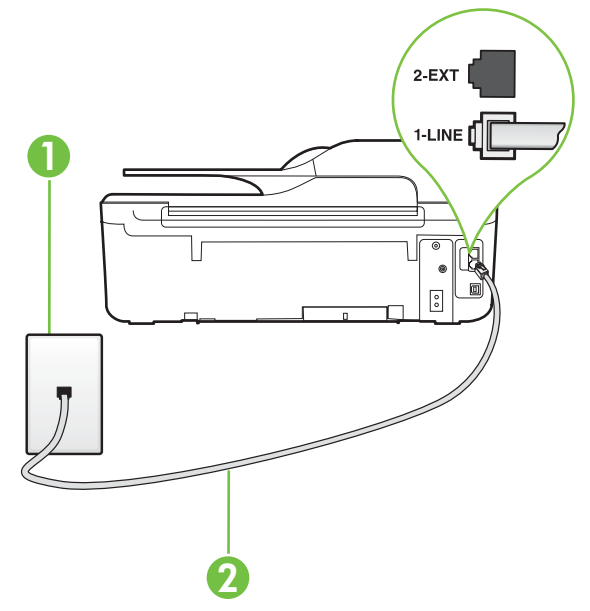

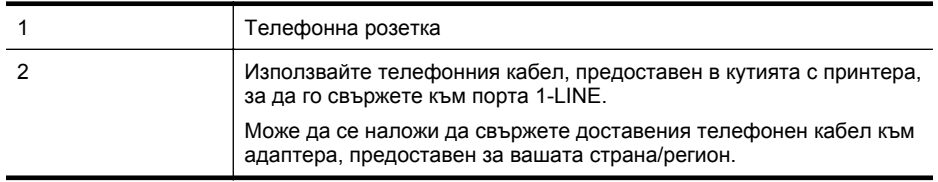

#### **Настройване на принтера за работа с услугата за разграничително позвъняване**

- **1.** Като използвате телефонния кабел, доставен в опаковката с принтера, свържете единия край към телефонната розетка, а другия – към порта, означен с 1-LINE на гърба на принтера.
	- **Забележка** Може да се наложи да свържете доставения телефонен кабел към адаптера, предоставен за вашата страна/регион.

Ако не използвате приложения кабел за свързване от телефонната розетка към принтера, е възможно да не можете да работите успешно с факса. Този специален телефонен кабел е различен от телефонните кабели, с които може вече да разполагате във вашия дом или офис.

**2.** Включете настройката **Автоматичен отговор**.

- <span id="page-208-0"></span>**3.** Променете настройката **Разграничително позвъняване**, за да отговаря на типа на звънене, зададен от телекомуникационната компания за вашия телефонен номер.
	- $\mathbb{R}^n$  **Забележка** По подразбиране принтерът е настроен да отговаря при всички модели на звънене. Ако не настроите **Разграничително позвъняване** да съответства на модела на звънене, зададен за вашия факс номер, принтерът може да отговаря както на гласови, така и на факс повиквания, или може да не отговори изобщо.
	- $\Diamond$ : Съвет Също така можете да използвате функцията за разпознаване на тип позвъняване в контролния панел на принтера, за да зададете разграничително позвъняване. С помощта на тази функция принтерът разпознава и записва типа на звънене на дадена входящо повикване и въз основа на това повикване автоматично определя типа на разграничителното позвъняване, назначено от съответната телефонна компания за факс повиквания. За допълнителна информация вижте Промяна на типа позвъняване при [разграничително](#page-72-0) позвъняване.
- **4.** (По избор) Променете настройката **Позвънявания преди отговаряне** на най-ниската (две позвънявания).
- **5.** Изпълнете тест за факса.

Принтерът автоматично отговаря на входящите повиквания, които са с избрания от вас модел на позвъняване (настройката **Разграничително позвъняване**), след броя на позвъняванията, посочени от вас (настройката **Позвънявания преди отговаряне**). Принтерът започва да изпраща сигнали за получаване на факс към изпращащия факс апарат и получава факса.

Ако срещнете проблеми, докато настройвате принтера с допълнителното оборудване, се свържете с вашия местен доставчик на услуги или производител за допълнителна помощ.

## **Случай E: Споделена линия глас/факс**

Ако получавате гласови повиквания и факс повиквания на един и същ телефонен номер и нямате друго офис оборудване (или гласова поща) на тази телефонна линия, настройте принтера така, както е описано в този раздел.

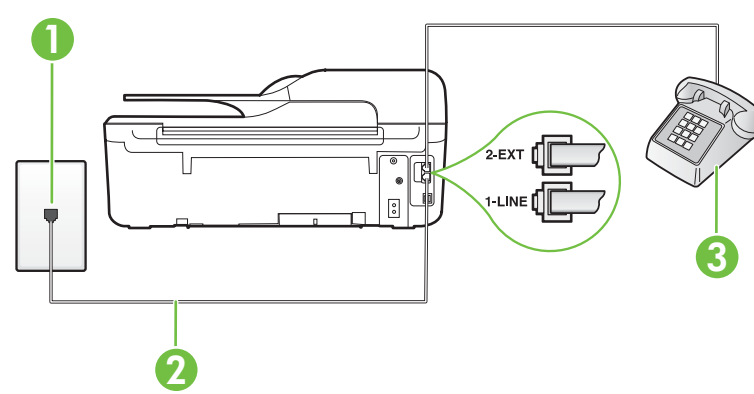

#### **Изглед на принтера отзад**

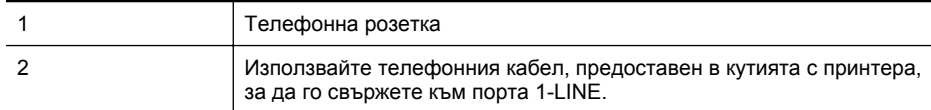

<span id="page-209-0"></span>(продължение)

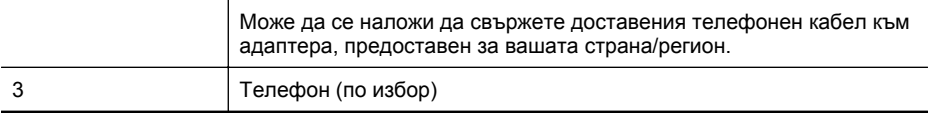

#### **Настройване на принтера към споделена гласова/факс линия**

- **1.** Като използвате телефонния кабел, доставен в опаковката с принтера, свържете единия край към телефонната розетка, а другия – към порта, означен с 1-LINE на гърба на принтера.
	- **Забележка** Може да се наложи да свържете доставения телефонен кабел към адаптера, предоставен за вашата страна/регион.

Ако не използвате приложения кабел за свързване от телефонната розетка към принтера, е възможно да не можете да работите успешно с факса. Този специален телефонен кабел е различен от телефонните кабели, с които може вече да разполагате във вашия дом или офис.

- **2.** Направете едно от следните неща:
	- Ако използвате телефонна система от паралелен тип, извадете белия предпазител от порта, означен с 2-EXT на гърба на принтера, след което свържете телефона към този порт.
	- Ако имате телефонна система от сериен тип, трябва да свържете телефона директно върху кабела на принтера, който има прикрепен към себе си контакт за стена.
- **3.** Сега е необходимо да решите как принтерът да отговаря на повиквания автоматично или ръчно:
	- Ако настроите принтера да отговаря на повикванията **автоматично**, той ще отговаря на всички входящи повиквания и ще получава факсове. В този случай принтерът няма да може да прави разлика между факс и гласови повиквания; ако предполагате, че повикването е гласово, трябва да отговорите преди принтерът да отговори на повикването. За да настроите принтера да отговаря автоматично на повикванията, включете настройката **Автоматичен отговор**.
	- Ако настроите принтера да отговаря на факсове **ръчно**, трябва да сте на разположение да отговаряте лично на входящите повиквания за факс, в противен случай принтерът няма да може да получава факсове. За да настроите принтера да отговаря на повикванията ръчно, изключете настройката **Автоматичен отговор**.
- **4.** Изпълнете тест за факса.

Ако вдигнете слушалката, преди принтерът да отговори, и чуете факс сигнал от изпращащия факс апарат, трябва да отговорите на факс повикването ръчно.

Ако срещнете проблеми, докато настройвате принтера с допълнителното оборудване, се свържете с вашия местен доставчик на услуги или производител за допълнителна помощ.

### **Случай F: Споделена линия глас/факс с гласова поща**

Ако получавате както гласови, така и факс повиквания на един и същ телефонен номер, и сте абонат на услуга за гласова поща чрез вашата телекомуникационна компания, настройте принтера, както е описано в този раздел.

 $\mathbb{R}^n$  **Забележка** Не можете да получавате факсове автоматично, ако използвате услуга за гласова поща на същия телефонен номер, на който приемате факс повиквания. Трябва да приемате факсовете ръчно; това значи, че трябва да присъствате лично, за да получавате входящи факсови повиквания. Ако искате все пак да получавате факсовете автоматично, свържете се с вашата телекомуникационна компания, за да се абонирате за услугата за разграничително позвъняване или да получите отделна телефонна линия само за факс повиквания.

#### **Изглед на принтера отзад**

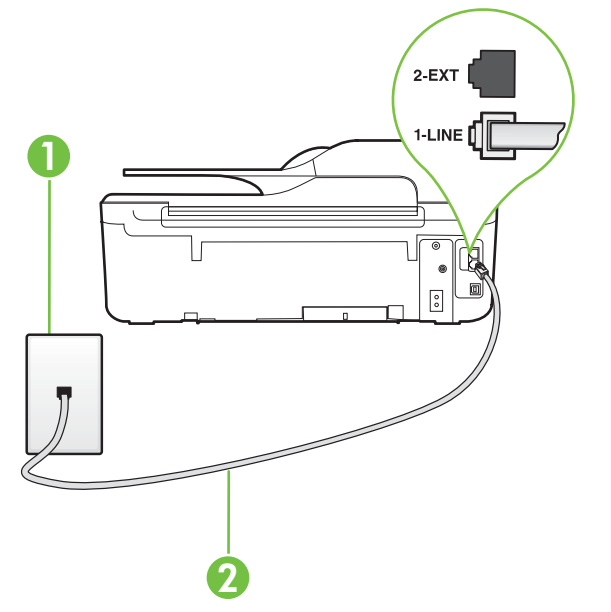

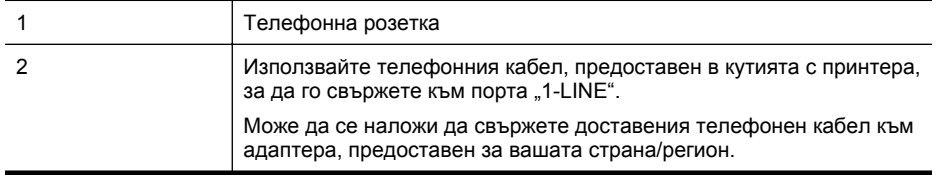

#### <span id="page-211-0"></span>**Настройване на принтера за работа с гласова поща**

**1.** Като използвате телефонния кабел, доставен в опаковката с принтера, свържете единия край към телефонната розетка, а другия – към порта, означен с 1-LINE на гърба на принтера.

Може да се наложи да свържете доставения телефонен кабел към адаптера, предоставен за вашата страна/регион.

**Э Забележка** Може да се наложи да свържете доставения телефонен кабел към адаптера, предоставен за вашата страна/регион.

Ако не използвате приложения кабел за свързване от телефонната розетка към принтера, е възможно да не можете да работите успешно с факса. Този специален телефонен кабел е различен от телефонните кабели, с които може вече да разполагате във вашия дом или офис.

- **2.** Изключете настройката **Автоматичен отговор**.
- **3.** Изпълнете тест за факса.

Трябва да сте на разположение да отговаряте лично на входящи факс повиквания, в противен случай принтерът не може да приема факсове. Трябва да приемете ръчно факса, преди гласовата поща да отговори на повикването.

Ако срещнете проблеми, докато настройвате принтера с допълнителното оборудване, се свържете с вашия местен доставчик на услуги или производител за допълнителна помощ.

#### **Случай G: Факс линия, споделена с компютърен модем (не се приемат гласови повиквания)**

Ако имате факс линия, от която не приемате гласови повиквания, и също така разполагате с компютърен модем, свързан към тази линия, настройте принтера, както е описано в този раздел.

**Забележка** Ако използвате компютърен модем за комутируема връзка, модемът споделя телефонната линия с принтера. Не може да изберете едновременно модема и принтера. Например, не може да използвате принтера за работа с факсове, докато използвате компютърния модем за комутируема връзка за изпращане на имейл съобщения или за достъп до интернет.

- [Настройване](#page-212-0) на принтера за работа с компютърен модем за комутируема връзка
- [Настройване](#page-213-0) на принтера за работа с компютърен DSL/ADSL модем

## <span id="page-212-0"></span>**Настройване на принтера за работа с компютърен модем за комутируема връзка**

Ако използвате една и съща телефонна линия както за изпращане на факсове, така и за компютърния модем за комутируема връзка, следвайте указанията по-долу, за да настроите принтера.

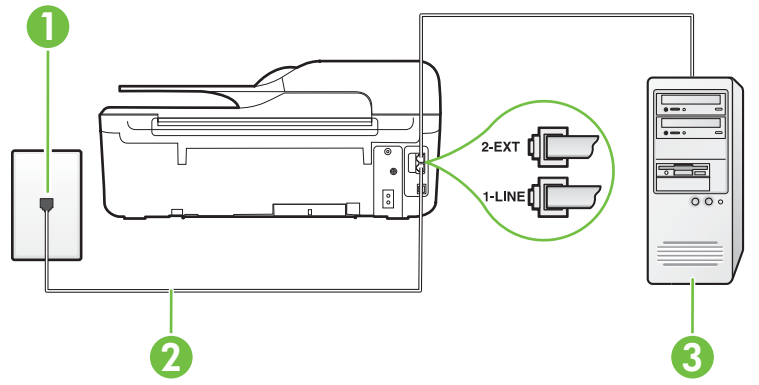

# **Изглед на принтера отзад**

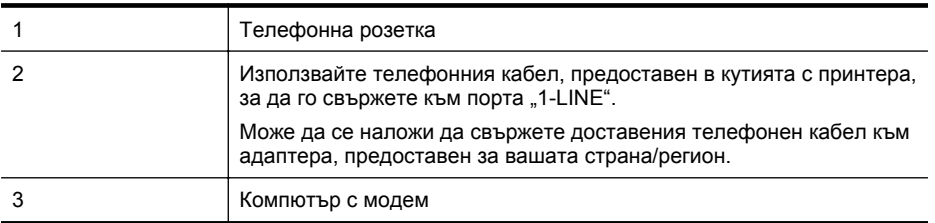

#### **Настройване на принтера за работа с компютърен модем за комутируема връзка**

- **1.** Извадете белия предпазител от порта, означен с 2-EXT на гърба на принтера.
- **2.** Намерете телефонния кабел, който се свързва от гърба на компютъра (т.е. компютърния комутируем модем) към съответната телефонна розетка. Извадете кабела от телефонната розетка и го включете в порта, означен с 2-EXT на гърба на принтера.
- **3.** Като използвате телефонния кабел, доставен в опаковката с принтера, свържете единия край към телефонната розетка, а другия – към порта, означен с 1-LINE на гърба на принтера.
	- $\mathbb{R}^n$  **Забележка** Може да се наложи да свържете доставения телефонен кабел към адаптера, предоставен за вашата страна/регион.

Ако не използвате приложения кабел за свързване от телефонната розетка към принтера, е възможно да не можете да работите успешно с факса. Този специален телефонен кабел е различен от телефонните кабели, с които може вече да разполагате във вашия дом или офис.

- **4.** Изключете тази настройка, ако софтуерът на модема е настроен да приема автоматично факсове на компютъра.
	- $\mathbb{R}^n$  **Забележка** Ако не изключите настройката за автоматично приемане на факсове от софтуера на модема, принтерът няма да може да получава факсове.
- <span id="page-213-0"></span>**5.** Включете настройката **Автоматичен отговор**.
- **6.** (По избор) Променете настройката **Позвънявания преди отговаряне** на най-ниската (две позвънявания).
- **7.** Изпълнете тест за факса.

Когато телефонът позвъни, принтерът ще отговори автоматично след броя позвънявания, които сте задали в настройката **Позвънявания преди отговаряне**. Принтерът започва да изпраща сигнали за получаване на факс към изпращащия факс апарат и получава факса. Ако срещнете проблеми, докато настройвате принтера с допълнителното оборудване, се свържете с вашия местен доставчик на услуги или производител за допълнителна помощ.

#### **Настройване на принтера за работа с компютърен DSL/ADSL модем**

Ако имате DSL линия и я използвате за изпращане на факсове, следвайте долните указания, за да настроите факса.

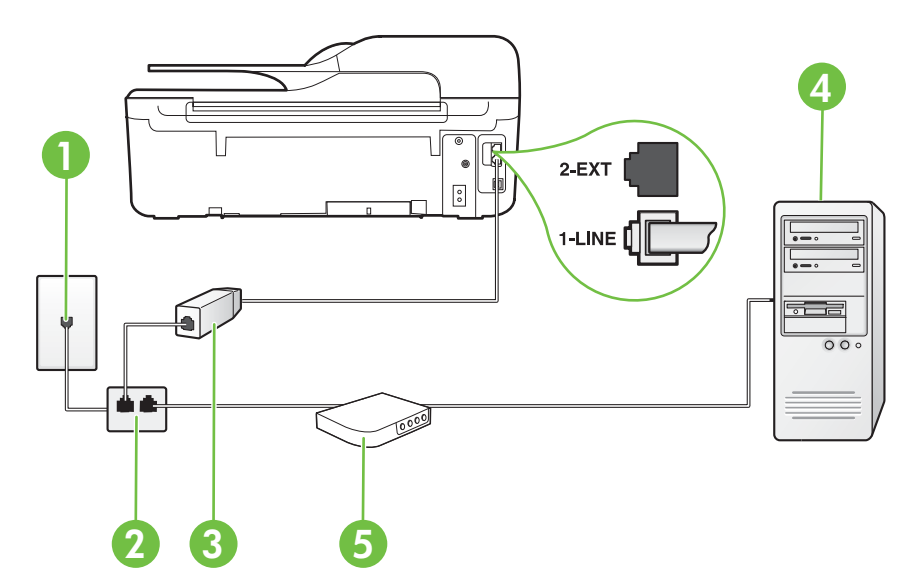

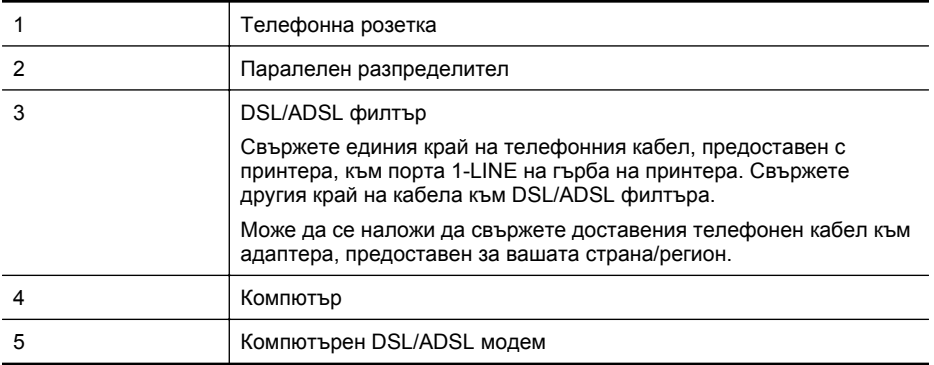

**Э Забележка** Трябва да закупите паралелен разпределител. Паралелният разпределител има един RJ-11 порт отпред и два RJ-11 порта на гърба. Не използвайте телефонен разпределител за 2 линии, както и сериен или паралелен разпределител, който имат два RJ-11 порта отпред и щепсел отзад.

<span id="page-214-0"></span>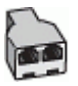

#### **Настройване на принтера за работа с DSL/ADSL модем**

- **1.** Снабдете се с DSL филтър от вашия доставчик на DSL услуга.
- **2.** Като използвате телефонния кабел, предоставен в опаковката с принтера, свържете единия му край към DSL филтъра, а другия – към порта, означен с 1-LINE на гърба на принтера.
	- $\mathbb{R}^n$  **Забележка** Може да се наложи да свържете доставения телефонен кабел към адаптера, предоставен за вашата страна/регион.

Ако не използвате предоставения кабел за свързване на DSL филтъра към гърба на принтера, е възможно да не можете да работите успешно с факса. Този специален телефонен кабел е различен от телефонните кабели, с които може вече да разполагате във вашия дом или офис.

- **3.** Свържете DSL филтъра към паралелния разпределител.
- **4.** Свържете DSL модема към паралелния разпределител.
- **5.** Свържете паралелния разпределител към розетката.
- **6.** Изпълнете тест за факса.

Когато телефонът позвъни, принтерът ще отговори автоматично след броя позвънявания, които сте задали в настройката **Позвънявания преди отговаряне**. Принтерът започва да изпраща сигнали за получаване на факс към изпращащия факс апарат и получава факса. Ако срещнете проблеми, докато настройвате принтера с допълнителното оборудване, се свържете с вашия местен доставчик на услуги или производител за допълнителна помощ.

# **Случай H: Споделена линия глас/факс с компютърен модем**

Има два различни начина да настроите принтера с компютъра в зависимост от броя на телефонните портове на вашия компютър. Преди да започнете, проверете компютъра, за да видите дали той разполага с един или два телефонни порта.

- **Эл Забележка** Ако на компютъра ви има само един телефонен слот, трябва да закупите паралелен разпределител (наричан още "съединител"), както е показано на илюстрацията. (Паралелният разпределител има един RJ-11 порт отпред и два RJ-11 порта на гърба. Не използвайте телефонен разпределител за две линии, както и сериен или паралелен разпределител с два RJ-11 порта отпред и контакт на гърба).
- Споделена с компютърен комутируем модем линия за гласови и факс повиквания
- Споделена с [компютърен](#page-217-0) DSL/ADSL модем линия за гласови и факс повиквания

### **Споделена с компютърен комутируем модем линия за гласови и факс повиквания**

Ако използвате телефонната линия за работа с факсове, както и за телефонни обаждания, изпълнете следните указания, за да настроите факса.

Има два различни начина да настроите принтера с компютъра в зависимост от броя на телефонните портове на вашия компютър. Преди да започнете, проверете компютъра, за да видите дали той разполага с един или два телефонни порта.

**Забележка** Ако на компютъра ви има само един телефонен слот, трябва да закупите паралелен разпределител (наричан още "съединител"), както е показано на илюстрацията. (Паралелният разпределител има един RJ-11 порт отпред и два RJ-11 порта на гърба. Не използвайте телефонен разпределител за две линии, както и сериен или паралелен разпределител с два RJ-11 порта отпред и контакт на гърба).

**Пример на паралелен разклонител**

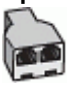

**Настройване на принтера на същата телефонна линия като компютъра с два телефонни порта**

#### **Изглед на принтера отзад**

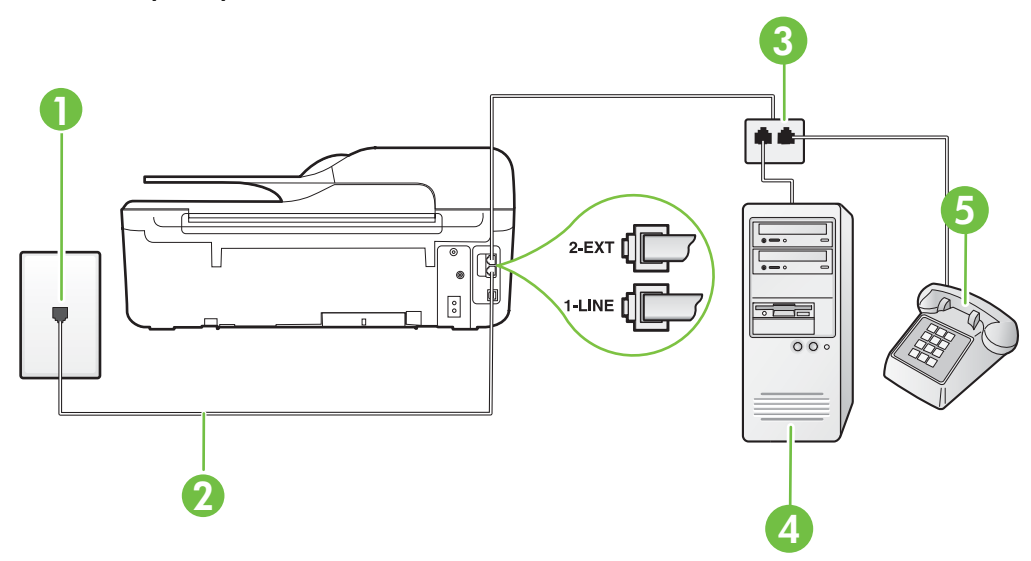

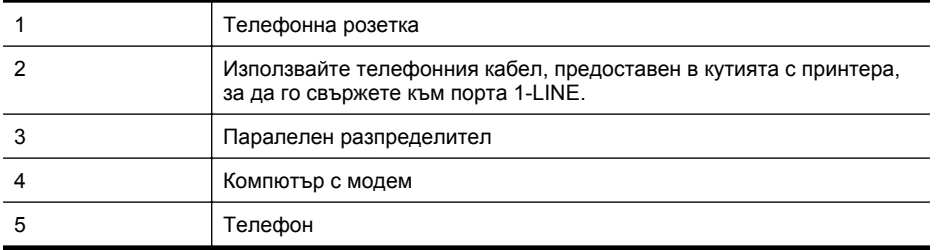

- **1.** Извадете белия предпазител от порта, означен с 2-EXT на гърба на принтера.
- **2.** Намерете телефонния кабел, който се свързва от гърба на компютъра (т.е. компютърния комутируем модем) към съответната телефонна розетка. Извадете кабела от телефонната розетка и го включете в порта, означен с 2-EXT на гърба на принтера.
- **3.** Свържете телефон към порта "OUT" на гърба на вашия компютърен модем за комутируема връзка.
- **4.** Като използвате телефонния кабел, доставен в опаковката с принтера, свържете единия край към телефонната розетка, а другия – към порта, означен с 1-LINE на гърба на принтера.
	- **Забележка** Може да се наложи да свържете доставения телефонен кабел към адаптера, предоставен за вашата страна/регион.

Ако не използвате приложения кабел за свързване от телефонната розетка към принтера, е възможно да не можете да работите успешно с факса. Този специален телефонен кабел е различен от телефонните кабели, с които може вече да разполагате във вашия дом или офис.

**5.** Изключете тази настройка, ако софтуерът на модема е настроен да приема автоматично факсове на компютъра.

**Эл Забележка** Ако не изключите настройката за автоматично приемане на факсове от софтуера на модема, принтерът няма да може да получава факсове.

- **6.** Сега е необходимо да решите как принтерът да отговаря на повиквания автоматично или ръчно:
	- Ако настроите принтера да отговаря на повикванията **автоматично**, той ще отговаря на всички входящи повиквания и ще получава факсове. В този случай принтерът няма да може да прави разлика между факс и гласови повиквания; ако предполагате, че повикването е гласово, трябва да отговорите преди принтерът да отговори на повикването. За да настроите принтера да отговаря автоматично на повикванията, включете настройката **Автоматичен отговор**.
	- Ако настроите принтера да отговаря на факсове **ръчно**, трябва да сте на разположение да отговаряте лично на входящите повиквания за факс, в противен случай принтерът няма да може да получава факсове. За да настроите принтера да отговаря на повикванията ръчно, изключете настройката **Автоматичен отговор**.
- **7.** Изпълнете тест за факса.

Ако вдигнете слушалката, преди принтерът да отговори, и чуете факс сигнал от изпращащия факс апарат, трябва да отговорите на факс повикването ръчно.

Ако използвате телефонната линия за гласови и факс повиквания, както и за компютърния комутируем модем, изпълнете следните указания, за да настроите факса.

Ако срещнете проблеми, докато настройвате принтера с допълнителното оборудване, се свържете с вашия местен доставчик на услуги или производител за допълнителна помощ.

## **Споделена с компютърен DSL/ADSL модем линия за гласови и факс повиквания**

Изпълнете следните указания, ако компютърът разполага с DSL/ADSL модем:

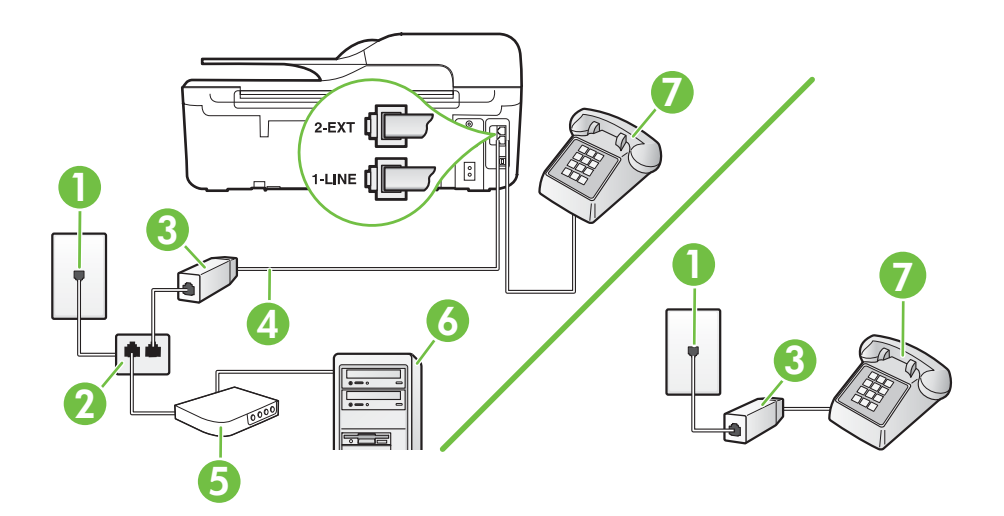

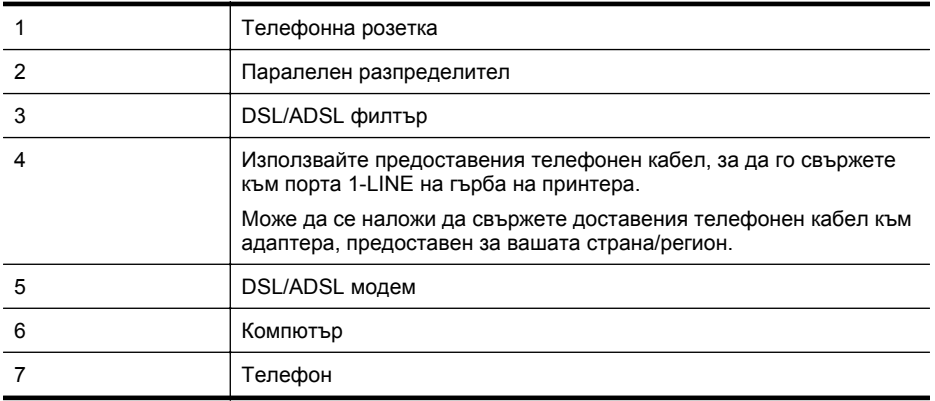

**Э Забележка** Трябва да закупите паралелен разпределител. Паралелният разпределител има един RJ-11 порт отпред и два RJ-11 порта на гърба. Не използвайте телефонен разпределител за 2 линии, както и сериен или паралелен разпределител, който имат два RJ-11 порта отпред и щепсел отзад.

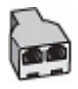

#### <span id="page-218-0"></span>**Настройване на принтера за работа с DSL/ADSL модем**

- **1.** Снабдете се с DSL филтър от вашия доставчик на DSL услуга.
	- $\mathbb{R}^n$  **Забележка** Телефоните, намиращи се на други места в дома или офиса, които споделят един и същ телефонен номер с DSL услуга, трябва да бъдат свързани към допълнителни DSL филтри, за да избегнете шумовете при провеждане на гласови повиквания.
- **2.** Като използвате телефонния кабел,предоставен в опаковката с принтера, свържете единия му край към DSL филтъра, след което свържете другия край към порта, означен с 1-LINE на гърба на принтера.
	- **Эабележка** Може да се наложи да свържете доставения телефонен кабел към адаптера, предоставен за вашата страна/регион. Ако не използвате предоставения кабел за свързване на DSL филтъра към принтера, е възможно да не можете да работите успешно с факса. Този специален телефонен кабел е различен от телефонните кабели, с които може вече да разполагате във вашия дом или офис.
- **3.** Ако използвате телефонна система от паралелен тип, извадете белия предпазител от порта, означен с 2-EXT на гърба на принтера, след което свържете телефона към този порт.
- **4.** Свържете DSL филтъра към паралелния разпределител.
- **5.** Свържете DSL модема към паралелния разпределител.
- **6.** Свържете паралелния разпределител към розетката.
- **7.** Изпълнете тест за факса.

Когато телефонът позвъни, принтерът ще отговори автоматично след броя позвънявания, които сте задали в настройката **Позвънявания преди отговаряне**. Принтерът започва да изпраща сигнали за получаване на факс към изпращащия факс апарат и получава факса.

Ако срещнете проблеми, докато настройвате принтера с допълнителното оборудване, се свържете с вашия местен доставчик на услуги или производител за допълнителна помощ.

#### **Случай I: Споделена линия глас/факс с телефонен секретар**

Ако получавате както гласови, така и факс повиквания на един и същ телефонен номер, и имате телефонен секретар, който отговаря на гласовите повиквания на този телефонен номер, настройте принтера така, както е описано в този раздел.

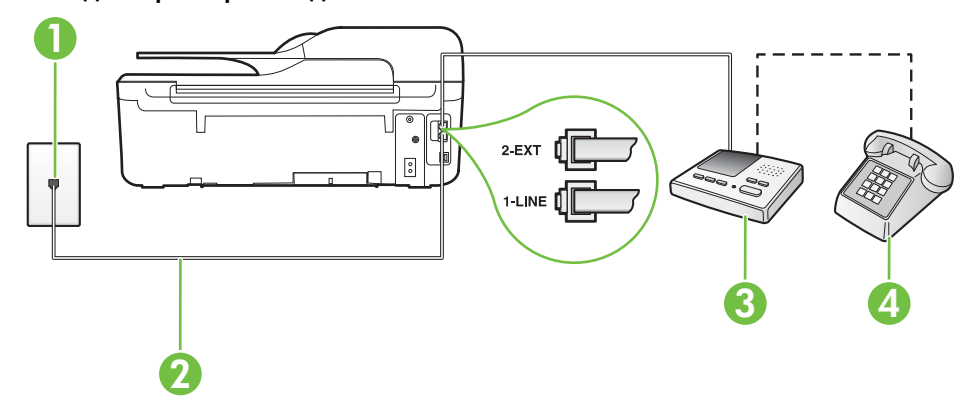

#### **Изглед на принтера отзад**

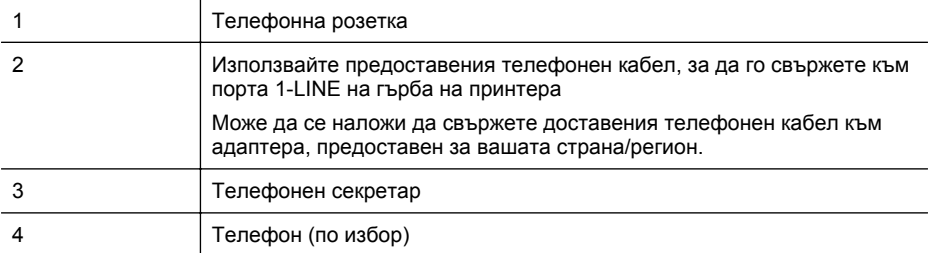

#### **Настройване на принтера за работа със споделена гласова/факс линия с телефонен секретар**

- **1.** Извадете белия предпазител от порта, означен с 2-EXT на гърба на принтера.
- **2.** Изключете телефонния секретар от розетката на стената и го включете в порта, означен с 2-EXT на гърба на принтера.

**Забележка** Ако не свържете телефонния секретар директно към принтера, телефонният секретар ще записва факс сигналите от изпращащите факс апарати, като по този начин няма да може да получавате факсове на принтера.

- **3.** Като използвате телефонния кабел, доставен в опаковката с принтера, свържете единия край към телефонната розетка, а другия – към порта, означен с 1-LINE на гърба на принтера.
	- **Э Забележка** Може да се наложи да свържете доставения телефонен кабел към адаптера, предоставен за вашата страна/регион.

Ако не използвате приложения кабел за свързване от телефонната розетка към принтера, е възможно да не можете да работите успешно с факса. Този специален телефонен кабел е различен от телефонните кабели, с които може вече да разполагате във вашия дом или офис.

- **4.** (По избор) Ако телефонният секретар няма вграден телефон, може да свържете телефон към порта "OUT" отзад на телефонния секретар.
	- **Забележка** Ако вашият телефонен секретар не дава възможност за свързване на ₩ външен телефон, можете да закупите и използвате паралелен разпределител (наричан още съединител), за да свържете както телефонния секретар, така и телефона към принтера. За тези връзки можете да използвате стандартни телефонни кабели.
- **5.** Включете настройката **Автоматичен отговор**.
- **6.** Настройте телефонният секретар да отговаря след по-малък брой позвънявания.
- **7.** Променете настройката **Позвънявания преди отговаряне** на принтера до максималния брой позвънявания, поддържан от принтера. (Максималният брой позвънявания зависи от страната/региона.)
- **8.** Изпълнете тест за факса.

Когато телефонът позвъни, телефонният секретар ще отговори след броя на позвъняванията, който сте задали, и ще възпроизведе записания от вас поздрав. През това време принтерът следи повикването и "слуша" за факс сигнали. Ако бъдат открити факс тонове, принтерът започва да предава тонове за приемане на факс, след което ще получи факса; Ако няма факс тонове, принтерът спира да наблюдава линията и телефонният секретар може да запише гласово съобщение.

Ако срещнете проблеми, докато настройвате принтера с допълнителното оборудване, се свържете с вашия местен доставчик на услуги или производител за допълнителна помощ.

## <span id="page-220-0"></span>**Случай J: Споделена линия глас/факс с компютърен модем и телефонен секретар**

Ако получавате гласови и факс повиквания на един и същ телефонен номер, както и ако имате компютърен модем и телефонен секретар, свързани към тази телефонна линия, настройте принтера, както е описано в следния раздел.

- **Забележка** Тъй като компютърният модем за комутируема връзка споделя телефонната линия с принтера, модемът и принтерът не могат да се използват едновременно. Например, не може да използвате принтера за работа с факсове, докато използвате компютърния модем за комутируема връзка за изпращане на имейл съобщения или за достъп до интернет.
- Споделена линия глас/факс с компютърен модем за комутируема връзка и телефонен секретар
- Споделена с [компютърен](#page-222-0) DSL/ADSL модем и телефонен секретар линия за гласови и факс [повиквания](#page-222-0)

### **Споделена линия глас/факс с компютърен модем за комутируема връзка и телефонен секретар**

Има два различни начина да настроите принтера с компютъра в зависимост от броя на телефонните портове на вашия компютър. Преди да започнете, проверете компютъра, за да видите дали той разполага с един или два телефонни порта.

**Эл Забележка** Ако на компютъра ви има само един телефонен слот, трябва да закупите паралелен разпределител (наричан още "съединител"), както е показано на илюстрацията. (Паралелният разпределител има един RJ-11 порт отпред и два RJ-11 порта на гърба. Не използвайте телефонен разпределител за две линии, както и сериен или паралелен разпределител с два RJ-11 порта отпред и контакт на гърба).

#### **Пример на паралелен разклонител**

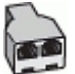

**Настройване на принтера на същата телефонна линия като компютъра с два телефонни порта**

#### **Изглед на принтера отзад**

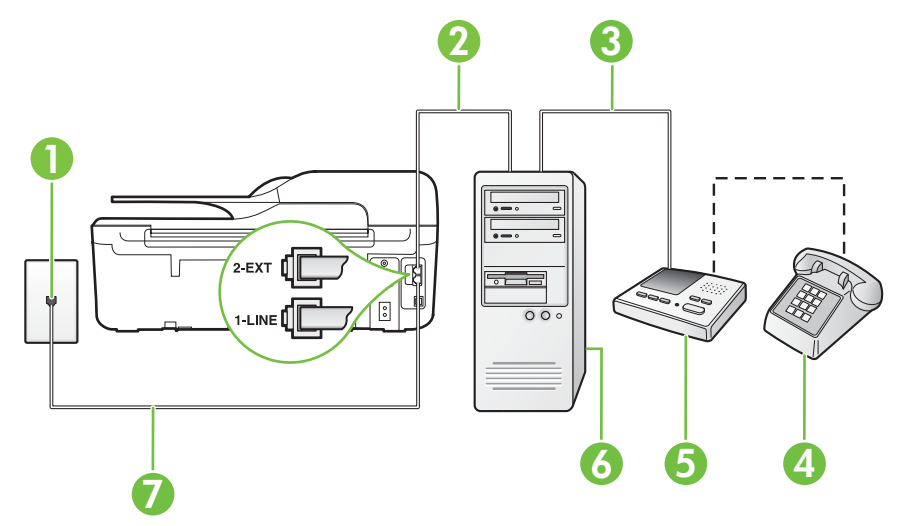

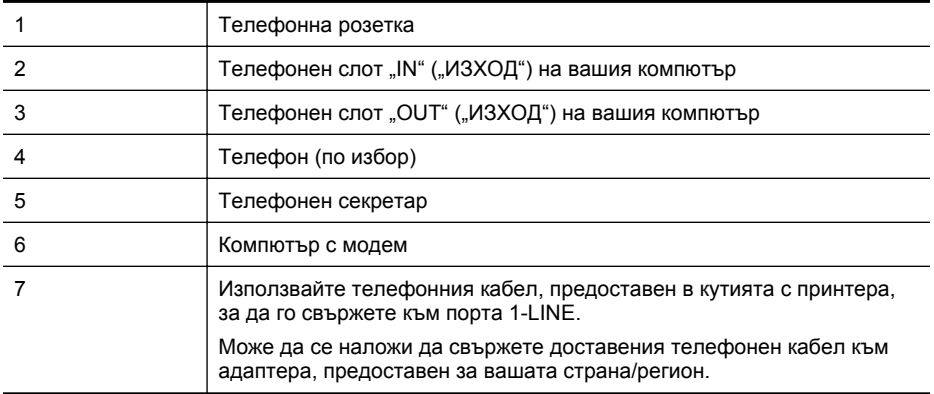

- **1.** Извадете белия предпазител от порта, означен с 2-EXT на гърба на принтера.
- **2.** Намерете телефонния кабел, който се свързва от гърба на компютъра (т.е. компютърния комутируем модем) към съответната телефонна розетка. Извадете кабела от телефонната розетка и го включете в порта, означен с 2-EXT на гърба на принтера.
- **3.** Изключете телефонния секретар от розетката на стената и го включете в порта, означен с "ОUT" ("ИЗХОД") на гърба на компютъра (компютърния модем).
- **4.** Като използвате телефонния кабел, доставен в опаковката с принтера, свържете единия край към телефонната розетка, а другия – към порта, означен с 1-LINE на гърба на принтера.
	- $\mathbb{R}^n$  **Забележка** Може да се наложи да свържете доставения телефонен кабел към адаптера, предоставен за вашата страна/регион.

Ако не използвате приложения кабел за свързване от телефонната розетка към принтера, е възможно да не можете да работите успешно с факса. Този специален телефонен кабел е различен от телефонните кабели, с които може вече да разполагате във вашия дом или офис.

- **5.** (По избор) Ако телефонният секретар няма вграден телефон, може да свържете телефон към порта "OUT" отзад на телефонния секретар.
	- **Элбележка** Ако вашият телефонен секретар не дава възможност за свързване на външен телефон, можете да закупите и използвате паралелен разпределител (наричан още съединител), за да свържете както телефонния секретар, така и телефона към принтера. За тези връзки можете да използвате стандартни телефонни кабели.
- **6.** Изключете тази настройка, ако софтуерът на модема е настроен да приема автоматично факсове на компютъра.

**Забележка** Ако не изключите настройката за автоматично приемане на факсове ₩ от софтуера на модема, принтерът няма да може да получава факсове.

- **7.** Включете настройката **Автоматичен отговор**.
- **8.** Настройте телефонният секретар да отговаря след по-малък брой позвънявания.
- **9.** Променете настройката **Rings to Answer** (Позвънявания за отговор) на принтера на максималния брой позвънявания, поддържани от продукта. (Максималният брой позвънявания зависи от страната/региона.)
- **10.** Изпълнете тест за факса.

<span id="page-222-0"></span>Когато телефонът позвъни, телефонният секретар ще отговори след броя на позвъняванията, който сте задали, и ще възпроизведе записания от вас поздрав. През това време принтерът следи повикването и "слуша" за факс сигнали. Ако бъдат открити факс тонове, принтерът започва да предава тонове за приемане на факс, след което ще получи факса; Ако няма факс тонове, принтерът спира да наблюдава линията и телефонният секретар може да запише гласово съобщение.

Ако срещнете проблеми, докато настройвате принтера с допълнителното оборудване, се свържете с вашия местен доставчик на услуги или производител за допълнителна помощ.

#### **Споделена с компютърен DSL/ADSL модем и телефонен секретар линия за гласови и факс повиквания**

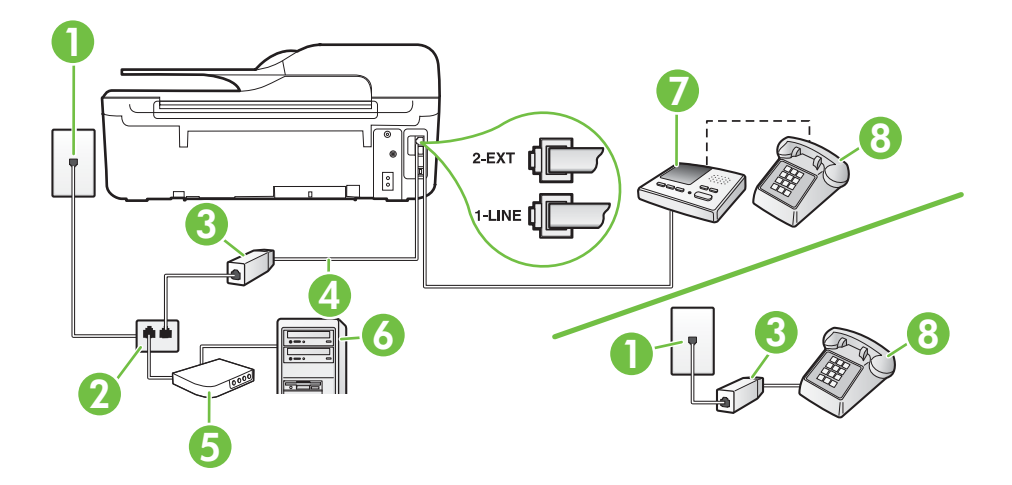

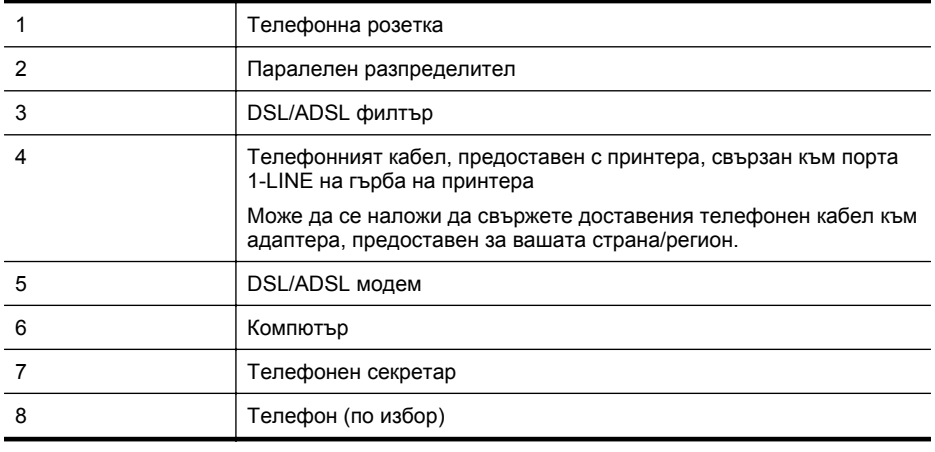

**Э Забележка** Трябва да закупите паралелен разпределител. Паралелният разпределител има един RJ-11 порт отпред и два RJ-11 порта на гърба. Не използвайте телефонен разпределител за 2 линии, както и сериен или паралелен разпределител, който имат два RJ-11 порта отпред и щепсел отзад.

<span id="page-223-0"></span>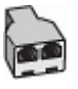

#### **Настройване на принтера за работа с DSL/ADSL модем**

- **1.** Снабдете се с DSL/ADSL филтър от вашия доставчик на DSL/ADS услуга.
	- **Забележка** Телефони, намиращи се на други места в дома или офиса, които споделят един и същ телефонен номер с DSL/ADSL услугата, е необходимо да бъдат свързани към допълнителни DSL/ADSL филтри, за да избегнете шумовете по време на гласовите повиквания.
- **2.** Като използвате телефонния кабел, предоставен в опаковката с принтера, свържете единия му край към DSL/ADSL филтъра, а другия – към порта, означен с 1-LINE на гърба на принтера.

**Забележка** Може да се наложи да свържете доставения телефонен кабел към адаптера, предоставен за вашата страна/регион.

Ако не използвате предоставения кабел за свързване на DSL/ADSL филтъра към принтера, е възможно да не можете да работите успешно с факса. Този специален телефонен кабел е различен от телефонните кабели, с които може вече да разполагате във вашия дом или офис.

- **3.** Свържете DSL/ADSL филтъра към разпределителя.
- **4.** Изключете телефонния секретар от телефонната розетка и го включете в порта, означен с 2-EXT на гърба на принтера.
	- **3абележка** Ако не свържете телефонния секретар директно към принтера, телефонният секретар ще записва факс сигналите от изпращащите факс апарати, като по този начин няма да може да получавате факсове на принтера.
- **5.** Свържете DSL модема към паралелния разпределител.
- **6.** Свържете паралелния разпределител към розетката.
- **7.** Настройте телефонният секретар да отговаря след по-малък брой позвънявания.
- **8.** Променете настройката **Позвънявания преди отговаряне** на принтера до максималния брой позвънявания, поддържан от принтера.

**Забележка** Максималният брой позвънявания варира, в зависимост от съответната страна/регион.

**9.** Изпълнете тест за факса.

Когато телефонът позвъни, телефонният секретар отговаря след броя позвънявания, който сте задали, и възпроизвежда записания от вас поздрав. През това време принтерът следи повикването и "слуша" за факс сигнали. Ако бъдат открити факс тонове, принтерът започва да предава тонове за приемане на факс, след което ще получи факса; Ако няма факс тонове, принтерът спира да наблюдава линията и телефонният секретар може да запише гласово съобщение.

Ако използвате една и съща телефонна линия за телефон и факс, както и ако разполагате с компютърен DSL модем, изпълнете следните указания, за да настроите факса.

Ако срещнете проблеми, докато настройвате принтера с допълнителното оборудване, се свържете с вашия местен доставчик на услуги или производител за допълнителна помощ.

### **Случай K: Споделена линия глас/факс с компютърен модем за комутируема връзка и гласова поща**

Ако приемате както гласови, така и факс повиквания на един и същ телефонен номер, използвате компютърен модем за комутируема връзка на същата телефонна линия и сте абонирани за услуга за гласова поща чрез вашата телекомуникационна компания, настройте принтера така, както е описано в този раздел.

**3абележка** Не можете да получавате факсове автоматично, ако използвате услуга за гласова поща на същия телефонен номер, на който приемате факс повиквания. Трябва да приемате факсовете ръчно; това значи, че трябва да присъствате лично, за да получавате входящи факсови повиквания. Ако искате все пак да получавате факсовете автоматично, свържете се с вашата телекомуникационна компания, за да се абонирате за услугата за разграничително позвъняване или да получите отделна телефонна линия само за факс повиквания.

Тъй като компютърният модем за комутируема връзка споделя телефонната линия с принтера, модемът и принтерът не могат да се използват едновременно. Например, не може да използвате принтера за работа с факсове, докато използвате компютърния модем за комутируема връзка за изпращане на имейл съобщения или за достъп до интернет.

Има два различни начина да настроите принтера с компютъра в зависимост от броя на телефонните портове на вашия компютър. Преди да започнете, проверете компютъра, за да видите дали той разполага с един или два телефонни порта.

• Ако на компютъра ви има само един телефонен слот, трябва да закупите паралелен разпределител (наричан още "съединител"), както е показано на илюстрацията. (Паралелният разпределител има един RJ-11 порт отпред и два RJ-11 порта на гърба. Не използвайте телефонен разпределител за две линии, както и сериен или паралелен разпределител с два RJ-11 порта отпред и контакт на гърба).

# **Пример на паралелен разклонител**

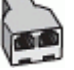

• Ако компютърът има два телефонни порта, настройте принтера, както е описано подолу.

# 2.FXT  $\sqrt{2}$ -LINE 4 1 2 3

### **Изглед на принтера отзад**

#### Приложение В

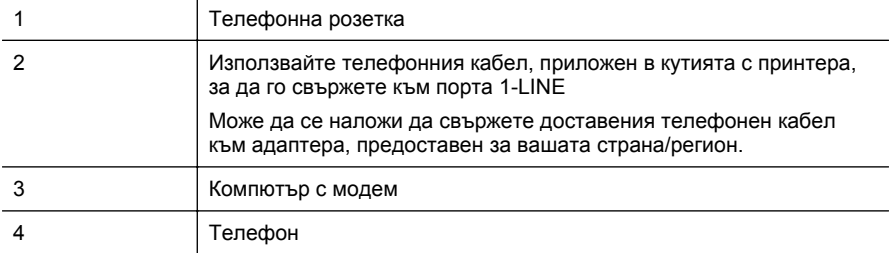

#### **Настройване на принтера на същата телефонна линия като компютъра с два телефонни порта**

- **1.** Извадете белия предпазител от порта, означен с 2-EXT на гърба на принтера.
- **2.** Намерете телефонния кабел, който се свързва от гърба на компютъра (т.е. компютърния комутируем модем) към съответната телефонна розетка. Извадете кабела от телефонната розетка и го включете в порта, означен с 2-EXT на гърба на принтера.
- **3.** Свържете телефон към порта "OUT" на гърба на вашия компютърен модем за комутируема връзка.
- **4.** Като използвате телефонния кабел, доставен в опаковката с принтера, свържете единия край към телефонната розетка, а другия – към порта, означен с 1-LINE на гърба на принтера.
	- **Забележка** Може да се наложи да свържете доставения телефонен кабел към адаптера, предоставен за вашата страна/регион.

Ако не използвате приложения кабел за свързване от телефонната розетка към принтера, е възможно да не можете да работите успешно с факса. Този специален телефонен кабел е различен от телефонните кабели, с които може вече да разполагате във вашия дом или офис.

**5.** Изключете тази настройка, ако софтуерът на модема е настроен да приема автоматично факсове на компютъра.

- **6.** Изключете настройката **Автоматичен отговор**.
- **7.** Изпълнете тест за факса.

Трябва да сте на разположение да отговаряте лично на входящи факс повиквания, в противен случай принтерът не може да приема факсове.

Ако срещнете проблеми, докато настройвате принтера с допълнителното оборудване, се свържете с вашия местен доставчик на услуги или производител за допълнителна помощ.

## **Настройка на факса със серийна телефонна система**

За информация относно настройването на принтера за работа с факсове, като използвате серийна телефонна система, вж. уебсайта за конфигуриране на факсове за вашата страна/регион.

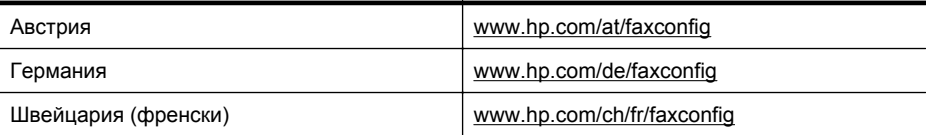

**Забележка** Ако не изключите настройката за автоматично приемане на факсове от софтуера на модема, принтерът няма да може да получава факсове.

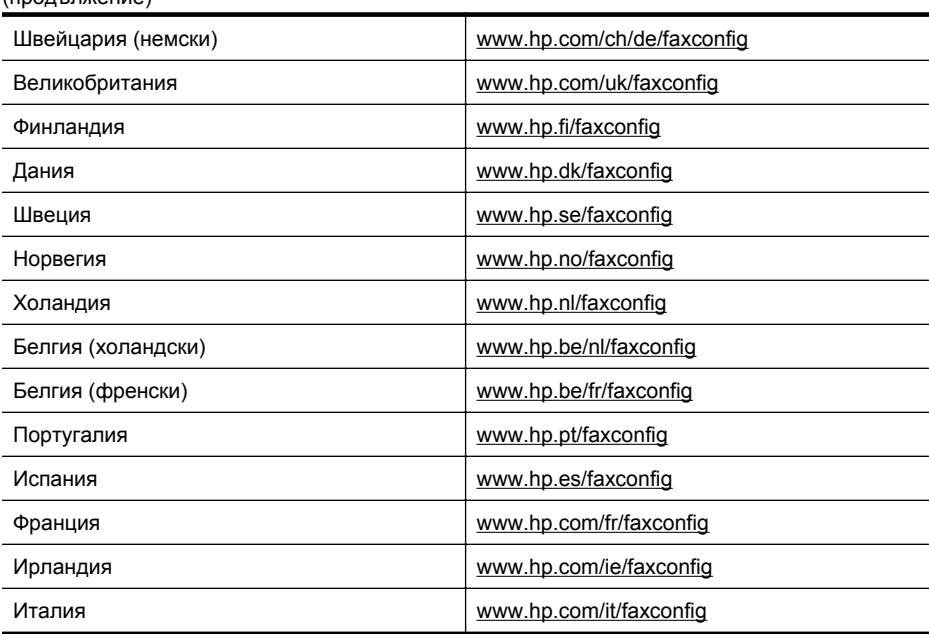

## **Тестване на настройките на факса**

<span id="page-226-0"></span>(продължение)

Можете да тествате настройката на факса, за да проверите състоянието на принтера и да се уверите, че той е настроен правилно за работа с факсове. Изпълнете този тест, след като завършите настройването на принтера за работа с факс. Тестът изпълнява следните неща:

- Проверява хардуера на факса
- Проверява дали към принтера е свързан правилният тип телефонен кабел
- Проверява дали телефонният кабел е включен в правилния порт
- Проверява за сигнал "свободно"
- Проверява за наличие на активна телефонна линия
- Тества състоянието на връзката на телефонната линия

Принтерът отпечатва отчет с резултатите от теста. Ако тестът е неуспешен, разгледайте отчета за информация за това как да отстраните откритите проблеми, след което тествайте отново.

#### **Тестване на настройката на факса от контролния панел на принтера**

- **1.** Настройте принтера за работа с факсове според инструкциите за инсталиране за дома или офиса.
- **2.** Преди да стартирате теста, се уверете, че касетите с мастило са поставени, както и че във входната тава е поставена хартия със стандартен размер.
- **3.** От началния екран натиснете бутона (Настройка).
- **4.** С бутоните отдясно превъртете и изберете **Tools (Инструменти)**, после изберете **Run Fax Test (Стартиране на тест на факс)**.
	- Принтерът показва състоянието на теста на дисплея, след което отпечатва отчет.
- **5.** Прегледайте отчета.
	- Ако тестът премине успешно, но продължавате да имате проблеми с факса, проверете настройките на факса, показани в отчета, за да определите дали те са правилни. Незададена или неправилна настройка на факса може да доведе до проблеми при работата с факсове.
	- Ако тестът е неуспешен, прегледайте отчета за повече информация за това как да коригирате установените проблеми.

# <span id="page-228-0"></span>**Г Настройка на мрежа (HP Deskjet Ink Advantage 4625 серия e-All-in-One)**

Можете да управлявате мрежовите настройки на принтера от контролния панел, както е описано в следващия раздел. Вграденият уебсървър разполага с допълнителни разширени настройки – инструмент за конфигуриране и следене на състоянието, който се отваря от уеббраузъра, като се използва съществуваща мрежова връзка към принтера. За допълнителна информация вижте Вграден уебсървър [\(HP Deskjet Ink Advantage 4625](#page-236-0) серия [e-All-in-One\).](#page-236-0)

Този раздел съдържа следните теми:

- Настройване на принтера за безжична връзка
- Промяна на [основните](#page-233-0) мрежови настройки
- Промяна на [разширени](#page-234-0) мрежови настройки

## **Настройване на принтера за безжична връзка**

Можете да настроите принтера за безжична връзка.

Този раздел съдържа следните теми:

- Преди да започнете
- Настройка на принтера в [безжичната](#page-229-0) мрежа
- Настройка на принтера през софтуера за принтера на HP ([препоръчително](#page-229-0))
- Настройка на принтер чрез защитено [инсталиране](#page-229-0) на Wi-Fi (WPS)
- Настройка на принтера чрез вградения [уебсървър](#page-230-0) (EWS)
- Промяна на начина на [свързване](#page-230-0)
- Тест на [безжичната](#page-231-0) връзка
- Насоки за [осигуряване](#page-231-0) сигурността на безжичната мрежа
- Насоки за намаляване на [смущенията](#page-233-0) в безжична мрежа
- **Забележка** Ако срещнете проблеми при свързването на принтера, вижте Разрешаване на проблеми при безжично свързване [\(HP Deskjet Ink Advantage 4625](#page-132-0) серия [e-All-in-One\)](#page-132-0)
- **Съвет** За допълнителна информация относно настройка и използване на принтера през безжична връзка посетете Центъра за безжичен печат на HP ([www.hp.com/go/](http://www.hp.com/go/wirelessprinting) [wirelessprinting\)](http://www.hp.com/go/wirelessprinting).

### **Преди да започнете**

Преди да започнете настройката на безжичната връзка, проверете следното:

- Безжичната мрежа е настроена и функционира правилно.
- Принтерът и компютрите, които използват принтера, са в една и съща мрежа (подмрежа).

Докато свързвате принтера, може да трябва да въведете името на безжичната мрежа (SSID) и парола:

- Името на безжичната мрежа идентифицира безжичната мрежа.
- Паролата предотвратява свързването на други лица към безжичната мрежа без вашето разрешение. В зависимост от необходимото ниво на сигурност, вашата безжична мрежа може да използва WPA ключ или WEP парола.

#### <span id="page-229-0"></span>Приложение Г

Ако не сте променили името на мрежата или паролата при настройката на вашата безжична мрежа, понякога можете да ги намерите на гърба или отстрани на безжичния маршрутизатор.

Ако не можете да намерите мрежовото име или паролата или не можете да си спомните тази информация, проверете документацията на компютъра или безжичния маршрутизатор. Ако все още не можете да откриете тази информация, се свържете с мрежовия администратор или лицето, инсталирало безжичната мрежа.

**Съвет** Ако използвате компютър с Windows, HP предоставя инструмент, наречен HP Home Network Diagnostic Utility (Програма за диагностика на домашна мрежа), който може да ви помогне да получите информация за някои системи. За да използвате този инструмент, посетете Центъра за безжичен печат на HP [\(www.hp.com/go/](http://www.hp.com/go/wirelessprinting) [wirelessprinting\),](http://www.hp.com/go/wirelessprinting) след това щракнете върху **Network Diagnostic Utility** (Програма за диагностика на мрежата) в секцията **Quick Links** (Бързи връзки). (Към момента този инструмент може да не е наличен на всички езици.)

#### **Настройка на принтера в безжичната мрежа**

За да настроите принтера в безжичната мрежа, използвайте един от следните начини:

- Настройка на принтера през софтуера за принтера на HP (препоръчително)
- Настройка на принтер чрез защитено инсталиране на Wi-Fi (WPS)
- Настройка на принтера чрез вградения уебсървър (EWS)

**Забележка** Ако вече сте използвали принтера с друг вид връзка, например USB връзка, следвайте инструкциите в Промяна на начина на [свързване](#page-230-0), за да настроите принтера в безжичната мрежа.

#### **Настройка на принтера през софтуера за принтера на HP (препоръчително)**

Освен, че можете да активирате ключови функции на принтера, можете да използвате софтуера за принтера на HP, доставен заедно с принтера, за да настроите безжичната връзка.

Ако вече сте използвали принтера с друг вид връзка, например USB връзка, следвайте инструкциите в Промяна на начина на [свързване](#page-230-0), за да настроите принтера в безжичната мрежа.

#### **Настройка на принтер чрез защитено инсталиране на Wi-Fi (WPS)**

Защитената инсталация на Wi-Fi (WPS) ви позволява бързо да настроите принтера в безжичната мрежа, без да трябва да въвеждате името на безжичната мрежа (SSID), безжичната парола (WPA парола, WEP ключ) или други безжични настройки.

**Э Забележка** Настройте безжичната връзка чрез WPS, само ако вашата безжична мрежа използва WPA криптиране на данни. Ако вашата безжична мрежа използва WEP или не използва никакво криптиране, използвайте някой от другите начини, предложени в този раздел за настройка на принтера в безжичната мрежа.

**Забележка** WPS 2.0 не поддържа протоколите WEP, WPA и TKIP.

**Забележка** За да използвате WPS, проверете дали вашият безжичен маршрутизатор или безжичната точка за достъп поддържат WPS. Маршрутизаторите, които поддържат

WPS, обикновено разполагат с бутон (WPS) или бутон с надпис "WPS".

<span id="page-230-0"></span>Можете да използвате един от следните начини за настройка на принтера чрез WPS:

- Метод с бутона за натискане: Използвайте  $\sqrt[n]{\sqrt{N}}$  (WPS) или бутона WPS, ако ги има на вашия маршрутизатор.
- Метод на ПИН код: Въведете ПИН кода, генериран от принтера в софтуера за конфигуриране на маршрутизатора.

#### **За да свържете принтера по начина с натискане на бутон**

- **1.** От контролния панел на принтера натиснете бутона <sup>((</sup>1<sup>)</sup>) (Безжична), после с бутоните отдясно превъртете и изберете **Wireless Settings (Безжична настройка)**.
- **2.** Изберете **Wi-Fi Protected Setup** (Защитена Wi-Fi настройка), след което следвайте инструкциите на екрана.
- **3.** При поискване изберете **Push Button (бутон)**.

•

**4.** От безжичният маршрутизатор или безжичната точка за достъп, натиснете и задръжте бутона WPS за 3 секунди. Изчакайте около 2 минути. Ако принтерът се свърже успешно, светлинният индикатор за безжичната връзка спира да мига, но остава да свети.

## **За да свържете принтера по начина с ПИН код**

- **1.** От контролния панел на принтера натиснете бутона <sup>((</sup>1<sup>)</sup>) (Безжична), после с бутоните отдясно превъртете и изберете **Wireless Settings (Безжична настройка)**.
- **2.** Изберете **Wi-Fi Protected Setup** (Защитена Wi-Fi настройка), след което следвайте инструкциите на екрана.
- **3.** Когато се покаже подкана, изберете **PIN.** На дисплея ще се покаже ПИН кода на WPS.
- **4.** Отворете конфигурационната програма или софтуера на безжичния маршрутизатор или безжичната точка за достъп и въведете ПИН кода за WPS.
	- **Забележка** За допълнителна информация относно използването на помощната програма за конфигуриране, вижте документацията, предоставена с маршрутизатора или безжичната точка за достъп.

Изчакайте около две минути. Ако принтерът се свърже успешно, светлинният индикатор за безжичната връзка спира да мига, но остава да свети.

### **Настройка на принтера чрез вградения уебсървър (EWS)**

Ако принтерът е свързан към мрежа, можете да използвате вградения уебсървър на принтера (EWS), за да настроите безжичната комуникация.

- **1.** Отворете вградения уебсървър (EWS). За допълнителна информация вижте [За](#page-237-0) да отворите вградения [уебсървър](#page-237-0).
- **2.** От разделител **Home** (Начало) щракнете върху **Wireless Setup Wizard** (Съветник за безжична настройка) в полето **Setup** (Настройка).
- **3.** Следвайте инструкциите на екрана.
- **Съвет** Можете също да настроите безжичната комуникация, като въведете или промените отделните безжични настройки. За да промените тези настройки, от разделител **Network** (Мрежа) щракнете върху **Advanced** (Разширени) в раздел Wireless (802.11) (Безжична) отляво, променете безжичната настройка и щракнете върху **Apply** (Приложи).

#### **Промяна на начина на свързване**

След като инсталирате софтуера за принтера на HP и свържете принтера към компютъра или към мрежа, можете да използвате софтуера на HP, за да промените начина на свързване (например от USB връзка на безжична връзка).

<span id="page-231-0"></span>**Э Забележка** Може да се покаже подкана да свържете временно USB кабел по време на процеса на настройка.

#### **Преминаване от USB връзка към безжична връзка**

Следвайте инструкциите, отнасящи се за вашата операционна система.

#### **Windows**

- **1.** От работния плот на компютъра щракнете върху **Start** (Старт), изберете **Programs** (Програми) или **All Programs** (Всички програми), щракнете върху **HP**, изберете името на вашия принтер, след което щракнете върху **Printer Setup & Software** (Настройка на принтера и Софтуер).
- **2.** Щракнете върху **Convert a USB connected printer to wireless** (Преобразуване на USB свързан принтер в безжично свързан принтер).
- **3.** Следвайте инструкциите на екрана, за да завършите настройката.

#### **Mac OS X**

- **1.** Отворете HP Utility (Помощна програма на HP). За допълнителна информация вижте Отваряне на [HP Utility \(](#page-236-0)Помощна програма на HP).
- **2.** Щракнете върху **Applications** (Приложения) в лентата с инструменти на HP Utility (Помощна програма на HP).
- **3.** Щракнете двукратно върху **HP Setup Assistant** (Помощник за инсталиране на HP), след което следвайте инструкцията на екрана.

#### **Преминаване от безжична към USB връзка**

За да преминете от безжична към USB връзка, свържете USB кабела към принтера.

**Эл Забележка** Ако използвате компютър с Mac OS X, добавете принтера към опашката за печат. Щракнете **System Preferences** (Системни предпочитания) в Dock, щракнете **Print & Fax** (Печат и факс) или **Print & Scan** (Печат и сканиране) в раздела **Hardware** (Хардуер), щракнете върху **+** и изберете принтера.

#### **Тест на безжичната връзка**

Отпечатайте страница с теста на безжичната връзка за информация относно безжичната връзка на принтера. Страницата с теста на безжичната връзка предоставя информация за състоянието на принтера, хардуерния (MAC) и IP адреси. Ако принтерът е свързан към дадена мрежа, страницата с теста ще покаже подробни данни за мрежовите настройки.

#### **Отпечатване на тестова страница за безжична връзка**

- **1.** На контролния панел на принтера натиснете бутона <sup>((</sup>1<sup>)</sup>) (Безжична).
- **2.** С бутоните отдясно превъртете и изберете **Reports (Отчети)**, после изберете **Wireless Test Report (Отчет за тест на безжична мрежа)**.

#### **Насоки за осигуряване сигурността на безжичната мрежа**

Следната информация може да ви помогне да защитите вашата безжична мрежа и безжичен принтер от неупълномощен достъп.

За допълнителна информация посетете [www.hp.com/go/wirelessprinting.](http://www.hp.com/go/wirelessprinting)

Този раздел съдържа следните теми:

- Преглед на [настройките](#page-232-0) за сигурност
- Добавяне на хардуерни адреси към безжичен [маршрутизатор](#page-232-0) (MAC филтриране)
- Други насоки за безжична [сигурност](#page-233-0)

## <span id="page-232-0"></span>**Преглед на настройките за сигурност**

За подобряване на сигурността на безжичната мрежа и предотвратяване на неупълномощен достъп, принтерът поддържа много често срещани видове удостоверяване в мрежата, включително WEP, WPA и WPA2.

- WEP: Защитава изпращаните чрез радиовълни данни от едно безжично устройство до друго, като ги шифрова. Устройствата в мрежа, която използва WEP, използват WEP ключове, за да декодират данните. Ако вашата мрежа използва WEP, трябва да знаете съответните WEP ключове.
- WPA: Подобрява защитата на данните по въздух и контрола на достъпа до съществуващите и бъдещите безжични мрежи. С него се елиминират слабите места при използването на WEP (Кабелна поверителност), което е първоначалният механизъм на защита при 802.11 стандарта. WPA използва протокола TKIP (с временен интегритет на ключа) за шифроване, както и 802.1X удостоверяване, заедно с един от стандартните днес протоколи EAP (с разширено удостоверяване).
- WPA2: Предоставя на корпоративните и частни клиенти високо ниво на защита срещу неоторизиран достъп до безжичните мрежи. WPA2 предоставя стандарта Advanced Encryption Standard (AES). AES (Разширен стандарт за криптиране) се дефинира в режим свързано блоково шифриране с брояч (CCM) и поддържа Independent Basic Service Set (IBSS) (независими безжични клиенти), което позволява сигурност на работа при безжична връзка между клиентските работни станции без безжичен маршрутизатор (например безжичен маршрутизатор Linksys или Apple Base Station).

### **Добавяне на хардуерни адреси към безжичен маршрутизатор (MAC филтриране)**

Филтрирането на MAC адреси е функция за защита, чрез която безжичният маршрутизатор или точката за безжичен достъп е конфигурирана със списък от хардуерни адреси (наричани още "MAC адреси") на устройства, на които е разрешен достъп до мрежата през маршрутизатора.

Ако маршрутизаторът филтрира хардуерните адреси, тогава хардуерният адрес на принтера трябва да се добави към списъка с разрешени хардуерни адреси на маршрутизатора. Ако в маршрутизатора няма хардуерен адрес на принтера, който се опитва да получи достъп до мрежата, достъпът му ще бъде забранен от маршрутизатора.

**Внимание** Този метод не се препоръчва, защото вашите MAC адреси могат лесно да се прочетат и фалшифицират от нежелани потребители извън вашата мрежа.

#### **За да добавите хардуерни адреси към безжичен маршрутизатор или точка на достъп**

**1.** Отпечатайте страницата с конфигурация на мрежата и намерете хардуерния адрес на принтера. За допълнителна информация вижте [Запознаване](#page-146-0) със страницата с мрежова конфигурация [\(HP Deskjet Ink Advantage 4625](#page-146-0) серия e-All-in-One).

**Забележка** Принтерът поддържа отделен хардуерен адрес за безжичната връзка. Хардуерният адрес е посочен на страницата с мрежова конфигурация на принтера.

- **2.** Отворете помощната програма за конфигуриране на безжичния маршрутизатор или безжичната точка за достъп и добавете хардуерния адрес на принтера към списъка с одобрени хардуерни адреси.
- **Забележка** За допълнителна информация относно използването на помощната програма за конфигуриране, вижте документацията, предоставена с маршрутизатора или безжичната точка за достъп.

### <span id="page-233-0"></span>**Други насоки за безжична сигурност**

За да е защитена безжичната мрежа, следвайте указанията по-долу:

- Използвайте парола за безжична връзка от поне 20 случайни знака. Паролата за безжична WPA може да съдържа до 64 знака.
- Избягвайте да използвате пароли за безжична връзка, съставени от често използвани думи или фрази, лесни поредици от числа (например само единици), както и от информация, която ви идентифицира лично. Винаги използвайте случайни низове, съдържащи големи и малки букви, цифри и ако е възможно и специални знаци (като пунктуационни).
- Сменете паролата за безжична връзка по подразбиране на производителя за административен достъп до безжичния маршрутизатор или устройството за точка на достъп. При някои маршрутизатори може да се смени и името на администратора.
- Изключете административния безжичен достъп, ако това е възможно. Ако го направите, ще трябва да се свързвате с маршрутизатора чрез кабелна връзка, когато искате да правите промени в конфигурацията.
- Изключете отдалечения административен достъп по интернет на маршрутизатора, ако това е възможно. Можете да използвате функцията за отдалечен работен плот, за да осъществите шифрована връзка по интернет с компютъра зад маршрутизатора, както и да направите промени в конфигурацията от локалния компютър.
- За да избегнете случайна връзка с друга безжична мрежа, изключете настройката за автоматично свързване към непредпочитани мрежи. Това е забранено по подразбиране в Windows XP.

#### **Насоки за намаляване на смущенията в безжична мрежа**

Следните съвети ще ви помогнат да намалите вероятността от смущения в дадена безжична мрежа:

- Поставете безжичните устройства на разстояние от големи метални обекти (като сейфове), както и от устройства, излъчващи електромагнитни вълни (като микровълнови печки и безжични телефонни), тъй като те предизвикват смущения в радиосигнала.
- Поставете безжичните устройства далеч от големи сгради, тъй като те могат да поемат радиовълните и по този начин да намалят силата на сигнала.
- Разположете точката за достъп или безжичния маршрутизатор на централно място с видимост към безжичните устройства в мрежата.
- Всички безжични устройства в мрежата трябва да имат обхват помежду си.

## **Промяна на основните мрежови настройки**

Контролният панел ви позволява да настройвате и управлявате безжичната връзка и да изпълнявате множество задачи по управлението на мрежата. Това включва преглед на мрежовите настройки, възстановяване на настройките по подразбиране, включване и изключване на радиомодема, както и промяна на мрежовите настройки.

Този раздел съдържа следните теми:

- Преглед и печат на мрежовите настройки
- Включване и изключване на безжичния [радиомодем](#page-234-0)

#### **Преглед и печат на мрежовите настройки**

Можете да покажете обобщение на мрежовите настройки на контролния панел на принтера или софтуера на HP, предоставен с принтера. Можете да отпечатате страница с подробна конфигурация на мрежата, в която са описани всички важни мрежови настройки като IP адрес, скорост на връзката, DNS и mDNS. За допълнителна информация вижте

<span id="page-234-0"></span>Запознаване със страницата с мрежова конфигурация [\(HP Deskjet Ink Advantage 4625](#page-146-0) серия [e-All-in-One\).](#page-146-0)

#### **Включване и изключване на безжичния радиомодем**

Безжичният радиомодем е включен по подразбиране, което е указано чрез синия индикатор на предната част на принтера. За непрекъсната връзка към безжична мрежа радиомодемът трябва да е включен. Въпреки това, ако имате USB връзка, радиомодемът не се използва. В този случай можете да изключите радиомодема.

- **1.** Натиснете бутона <sup>((</sup>t<sup>)</sup>) (Безжична), след това с бутоните отдясно превъртете и изберете **Wireless Settings (Безжични настройки)**.
- **2.** Изберете **Безжична: On/Off (Вкл./Изкл.), после изберете On (Вкл.), за да включите радиомодема или Off (Изкл.), за да го изключите.**

## **Промяна на разширени мрежови настройки**

**Внимание** Разширените мрежови настройки са дадени за ваше удобство. Ако обаче не сте напреднал потребител, не трябва да променяте някои от тези настройки (като например скоростта на връзката, IP настройките, шлюз по подразбиране и настройките на защитната стена).

Този раздел съдържа следните теми:

- Преглед на IP настройките
- Промяна на IP настройките
- [Възстановяване](#page-235-0) на мрежовите настройки

#### **Преглед на IP настройките**

За да прегледате IP адреса на принтера:

- Отпечатайте страницата с мрежова конфигурация. За допълнителна информация вижте Запознаване със страницата с мрежова конфигурация [\(HP Deskjet Ink Advantage](#page-146-0) 4625 серия [e-All-in-One\).](#page-146-0)
- Отворете софтуера на HP (Windows), щракнете двукратно върху **Estimated Ink Levels** (Приблизителни нива на мастилото), щракнете върху раздела **Device Information** (Информация за устройството). IP адресът е изписан в раздела **Network Information** (Информация за мрежата).

#### **Промяна на IP настройките**

IP настройката по подразбиране е **Automatic** (Автоматично), при която IP настройките се задават автоматично. Ако обаче сте напреднал потребител, можете ръчно да променяте настройки, като например IP адреса, маската на подмрежата или шлюза по подразбиране.

- **Внимание** Внимавайте, когато назначавате IP адрес ръчно. Ако по време на инсталиране въведете невалиден IP адрес, мрежовите компоненти няма да могат да се свържат с принтера.
- **1.** На контролния панел на принтера натиснете бутона (р) (Безжична).
- **2.** Като използвате бутоните отдясно, превъртете и изберете **Advanced Setup (Разширена настройка)**, после изберете **IP Settings (IP настройки)**.
- **3.** Показва се съобщение, предупреждаващо, че промяната на IP адреса ще премахне принтера от мрежата. Натиснете бутона отдясно на **OK**, за да продължите.

#### <span id="page-235-0"></span>Приложение Г

- **4.** По подразбиране е избрано **Automatic** (Автоматично). За да промените настройките ръчно, изберете **Manual** (Ръчно), после въведете съответната информация за следните настройки:
	- **IP адрес**
	- **Маска на подмрежа**
	- **Шлюз по подразбиране**
	- **DNS адрес**
- **5.** Въведете промените, после натиснете бутона отдясно на **OK**.

#### **Възстановяване на мрежовите настройки**

За да нулирате администраторската парола и мрежовите настройки, натиснете бутона

 (Безжична), после с бутоните отдясно превъртете и изберете **Wireless Settings (Безжични настройки)**, изберете **Restore Defaults (Възстановяване по подразбиране)**, после изберете **Yes (Да)**. Показва се съобщение, потвърждаващо, че мрежовите настройки по подразбиране са възстановени.

**Э Забележка** Отпечатайте страницата с мрежовата конфигурация и проверете дали мрежовите настройки са възстановени на тези по подразбиране. За допълнителна информация вижте Запознаване със страницата с мрежова [конфигурация](#page-146-0) (HP Deskjet [Ink Advantage 4625](#page-146-0) серия e-All-in-One).

# <span id="page-236-0"></span>**Д Инструменти за управление на принтера**

Този раздел съдържа следните теми:

- Кутия с инструменти (Windows)
- HP Utility (Помощна програма на HP) (Mac OS X)
- Вграден уебсървър (HP Deskjet Ink Advantage 4625 серия e-All-in-One)

## **Кутия с инструменти (Windows)**

Toolbox (Кутия с инструменти) предоставя информация за поддръжка на принтера.

**Забележка** Toolbox (Кутия с инструменти) може да се инсталира от компактдиска със софтуера на HP, ако компютърът отговаря на системните изисквания.

### **Отваряне на Toolbox (Кутията с инструменти)**

- **1.** В работния плот на компютъра щракнете върху **Start** (Старт), изберете **Programs** (Програми) или **All Programs** (Всички програми), щракнете върху **HP**, щракнете върху папката за вашия принтер, след което изберете иконата с името на вашия принтер.
- **2.** В появилия се прозорец изберете **Print, Scan & Fax** (Печат, сканиране и факс), след което изберете **Maintain Your Printer** (Поддръжка на вашия принтер) от **Print** (Печат).

# **HP Utility (Помощна програма на HP) (Mac OS X)**

HP Utility (Помощна програма на HP) съдържа инструменти за конфигуриране на настройките за печат, калибриране на принтера, поръчка на консумативи онлайн, както и за откриване на информация за поддръжката в уебсайта.

**Э Забележка** Функциите в HP Utility (Помощна програма на HP) варират в зависимост от избрания принтер.

Предупрежденията и индикаторите за нивото на мастилото предоставят приблизителна информация само с цел планиране. Когато получите предупредително съобщение за ниско ниво на мастилото, подгответе си касета за смяна, за да избегнете евентуални забавяния на задачите за печат. Не е нужно да сменяте касетата, докато качеството на печат не се влоши видимо.

### **Отваряне на HP Utility (Помощна програма на HP)**

Щракнете двукратно върху иконата HP Utility (Помощна програма на HP). Тази икона се намира в папката **Hewlett-Packard** в папката **Applications** (Приложения) в най-горното ниво на твърдия диск.

# **Вграден уебсървър (HP Deskjet Ink Advantage 4625 серия e-Allin-One)**

Когато принтерът е свързан в мрежа, можете да използвате началната страница на принтера (вградения уебсървър или EWS) за преглед на информация за състоянието на принтера, за промяна на настройки, както и за управление от компютъра.

<span id="page-237-0"></span>**Э Забележка** За списък със системните изисквания за вградения уебсървър вижте [Спецификации](#page-166-0) на вградения уебсървър.

За да прегледате или промените някои настройки, може да е необходима парола. Вграденият уебсървър може да се отвори и използва без връзка към интернет. Някои функции обаче няма да са достъпни.

Този раздел съдържа следните теми:

- За бисквитките
- За да отворите вградения уебсървър

#### **За бисквитките**

Когато сърфирате, вграденият уебсървър (EWS) поставя много малки текстови файлове (бисквитки) на твърдия диск на съответния компютър. Тези файлове позволяват на вградения уебсървър да разпознае компютъра следващият път, когато го посетите. Ако сте конфигурирали езика на вградения уебсървър например, дадена бисквитка ще улесни запомнянето на избрания език, така че следващия път, когато отворите вградения уебсървър, страниците ще се покажат на съответния език. Въпреки че някои бисквитки се изчистват в края на всяка сесия (като например бисквитките, които съхраняват избрания език), други (като бисквитките, които съхраняват предпочитания на съответния потребител) се съхраняват на компютъра, докато не ги изчистите ръчно.

Можете да конфигурирате браузъра така, че да приема всички бисквитки, или можете да го конфигурирате така, че да ви уведомява всеки път, когато бъде предложена бисквитка, като по този начин можете да избирате кои бисквитки да приемате и кои да отказвате. Също можете да използвате браузъра, за да премахвате нежелани бисквитки.

- **Эл Забележка** В зависимост от принтера, ако изберете да забраните бисквитките, ще забраните една или повече от следните функции:
- Започване, откъде е оставено приложението (особено полезно, когато използвате съветници за настройка)
- Запомняне на настройката за език на браузъра на вградения уебсървър
- Персонализиране на началната страница на вградения уебсървър

За информация за това, как да промените настройките за поверителност и бисквитки, и как да прегледате или изтриете бисквитките, вижте документацията, достъпна на уеббраузъра.

#### **За да отворите вградения уебсървър**

- **1.** Вижте IP адреса или името на хоста на принтера.
	- **а**. Натиснете бутона <sup>((</sup>1<sup>)</sup> (Безжична) от контролния панел на принтера.
	- **б**. С бутоните отдясно превъртете и изберете **View Wireless Summary** (Преглед на обобщението за настройките на безжичната мрежа).
- **2.** Въведете зададения на принтера IP адрес или име на хост в поддържан уеббраузър на компютъра.

Ако например IP адресът e 123.123.123.123, въведете следния адрес в уеббраузъра: http://123.123.123.123

**Съвет** След като отворите вградения уебсървър, можете да го маркирате, за да можете да се върнете бързо на него.

**Съвет** Ако използвате уеббраузъра Safari в Mac OS X, можете също така да използвате показалеца Bonjour, за да отворите EWS, без да въвеждате IP адреса. За да използвате показалеца Bonjour, отворете Safari, след което от менюто **Safari** щракнете върху **Preferences** (Предпочитания). В раздела **Bookmarks** (Показалци) в секция **Bookmarks bar** (Лента с показалци) изберете **Include Bonjour** (Включване на Bonjour), след което затворете прозореца. Щракнете върху показалеца **Bonjour**, след което изберете мрежовия принтер, за да отворите EWS.

# **Е Как да направя?**

- [Въведение](#page-13-0)
- [Печат](#page-36-0)
- [Сканиране](#page-45-0)
- **[Копиране](#page-50-0)**
- [Факс](#page-52-0)
- Работа с [касетите](#page-86-0) с мастило
- [Решаване](#page-92-0) на проблем

# **Ж Грешки (Windows)**

# **Паметта на факса е пълна**

Ако функцията Backup Fax Reception (Получаване на резервен факс) или HP Digital Fax (Цифров факс на HP; функция за получаване на факсове на компютър или на Mac) е разрешена и принтерът има проблем (например засядане на хартия), той записва входящите факсове в паметта, докато проблемът се разреши. Паметта на принтера обаче може да се препълни с факсове, които още не са отпечатани или прехвърлени към компютъра.

За да решите този проблем, отстранете всички проблеми с принтера.

За допълнителна информация вижте [Разрешаване](#page-114-0) на проблеми с факса.

## **Невъзможна комуникация с принтера**

Компютърът не може да комуникира с принтера поради едно от следните събития:

- Принтерът е изключен.
- Свързващият принтера кабел, като например USB кабел, е откачен.
- Ако принтерът е свързан към безжична мрежа, безжичната връзка е прекъсната.

За да отстраните този проблем, опитайте едно от следните решения:

- Уверете се, че принтерът е включен и че индикаторът  $\bigcup$ Захранване свети.
- Уверете се, че захранващият и всички останали кабели работят и са здраво закрепени към принтера.
- Уверете се, че захранващият кабел е свързан към работещ електрически контакт с променливо напрежение.

## **Ниско ниво на мастилото**

Указаната в съобщението касета с мастило е с ниско ниво на мастилото.

Предупрежденията и индикаторите за нивото на мастилото предоставят приблизителна информация само с цел планиране. Когато получите предупредително съобщение за ниско ниво на мастилото, подгответе си касета за смяна, за да избегнете евентуални забавяния на задачите за печат. Не е нужно да сменяте касетата, докато качеството на печат не се влоши видимо.

За информация относно смяната на касетите с мастило вижте Смяна на [касетите](#page-88-0) с [мастило](#page-88-0). За информация относно поръчването на касетите с мастило вижте [Поръчка](#page-197-0) на [консумативи](#page-197-0) за печат онлайн. За информация относно рециклирането на празни консумативи за мастило. вижте Програма за рециклиране на [консумативите](#page-183-0) за [мастиленоструйните](#page-183-0) принтери на HP.

 $\mathbb{R}^3$  **Забележка** Мастилото в касетите се използва по време на печат по няколко различни начина, включително по време на процеса на инициализиране, който подготвя принтера и касетите за печатане. Освен това, след използване на печатащите касети в тях остава известно количество мастило. За допълнителна информация вж. [www.hp.com/](http://www.hp.com/go/inkusage) [go/inkusage.](http://www.hp.com/go/inkusage)

## **Проблем с касетите**

Указаната в съобщението касета с мастило липсва, повредена е, несъвместима е или е поставена в грешното гнездо в принтера.

**Э Забележка** Ако касетата е определена в съобщението като несъвместима, вж. Поръчка на [консумативи](#page-197-0) за печат онлайн за информация относно получаване на касети за принтера.

За да отстраните този проблем, опитайте едно от следните решения. Решенията са подредени, така че на първо място са тези с най-голяма вероятност за отстраняване на проблема. Ако първото решение не отстрани проблема, опитайте да изпълните останалите решения, докато проблемът бъде разрешен успешно.

#### **Решение 1: Изключване и включване на принтера**

Изключете принтера, след което го включете отново.

Ако проблемът продължава, опитайте следващото решение.

#### **Решение 2: Правилно инсталиране на касетите с мастило**

Проверете дали всички касети с мастило са инсталирани правилно:

- **1.** Отворете чрез издърпване вратичката за достъп до касетите с мастило.
- **2.** Извадете касетата с мастило, като я натиснете навътре, за да я освободите и след това я издърпате здраво към вас.
- **3.** Поставете касетата в гнездото. Натиснете силно касетата, за да заеме правилно мястото си.
- **4.** Затворете вратичката за достъп на касетата с мастило и проверете дали съобщението за грешка е изчезнало.

## **Смяна на касетите с мастило**

Сменете указаната касета с мастило. За допълнителна информация вижте [Смяна](#page-88-0) на [касетите](#page-88-0) с мастило.

 $\mathbb{R}^n$  **Забележка** Ако касетата е все още в гаранция, се свържете с отдела за поддръжка на HP за сервиз или смяна. За допълнителна информация относно гаранцията на касетите за мастило вж. [Гаранционна](#page-163-0) информация за касетите с мастило. Ако проблемът продължава след смяна на касетата, се свържете с отдела за поддръжка на HP. За допълнителна информация вижте [Поддръжка](#page-92-0) от HP.

## **Поставена е несъвместима касета от по-старо поколение**

Необходимо е да използвате по-нова версия на тази касета. Най-често можете да определите, че става дума за по-нова версия на касетата, като разгледате външната част на опаковката й. Намерете крайния срок на гаранцията.

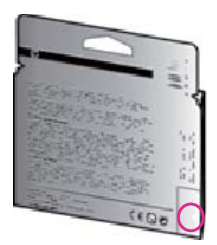

Ако пише 'v1' няколко интервала отдясно на датата, тогава касетата е актуализирана понова версия.

Щракнете тук, за да получите повече [информация](http://h20180.www2.hp.com/apps/Nav?h_pagetype=s-924&h_client=s-h-e004-01&h_keyword=lp70036-all&h_lang=bg&h_cc=bg) онлайн.

## **Несъответствие на хартията**

Избраният в драйвера на принтера размер или тип хартия не съвпада с хартията, поставена в принтера. Уверете се, че в принтера е поставена правилната хартия, след което отпечатайте документа отново. За допълнителна информация вижте [Зареждане](#page-25-0) на [носители](#page-25-0).

**Э Забележка** Ако поставената в принтера хартия е с правилния размер, променете избрания размер хартия в драйвера на принтера и след това отпечатайте документа отново.

## **Хартията е твърде къса**

Размерът на хартията не се поддържа от принтера.

За допълнителна информация относно поддържаните от принтера размери вж. [Описание](#page-166-0) на [поддържаните](#page-166-0) размери.

За допълнителна информация относно поставянето на носител вж. [Зареждане](#page-25-0) на носители.

## **Шейната на касета не може да се движи**

Нещо блокира шейната на касетата с мастило (тази част от принтера, която държи касетите с мастило).

За да премахнете препятствието, натиснете бутона (Захранване), за да изключите принтера, след което проверете за засядане на хартия.

За допълнителна информация вижте [Отстраняване](#page-158-0) на заседнала хартия.

## **Засядане на хартия**

В принтера е заседнала хартия.

Преди да се опитате да отстраните засядането, проверете следното:

- Уверете се, че сте заредили хартия, отговаряща на спецификациите, както и че не е намачкана, прегъната или повредена. За допълнителна информация вижте [Спецификации](#page-166-0) за носителите.
- Уверете се, че принтерът е чист. За допълнителна информация вижте [Поддръжка](#page-30-0) на [принтера](#page-30-0).
- Уверете се, че хартията във тавите е поставена правилно, както и че те не са препълнени. За допълнителна информация вижте [Зареждане](#page-25-0) на носители.

За инструкции за почистване на засядания, както и за повече информация относно как да избегнете засядания на хартия, вж. [Отстраняване](#page-158-0) на заседнала хартия.

## **Няма хартия в принтера**

Тавата по подразбиране е празна. Заредете още хартия, после натиснете бутона отдясно на **OK**. За допълнителна информация вижте [Зареждане](#page-25-0) на носители.

## **Принтерът е офлайн**

Принтерът в момента е офлайн. Принтерът не може да се използва, когато е офлайн.

За да промените състоянието на принтера, изпълнете стъпките по-долу.

**1.** Щракнете върху бутона **Start** (Старт), изберете **Settings** (Настройки), след което щракнете върху **Printers** (Принтери) или **Printers and Faxes** (Принтери и факсове). – Или –

Щракнете върху бутона **Start** (Старт), **Control Panel** (Контролен панел), а след това щракнете двукратно върху **Printers** (Принтери).

- **2.** Ако принтерите в диалоговия прозорец не се покажат в изгледа "Подробни данни", щракнете върху менюто **View** (Изглед), след което щракнете върху **Details** (Подробни данни).
- **3.** Ако принтерът е Offline (Офлайн), щракнете с десния бутон на мишката върху принтера, след което щракнете върху **Use Printer Online** (Използвай принтера онлайн).
- **4.** Опитайте отново да използвате принтера.

## **Принтерът е в пауза**

Принтерът в момента е спрян на пауза. Когато продуктът е спрян на пауза, новите задания се добавят към опашката, но не се печатат.

За да промените състоянието на принтера, изпълнете стъпките по-долу.

**1.** Щракнете върху бутона **Start** (Старт), изберете **Settings** (Настройки), след което щракнете върху **Printers** (Принтери) или **Printers and Faxes** (Принтери и факсове). – Или –

Щракнете върху бутона **Start** (Старт), **Control Panel** (Контролен панел), а след това щракнете двукратно върху **Printers** (Принтери).

- **2.** Ако принтерите в диалоговия прозорец не се покажат в изгледа "Подробни данни", щракнете върху менюто **View** (Изглед), след което щракнете върху **Details** (Подробни данни).
- **3.** Ако състоянието на принтера е Paused (Пауза), щракнете с десния бутон на мишката върху принтера, след което щракнете върху **Resume Printing** (Възобнови печата).
- **4.** Опитайте отново да използвате принтера.

## **Документът не можа да бъде отпечатан**

Принтерът не може да отпечата документа, тъй като възникна проблем в печатащата система.

За информация относно решаването на проблеми при печатане вж. [Решаване](#page-97-0) на проблеми на [принтера](#page-97-0).

## **Неизправност в принтера**

Възникна проблем с принтера. Можете да решите подобни проблеми, като изпълните следните стъпки:

- **1.** За да изключите принтера, натиснете бутона  $\bigcup$  (Захранване).
- **2.** Изключете щепсела на от контакта, след което го включете отново.
- **3.** Натиснете бутона (Захранване), за да включите принтера.

Ако проблемът продължава, запишете си кода на грешката, предоставен в съобщението, след което се свържете с отдела на HP за поддръжка. За допълнителна информация относно отдела за поддръжка на HP вж. [Поддръжка](#page-92-0) от HP.

## **Отворена вратичка или капак**

Преди принтерът да е в състояние да печата документи, всички вратички и капаци трябва да се затворят.

**Съвет** Когато са напълно затворени, повечето вратички и капаци щракват на място.

Ако проблемът продължава след като стабилно сте затворили всички вратички и капаци, свържете се с отдела за поддръжка на HP. За допълнителна информация вижте [Поддръжка](#page-92-0) от [HP.](#page-92-0)

## **Инсталирана е вече използвана касета с мастило**

Указаната в съобщението касета с мастило вече е използвана с друг принтер. Може да използвате касети с мастило на различни принтери, но ако касетата е оставена извън принтера за по-дълъг период от време, качеството на печат на вашите документи може да пострада. Също така, ако използвате касети с мастило, които са били използвани в друг принтер, индикаторът за нивото на мастилото може да е неточен или недостъпен. Ако качеството на печат е незадоволително, опитайте да почистите печатащите глави.

 $\mathbb{R}^3$  **Забележка** Мастилото в касетите се използва по време на печат по няколко различни начина, вкл. по време на процеса на инициализиране, който подготвя принтера и касетите за печатане, както и при поддържане на печатащите глави, което е с цел да пази мастилените дюзи чисти и по този начин мастилото да се използва безпроблемно. Освен това, след използване на печатащите касети в тях остава известно количество мастило. За допълнителна информация вж. [www.hp.com/go/inkusage.](http://www.hp.com/go/inkusage)

За повече информация относно съхраняването на касетите с мастило вж. [Консумативи](#page-197-0).

## **Касетите с мастило са изразходени**

Указаните в съобщението касети трябва да се подменят, за да се възобнови печатането. HP препоръчва да не премахвате касетата с мастило, докато не разполагате с готова за подмяна касета.

За допълнителна информация вижте Смяна на [касетите](#page-88-0) с мастило.

## **Неизправност в касета с мастило**

Указаните в съобщението касети са повредени или не работят. Вж. Смяна на [касетите](#page-88-0) с мастило.

## **Неизправност в печатащата глава**

Възникна проблем с печатащата глава. Свържете се с поддръжката на HP за сервиз или смяна. За допълнителна информация относно отдела за поддръжка на HP вж. [Поддръжка](#page-92-0) от [HP.](#page-92-0)

## **Надстройка на консумативи за принтера**

Указаната в съобщението касета може да се използва за надстройка само на един принтер. Щракнете върху OK, за да я използвате в този принтер. Ако не желаете да продължите с надстройването на консумативи за този принтер, щракнете върху Cancel Print (Отмяна на печата), след което премахнете касетата.

## **Надстройката на консумативи за принтера е успешна**

Надстройката на консумативи е успешна. Указаните в съобщението касети вече могат да се използват в принтера.

## **Проблем с надстройката на консумативи за принтера**

#### **Опитайте се да накарате принтера да разпознае касетата, осигуряваща надграждане.**

- **1.** Извадете касетата, осигуряваща надграждане.
- **2.** Поставете оригиналната касета в каретката.
- **3.** Затворете вратичката за достъп, след това изчакайте, докато каретката спре да се движи.
- **4.** Извадете оригиналната касета, след това я заменете с касетата, осигуряваща надграждане.
- **5.** Затворете вратичката за достъп, след това изчакайте, докато каретката спре да се движи.

Ако все още получавате съобщение за грешка за проблем с касетата, осигуряваща надграждане, свържете се с поддръжката на HP. За допълнителна информация относно отдела за поддръжка на HP вж. [Поддръжка](#page-92-0) от HP.

## **Поставени са касети с мастило, които не са на HP**

HP не може да гарантира качеството или надеждността на консумативи, които не са на HP. Гаранцията не включва обслужването или ремонта на принтера, който трябва да се извърши в резултат от използването на консуматив, който не е на HP. Ако смятате, че сте закупили оригинални касети с мастило на HP, посетете сайта на HP на адрес [www.hp.com/](http://hp.com/go/anticounterfeit) [go/anticounterfeit](http://hp.com/go/anticounterfeit) за повече информация или за да докладвате за измама.

# **Използването на оригинални касети на HP има своите предимства**

HP възнаграждава лоялните клиенти, които използват оригинални консумативи на HP. Щракнете върху бутона под съобщението, за да прегледате наградите онлайн. Наградите може да не се предоставят във всички региони.

## **Съвет за фалшиви касети**

Поставената касета не е нова, оригинална касета на HP. Свържете се с магазина, от който сте закупили касетата. За да докладвате за измама, посетете уебсайта на HP [www.hp.com/](http://hp.com/go/anticounterfeit) [go/anticounterfeit.](http://hp.com/go/anticounterfeit) За да продължите да използвате касетата, щракнете върху Continue (Продължи).

# **Открита е използвана, повторно напълнена или фалшива касета**

Оригиналното мастило на HP в касетата е свършило. Решението на този проблем е да подмените касетата с мастило или да щракнете върху "OK", за да продължите да използвате касетата. За допълнителна информация относно подмяната на касетата вж. Смяна на [касетите](#page-88-0) с мастило. HP възнаграждава лоялните клиенти, които използват оригинални консумативи на HP. Щракнете върху бутона под съобщението, за да прегледате наградите онлайн. Наградите може да не се предоставят във всички региони.

**Предупреждение** Гаранцията за касети с мастило на HP не покрива мастило и касети, които не са на HP. Гаранцията за принтери на HP не покрива поправка или сервиз, който се е наложил вследствие на използване на мастило или касети, които не са на HP. HP не гарантира качеството или надеждността на мастило, което не е на HP. Информация за нивата на мастилото няма да е налична.

# **Използване на касети ЗА НАСТРОЙКА**

Ако за първи път инсталирате принтера, трябва да инсталирате касетите, които се изпращат в кутията с принтера. Тези касети са означени със SETUP (ИНСТАЛАЦИОННИ) и те калибрират принтера преди първото задание за печат. Неизправност при инсталирането на SETUP (ИНСТАЛАЦИОННИТЕ) касети по време на първоначалната инсталация на продукта, води до грешка. Ако сте инсталирали комплект обикновени касети, извадете ги и инсталирайте SETUP (ИНСТАЛАЦИОННИТЕ) касети, за да завършите инсталацията на принтера. След като завърши инсталацията на принтера, той може да използва обикновени касети.

**Предупреждение** Трябва да върнете оранжевите предпазители на обикновените касети, които извадихте, или те бързо ще изсъхнат. Не отваряйте и не сваляйте предпазителите на касетите, докато не е време да ги поставите в принтера. Ако предпазителите са върху касетите, намалява изпаряването на мастилото. Може да използвате оранжевите предпазители от SETUP (ИНСТАЛАЦИОННИТЕ) касети, ако е необходимо.

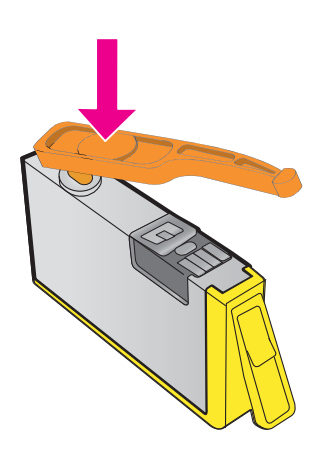

Щракнете тук, за да получите повече [информация](http://h20180.www2.hp.com/apps/Nav?h_pagetype=s-924&h_client=s-h-e004-01&h_keyword=lp70035-all&h_lang=bg&h_cc=bg) онлайн.

# **Не използвайте касети SETUP**

Касетите SETUP не могат да се използват, след като устройството е инициализирано. Премахнете тази касета и поставете касета, която не е SETUP. За допълнителна информация вижте Смяна на [касетите](#page-88-0) с мастило.

## **Няма достатъчно мастило при стартирането**

Указаните в съобщението използвани касети може да не разполагат с достатъчно мастило, за да завършат еднократните процеси на стартиране.

Решение: Поставете нови касети или щракнете върху **OK**, за да използвате поставените касети.

Ако стартирането не може да завърши с поставените касети, ще са необходими нови касети. За информация относно начина на поставяне на нови касети вж. Смяна на [касетите](#page-88-0) с [мастило](#page-88-0).

## **Използване само на черно мастило?**

Мастилото в указаните в съобщението касети е свършило.

Решения: За да печатате цветно, подменете празните касети. За информация относно начина на поставяне на нови касети вж. Смяна на [касетите](#page-88-0) с мастило.

За временно отпечатване само с черно мастило щракнете върху **Use Black Only** (Използване само на черно мастило). Принтерът ще замени цветното мастило с нива на сивото. Празните касети трябва да се сменят скоро.

## **Използване само на цветно мастило?**

В черната касета няма мастило.

Решения: За временна замяна на черното мастило с цветно щракнете върху **Use Color Only** (Използване само на цветно). Ще се симулира черно мастило. Качеството на текста и снимките ще се различава от това при използване на всички касети. Черната касета трябва да се смени скоро.

За отпечатване с черно мастило подменете касетата с черно мастило. За информация относно начина на поставяне на нови касети вж. Смяна на [касетите](#page-88-0) с мастило.

**Внимание НЕ** изваждайте празната черна касета, за да печатате в режим **Use Color Only** (Използване само на цветно).

## **Несъвместими касети с мастило**

Касетата с мастило е несъвместима с вашия принтер.

Решение: Незабавно премахнете тази касета и поставете съвместима касета с мастило. За информация относно начина на поставяне на нови касети вж. Смяна на [касетите](#page-88-0) с мастило.

## **Предупреждение на сензора за мастило**

Сензорът за мастило указва неочаквано състояние. Това може да е причинено от касетата или сензорът може да е повреден. Ако сензорът е повреден, той вече няма да може да указва, когато касетите са празни. Печатането с празна касета води до проникване на въздух в системата за мастило, което е причина за ниско качество на печат. За възстановяване от това състояние ще се използват значителни количества мастило, при което ще се елиминира голяма част от запасите от мастило на всички касети.

Решение: Щракнете върху **OK**, за да продължите да отпечатвате, или подменете касетата. За информация относно начина на поставяне на нови касети вж. Смяна на [касетите](#page-88-0) с [мастило](#page-88-0).

## **Проблем с подготовката на принтера**

Часовникът на принтера е повреден и подготовката на мастилото може да не е завършена. Индикаторът за приблизителните нива на мастилото може да е неточен.

Решение: Проверете качеството на печат на разпечатката. Ако качеството не е задоволително, можете да го подобрите, като изпълните процедурата за почистване на печатащата глава. За допълнителна информация вижте Почистване на [печатащата](#page-149-0) глава.

**Внимание НЕ** изваждайте празната цветна касета, за да печатате в режим **Use Black Only** (Използване само на черно).

## **Цветната касета е празна**

Мастилото в указаните в съобщението касети е свършило.

Решения: За да печатате цветно, подменете празните касети. За информация относно начина на поставяне на нови касети вж. Смяна на [касетите](#page-88-0) с мастило.

За временно печатане само с черно мастило щракнете върху Cancel Print (Отмяна на печата), след което изпратете повторно заданието за печат. Преди отпечатване на заданието се показва съобщението **Use black ink only? (Използване само на черно мастило?)**. Празните касети трябва да се сменят скоро.

**Внимание НЕ** изваждайте празната цветна касета, за да печатате в режим **Use Black Only (Използване само на черно)**.

## **Черната касета е празна**

В черната касета няма мастило.

Решения: Сменете черната касета с мастило. За информация относно начина на поставяне на нови касети вж. Смяна на [касетите](#page-88-0) с мастило.

**Внимание НЕ** изваждайте празната черна касета, за да печатате в режим **Use Color Only** (Използване само на цветно).

За временна смяна на черното мастило с цветно щракнете върху Cancel Print (Отмяна на печата), след което изпратете повторно заданието за печат. Преди отпечатване на заданието се показва съобщението **Use color ink only? (Използване само на цветно мастило?)**. Черната касета трябва да се смени скоро.

## **Отворен капак на АПУ**

Затворете капака на АПУ, за да продължите.

## **Проблем със системата с мастило**

Извадете касетите с мастило и ги проверете за течове. Ако някои от касетите имат теч, свържете се с HP. За още информация за връзка с HP вж. [Поддръжка](#page-92-0) от HP. Не използвайте течащи касети.

Ако няма теч, поставете касетите отново и затворете капака на принтера. Изключете принтера и пак го включете. Ако отново получите това съобщение, свържете се с HP. За още информация за връзка с HP вж. [Поддръжка](#page-92-0) от HP.

# **Индекс**

# **А**

автоматично намаляване на факсове [60](#page-63-0) автоматично подаващо устройство (АПУ) поддържани размери носители [163](#page-166-0) поставяне на оригинали [21](#page-24-0) почистване [29](#page-32-0) проблеми с подаването, отстраняване на неизправности [29](#page-32-0) АПУ (автоматично подаващо устройство) поддържани размери носители [163](#page-166-0) поставяне на оригинали [21](#page-24-0) архив на факс [56](#page-59-0)

## **Б**

безжична връзка намаляване на смущенията [230](#page-233-0) настройка [225](#page-228-0) нормативна информация [176](#page-179-0) основно отстраняване на неизправности с безжичната връзка [129](#page-132-0) радиомодем, изключване [231](#page-234-0) разширено отстраняване на неизправности с безжичната връзка [130](#page-133-0) бели ленти или черти, отстраняване на неизправности копия [105](#page-108-0) сканиране [110](#page-113-0) битове в секунда [71](#page-74-0)

бледи ленти на копия, отстраняване на неизправности [105](#page-108-0) блокирани факс номера настройка [60](#page-63-0) Бутон за отказ [14](#page-17-0) бутони, контролен панел [14](#page-17-0) бързо набиране изпращане на факс [50](#page-53-0)

## **В**

вграден уебсървър Webscan (Уебсканиране) [43](#page-46-0) изисквания към системата [163](#page-166-0) отваряне [234](#page-237-0) относно [233](#page-236-0) отстраняване на неизправности, не може да се отвори [138](#page-141-0) вертикални ленти на копия, отстраняване на неизправности [105](#page-108-0) вратичка за достъп до касетите с мастило, местоположение [13](#page-16-0) вход за захранване, местоположение [13](#page-16-0) входна тава капацитет [165](#page-168-0) поддържани размери носители [163](#page-166-0) поддържани типове и тегла на носители [165](#page-168-0)

## **Г**

гаранция [159](#page-162-0) глава [145](#page-148-0) гласова поща настройване с факс (паралелни телефонни системи) [206](#page-209-0) настройка с факс и компютърен модем

(паралелни телефонни системи) [220](#page-223-0) гледане мрежови настройки [230](#page-233-0) графика изглежда различно от оригинала за сканиране [110](#page-113-0) незапълнени полета на копията [105](#page-108-0)

# **Д**

диагностична страница [101](#page-104-0) Диагностична страница [148](#page-151-0) Достъпност [3,](#page-3-0) [10](#page-13-0) драйвер гаранция [159](#page-162-0) драйвер на принтера гаранция [159](#page-162-0)

# **Е**

език, принтер [161,](#page-164-0) [162](#page-165-0) Електрически спецификации [168](#page-171-0)

# **З**

заглавен текст, факс [67](#page-70-0) записване факсове в паметта [56](#page-59-0) запитване за получаване на факс [58](#page-61-0) зареждане тава [22,](#page-25-0) [24](#page-27-0) фотохартия [25](#page-28-0) зареждане на носители [22](#page-25-0) зареждане на пликове [24](#page-27-0) засядания изчистване [155](#page-158-0) носители, които трябва да се избягват [20](#page-23-0) хартия [155,](#page-158-0) [157](#page-160-0) захранване отстраняване на неизправности [94](#page-97-0) характеристики [168](#page-171-0)

#### Индекс

Защитна стена конфигуриране [136](#page-139-0) защитни стени, отстраняване на неизправности [95](#page-98-0) звукова мощност [169](#page-172-0) зърнести или бели ленти на копията, отстраняване на неизправности [105](#page-108-0)

## **И**

идентификационен код на абонат [67](#page-70-0) изисквания към системата [162](#page-165-0) изкривяване, отстраняване на неизправности копиране [105](#page-108-0) печат [102](#page-105-0) сканиране [110](#page-113-0) изпращане на сканирания за OCR [44](#page-47-0) отстраняване на неизправности [106](#page-109-0) изпращане на факсове базов факс [50](#page-53-0) Използване на контролния панел [49](#page-52-0) контролиране на набирането [53](#page-56-0) отстраняване на неизправности [119,](#page-122-0) [122](#page-125-0), [125](#page-128-0) планиране [52](#page-55-0) ръчно [54](#page-57-0) Изпращане на факсове контролиране на набирането [50](#page-53-0) памет, от [51](#page-54-0) изходна тава местоположение [12](#page-15-0) поддържани носители [165](#page-168-0) изчистване факс регистри [74](#page-77-0) импулсно набиране [70](#page-73-0) индикатори, контролен панел [14](#page-17-0) инсталиране отстраняване на неизправности [139](#page-142-0)

препоръки за инсталиране на софтуера на HP [140](#page-143-0) препоръки за инсталиране на хардуера [139](#page-142-0) информация за шума [169](#page-172-0)

## **К**

капацитет тави [165](#page-168-0) картончета поддържани от тавите [165](#page-168-0) размери, поддържани [164](#page-167-0) касети. *вижте* касети с мастило касети с мастило гаранция [159](#page-162-0) дати за сроковете на гаранциите [142](#page-145-0) капацитет [161](#page-164-0) местоположение [13](#page-16-0) номенклатурни номера [142](#page-145-0), [194](#page-197-0) поддържани [161](#page-164-0) поръчка онлайн [194](#page-197-0) проверка на нивата на мастилото [84](#page-87-0) смяна [85](#page-88-0) съвети [83](#page-86-0) състояние [142](#page-145-0) качество, отстраняване на неизправности копиране [104](#page-107-0) сканиране [110](#page-113-0) компютърен модем споделен с факс (паралелни телефонни системи) [208](#page-211-0) споделен с факс и гласова линия (паралелни телефонни системи) [211](#page-214-0) споделен с факс и гласова поща (паралелни телефонни системи) [220](#page-223-0) споделен с факс и телефонен секретар (паралелни телефонни системи) [217](#page-220-0)

консумативи капацитет [161](#page-164-0) отчет за състоянието на принтера [142](#page-145-0) поръчка онлайн [194](#page-197-0) контролен панел бутони [14](#page-17-0) индикатори [14](#page-17-0) контролен панел на принтера изпращане на факсове [50](#page-53-0) местоположение [12](#page-15-0) мрежови настройки [230](#page-233-0) сканиране от [42](#page-45-0) контролиране на набирането [50,](#page-53-0) [53](#page-56-0) Конфигуриране защитна стена [136](#page-139-0) копиране качество [104](#page-107-0) настройки [48](#page-51-0) отстраняване на неизправности [103](#page-106-0) характеристики [167](#page-170-0) Копиране [47](#page-50-0)

## **Л**

ленти при сканиране, отстраняване на неизправности [110](#page-113-0) линии копия, отстраняване на неизправности [105](#page-108-0) сканиране, отстраняване на неизправности [110,](#page-113-0) [111](#page-114-0) липсваща или неправилна информация, отстраняване на неизправности [97](#page-100-0)

## **М**

модем споделен с факс (паралелни телефонни системи) [208](#page-211-0) споделен с факс и гласова линия (паралелни телефонни системи) [211](#page-214-0) споделен с факс и гласова поща

(паралелни телефонни системи) [220](#page-223-0) споделен с факс и телефонен секретар (паралелни телефонни системи) [217](#page-220-0) модем за комутируема връзка споделен с факс (паралелни телефонни системи) [208](#page-211-0) споделен с факс и гласова линия (паралелни телефонни системи) [211](#page-214-0) споделен с факс и гласова поща (паралелни телефонни системи) [220](#page-223-0) споделен с факс и телефонен секретар (паралелни телефонни системи) [217](#page-220-0) мрежи IP настройки [231](#page-234-0) защитни стени, отстраняване на неизправности [95](#page-98-0) изисквания към системата [163](#page-166-0) илюстрация на съединител [13](#page-16-0) настройки, промяна [230](#page-233-0) настройки на безжична връзка [225](#page-228-0) настройки на безжичната мрежа [143](#page-146-0) поддържани протоколи [162](#page-165-0) преглед и печат на настройките [230](#page-233-0) разрешаване на проблеми [140](#page-143-0) разширени настройки [231](#page-234-0)

## **Н**

намаляване на факсове [60](#page-63-0) настройка DSL (паралелни телефонни системи) [201](#page-204-0)

ISDN линии (паралелни телефонни системи) [203](#page-206-0) PBX система (паралелни телефонни системи) [203](#page-206-0) гласова поща (паралелни телефонни системи) [206](#page-209-0) гласова поща и компютърен модем (паралелни телефонни системи) [220](#page-223-0) компютърен модем (паралелни телефонни системи) [208](#page-211-0) компютърен модем и гласова линия (паралелни телефонни системи) [211](#page-214-0) компютърен модем и гласова поща (паралелни телефонни системи) [220](#page-223-0) компютърен модем и телефонен секретар (паралелни телефонни системи) [217](#page-220-0) отделна факс линия (паралелни телефонни системи) [200](#page-203-0) разграничително звънене [69](#page-72-0) разграничително позвъняване (паралелни телефонни системи) [203](#page-206-0) споделена телефонна линия (паралелни телефонни системи) [205](#page-208-0) телефонен секретар (паралелни телефонни системи) [215](#page-218-0) телефонен секретар и модем (паралелни телефонни системи) [217](#page-220-0) тестване на факса [223](#page-226-0) факс, с паралелни телефонни системи [196](#page-199-0) факс конфигурации [197](#page-200-0)

настройки копиране [48](#page-51-0) мрежа [230](#page-233-0) сила на звука, факс [72](#page-75-0) скорост, факс [71](#page-74-0) настройки за копиране копиране [48](#page-51-0) настройки за печат качество на печат [99](#page-102-0) настройки по подразбиране копиране [48](#page-51-0) нива на звук [169](#page-172-0) нива на мастилото, проверка [84](#page-87-0) номер на модел [142](#page-145-0) нормативен номер на модела [170](#page-173-0) нормативна информация [170](#page-173-0), [176](#page-179-0) носители HP, ред на страниците [195](#page-198-0) зареждане на тава [22](#page-25-0) избор [19](#page-22-0) изкривени страници [102](#page-105-0) отстраняване на заседнала хартия [155](#page-158-0) отстраняване на неизправности с подаване [102](#page-105-0) поддържани размери [163](#page-166-0) поддържани типове и тегла [165](#page-168-0) характеристики [163](#page-166-0)

# **О**

опции за повторно набиране, настройка [70](#page-73-0) Оригинали сканиране [42](#page-45-0) отказ планиран факс [52](#page-55-0) отпечатване бавно, отстраняване на неизправности [95](#page-98-0) Отпечатване без полета Mac OS [41](#page-44-0) Windows [40](#page-43-0) Отпечатване на брошури печат [36](#page-39-0) Отпечатване на пликове Mac OS [37](#page-40-0)
Отпечатване на снимки Mac OS [39](#page-42-0) Windows [38](#page-41-0) отрязани страници, отстраняване на неизправности [98](#page-101-0) отстраняване на неизправности вграден уебсървър [138](#page-141-0) засядане, хартия [157](#page-160-0) захванати са няколко страници [103](#page-106-0) захранване [94](#page-97-0) защитни стени [95](#page-98-0) изкривени копия [105](#page-108-0) изкривени страници [102](#page-105-0) изпращане на факсове [119](#page-122-0), [122](#page-125-0), [125](#page-128-0) качество на копиране [104](#page-107-0) качество на сканиране [110](#page-113-0) копиране [103](#page-106-0) липсваща или неправилна информация [97](#page-100-0) мрежова конфигурационна страница [143](#page-146-0) не се отпечатва нищо [95](#page-98-0) носителят не се поема от тавата [102](#page-105-0) отпечатват се празни страници [97](#page-100-0) отрязани страници, неправилно разположение на текст или графика [98](#page-101-0) отчет за състоянието на принтера [141](#page-144-0) печат [94](#page-97-0) получаване на факсове [119](#page-122-0), [123](#page-126-0) препоръки за инсталиране на софтуера на HP [140](#page-143-0) препоръки за инсталиране на хардуера [139](#page-142-0) проблеми при инсталиране [139](#page-142-0) проблеми с безжичната връзка [129](#page-132-0) проблеми с подаване на хартия [102](#page-105-0)

разрешаване на мрежови проблеми [140](#page-143-0) сканиране [106](#page-109-0) съвети [93](#page-96-0) телефонни секретари [126](#page-129-0) тест за телефонна розетка факс, неуспешен [113](#page-116-0) тест на факс [112](#page-115-0) тестът за тон за набиране на факс е неуспешен [117](#page-120-0) тестът на линията за факса не е успешен [118](#page-121-0) тестът на хардуера на факса не е успешен [113](#page-116-0) факс [111](#page-114-0) факс тест за свързване на телефонен кабел, неуспешен [114](#page-117-0) факс тест за тип телефонен кабел, неуспешен [115](#page-118-0) отчет за качеството на печат [101](#page-104-0) Отчет за качеството на печат [148](#page-151-0) отчет за състоянието на принтера информация за [141](#page-144-0) печат [143](#page-146-0) отчети грешка, факс [76](#page-79-0) диагностика [101](#page-104-0) качество на печат [101](#page-104-0) печатаща глава [145](#page-148-0) потвърждение, факс [75](#page-78-0) тестът за факса не е успешен [112](#page-115-0) Отчети диагностика [148](#page-151-0) качество на печат [148](#page-151-0) отчети за грешки, факс [76](#page-79-0) отчети за потвърждение, факс [75](#page-78-0)

#### **П**

памет запис на факсовете [56](#page-59-0)

повторно отпечатване на факсове [57](#page-60-0) характеристики [162](#page-165-0) паралелни телефонни системи държави/региони с [196](#page-199-0) настройване на DSL [201](#page-204-0) настройване на ISDN [203](#page-206-0) настройване на PBX [203](#page-206-0) настройване на модем [208](#page-211-0) настройка на модем и гласова поща [220](#page-223-0) настройка на модем и телефонен секретар [217](#page-220-0) настройка на модем споделен с гласова линия [211](#page-214-0) настройка на отделна линия [200](#page-203-0) настройка на разграничително звънене [203](#page-206-0) настройка на споделена линия [205](#page-208-0) настройка на телефонен секретар [215](#page-218-0) типове настройка [197](#page-200-0) петна, отстраняване на неизправности копия [105](#page-108-0) сканиране [111](#page-114-0) печат диагностична страница [101](#page-104-0) отстраняване на неизправности [94](#page-97-0) отчет за качеството на печат [101](#page-104-0) отчет за състоянието на принтера [143](#page-146-0) отчети на факса [74](#page-77-0) последни факс подробности [77](#page-80-0) факсове [57](#page-60-0) факс регистри [76](#page-79-0) Печат диагностична страница [148](#page-151-0) отчет за качеството на печат [148](#page-151-0)

печатаща глава почистване [146](#page-149-0) печатаща глава, подравняване [147](#page-150-0) печатащи глави поръчка онлайн [194](#page-197-0) Печат на плик [37](#page-40-0) планиране на факс [52](#page-55-0) пликове поддържани от тавите [165](#page-168-0) размери, поддържани [164](#page-167-0) повторно отпечатване факсове от паметта [57](#page-60-0) подаване на няколко страници, отстраняване на неизправности [103](#page-106-0) поддръжка диагностична страница [101](#page-104-0) отчет за качеството на печат [101](#page-104-0) печатаща глава [145](#page-148-0) подравняване на печатаща глава [147](#page-150-0) почистване на печатащата глава [146](#page-149-0) проверка на нивата на мастилото [84](#page-87-0) смяна на касети с мастило [85](#page-88-0) поддръжка за клиенти електронна [90](#page-93-0) Поддръжка по телефона [90](#page-93-0) поддържане печатаща глава [145](#page-148-0) Поддържане диагностична страница [148](#page-151-0) отчет за качеството на печат [148](#page-151-0) поддържани операционни системи [162](#page-165-0) поддържани шрифтове [161](#page-164-0) подравняване на печатаща глава [147](#page-150-0) позвънявания преди отговаряне [68](#page-71-0) полета настройка, спецификации [166](#page-169-0)

получаване на факсове автоматично [55](#page-58-0) блокиране на номерата [60](#page-63-0) запитване [58](#page-61-0) отстраняване на неизправности [119,](#page-122-0) [123](#page-126-0) позвънявания преди отговаряне [68](#page-71-0) препращане [59](#page-62-0) режим на автоматичен отговор [68](#page-71-0) ръчно [56](#page-59-0) портове, спецификации [161](#page-164-0) поставяне на картички [25](#page-28-0) почистване автоматично подаващо устройство [29](#page-32-0) външна част [28](#page-31-0) печатаща глава [146](#page-149-0) стъкло на скенера [27](#page-30-0) Празни страници, отстраняване на неизправности копиране [103](#page-106-0) печат [97](#page-100-0) сканиране [111](#page-114-0) препращане на факсове [59](#page-62-0) принадлежности гаранция [159](#page-162-0) отчет за състоянието на принтера [142](#page-145-0) проблеми с подаване на хартия, отстраняване на неизправности [102](#page-105-0) програма за устойчивост от гледна точка на околната среда [179](#page-182-0)

#### **Р**

работно натоварване [162](#page-165-0) радиомодем, изключване [231](#page-234-0) радио смущения намаляване [230](#page-233-0) нормативна информация [176](#page-179-0) разграничително звънене паралелни телефонни системи [203](#page-206-0) промяна [69](#page-72-0)

размер отстраняване на неизправности с копиране [104](#page-107-0) сканиране, отстраняване на неизправности [111](#page-114-0) разпращане на факсове до множество номера изпращане [53](#page-56-0) регистър, факс печат [76](#page-79-0) редактиране текст в OCR програма [44](#page-47-0) режим коригиране на грешки [72](#page-75-0) режим на блокиране на нежелани факсове [60](#page-63-0) рециклиране печатащи касети [180](#page-183-0) ръчен факс изпращане [50,](#page-53-0) [54](#page-57-0) получаване [56](#page-59-0)

#### **С**

светли изображения, отстраняване на неизправности копия [105](#page-108-0) сканиране [111](#page-114-0) сериен номер [142](#page-145-0) серийна телефонна система държави/региони с [196](#page-199-0) типове настройка [197](#page-200-0) сила на звука звуците на факса [72](#page-75-0) сканиране OCR [44](#page-47-0) бавно [107](#page-110-0) данни на сканиране [167](#page-170-0) качество [110](#page-113-0) от Webscan (Уебсканиране) [43](#page-46-0) от контролния панел на принтера [42](#page-45-0) отстраняване на неизправности [106](#page-109-0) съобщения за грешка [109](#page-112-0) скорост отстраняване на неизправности със скенер [107](#page-110-0)

#### Индекс

след срока за безплатна поддръжка [92](#page-95-0) смяна на касети с мастило [85](#page-88-0) софтуер OCR [44](#page-47-0) Webscan (Уебсканиране) [43](#page-46-0) гаранция [159](#page-162-0) софтуер на принтера (Windows) отваряне [233](#page-236-0) относно [233](#page-236-0) спецификации за напрежението [168](#page-171-0) спецификации на околната среда [168](#page-171-0) спецификации на процесор [162](#page-165-0) срок на поддръжката по телефона срок за поддръжка [91](#page-94-0) страници на месец (работно натоварване) [162](#page-165-0) стъкло, скенер местоположение [12](#page-15-0) поставяне на оригинали [20](#page-23-0) почистване [27](#page-30-0) стъкло на скенера местоположение [12](#page-15-0) поставяне на оригинали [20](#page-23-0) почистване [27](#page-30-0) съединители, местоположение [13](#page-16-0) съобщения за грешка не може да активира TWAIN източник [109](#page-112-0) състояние мрежова конфигурационна страница [143](#page-146-0) отчет за състоянието на принтера [142](#page-145-0)

# **Т**

тава 2 капацитет [165](#page-168-0) поддържани размери носители [163](#page-166-0) поддържани типове и тегла на носители [165](#page-168-0) тави зареждане на носители [22](#page-25-0) илюстрация на водачите за хартия [12](#page-15-0) капацитети [165](#page-168-0) местоположение [12](#page-15-0) отстраняване на заседнала хартия [155](#page-158-0) отстраняване на неизправности с подаване [102](#page-105-0) поддържани размери носители [163](#page-166-0) поддържани типове и тегла на носители [165](#page-168-0) текст зацапване на копията [105](#page-108-0) липсващо сканиране, отстраняване на неизправности [108](#page-111-0) незапълнени полета на копията [105](#page-108-0) не може да се редактира след сканиране, отстраняване на неизправности [108](#page-111-0) неясни копия, отстраняване на неизправности [105](#page-108-0) неясно сканиране [111](#page-114-0) отстраняване на неизправности [98](#page-101-0) телефон, факс от изпращане [54](#page-57-0) изпращане, [54](#page-57-0) получаване [56](#page-59-0) телефонен кабел тест за правилен тип неуспешен [115](#page-118-0) тестът за свързване към правилния порт е неуспешен [114](#page-117-0) удължаване [126](#page-129-0) телефонен секретар записани факс сигнали [126](#page-129-0) настройване с факс (паралелни телефонни системи) [215](#page-218-0) настройка с факс и модем [217](#page-220-0)

телефонна линия, тип позвъняване при отговор [69](#page-72-0) телефонна розетка, факс [113](#page-116-0) температура, спецификации [168](#page-171-0) Тест за правилния порт, факс [114](#page-117-0) тест за състояние на линията, факс [118](#page-121-0) тест за телефонна розетка, факс [113](#page-116-0) тест за тон "свободно", неуспех [117](#page-120-0) тестове, факс настройка [223](#page-226-0) неуспешно [112](#page-115-0) свързване към порт, неуспешно [114](#page-117-0) състояние на линията за факса [118](#page-121-0) телефонна розетка [113](#page-116-0) тон за набиране, неуспешен [117](#page-120-0) факс тест за тип телефонен кабел, неуспешен [115](#page-118-0) хардуер, неуспешен [113](#page-116-0) техническа информация данни на сканиране [167](#page-170-0) спецификации на копирането [167](#page-170-0) спецификации на факса [167](#page-170-0) тип набиране, настройка [70](#page-73-0) тип позвъняване при отговор паралелни телефонни системи [203](#page-206-0) промяна [69](#page-72-0) тонално набиране [70](#page-73-0) точки, отстраняване на неизправности сканиране [111](#page-114-0) точки или петна, отстраняване на неизправности копия [105](#page-108-0) тъмни изображения, отстраняване на неизправности копия [105](#page-108-0) сканиране [111](#page-114-0)

#### **У**

уебсайтове данни за капацитета на консумативите [161](#page-164-0) информация за достъпността [3](#page-3-0), [11](#page-14-0) поддръжка за клиенти [90](#page-93-0) поръчване на консумативи и аксесоари [194](#page-197-0) програми за околната среда [179](#page-182-0)

#### **Ф**

факс DSL, настройване (паралелни телефонни системи) [201](#page-204-0) ISDN линия, настройване (паралелни телефонни системи) [203](#page-206-0) PBX система, настройване (паралелни телефонни системи) [203](#page-206-0) автоматичен отговор [68](#page-71-0) архив на факс [56](#page-59-0) блокиране на номерата [60](#page-63-0) гласова поща, настройване (паралелни телефонни системи) [206](#page-209-0) заглавен текст [67](#page-70-0) запитване за получаване [58](#page-61-0) изпращане [49](#page-52-0) изпращане, отстраняване на неизправности [119,](#page-122-0) [122](#page-125-0), [125](#page-128-0) интернет протокол, по [73](#page-76-0) контролиране на набирането [50,](#page-53-0) [53](#page-56-0) модем, споделен с (паралелни телефонни системи) [208](#page-211-0) модем и гласова линия, споделени с (паралелни телефонни системи) [211](#page-214-0) модем и гласова поща, споделени с

(паралелни телефонни системи) [220](#page-223-0) модем и телефонен секретар, споделени с (паралелни телефонни системи) [217](#page-220-0) намаляване [60](#page-63-0) настройка на отделна линия (паралелни телефонни системи) [200](#page-203-0) настройка на разграничително позвъняване (паралелни телефонни системи) [203](#page-206-0) настройка на споделена телефонна линия (паралелни телефонни системи) [205](#page-208-0) настройки, промяна [67](#page-70-0) неуспешен тест [112](#page-115-0) опции за повторно набиране [70](#page-73-0) отпечатване последните подробности от транзакцията [77](#page-80-0) отстраняване на неизправности [111](#page-114-0) отстраняване на неизправности на телефонен секретар [126](#page-129-0) отчети [74](#page-77-0) отчети за грешки [76](#page-79-0) отчети за потвърждение [75](#page-78-0) паралелни телефонни системи [196](#page-199-0) планиране [52](#page-55-0) повторно отпечатване [57](#page-60-0) позвънявания преди отговаряне [68](#page-71-0) получаване [55](#page-58-0) получаване, отстраняване на неизправности [119,](#page-122-0) [123](#page-126-0) препращане [59](#page-62-0) разграничително позвъняване, промяна на типа [69](#page-72-0) размер на хартията [59](#page-62-0) регистър, изчистване [74](#page-77-0)

регистър, печат [76](#page-79-0) режим коригиране на грешки [72](#page-75-0) режим на отговор [68](#page-71-0) ръчно получаване [56](#page-59-0) сила на звука [72](#page-75-0) скорост [71](#page-74-0) твърде къс телефонен кабел [126](#page-129-0) телефонен секретар, настройка (паралелни телефонни системи) [215](#page-218-0) телефонен секретар и модем, споделени с (паралелни телефонни системи) [217](#page-220-0) тест за свързване на телефонен кабел, неуспешен [114](#page-117-0) тест за състояние на линията, неуспешен [118](#page-121-0) тест за телефонна розетка, неуспешен [113](#page-116-0) тест за тип телефонен кабел неуспешен [115](#page-118-0) тест за тон за набиране, неуспешен [117](#page-120-0) тест на настройка [223](#page-226-0) тип набиране, настройка [70](#page-73-0) типове настройка [197](#page-200-0) характеристики [167](#page-170-0) Фирмени бележки на Hewlett-Packard [3](#page-3-0) фотохартия размери, поддържани [164](#page-167-0)

#### **Х**

характеристики електрически [168](#page-171-0) изисквания към системата [162](#page-165-0) мрежови протоколи [162](#page-165-0) нива на звук [169](#page-172-0) носители [163](#page-166-0) процесор и памет [162](#page-165-0) условия на експлоатация [168](#page-171-0)

#### Индекс

условия на съхранение [168](#page-171-0) физически [161](#page-164-0) характеристики на влажността [168](#page-171-0) характеристики на условията на експлоатация [168](#page-171-0) характеристики на условията на съхранение [168](#page-171-0) хардуер, тест за инсталиране на факс [113](#page-116-0) хартия засядания [155](#page-158-0), [157](#page-160-0) размер, задаване за факс [59](#page-62-0)

# **Ц**

цветен текст и OCR [44](#page-47-0) цветно копиране [47](#page-50-0)

# **Ч**

черни точки или петна, отстраняване на неизправности копия [105](#page-108-0) сканиране [111](#page-114-0) черно-бели страници копиране [47](#page-50-0) факс [49](#page-52-0)

# **A**

ADSL, настройване на факса с паралелни телефонни системи [201](#page-204-0)

# **D**

DSL, настройване на факса с паралелни телефонни системи [201](#page-204-0)

# **E**

ECM. *вижте* режим коригиране на грешки EWS. *вижте* вграден уебсървър

# **F**

FoIP [73](#page-76-0)

**H** HP Utility (Помощна програма на HP) (Mac OS X) отваряне [233](#page-236-0)

#### **I**

Internet Protocol (Интернет протокол) факс, употреба [73](#page-76-0) IP адрес проверка за принтер [138](#page-141-0) IP настройки [231](#page-234-0) ISDN линия, настройване за работа с факс паралелни телефонни системи [203](#page-206-0)

# **M**

Mac OS настройки за печат [34](#page-37-0) Отпечатване без полета [41](#page-44-0) Отпечатване на снимки [39](#page-42-0) Mac OS X HP Utility (Помощна програма на HP) [233](#page-236-0)

# **O**

**OCR** отстраняване на неизправности [108](#page-111-0) редактиране на сканирани документи [44](#page-47-0)

# **P**

PBX система, настройване за работа с факс паралелни телефонни системи [203](#page-206-0) PCL 3 GUI поддръжка [161](#page-164-0)

# **T**

TWAIN не може да активира източник [109](#page-112-0)

# **U**

USB връзка порт, местоположение [12,](#page-15-0) [13](#page-16-0) характеристики [161](#page-164-0)

#### **W**

Webscan (Уебсканиране) [43](#page-46-0) Windows без полета [40](#page-43-0) изисквания към системата [162](#page-165-0) настройки за печат [34](#page-37-0) отпечатване на брошури [35](#page-38-0) Отпечатване на снимки [38](#page-41-0)

© 2012 Hewlett-Packard Development Company, L.P.

www.hp.com/go/customercare